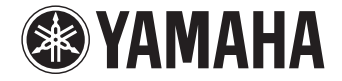

**AV-Receiver**

# **RX-V579 RX-V479 Gebruiksaanwijzing**

 **Lees de meegeleverde "Veiligheidsbrochure" voordat u dit toestel gaat gebruiken.**

**Nederlands**

# **[INHOUD](#page-4-0)**

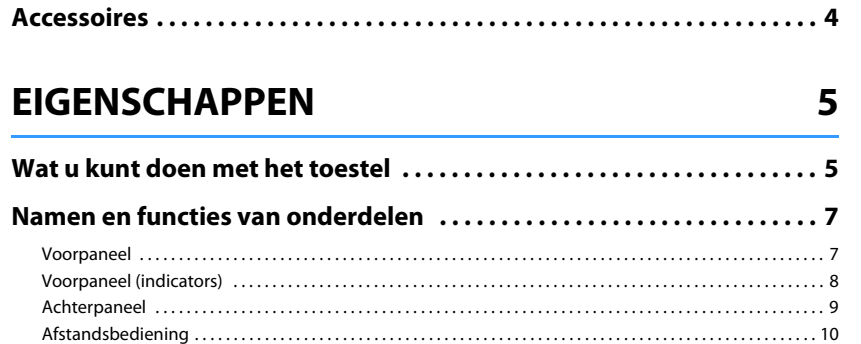

### **[VOORBEREIDINGEN 11](#page-15-2)**

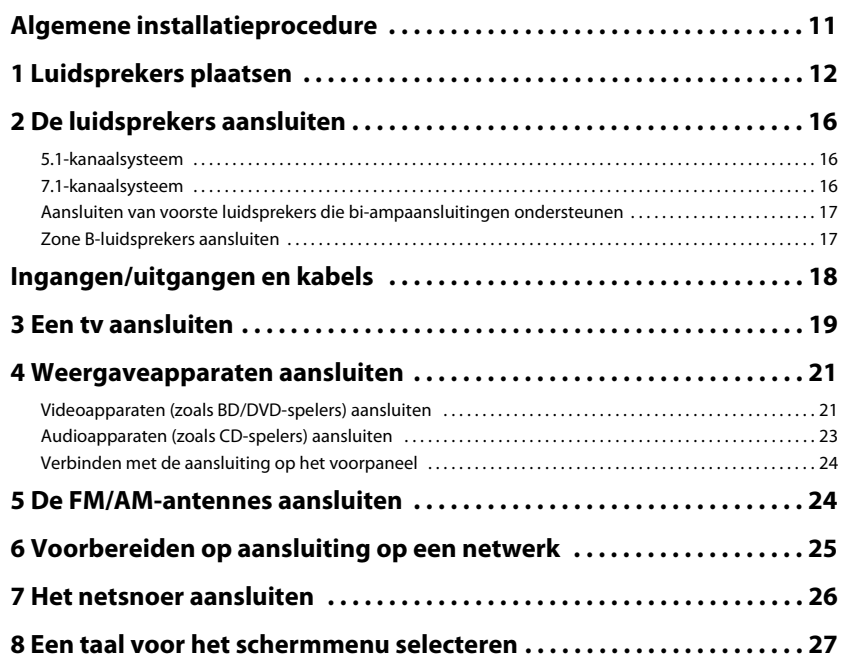

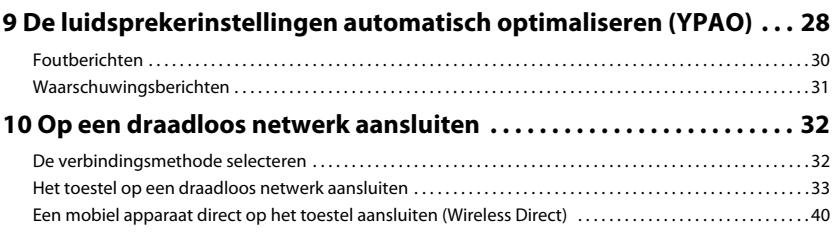

### [WEERGAVE 42](#page-42-1)

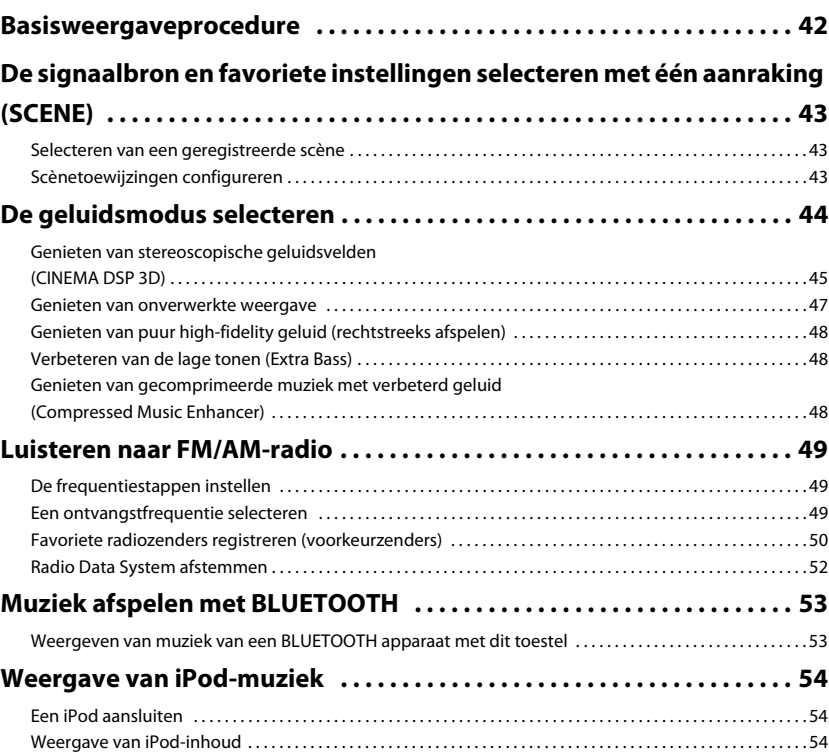

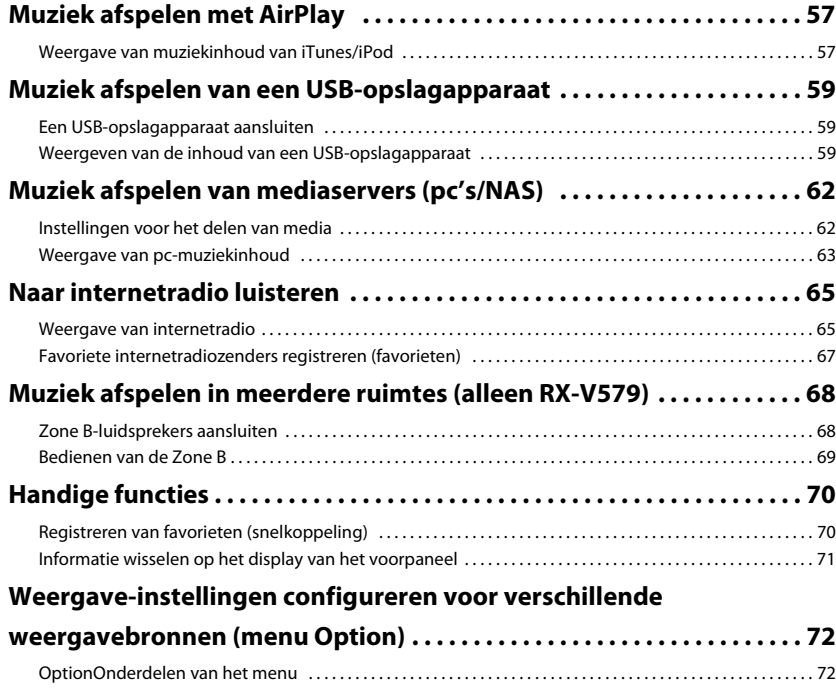

## **[INSTELLINGEN 76](#page-89-0)**

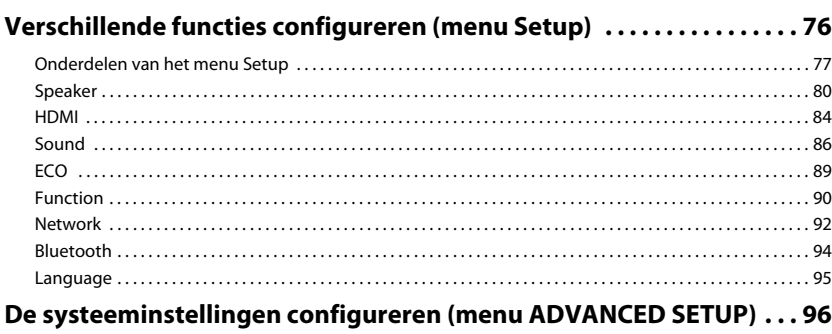

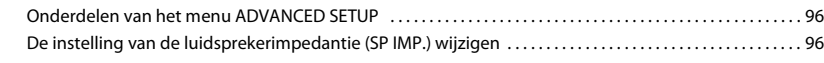

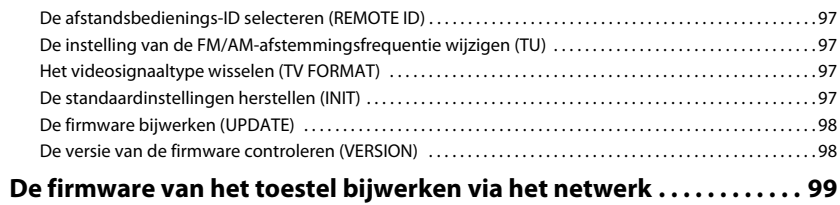

### **[APPENDIX 100](#page-105-0)**

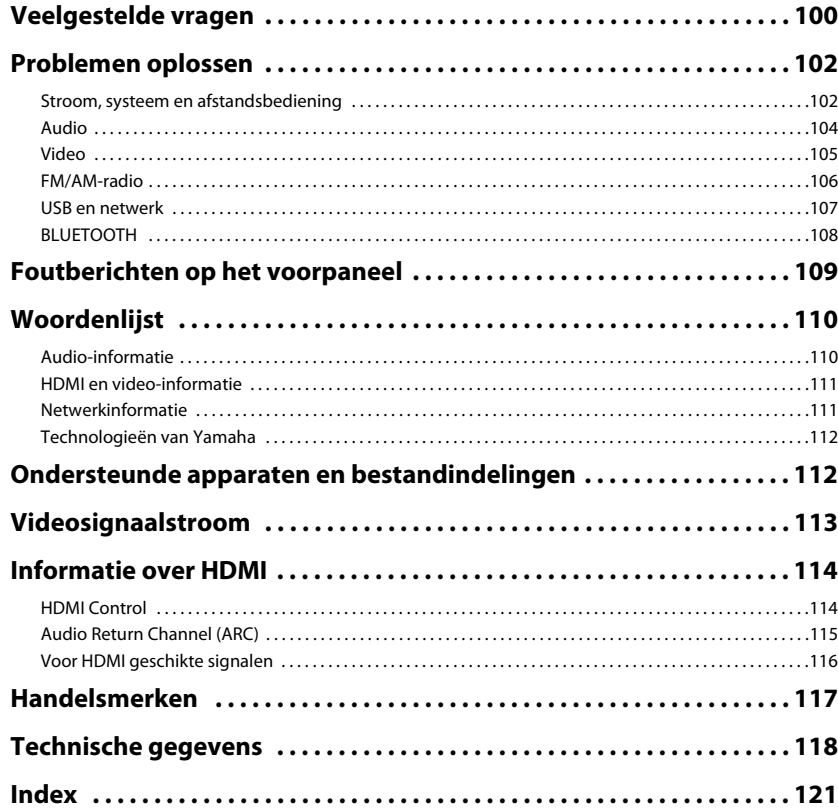

### **Accessoires**

Controleer of de volgende accessoires bij het product zijn geleverd.

□ Afstandsbediening Batterijen (AAA, R03, UM-4) (x2)

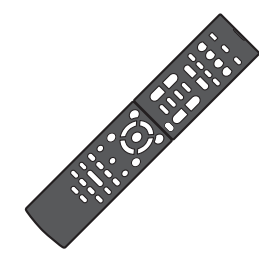

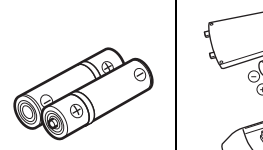

# Plaats de batterijen in de juiste richting.

 $\neg$  AM-antenne  $\neg$  FM-antenne

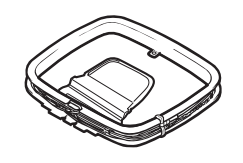

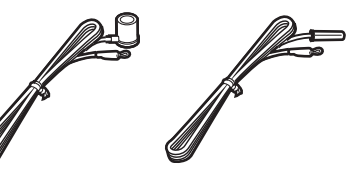

\*Afhankelijk van de regio waarin het product is gekocht, wordt een van bovengenoemde accessoires meegeleverd.

#### □ YPAO microfoon

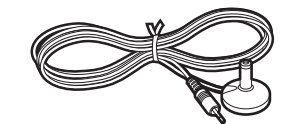

CD-ROM (Gebruiksaanwijzing)

□ Easy Setup-gids

Veiligheidsbrochure

#### <span id="page-3-0"></span>**Werkingsbereik van de afstandsbediening**

• Richt de afstandsbediening op de afstandsbedieningssensor op het toestel en blijf binnen het hieronder getoonde werkingsbereik.

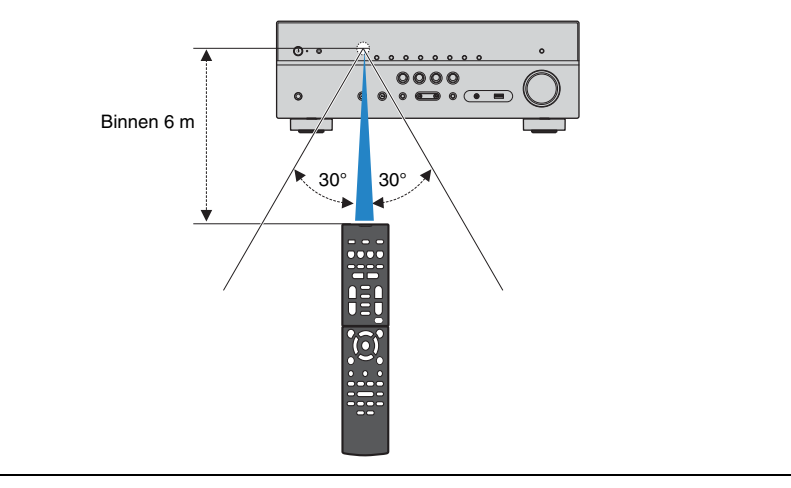

- De afbeeldingen van het toestel die in deze handleiding worden gebruikt, zijn van de RX-V579 (Amerikaans model), tenzij anders wordt aangegeven.
- Sommige functies zijn niet beschikbaar in bepaalde regio's.
- Vanwege productverbeteringen kunnen technische gegevens en uiterlijk zonder kennisgeving worden gewijzigd.
- In deze handleiding wordt de bediening met de meegeleverde afstandsbediening uitgelegd.
- In deze handleiding worden de "iPod" en "iPhone" allemaal aangeduid met "iPod". "iPod" verwijst zowel naar "iPod" als "iPhone", tenzij anderszins wordt aangegeven.
- 
- wijst op voorzorgsmaatregelen bij het gebruik van het product en op functiebeperkingen.
- wijst op aanvullende uitleg voor een beter gebruik.

# **EIGENSCHAPPEN**

### <span id="page-4-0"></span>**Wat u kunt doen met het toestel**

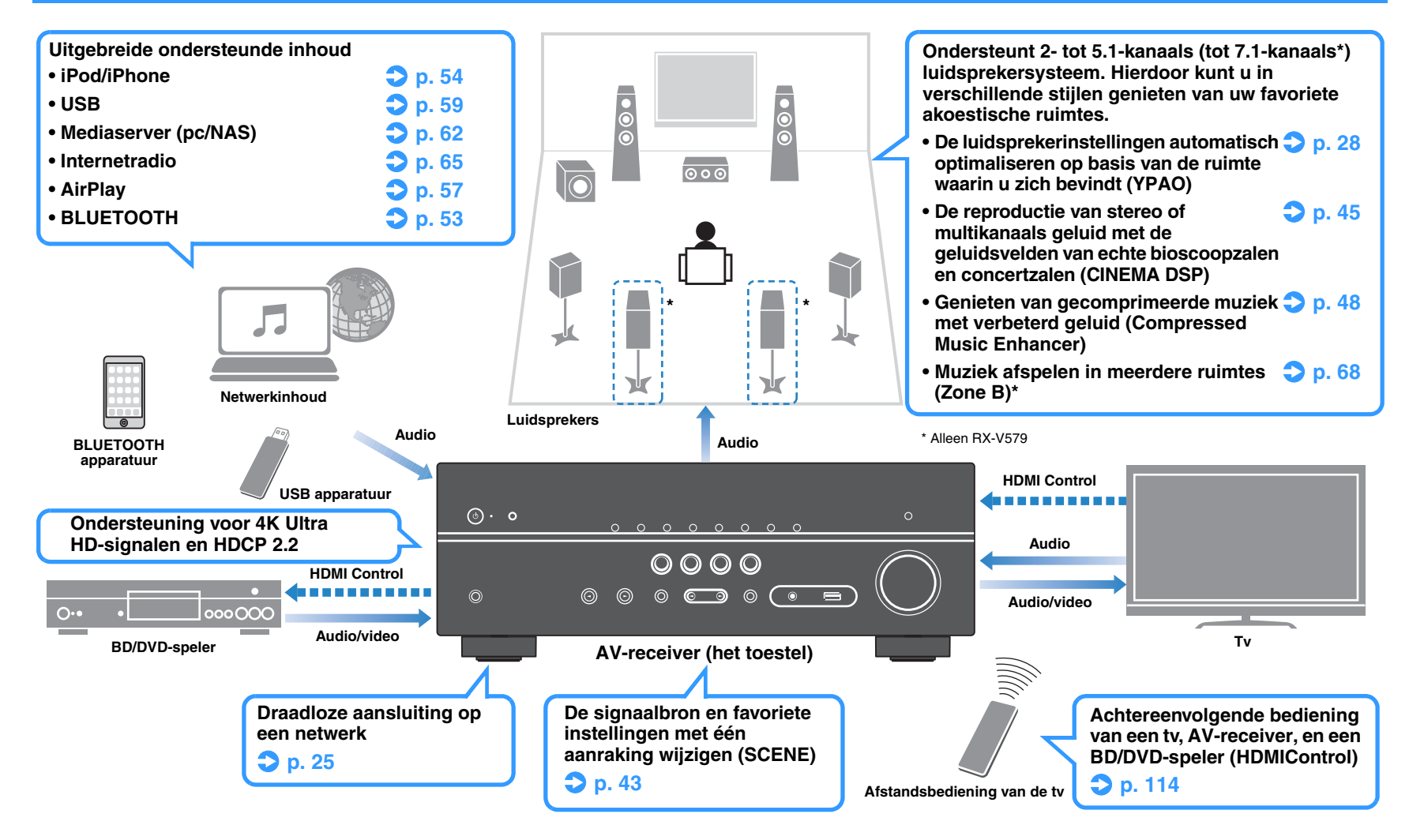

### **Vol handige functies!**

### ❑ **Verschillende apparaten aansluiten [\(p. 21\)](#page-20-2)**

Het toestel is voorzien van een aantal HDMI-aansluitingen en allerlei in-/uitgangen waarop u videoapparaten (zoals BD/DVD-spelers), audioapparaten (zoals CD-spelers), gameconsoles, draagbare audiospelers en andere apparaten kunt aansluiten.

### ❑ **Tv-audio afspelen in surroundgeluid met één HDMI-kabelverbinding (Audio Return Channel: ARC) [\(p. 19](#page-18-1))**

Wanneer u een ARC-compatibele tv gebruikt, hebt u maar één HDMI-kabel nodig om video-uitvoer naar de tv, audio-invoer van de tv en overdracht van HDMI Control-signalen in te schakelen.

### ❑ **Driedimensionale geluidsvelden maken [\(p. 45](#page-44-1))**

De Virtual Presence Speaker (VPS) functie en de Virtual Surround Back Speaker (VSBS) functie (alleen RX-V579) stellen u in staat een 3-dimensionaal geluidsveld samen te stellen dat zich uitspreidt en diep doordringt in uw kamer (CINEMA DSP 3D).

#### ❑ **Surround-weergave met 5 luidsprekers vooraan ([p. 46](#page-45-0))**

U kunt genieten van surround-geluid, ook al zijn de luidsprekers vooraan opgesteld.

### ❑ **Genieten van high-fidelity geluidsweergave ([p. 48](#page-47-4))**

Als de modus voor rechtstreeks afspelen is ingeschakeld, geeft het toestel de geselecteerde signaalbron weer met zo min mogelijk tussenliggende schakelingen, zodat u kunt genieten van hifi-geluidskwaliteit.

### ❑ **Laag stroomverbruik**

Met de ECO-modus (energiebesparingsfunctie) gebruikt het toestel minder stroom en kunt u een milieuvriendelijk thuisbioscoopsysteem maken ([p. 89\)](#page-88-1).

### **Over de "AV SETUP GUIDE"**

### ❑ **Applicatie voor tablets "AV SETUP GUIDE"**

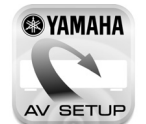

AV SETUP GUIDE is een applicatie die u helpt met de verbindingen tussen de AV-receiver en bronapparatuur en ook met de instelling van de AV-receiver. Deze app begeleidt u bij het maken van

de diverse instellingen, zoals het aansluiten van de luidsprekers, de tv, de bronapparatuur en bij het toewijzen van de eindversterker.

Functies:

- 1) Hulpgids aansluitingen
- Aansluiting luidsprekers
- Aansluiting tv/bronapparatuur
- 2) Hulpgids instellingen
- Automatische netwerkinstelling van HDMI, eindversterker toewijzen, enz.
- Hulp met illustraties bij de diverse instellingen
- Instelhulp YPAO
- 3) Bekijken van de gebruiksaanwijzing
- \* Deze applicatie is alleen voor tablets.

Zoek voor details naar "AV SETUP GUIDE" in de App Store of Google Play.

### <span id="page-5-0"></span>**Over de "AV CONTROLLER"**

#### ❑ **Applicatie voor smartphones / tablets "AV CONTROLLER"**

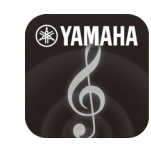

AV CONTROLLER geeft u de flexibiliteit om de beschikbare ingangen, het volume, volumedemping en aan/uit opdrachten aan te sturen. U kunt hiermee een ander nummer laten horen van Internet Radio of USB en FM/AM-tuners of andere intern beschikbare signaalbronnen aansturen.

Functies:

- Aan/uit
- Volume hoger/lager
- Demping
- Muziekweergave
- Ingang selecteren
- DSP-modus selecteren
- SCENE selecteren
- Blu-ray-speler, basisbediening
- Naadloze bediening tussen de Yamaha AV-receiver en Blu-ray-speler
- Demonstratiestand Laat zien hoe deze app gebruikt kan worden

Zoek voor details naar "AV CONTROLLER" in de App Store of Google Play.

### <span id="page-6-0"></span>**Namen en functies van onderdelen**

### <span id="page-6-1"></span>**Voorpaneel**

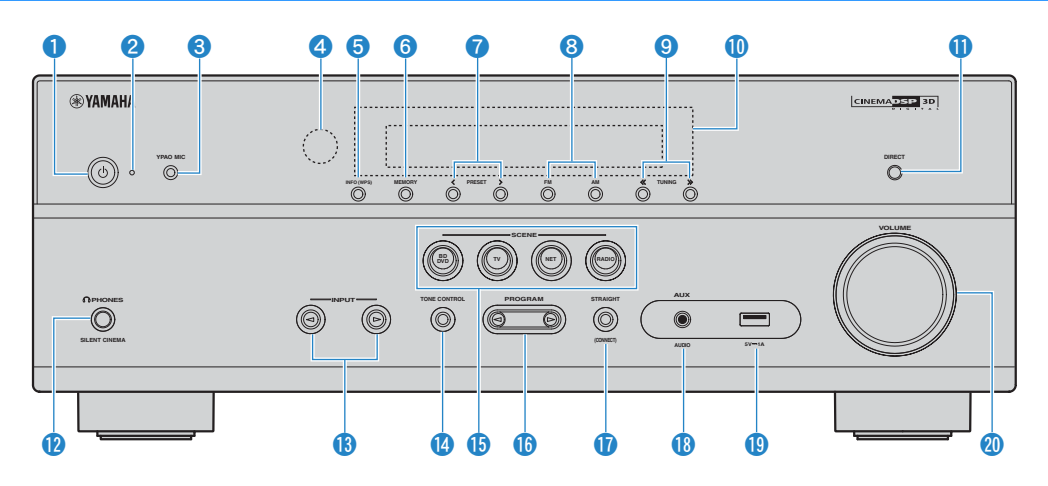

#### **1**  $\bullet$  (aan/uit)-toets

Hiermee zet u het toestel aan/uit (stand-by).

#### 2 **Stand-byindicator**

Brandt als het toestel in de stand-bymodus staat in de volgende gevallen.

- HDMI Control is ingeschakeld ([p. 84\)](#page-83-1)
- Standby Through is ingeschakeld ([p. 84](#page-83-2))
- Network Standby is ingeschakeld [\(p. 93](#page-92-0))
- Er wordt een iPod opgeladen [\(p. 54\)](#page-53-4)

#### **8 YPAO MIC-aansluiting**

Voor het aansluiten van de meegeleverde YPAO-microfoon ([p. 28\)](#page-27-0).

#### 4 **Afstandsbedieningssensor**

Ontvangt afstandsbedieningssignalen ([p. 4\)](#page-3-0).

#### 5 **INFO (WPS)-toets**

Selecteert de informatie die wordt weergegeven op de display op het voorpaneel ([p. 71\)](#page-70-1). Door gedurende 3 seconden ingedrukt te houden, wordt de LAN-verbinding ingesteld (configuratie WPS-knop) ([p. 35\)](#page-34-0).

#### 6 **MEMORY-toets**

Stelt FM/AM-zenders in als voorkeurzenders ([p. 50](#page-49-1)).

#### 7 **PRESET-toetsen**

Hiermee selecteert u een FM/AM-voorkeurzender ([p. 51\)](#page-50-0).

#### 8 **Toetsen FM en AM**

Hiermee schakelt u tussen FM en AM [\(p. 49](#page-48-3)).

#### 9 **TUNING-toetsen**

Hiermee selecteert u de radiofrequentie [\(p. 49](#page-48-3)).

#### 0 **Voorpaneel**

Geeft information weer ([p. 8\)](#page-7-0).

#### A **DIRECT-toets**

Schakelt de modus voor rechtstreeks afspelen in/uit [\(p. 48](#page-47-4)).

#### **B** PHONES-aansluiting

Voor het aansluiten van een hoofdtelefoon.

#### **B INPUT-toetsen**

Hiermee selecteert u een signaalbron.

#### **<sup>1</sup>** TONE CONTROL-toets

Hiermee past u het bereik van lage tonen/hoge tonen van uitgangssignalen aan ([p. 73\)](#page-72-0).

#### **B** SCENE-toetsen

Hiermee kunt u met één aanraking de geregistreerde signaalbron en het geluidsprogramma selecteren. Hiermee zet u het toestel ook aan wanneer het in de stand-bymodus staat ([p. 43\)](#page-42-2).

#### **6** PROGRAM-toetsen

Hiermee selecteert u een geluidsprogramma of een surrounddecoder [\(p. 44\)](#page-43-1).

#### G **STRAIGHT-toets**

Schakelt de gewone decodeermodus in/uit ([p. 47\)](#page-46-1).

#### **B** AUX-aansluiting

Voor het aansluiten van apparaten, zoals draagbare audiospelers [\(p. 24](#page-23-2)).

#### **B** USB-aansluiting

Voor het aansluiten van een USB-opslagapparaat [\(p. 59](#page-58-1)) of een iPod [\(p. 54](#page-53-4)).

#### **20 VOLUME-knop**

Past het volume aan.

<span id="page-7-0"></span>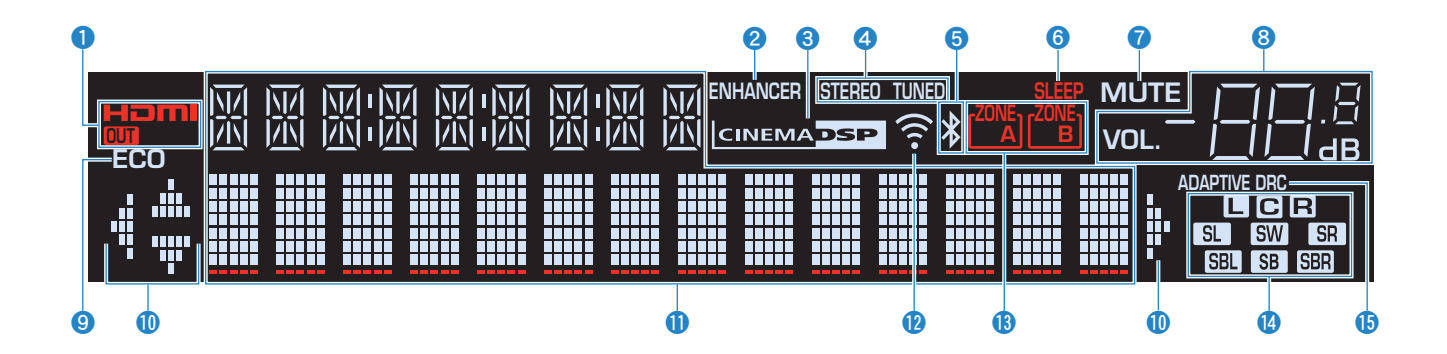

#### 1 **HDMI**

Gaat branden als er HDMI-signalen worden in- of uitgevoerd.

#### **OUT**

Gaat branden als er HDMI-signalen worden uitgevoerd.

#### 2 **ENHANCER**

Gaat branden als Compressed Music Enhancer ([p. 48\)](#page-47-3) is geactiveerd.

#### 3 **CINEMA DSP**

Gaat branden als CINEMA DSP [\(p. 45](#page-44-1)) of CINEMA DSP 3D ([p. 45\)](#page-44-1) is geactiveerd.

#### 4 **STEREO**

Gaat branden als het toestel een stereo FM-radiosignaal ontvangt.

#### **TUNED**

Gaat branden als het toestel een signaal van een FM/AM-zender ontvangt.

#### 5 **BLUETOOTH-indicator**

Gaat branden als het toestel verbinding maakt met een BLUETOOTH apparaat.

#### 6 **SLEEP**

Gaat branden als de slaaptimer is ingeschakeld.

#### **P** MUTE

Knippert als de audio is gedempt.

#### 8 **Volume-indicator**

Geeft het huidige volume aan.

#### 9 **ECO**

Gaat branden wanneer de ECO-modus [\(p. 89](#page-88-2)) ingeschakeld is.

#### 0 **Cursorindicators**

Geeft aan welke cursortoetsen op de afstandsbediening momenteel bediend worden.

#### A **Informatieweergave**

Geeft de huidige status weer (zoals naam van ingang en naam van geluidsmodus). Druk op INFO ([p. 71\)](#page-70-1) om tussen de weergegeven informatie te schakelen.

#### **B** Signaalsterkte-indicator

Geeft de sterkte aan van het draadloos signaal [\(p. 32](#page-31-0)).

#### C **ZONE-indicators (alleen RX-V579)**

Geeft de zone aan waar het geluid moet worden weergegeven [\(p. 69](#page-68-1)).

#### **<sup>@</sup>** Luidsprekerindicators

Geeft de luidsprekeraansluitingen aan waarvandaan de signalen worden weergegeven.

- **AVoorste luidspreker (L) B** Voorste luidspreker (R) **C** Middelste luidspreker **SL** Surroundluidspreker (L) **SR** Surroundluidspreker (R)
- **SEL** Achterste surroundluidspreker (L)\*
- **SER** Achterste surroundluidspreker (R)\*
- SB Achterste surroundluidspreker\*
- **SW** Subwoofer

\* Alleen RX-V579

#### **B** ADAPTIVE DRC

Gaat branden als Adaptive DRC ([p. 73\)](#page-72-1) is geactiveerd.

### <span id="page-8-0"></span>**Achterpaneel**

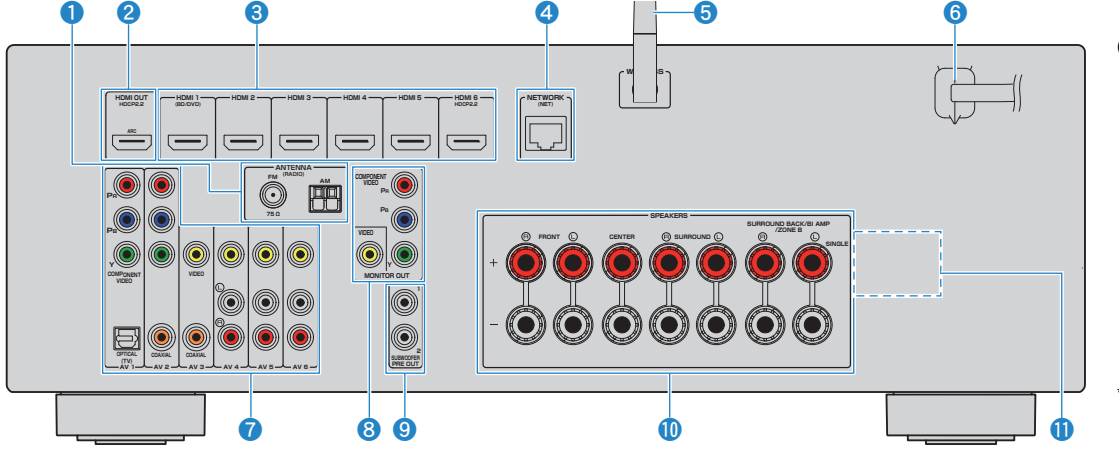

#### 1 **ANTENNA-aansluitingen**

Voor de aansluiting op FM- en AM-antennes ([p. 24\)](#page-23-3).

#### 2 **HDMI OUT-aansluiting**

Voor de aansluiting op een HDMI-compatibele tv en de uitvoer van video-/audiosignalen [\(p. 19](#page-18-1)). Als u ARC gebruikt, kan het audiosignaal van de tv ook worden ingevoerd via de HDMI OUT-aansluiting.

#### 3 **HDMI 1-6-aansluitingen**

Voor de aansluiting op HDMI-compatibele weergaveapparaten en de invoer van video-/audiosignalen  $(p. 21)$  $(p. 21)$ .

#### 4 **NETWORK-aansluiting**

Voor een bedrade aansluiting op een netwerk ([p. 25\)](#page-24-1).

#### 5 **Draadloze antenne**

Voor een draadloze (Wi-Fi) verbinding met een netwerk ([p. 25\)](#page-24-1).

#### 6 **Netsnoer**

Voor de aansluiting op een stopcontact [\(p. 26](#page-25-1)).

#### 7 **AV-aansluitingen AUDIO-aansluitingen (RX-V479)**

Voor de aansluiting op video-/audioweergaveapparaten en de invoer van video-/audiosignalen [\(p. 21](#page-20-4)).

H.

• De COMPONENT-aansluitingen zijn alleen beschikbaar op de RX-V579.

#### 8 **MONITOR OUT-aansluitingen**

Voor de aansluiting op een tv en de uitvoer van videosignalen [\(p. 19](#page-18-1)).

÷

• De COMPONENT-aansluitingen zijn alleen beschikbaar op de RX-V579.

#### 9 **SUBWOOFER PRE OUT-aansluiting**

Voor de aansluiting op een subwoofer (met ingebouwde versterker) [\(p. 16](#page-15-3)).

学

• (Alleen RX-V579) U kunt 2 subwoofers (met ingebouwde versterker) aansluiten op het toestel.

#### (RX-V579 Amerikaans model)

\* Het gebied rond de video/audio-uitgangsaansluitingen is op het product zelf in het wit gemarkeerd om verkeerde aansluitingen te voorkomen.

#### 0 **SPEAKERS-aansluitingen**

Voor de aansluiting op luidsprekers ([p. 16\)](#page-15-3).

J

• De SURROUND BACK/BI AMP/ZONE B-aansluitingen zijn alleen beschikbaar op de RX-V579.

#### A **VOLTAGE SELECTOR**

(alleen Taiwanese en algemene modellen) Hiermee selecteert u de schakelstand in overeenstemming met de lokale netspanning ([p. 26](#page-25-1)).

### <span id="page-9-0"></span>**Afstandsbediening**

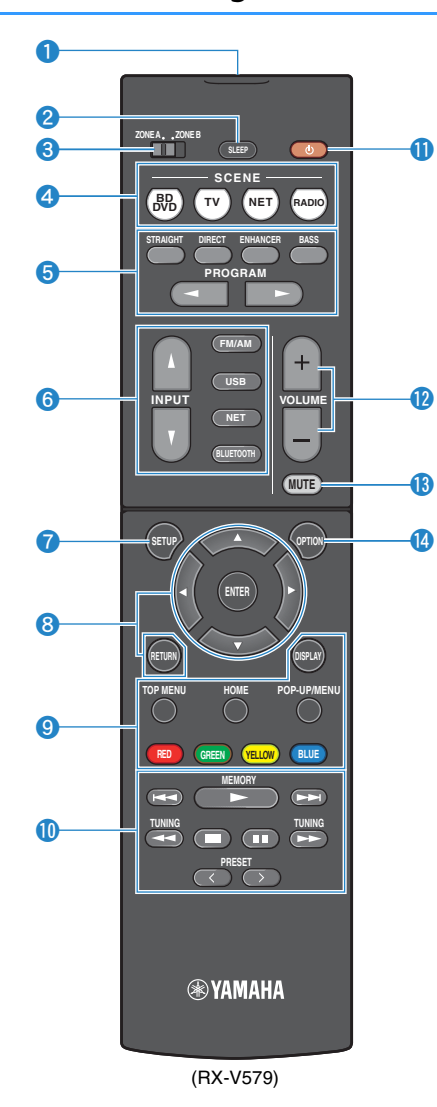

#### 1 **Signaalzender van afstandsbediening**

Verzendt infraroodsignalen.

#### 2 **SLEEP-toets**

Hiermee wordt het toestel automatisch na een opgegeven tijdsduur in de stand-bystand gezet (slaaptimer). Druk herhaaldelijk om de tijd in te stellen (120 min, 90 min, 60 min, 30 min, off).

#### 3 **ZONE-schakelaar (alleen RX-V579)**

De audioweergave naar Zone A of Zone B [\(p. 69](#page-68-2)) inschakelen/uitschakelen.

#### 4 **SCENE-toetsen**

Hiermee kunt u met één aanraking de geregistreerde signaalbron en het geluidsprogramma selecteren. Hiermee zet u het toestel ook aan wanneer het in de stand-bymodus staat ([p. 43\)](#page-42-2).

#### 5 **Geluidsmodustoetsen**

Hiermee selecteert u een geluidsmodus ([p. 44\)](#page-43-1).

#### 6 **Signaalkeuzetoetsen**

Hiermee selecteert u een signaalbron voor weergave. U kunt direct de gewenste signaalbron selecteren met behulp van de volgende toetsen.

- **FM/AM** FM/AM-radio
- **USB** USB-aansluiting (op het voorpaneel)<br> **NET** SERVER NET RADIO AirPlay en
	- **NET** SERVER, NET RADIO, AirPlay en
	- netwerkbronnen (druk herhaaldelijk om de

gewenste signaalbron te selecteren)

**BLUETOOTH** BLUETOOTH-apparatuur

#### *A* SETUP-toets

Hiermee geeft u het setupmenu weer ([p. 76\)](#page-75-2).

#### 8 **Menutoetsen**

**Cursortoetsen** Hiermee selecteert u een menu of parameter. **ENTER** Hiermee bevestigt u een geselecteerd item. **RETURN** Keert terug naar het vorige scherm.

#### 890 **Bedieningstoetsen voor extern apparaat**

Hiermee kunt u de weergave bedienen als "USB" of "NET" is geselecteerd als signaalbron, of van een weergaveapparaat dat compatibel is met HDMI Control.

### п

• De weergaveapparaten moeten HDMI Control ondersteunen. Yamaha kan echter niet garanderen dat alle apparaten die met HDMI Control compatibel zijn zullen werken.

### 学

• U kunt functies van het toestel toewijzen aan de RED/GREEN/YELLOW/BLUE-toetsen [\(p. 91](#page-90-0)).

#### 0 **Radiotoetsen**

Hiermee bedient u de FM/AM-radio als "TUNER" is geselecteerd als de signaalbron ([p. 49](#page-48-4)).

- **MEMORY** Hiermee stelt u FM/AM-radiozenders in als voorkeurzenders.
- **PRESET** Hiermee selecteert u een voorkeurzender.
- **TUNING** Hiermee selecteert u de radiofrequentie.

#### **<sup>1</sup>** ① (receiver aan/uit)-toets

Hiermee zet u het toestel aan/uit (stand-by).

#### B **VOLUME-toetsen**

Hiermee past u het volume aan.

#### **B** MUTE-toets

Dempt de audioweergave.

#### **<sup>@</sup>** OPTION-toets

Geeft het optiemenu weer ([p. 72\)](#page-71-2).

# <span id="page-10-0"></span>**VOORBEREIDINGEN**

## <span id="page-10-1"></span>**Algemene installatieprocedure**

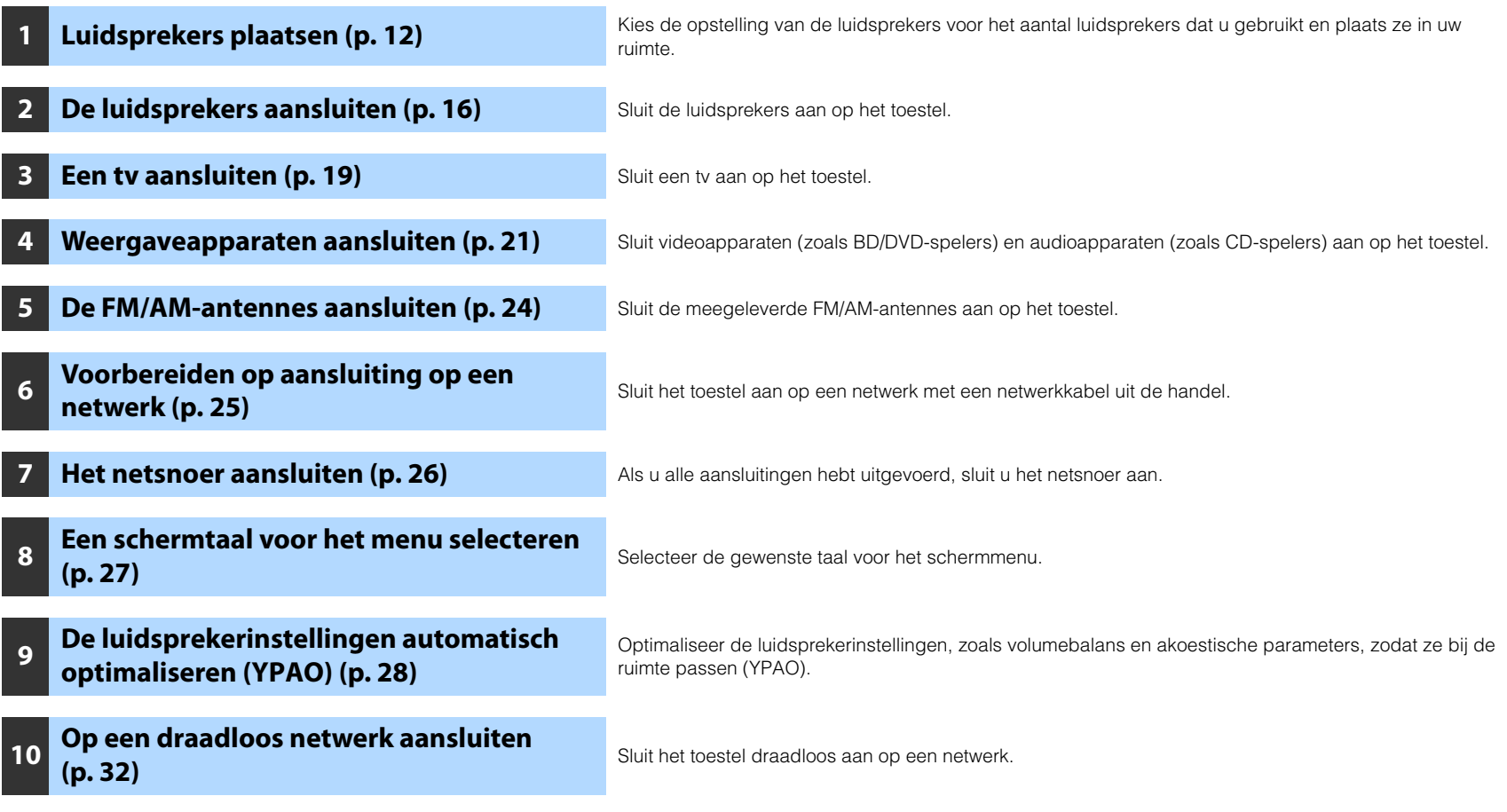

Hiermee zijn alle voorbereidingen voltooid. U kunt nu films, muziek, radio en andere inhoud met dit toestel afspelen!

### <span id="page-11-0"></span>**1 Luidsprekers plaatsen**

Kies de opstelling van de luidsprekers overeenkomstig het aantal luidsprekers dat u gebruikt, en plaats de luidsprekers en de subwoofer in uw ruimte. In dit gedeelte worden de voorbeelden van representatieve luidsprekerconfiguraties beschreven.

#### **Let op**

- (Alleen modellen voor de V.S. en Canada)
- Het toestel is standaard geconfigureerd voor luidsprekers van 8 ohm. Als u luidsprekers van 6 ohm aansluit, moet u de luidsprekerimpedantie van het toestel instellen op "6 Ω MIN". Zie "De luidsprekerimpedantie instellen" [\(p. 15\)](#page-14-0) voor meer informatie.
- (Met uitzondering van modellen voor de V.S. en Canada) Gebruik luidsprekers met een impedantie van ten minste 6  $\Omega$ .
- Gebruik een subwoofer met ingebouwde versterker.
- Zorg dat u de linker en rechter voorluidsprekers heeft aangesloten.

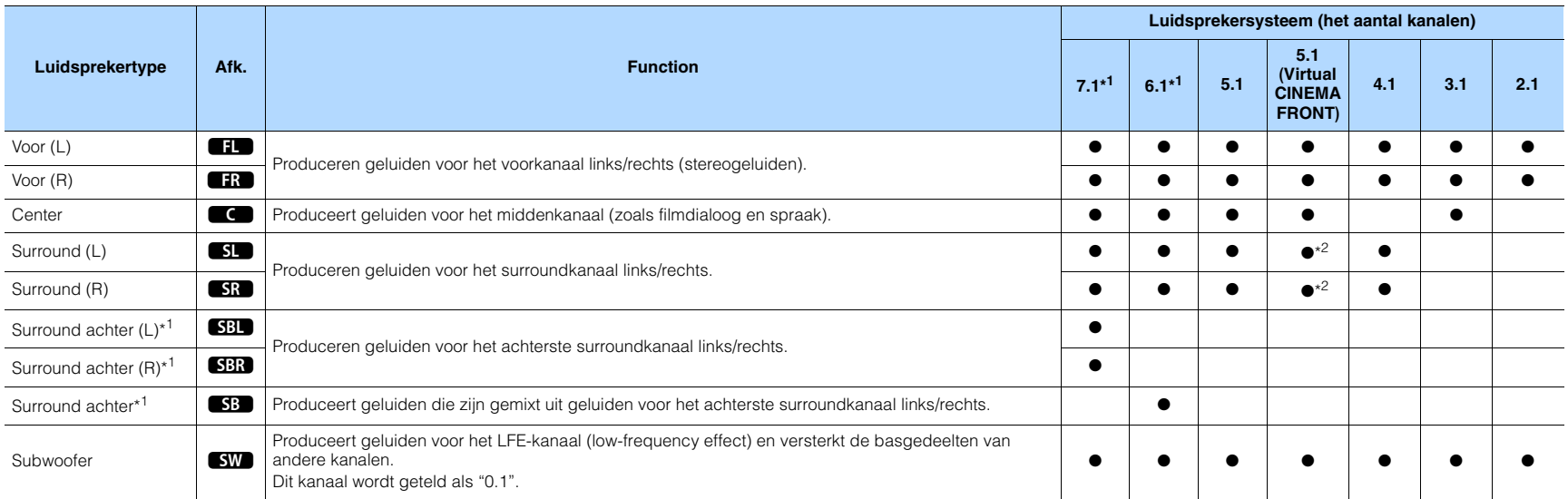

\*1 Alleen RX-V579

\*2 Plaats de surround-luidsprekers vooraan en zet "Virtual CINEMA FRONT" [\(p. 82\)](#page-81-0) in het menu "Setup" op "On".

### E<sup>v</sup>

• RX-V579 ondersteunt 2- tot 7.1-kanaalssystmen en RX-V479 ondersteunt 2- tot 5.1-kanaalsluidsprekersystemen.

• (Alleen RX-V579)

U kunt twee subwoofers (met ingebouwde versterker) aansluiten op het toestel. Twee subwoofers die zijn aangesloten op het toestel geven hetzelfde geluid weer.

### **7.1-kanaalsysteem (alleen RX-V579)**

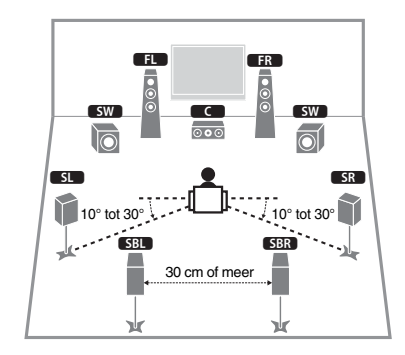

### **5.1-kanaalsysteem**

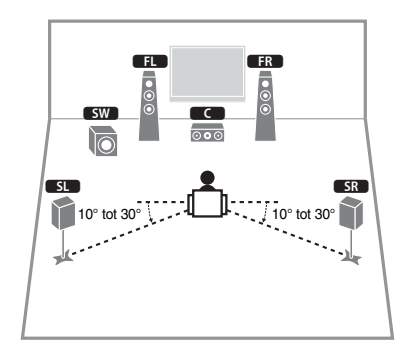

53

- U kunt genieten van surround-geluid, ook zonder de middelste luidsprekers (4.1-kanaalsysteem vooraan).
- U kunt de subwoofer naar keuze aan de linkerkant of aan de rechterkant plaatsen.

### <span id="page-12-0"></span>**5.1-kanaalsysteem (Virtual CINEMA FRONT)**

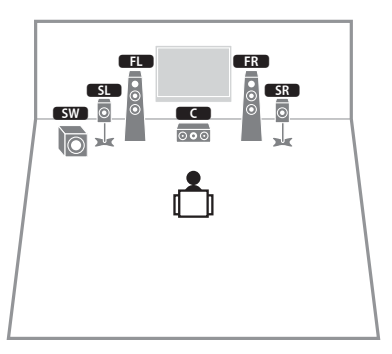

### J.

• Om deze configuratie te gebruiken, zet u "Virtual CINEMA FRONT" [\(p. 82\)](#page-81-0) in het menu "Setup" op "On".

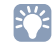

- 
- U kunt genieten van surround-geluid, ook zonder de middelste luidsprekers (4.1-kanaalsysteem vooraan).
- U kunt de subwoofer naar keuze aan de linkerkant of aan de rechterkant plaatsen.

### **6.1-kanaalsysteem (alleen RX-V579)**

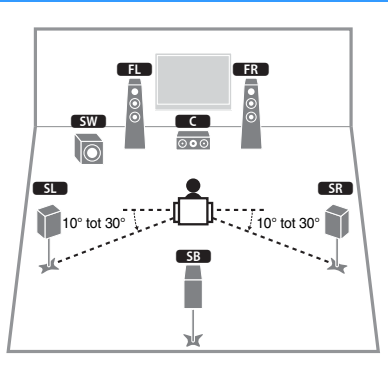

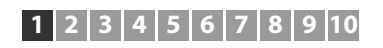

### **4.1-kanaalsysteem**

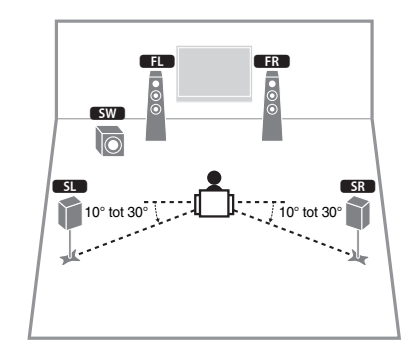

### **3.1-kanaalsysteem**

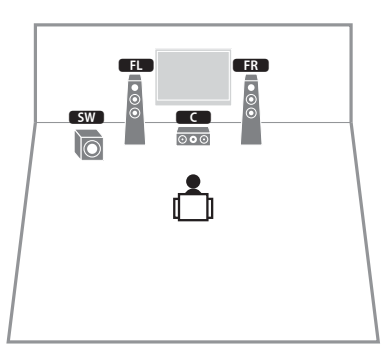

### **2.1-kanaalsysteem**

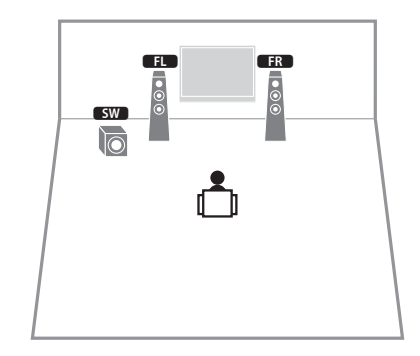

### <span id="page-14-0"></span>■ **De luidsprekerimpedantie instellen**

(Alleen modellen voor de V.S. en Canada)

Het toestel is standaard geconfigureerd voor luidsprekers van 8 ohm. Als u luidsprekers van 6 ohm aansluit, moet u de luidsprekerimpedantie instellen op " $6 \Omega$  MIN".

- **1 Voordat u de luidsprekers aansluit, sluit u het netsnoer aan op het stopcontact.**
- **2** Houd STRAIGHT op het voorpaneel ingedrukt en druk op  $\circ$  (aan/uit).

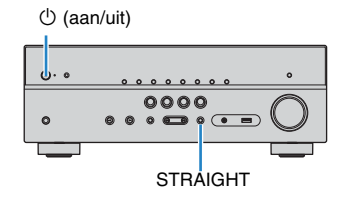

**3 Controleer of "SP IMP." op het voorpaneel wordt weergegeven.**

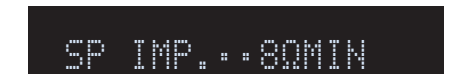

- **4** Druk op STRAIGHT om "6  $\Omega$  MIN" te selecteren.
- **5 Druk op**  $\circled{}$  **(aan/uit) om het toestel in de stand-bymodus te zetten en verwijder het netsnoer uit het stopcontact.**

Nu kunt u de luidsprekers aansluiten.

## <span id="page-15-3"></span><span id="page-15-0"></span>**2 De luidsprekers aansluiten**

Sluit de luidsprekers die in de ruimte zijn geplaatst aan op het toestel. De volgende schema´s bevatten aansluitingen voor 5.1- en 7.1-kanaalsystemen als voorbeeld. Voor andere systemen raadpleegt u bij de aansluiting van de luidsprekers het aansluitingsschema voor het 5.1-kanaalsysteem.

#### **Let op**

 $\sqrt{2}$ 

- Haal het netsnoer van het toestel uit het stopcontact en schakel de subwoofer uit voordat u de luidsprekers aansluit.
- Zorg dat de kerndraden van de luidsprekerkabel elkaar niet aanraken en niet in contact komen met de metalen onderdelen van het toestel. Hierdoor kunnen het toestel of de luidsprekers beschadigd raken. Als de luidsprekerkabels kortsluiting veroorzaken, wordt "Check SP Wires" op de display op het voorpaneel weergegeven wanneer het toestel wordt ingeschakeld.

#### **Kabels die nodig zijn voor aansluiting (in de handel verkrijgbaar)**

Luidsprekerkabels (x het aantal luidsprekers)

– + – +

Audio-plugkabel (x1: om een subwoofer aan te sluiten)

10 D

Het toestel (achterzijde)

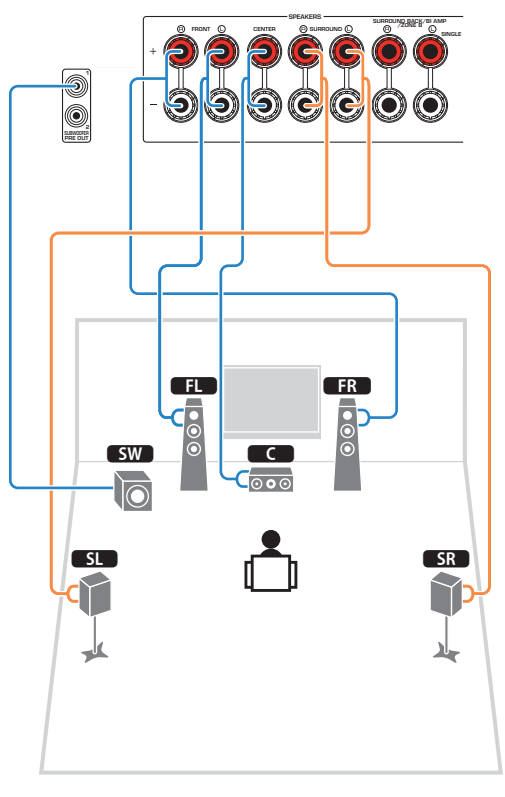

### <span id="page-15-1"></span>**5.1-kanaalsysteem 7.1-kanaalsysteem**

<span id="page-15-2"></span>(Alleen RX-V579)

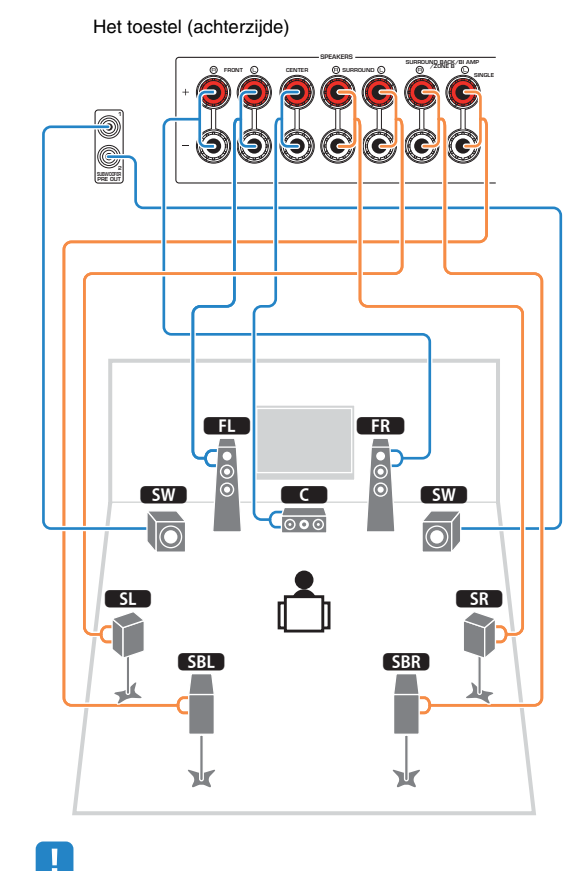

### 学

• (Alleen RX-V579)

U kunt 2 subwoofers (met ingebouwde versterker) aansluiten op het toestel. De 2 subwoofers geven hetzelfde geluid weer.

• Als u slechts één achterste surroundluidspreker gebruikt, sluit u die aan op de SINGLE-aansluiting (L-zijde).

### ■ **De luidsprekerkabels aansluiten**

Luidsprekerkabels zijn voorzien van twee draadjes. Het ene draadje dient voor de verbinding met de negatieve (-) aansluiting van het toestel, het andere dient voor de positieve (+) aansluiting. Als de draden zijn voorzien van kleurmarkering om verwarring te voorkomen, verbindt u het zwarte draden met de negatieve aansluiting en het andere draden met de positieve aansluiting.

- a Verwijder ongeveer 10 mm van de isolatie van de uiteinden van de luidsprekerkabel en draai de blootliggende draden van de kabel stevig in elkaar.
- 2 Maak de luidsprekeraansluiting los.
- c Steek de blootliggende draadjes van de kabel in de opening aan de zijkant (bovenaan rechts of onderaan links) van de aansluiting.
- d Maak de aansluiting vast.

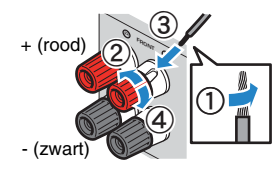

#### **Een banaanstekker gebruiken**

(alleen Amerikaanse, Canadese, Chinese, Australische, Taiwanese en algemene modellen)

a Maak de luidsprekeraansluiting vast.

b Steek een banaanstekker in het uiteinde van de aansluiting.

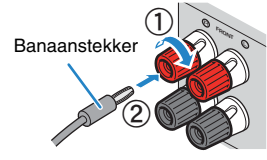

### ■ **De subwoofer aansluiten (met ingebouwde versterker)**

Gebruik een audio-plugkabel om de subwoofer aan te sluiten.

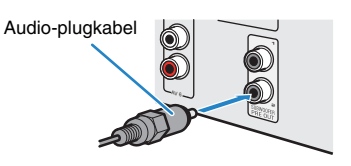

### <span id="page-16-0"></span>**Aansluiten van voorste luidsprekers die bi-ampaansluitingen ondersteunen**

#### (Alleen RX-V579)

Als u voorste luidsprekers gebruikt die bi-ampaansluitingen ondersteunen, sluit u die aan op de FRONT-aansluitingen en de SURROUND BACK/BI-AMP/ZONE B-aansluitingen.

Als u de bi-ampfunctie wilt inschakelen, stelt u "Power Amp Assign" [\(p. 80](#page-79-1)) in het menu "Setup" in op "BI-AMP" nadat u het netsnoer in een stopcontact hebt gestoken.

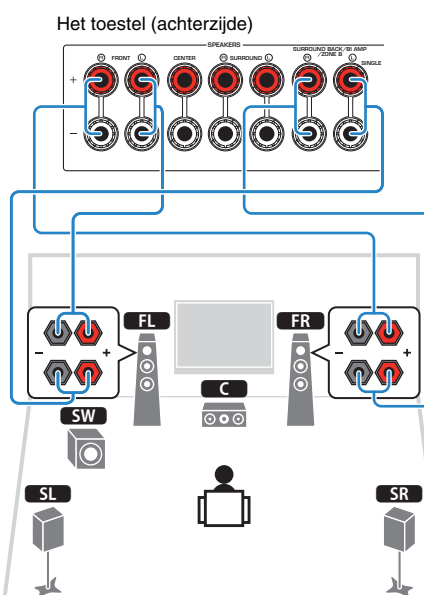

### 23

• De FRONT-aansluitingen en de SURROUND BACK/BI-AMP/ZONE B-aansluitingen voeren dezelfde signalen uit.

#### **Let op**

• Voordat u bi-ampaansluitingen maakt, verwijdert u beugels of kabels die een woofer verbinden met een tweeter. Raadpleeg de handleiding van de luidsprekers voor meer informatie. Als u geen bi-ampaansluitingen maakt, zorg dan dat de beugels of kabels zijn aangesloten voordat u de luidsprekerkabels aansluit.

### <span id="page-16-1"></span>**Zone B-luidsprekers aansluiten**

#### (Alleen RX-V579)

Met de functie Zone A/B kunt u een invoerbron afspelen in de ruimte waar het toestel is geïnstalleerd (Zone A) en een andere ruimte (Zone B). Voor het aansluiten van de Zone B-luidsprekers raadpleegt u "Muziek afspelen in meerdere ruimtes (alleen RX-V579)" [\(p. 68](#page-67-2)).

### Ţ

• Achterste surroundluidspreker of bi-amp voorste luidsprekers kunnen niet worden gebruikt wanneer de functie Zone B geactiveerd is.

Nl **17**

• Achterste surroundluidsprekers of Zone B-luidsprekers kunnen niet

worden gebruikt bij bi-ampaansluitingen.

### <span id="page-17-0"></span>**Ingangen/uitgangen en kabels**

### ■ **Video-/audioaansluitingen**

### ❑ **HDMI-aansluitingen**

Verzenden digitale video en digitaal geluid door een enkele aansluiting. Gebruik een HDMI-kabel.

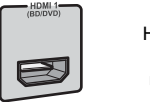

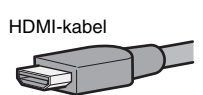

• Gebruik een 19-pens HDMI-kabel met het HDMI-logo. We raden u aan een kabel te gebruiken van minder dan 5,0 meter lang om verslechtering van de signaalkwaliteit te voorkomen.

### 器

- De HDMI-aansluitingen van het toestel ondersteunen de functies HDMI Control, Audio Return Channel (ARC) en 3D en 4K Ultra HD-video-overdracht (via uitgang).
- Gebruik high-speed HDMI-kabels om te genieten van 3D- of 4K Ultra HD-video's.

### ■ **Videoaansluitingen**

### ❑ **COMPONENT VIDEO-aansluitingen (alleen RX-V579)**

Verzenden videosignalen die in drie componenten worden gescheiden: luminantie (Y), chrominantie blauw (PB) en chrominantie rood (PR). Gebruik een componentvideokabel met drie pluggen.

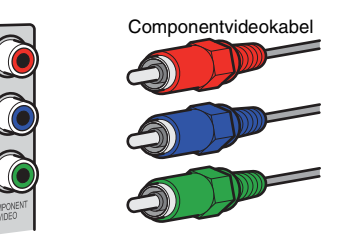

### ❑ **VIDEO-aansluitingen**

Verzenden analoge videosignalen. Gebruik een video-plugkabel.

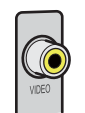

Video-plugkabel

### ■ **Audioaansluitingen**

### ❑ **OPTICAL-aansluitingen**

Verzenden digitale audiosignalen. Gebruik een digitale optische kabel. Verwijder het beschermkapje (indien aanwezig) voordat u de kabel gebruikt.

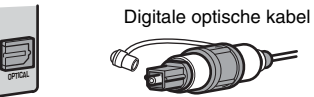

### ❑ **COAXIAL-aansluitingen**

Verzenden digitale audiosignalen. Gebruik een digitale coaxkabel.

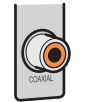

# Digitale coaxkabel

### ❑ **AUDIO-aansluitingen**

#### **(Stereo L/R-aansluitingen)**

Verzenden analoge stereoaudiosignalen. Gebruik een stereo-plugkabel (RCA-kabel).

Stereo-plugkabel

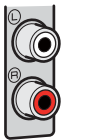

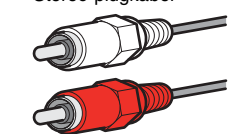

#### **(Stereo mini-aansluiting)**

Verzendt analoge stereo audiosignalen. Gebruik een stereo ministekkerkabel.

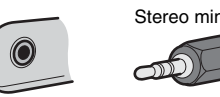

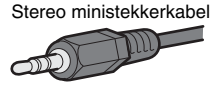

### <span id="page-18-1"></span><span id="page-18-0"></span>**3 Een tv aansluiten**

Sluit een tv aan op het toestel zodat videosignalen die het toestel binnenkomen, kunnen worden uitgevoerd naar de tv. U kunt ook genieten van weergave van tv-audio op het toestel. Om de prestaties van het toestel maximaal te benutten raden wij aan een tv met een HDMI-kabel aan te sluiten.

### ■ **HDMI-aansluiting**

Sluit de tv met een digitale optische kabel en een HDMI-kabel aan op het toestel.

#### Het toestel (achterzijde)

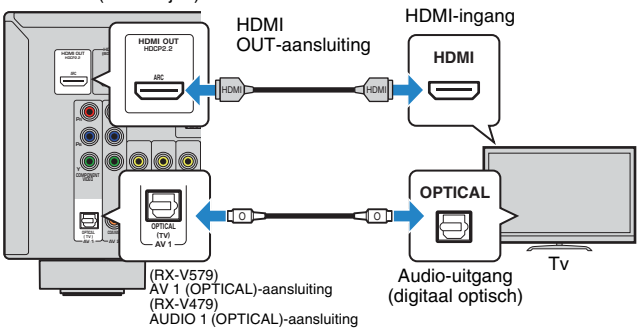

### 53

- In de volgende gevallen gebruikt u geen digitale optische kabel voor de verbinding tussen de tv en het toestel:
- Als uw tv Audio Return Channel (ARC) ondersteunt
- Als u tv-uitzendingen alleen van de settopbox zult ontvangen
- Als u een tv die HDMI Control ondersteunt met een HDMI-kabel aansluit op het toestel, kunt u het toestel in- en uitschakelen en het volume bedienen met de afstandsbediening van de tv.

U kunt HDMI Control en ARC pas gebruiken nadat u de HDMI-instellingen hebt geconfigureerd op het toestel. Voor details over de instellingen, zie "Informatie over HDMI" ([p. 114\)](#page-113-3).

#### **Over Audio Return Channel (ARC)**

- Met ARC kunnen audiosignalen in beide richtingen reizen. Als u een tv die ARC ondersteunt met één HDMI-kabel aansluit op het toestel, kunt u video/audio afspelen op de tv of tv-audio naar het toestel sturen.
- Bij gebruik van ARC, moet u een tv aansluiten met een HDMI-kabel die ARC ondersteunt.

### <span id="page-18-2"></span>■ **Component (RX-V579) / composietvideo-aansluiting**

Bij aansluiten van een videoapparaat met een componentvideokabel, sluit de tv aan op de MONITOR OUT (COMPONENT VIDEO)-aansluitingen.

Bij aansluiten van een videoapparaat met een video-plugkabel, moet u de tv aansluiten op de MONITOR OUT (VIDEO)-aansluiting.

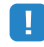

- Als u uw tv op het toestel aansluit met een andere kabel dan HDMI, kan video die via HDMI naar het toestel wordt verzonden niet worden weergegeven op de tv.
- Het tv-scherm kan alleen worden bediend als de tv via HDMI op het toestel is aangesloten.

### 学

• Als u tv-uitzendingen alleen van de settopbox zult ontvangen, hoeft u niet met een audiokabel een aansluiting te maken tussen de tv en het toestel.

### <span id="page-18-3"></span>❑ **COMPONENT VIDEO-aansluiting (alleen RX-V579)**

Sluit de tv met een component-videokabel en een digitale optische kabel aan op het toestel.

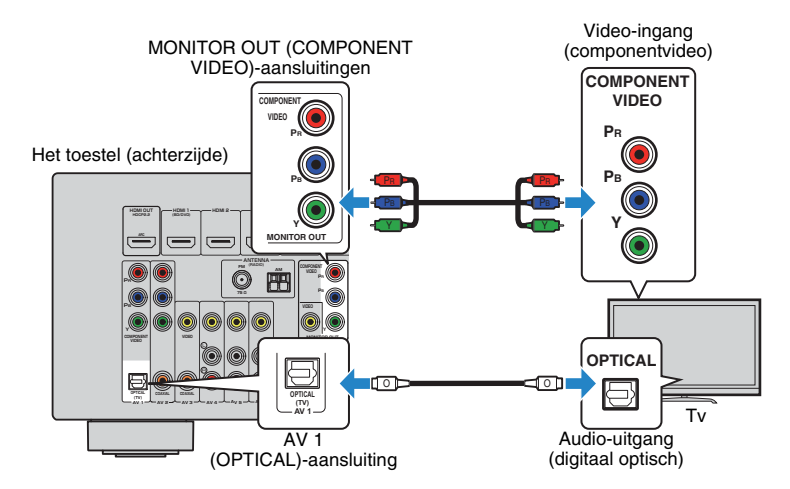

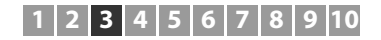

### <span id="page-19-0"></span>❑ **VIDEO (composietvideo)-aansluiting**

Sluit de tv met een video-penstekkerkabel en een digitale optische kabel aan op het toestel.

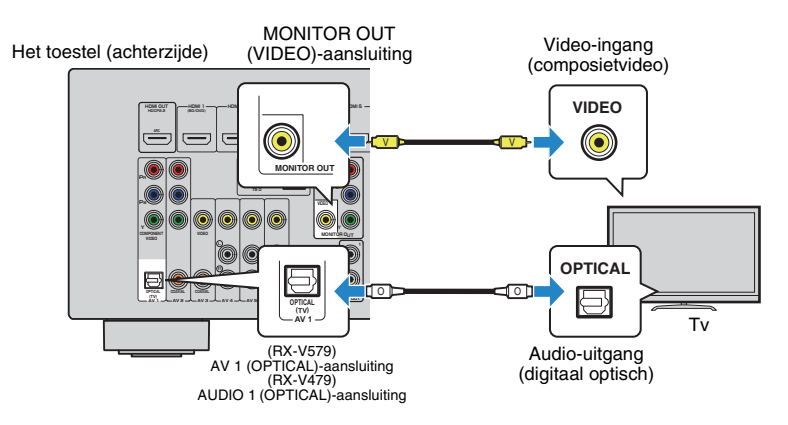

### $\boxed{1}$   $\boxed{2}$   $\boxed{3}$   $\boxed{4}$   $\boxed{5}$   $\boxed{6}$   $\boxed{7}$   $\boxed{8}$

### <span id="page-20-2"></span><span id="page-20-0"></span>**4 Weergaveapparaten aansluiten**

Het toestel is voorzien van verschillende ingangen waaronder HDMI-ingangen, zodat u verschillende weergaveapparaten kunt aansluiten. Raadpleeg de volgende pagina's voor informatie over het aansluiten van een BLUETOOTH apparaat, een iPod, of een USB-opslagapparaat.

- Een BLUETOOTH apparaat aansluiten [\(p. 53\)](#page-52-2)
- Een iPod aansluiten [\(p. 54](#page-53-4))
- <span id="page-20-4"></span>– Een USB-opslagapparaat aansluiten ([p. 59\)](#page-58-1)

### <span id="page-20-1"></span>**Videoapparaten (zoals BD/DVD-spelers) aansluiten**

Sluit videoapparaten, zoals BD/DVD-spelers, settopboxes (STB's) en gameconsoles aan op het toestel. Kies een van de volgende aansluitingen, afhankelijk van welke video/audio-uitgangen beschikbaar zijn op het videoapparaat. Wij raden u aan een HDMI-aansluiting te gebruiken als het videoapparaat een HDMI-uitgang heeft.

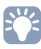

• Als de combinatie van video-/audio-ingangsaansluitingen die op het toestel beschikbaar zijn, niet overeenkomt met uw videoapparaat, verandert u de combinatie overeenkomstig de uitgangen van uw apparaat [\(p. 22\)](#page-21-0).

### <span id="page-20-3"></span>■ **HDMI-aansluiting**

Sluit een videoapparaat aan op het toestel met een HDMI-kabel.

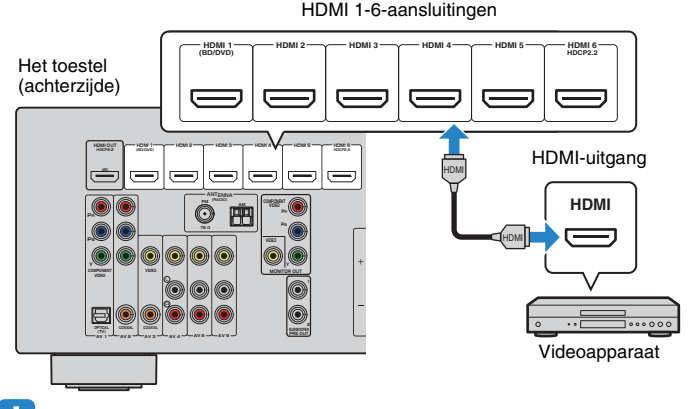

- Als u een video-apparaat aansluit op het toestel via HDMI, moet u uw tv aansluiten op de HDMI OUT-aansluiting van het toestel ([p. 19](#page-18-2)).
- Voor HDCP 2.2-compatibele HDMI-apparatuur, kunt u de HDMI 6-aansluiting gebruiken.

### ■ **Componentvideoaansluiting (RX-V579)**

Sluit een videoapparaat aan op het toestel met een componentvideokabel en een audiokabel (digitaal optisch of digitaal coaxiaal). Kies een set ingangen (op het toestel), afhankelijk van welke video/audio-uitgangen beschikbaar zijn op het videoapparaat.

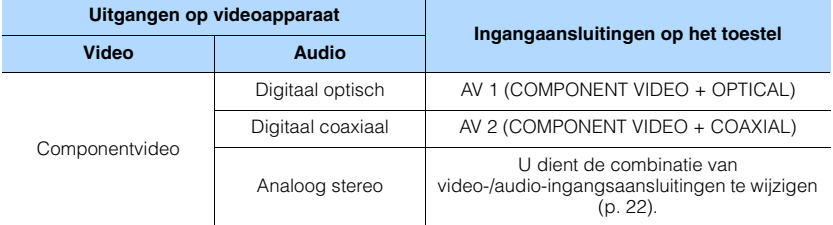

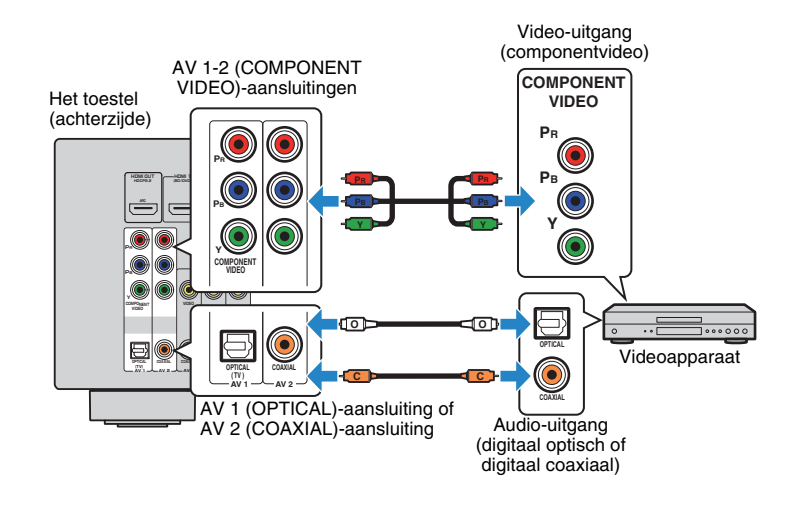

• Als u een video-apparaat aansluit op het toestel via een componentvideo-aansluiting, moet u uw tv aansluiten op de MONITOR OUT (COMPONENT VIDEO)-aansluitingen van het toestel ([p. 19](#page-18-3)).

### ■ **Composietvideoaansluiting**

Sluit een videoapparaat aan op het toestel met behulp van een video-plugkabel en een audiokabel (digitale coaxiale kabel of stereo-plugkabel). Kies een set ingangen (op het toestel), afhankelijk van welke video/audio-uitgangen beschikbaar zijn op het videoapparaat.

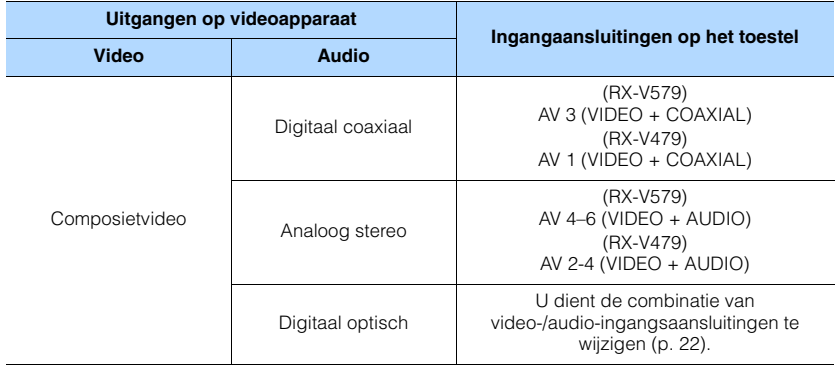

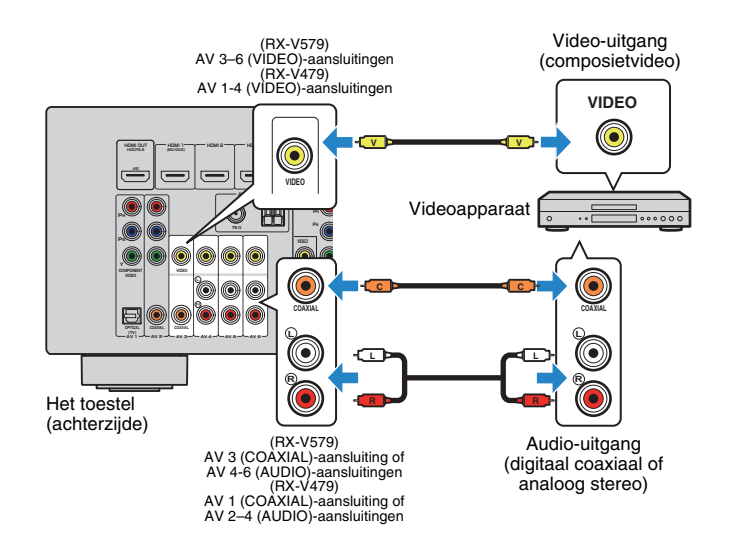

### <span id="page-21-0"></span>■ **De combinatie van video-/audio-ingangen wijzigen**

Als de combinatie van video-/audio-ingangsaansluitingen die op het toestel beschikbaar zijn, niet overeenkomt met uw videoapparaat, verandert u de combinatie overeenkomstig de uitgangen van uw apparaat. U kunt een videoapparaat aansluiten dat de volgende video-/audio-uitgangsaansluitingen heeft.

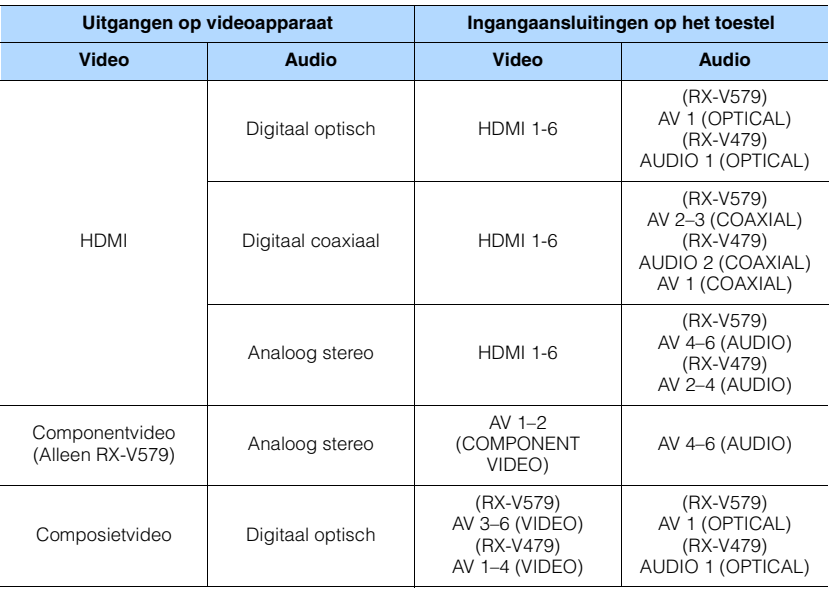

п

• Als u een video-apparaat aansluit op het toestel via een composietvideo-aansluiting, moet u uw tv aansluiten op de MONITOR OUT (VIDEO)-aansluiting van het toestel ([p. 20\)](#page-19-0).

### ❑ **Noodzakelijke instelling**

Als u bijvoorbeeld een videoapparaat hebt aangesloten op de HDMI 2 en AV 6 (AUDIO)-aansluiting ("AV 4" on RX-V479) van het toestel, moet u de combinatie-instelling als volgt veranderen.

#### HDMI 2-aansluiting Het toestel (achterzijde)

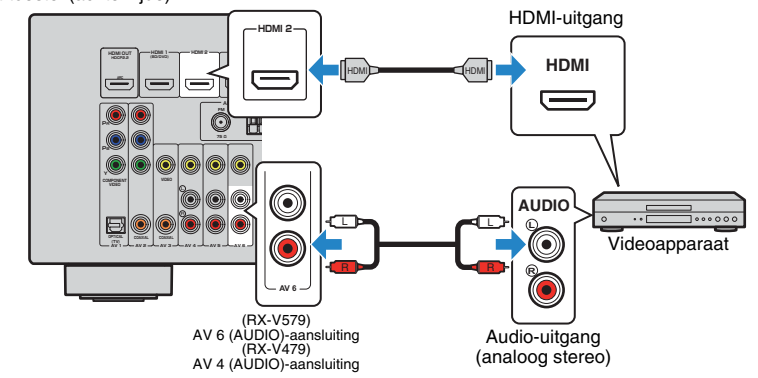

- **1 Schakel het toestel in nadat u externe apparaten (zoals tv en weergaveapparaten) en het netsnoer van het toestel hebt aangesloten.**
- **2 Druk op INPUT om "HDMI 2" (te gebruiken video-ingangsaansluiting) te selecteren.**

### **3 Druk op OPTION.**

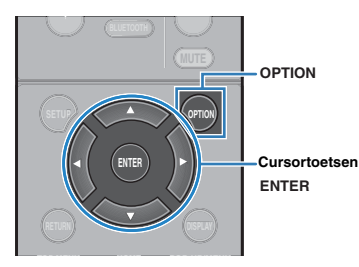

**4 Gebruik de cursortoetsen (**q**/**w**) om "Audio In" te selecteren en druk op ENTER.**

# **ECO ADAPTIVE DRC VIRTUAL** Audio In **VOL.**

**5 Gebruik de cursortoetsen (**e**/**r**) om "AV6" ("AV4" op de RX-V479) te selecteren (te gebruiken audio-ingangsaansluiting).**

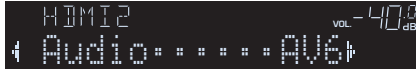

### **6 Druk op OPTION.**

De noodzakelijke instellingen zijn nu voltooid.

Als u "HDMI 2" als signaalbron selecteert door op INPUT te drukken, wordt de video/audio die op het videoapparaat wordt afgespeeld, weergegeven vanaf het toestel.

### <span id="page-22-0"></span>**Audioapparaten (zoals CD-spelers) aansluiten**

Sluit audioapparaten zoals CD-spelers en MD-spelers aan op het toestel. Kies een van de volgende aansluitingen, afhankelijk van welke audio-uitgangen beschikbaar zijn op het audioapparaat.

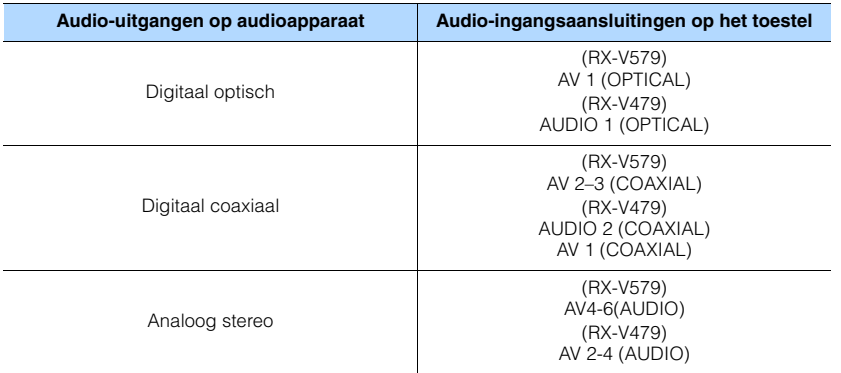

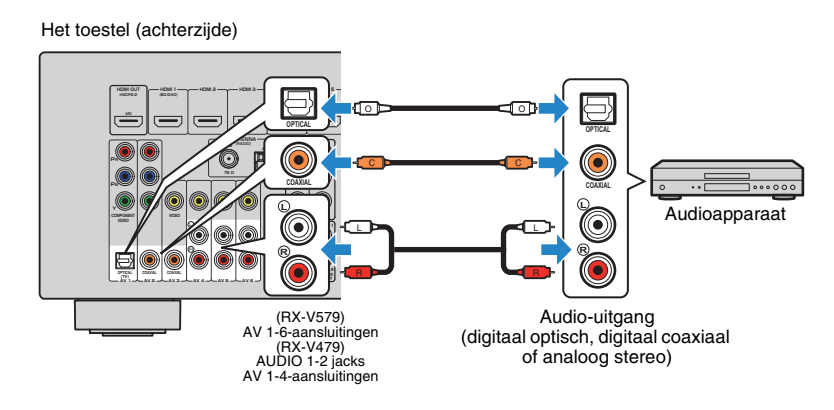

### <span id="page-23-2"></span><span id="page-23-0"></span>**Verbinden met de aansluiting op het voorpaneel**

Gebruik de AUX-aansluiting op het voorpaneel om apparaten zoals draagbare audiospelers tijdelijk te verbinden met het toestel.

Voordat u een apparaat aansluit op het toestel stopt u de weergave op het apparaat en draait u het volume op het toestel laag.

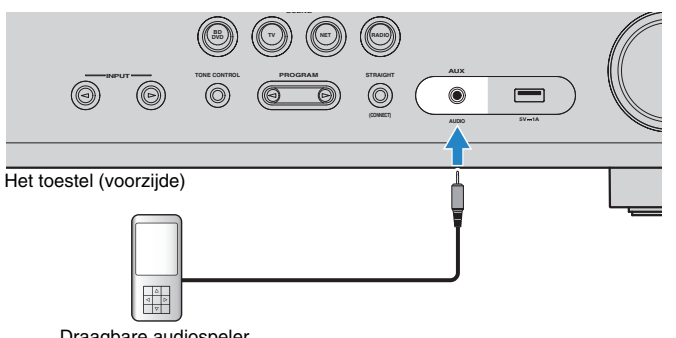

Draagbare audiospeler

Als u "AUX" selecteert als de signaalbron door op INPUT te drukken, wordt de audio die op het apparaat wordt afgespeeld, weergegeven vanaf het toestel.

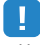

• U moet de audiokabel gereedmaken die overeenkomt met de uitgangsaansluitingen op het apparaat.

路

• Zie voor details over het aansluiten van een USB-opslagapparaat "Een USB-opslagapparaat" aansluiten [\(p. 59\)](#page-58-0).

### <span id="page-23-3"></span><span id="page-23-1"></span>**5 De FM/AM-antennes aansluiten**

Sluit de meegeleverde FM/AM-antennes aan op het toestel.

Bevestig het einde van de FM-antenne aan een muur en plaats de AM-antenne op een plat oppervlak.

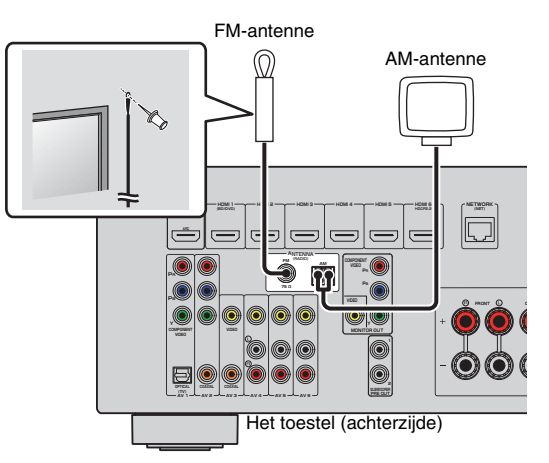

#### **De AM-antenne monteren en aansluiten**

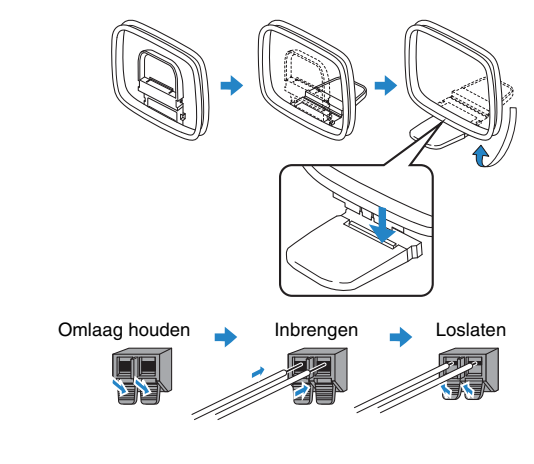

### 器

- Wikkel niet meer kabel vanuit de AM-antenne af dan u nodig hebt.
- De draden van de AM-ringantenne hebben geen polariteit.

### <span id="page-24-1"></span><span id="page-24-0"></span>**6 Voorbereiden op aansluiting op een netwerk**

Sluit het toestel aan op een router (toegangspunt) met een netwerkkabel, of gebruik de draadloze antenne voor het tot stand brengen van een draadloze netwerkverbinding. U kunt op het toestel genieten van internetradio of muziekbestanden die zijn opgeslagen op mediaservers, zoals pc's en Network Attached Storage (NAS).

### **Aansluiten van een netwerkkabel**

Sluit het toestel aan op uw router met een in de handel verkrijgbare STP-netwerkkabel (rechte, direct doorverbonden ("straight") kabel van CAT5 of hoger).

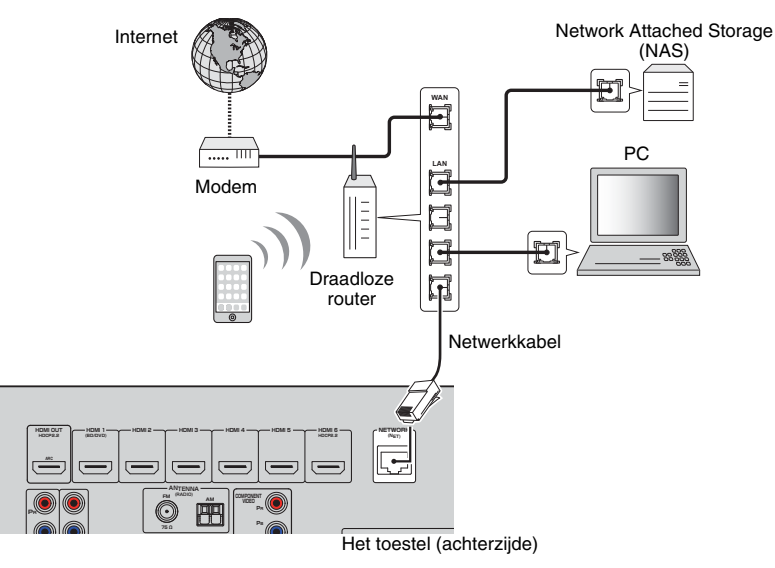

## FY.

- Als u een router gebruikt die DHCPondersteunt, hoeft u geen netwerkinstellingen voor het toestel te configureren, omdat de netwerkparameters (zoals het IP-adres) er automatisch aan worden toegewezen. U hoeft de netwerkinstellingen alleen te configureren als uw router geen DHCPondersteunt of als u de netwerkparameters handmatig wilt configureren ([p. 92\)](#page-91-0).
- In "Information" [\(p. 92](#page-91-1)) in het menu "Setup" kunt u controleren of de netwerkparameters (zoals het IP-adres) goed aan het toestel zijn toegewezen.

### Ţ

- Bepaalde beveiligingssoftware die op uw pc is geïnstalleerd of de firewallinstellingen van netwerkapparaten (bijvoorbeeld een router) kunnen de toegang van het toestel tot de netwerkapparaten of internet blokkeren. In deze gevallen dient u de instellingen van de beveiligingssoftware of firewall op de juiste wijze te configureren.
- Elke server moet zijn aangesloten op hetzelfde subnetwerk als het toestel.
- Als u de service via internet wilt gebruiken, wordt een breedbandverbinding ten zeerste aanbevolen.

### **Voorbereiden antenne draadloze communicatie**

Als u het toestel draadloos wilt verbinden, moet u de daarvoor bedoelde antenne gebruiken.

Raadpleeg "Op een draadloos netwerk aansluiten" voor informatie over hoe u het toestel met een draadloos moet verbinden ([p. 32\)](#page-31-1).

De draadloze antenne bevestigen.

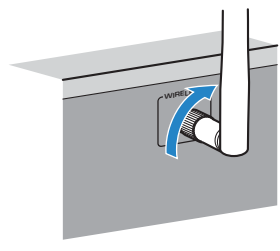

• Oefen geen overdreven kracht uit op de antenne voor de draadloze netwerkverbinding. Hierdoor kan de antenne beschadigd raken.

### <span id="page-25-1"></span><span id="page-25-0"></span>**7 Het netsnoer aansluiten**

**Voordat u het netsnoer aansluit (alleen modellen voor Taiwan en algemene modellen)**

Stel de schakelaarpositie van VOLTAGE SELECTOR in op de lokaal gebruikte netspanning. Mogelijke netspanningen zijn 110–120/220–240 V, 50/60 Hz wisselstroom.

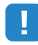

• Zorg dat u VOLTAGE SELECTOR van het toestel instelt VOORDAT u het netsnoer in een stopcontact steekt. Een foutieve instelling van VOLTAGE SELECTOR kan schade toebrengen aan het toestel en brand veroorzaken.

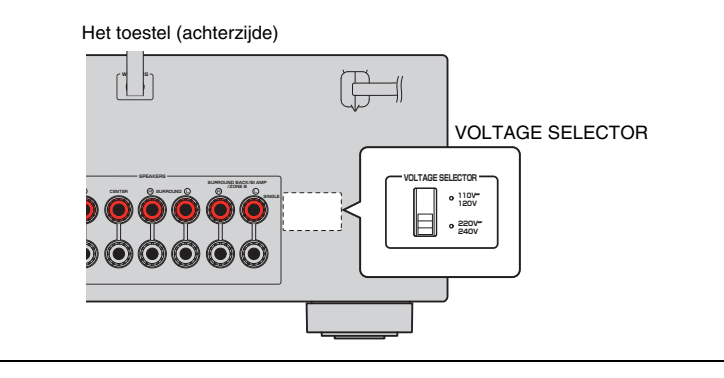

Als u alle aansluitingen hebt uitgevoerd, sluit u het netsnoer aan.

#### Het toestel (achterzijde)

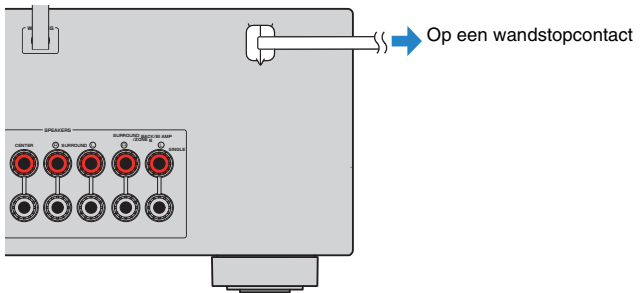

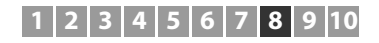

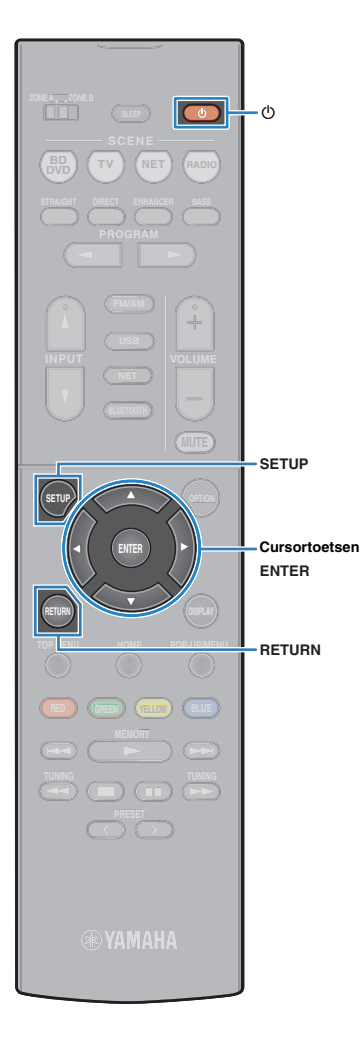

### <span id="page-26-0"></span>**8 Een taal voor het schermmenu selecteren**

Selecteer de gewenste taal voor het schermmenu.

- **1 Druk op**  $\circled{}$  **(receiver aan/uit) om het toestel aan te zetten.**
- **2 Zet de tv aan en zet de tv-ingang op weergave van video van het toestel (HDMI OUT-aansluiting).**
	- П
	- Het tv-scherm kan alleen worden bediend als de tv via HDMI op het toestel is aangesloten. Anders bedient u de tv terwijl u de display op het voorpaneel bekijkt.
	- Wanneer u het toestel voor het eerst aan zet, zal de melding over het instellen van een netwerk verschijnen. Druk op RETURN om verder te gaan met de instelling van de gewenste taal.

### **3 Druk op SETUP.**

**4 Gebruik de cursortoetsen om "Language" te selecteren en druk op ENTER.**

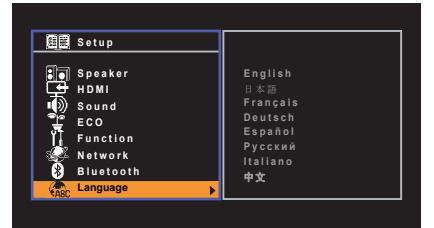

**5 Gebruik de cursortoetsen om de gewenste taal te selecteren.**

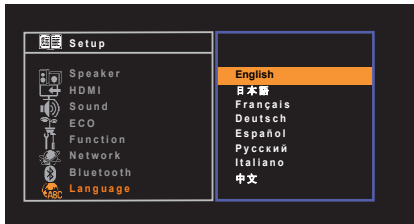

### **6 Druk op SETUP om het menu te sluiten.**

### 器

• De informatie op de display op het voorpaneel is alleen beschikbaar in het Engels.

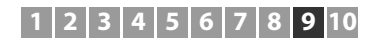

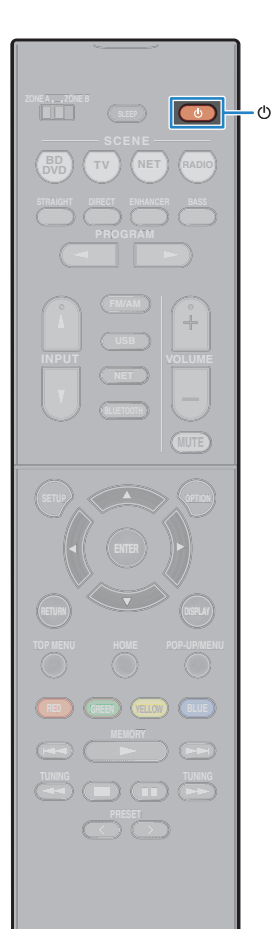

### <span id="page-27-1"></span><span id="page-27-0"></span>**9 De luidsprekerinstellingen automatisch optimaliseren (YPAO)**

De functie Yamaha Parametric room Acoustic Optimizer (YPAO) detecteert luidsprekeraansluitingen, meet de afstanden tussen de luidsprekers en de luisterpositie(s) en optimaliseert vervolgens automatisch de luidsprekerinstellingen, zoals de volumebalans en de akoestische parameters, voor uw kamer.

### A.

- Wanneer u de 5.1-kanaalsconfiguratie met voorluidsprekers gebruikt (Virtual CINEMA FRONT) [\(p. 13](#page-12-0)), moet u van tevoren "Virtual CINEMA FRONT" [\(p. 82](#page-81-0)) in het menu "Setup" op "On" zetten.
- Let op het volgende bij gebruik van YPAO.
- Gebruik YPAO nadat u een tv en luidsprekers op het toestel hebt aangesloten.
- Tijdens de meting worden testtonen uitgezonden op hoog volume. Zorg dat kleine kinderen niet bang worden van de testtonen.
- Tijdens de meting kunt u het volume niet aanpassen.
- Houd de ruimte zo stil mogelijk tijdens het meten.
- Sluit geen hoofdtelefoon aan.

П

- Ga tijdens de meting (circa 3 minuten) niet tussen de luidsprekers en de YPAO-microfoon staan.
- **Druk op**  $\circlearrowleft$  **(receiver aan/uit) om het toestel aan te zetten.**
- **2 Zet de tv aan en zet de tv-ingang op weergave van video van het toestel (HDMI OUT-aansluiting).**

• Het tv-scherm kan alleen worden bediend als de tv via HDMI op het toestel is aangesloten. Anders bedient u de tv terwijl u de display op het voorpaneel bekijkt.

**3 Schakel de subwoofer in en stel het volume in op de helft. Als de cross-overfrequentie kan worden aangepast, stelt u deze in op het maximum.** 9

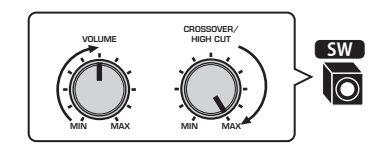

• (Alleen RX-V579) Als u een bi-ampaansluiting of Zone B-luidsprekers gebruikt, stelt u "Power Amp Assign" ([p. 80](#page-79-1)) in het menu "Setup" in op de desbetreffende instelling voordat u YPAO start.

#### **4 Plaats de YPAO-microfoon in uw luisterpositie en sluit deze aan op de YPAO MIC-aansluiting op het voorpaneel.**

学

• Plaats de YPAO-microfoon in uw luisterpositie (op oorhoogte). Wij raden u aan een statief te gebruiken als microfoonstandaard. U kunt de statiefschroeven gebruiken om de microfoon te stabiliseren.

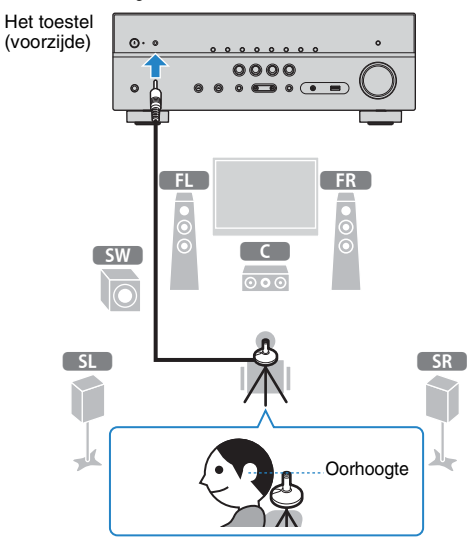

Het volgende scherm wordt weergegeven op de tv.

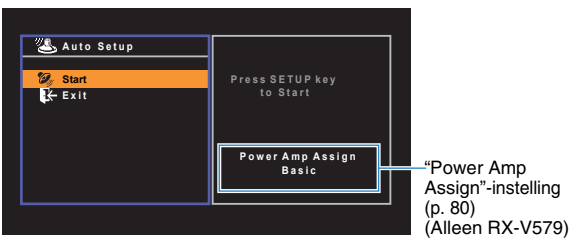

Nl **28**

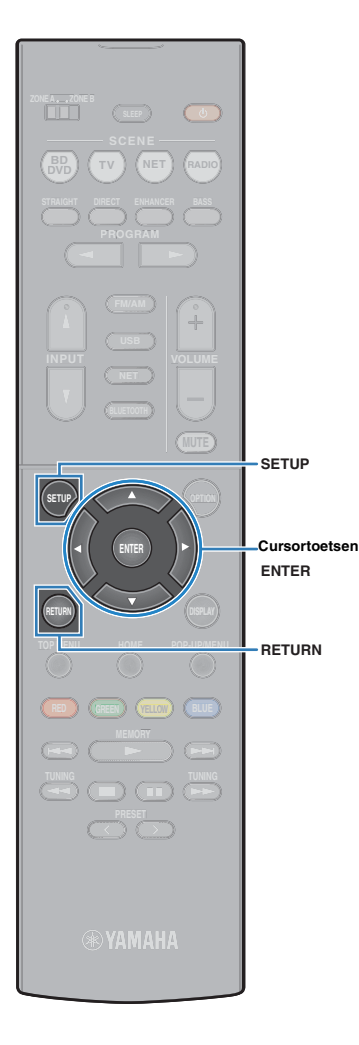

**5 U start de meting door de cursortoetsen te gebruiken om "Start" te selecteren en op SETUP te drukken.**

De meting begint na 10 seconden. Druk op ENTER als u de meting onmiddellijk wilt starten.

### 学

• Als u de meting tijdelijk wilt stoppen, drukt u op RETURN en volgt u de procedure in "Foutberichten" ([p. 30\)](#page-29-0).

Het volgende scherm wordt weergegeven op de tv als de meting is voltooid.

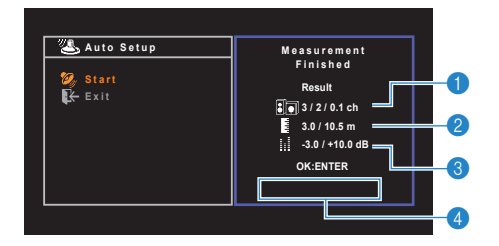

- 1 **Het aantal luidsprekers (voorkant/achterkant/subwoofer)**
- 2 **Afstand tot luidspreker (dichtstbij/verst verwijderd)**
- 3 **Aanpassingsbereik van uitgangsniveau voor luidspreker**
- 4 **Waarschuwingsbericht (indien beschikbaar)**

## ц

• Raadpleeg "Foutberichten" ([p. 30](#page-29-0)) of "Waarschuwingsberichten" ([p. 31](#page-30-0)) als er een foutbericht (bijvoorbeeld E-1) of waarschuwingsbericht (bijvoorbeeld W-1) wordt weergegeven.

## 学

- Als er een probleem met een luidspreker is, knipperen de luidsprekerindicators op het voorpaneel.
- Als meer waarschuwingen worden afgegeven (bij bediening via het voorpaneel), gebruikt u de cursortoetsen ( $\triangle/\overline{\vee}$ ) om andere waarschuwingsberichten te controleren.

**6** Gebruik de cursortoetsen ( $\triangle$ / $\triangleright$ ) om "SAVE" te **selecteren en druk op ENTER.**

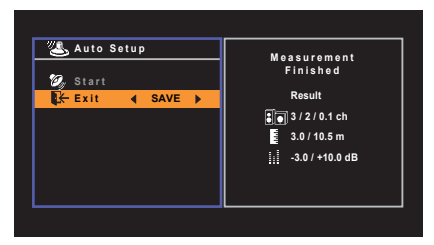

De aangepaste luidsprekerinstellingen worden toegepast.

- 兴
- Selecteer "CANCEL" als u de meting wilt voltooien zonder het resultaat op te slaan.

### **7 Koppel de YPAO-microfoon los van het toestel.**

Hiermee is de optimalisatie van de luidsprekerinstellingen voltooid.

#### **Let op**

• De YPAO-microfoon is gevoelig voor warmte. Plaats de microfoon daarom niet op een locatie waar deze wordt blootgesteld aan direct zonlicht of hoge temperaturen (bijvoorbeeld op AV-apparatuur).

### <span id="page-29-0"></span>**Foutberichten**

Als er tijdens de meting een foutbericht wordt weergegeven, moet u het probleem oplossen en de YPAO opnieuw uitvoeren.

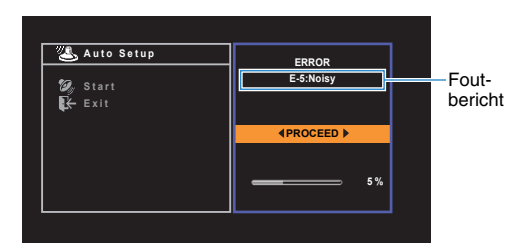

**Tv-scherm**

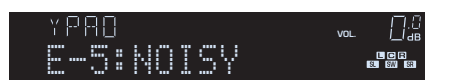

**Voorpaneel**

### ■ **Procedure voor foutafhandeling**

- **1 Lees de inhoud van het foutbericht en druk op ENTER.**
- **2** Gebruik de cursortoetsen ( $\triangle$ / $\triangleright$ ) om de **gewenste bewerking te selecteren.**

**Om de YPAO-meting te beëindigen:**

a Selecteer "EXIT" en druk op ENTER.

- $\textcircled{2}$  Gebruik de cursortoetsen ( $\triangle/\heartsuit$ ) om "Exit" te selecteren en druk op ENTER.
- 3 Koppel de YPAO-microfoon los van het toestel.

**Om de YPAO-meting helemaal over te doen:**

Selecteer "RETRY" en druk op ENTER.

#### **Ga als volgt te werk als u de huidige YPAO-meting wilt voortzetten (alleen voor E-5 en E-9):**

Selecteer "PROCEED" en druk op ENTER.

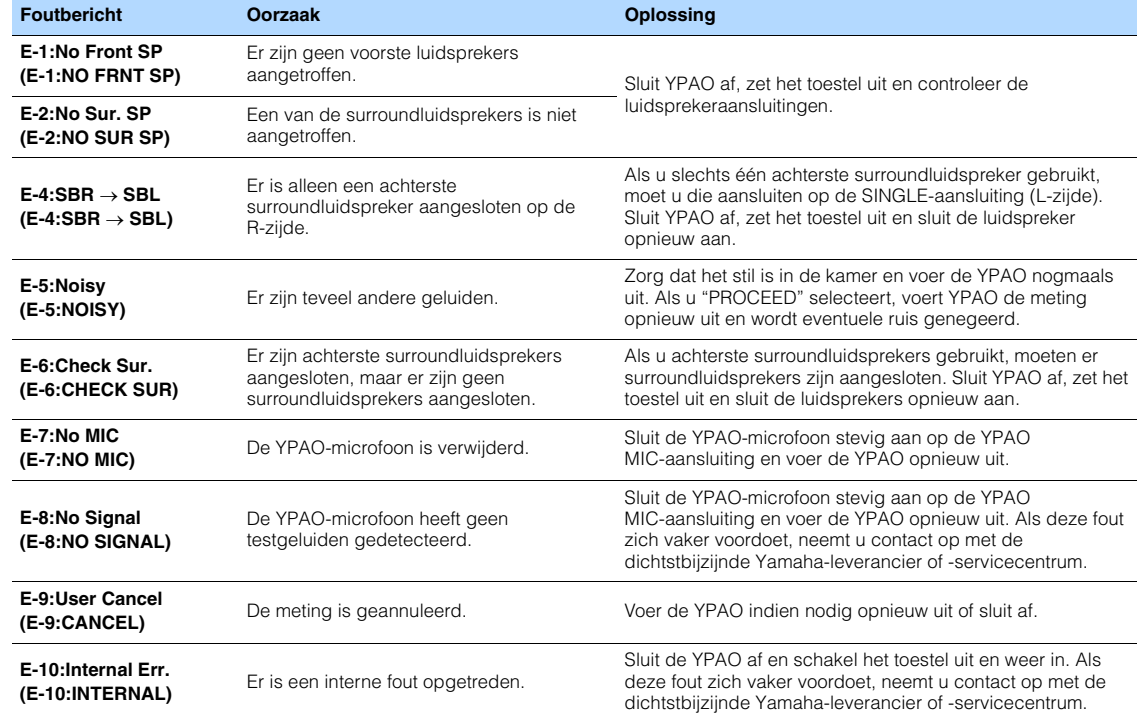

### 3

• Met tekst tussen haakjes worden indicators op de display op het voorpaneel aangegeven.

### <span id="page-30-0"></span>**Waarschuwingsberichten**

Als er na de meting een waarschuwingsbericht wordt weergegeven, kunt u de meetresultaten nog wel opslaan door de instructies op het scherm te volgen. Wij raden u echter aan de YPAO nogmaals uit te voeren om het toestel met de optimale luidsprekerinstellingen te kunnen gebruiken.

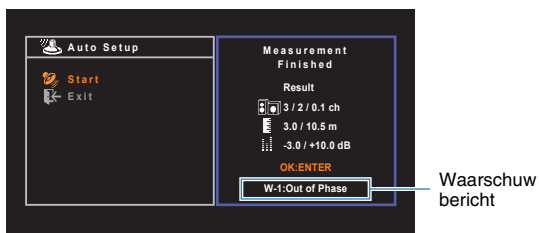

**Tv-scherm**

Luidspreker met probleem (knippert)

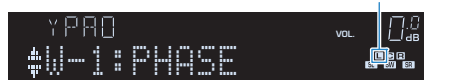

**Voorpaneel**

### ■ **Procedure voor afhandeling van waarschuwingen**

- **1 Lees de inhoud van het waarschuwingsbericht en druk op ENTER.**
- **2** Gebruik de cursortoetsen ( $\triangle$ / $\triangleright$ ) om de **gewenste bewerking te selecteren. Om de meetresultaten op te slaan:**

Selecteer "SAVE" en druk op ENTER.

**Om het meetresultaat te wissen:**

Selecteer "CANCEL" en druk op ENTER.

**3 Koppel de YPAO-microfoon los van het toestel.**

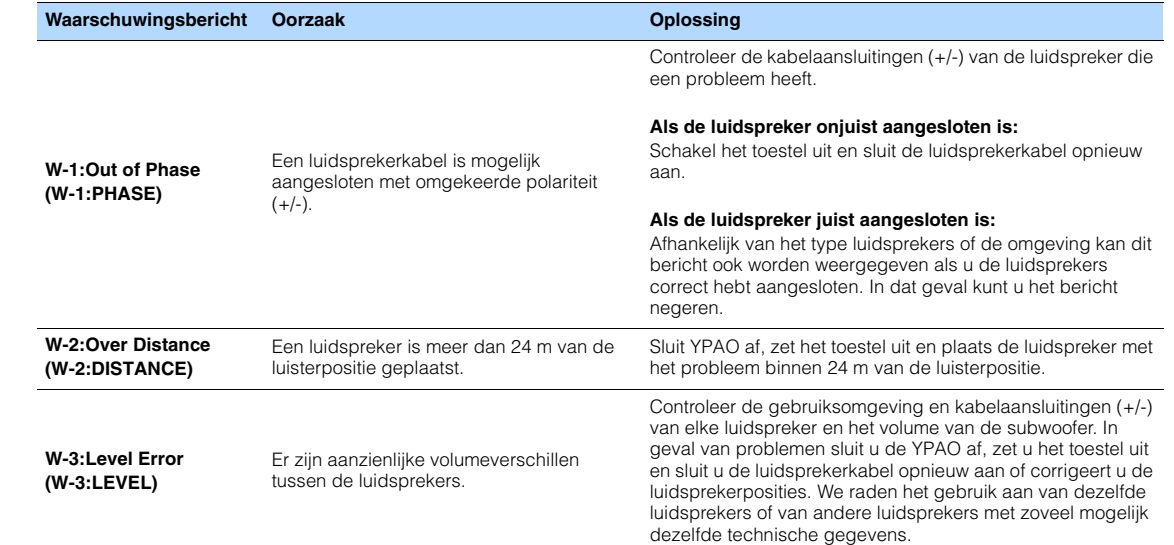

### 53

• Met tekst tussen haakjes worden indicators op de display op het voorpaneel aangegeven.

### <span id="page-31-1"></span><span id="page-31-0"></span>**10 Op een draadloos netwerk aansluiten**

U kunt het toestel draadloos verbinden met een draadloze router (toegangspunt) of met mobiele apparatuur.

### 学

• Wanneer u het toestel met een router verbindt met behulp van een netwerkkabel, hoeft u deze procedure niet uit te voeren.

### **De verbindingsmethode selecteren**

Selecteer een verbindingsmethode overeenkomstig uw netwerkomgeving.

### ■ **Met een draadloze router (toegangspunt) aansluiten**

Sluit het toestel aan op een draadloze router (toegangspunt).

U kunt op het toestel genieten van internetradio, AirPlay, of muziekbestanden die zijn opgeslagen op mediaservers (pc/NAS).

U kunt ook de applicatie voor smartphone / tablet "AV CONTROLLER" [\(p. 6\)](#page-5-0) gebruiken om het toestel te bedienen vanaf mobiele apparatuur, of om op het toestel te genieten van muziekbestanden die zijn opgeslagen op mobiele apparaten.

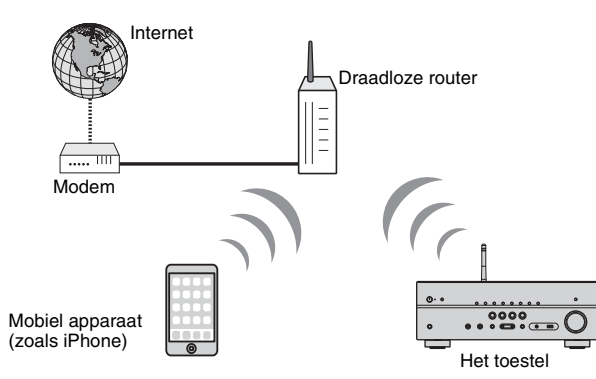

Voor details over aansluiten, zie "Het toestel aansluiten op een draadloos netwerk" ([p. 33\)](#page-32-0).

### u

- U kunt niet tegelijkertijd de draadloze LAN-verbinding en de bedrade LAN-verbinding ([p. 25\)](#page-24-0) of Wireless Direct [\(p. 40](#page-39-0)) gebruiken.
- Als het toestel en de draadloze router (toegangspunt) te ver van elkaar staan, kan het voorkomen dat het toestel zich niet verbindt met de draadloze router (toeganspunt). In zulk geval, ze dichter bij elkaar plaatsen.

### ■ **Zonder een draadloze router (toegangspunt) aansluiten**

Sluit een mobiel apparaat direct op het toestel aan.

U kunt de applicatie voor smartphone / tablet "AV CONTROLLER" ([p. 6](#page-5-0)) gebruiken om het toestel te bedienen vanaf mobiele apparatuur, of om op het toestel te genieten van muziekbestanden die zijn opgeslagen op mobiele apparaten.

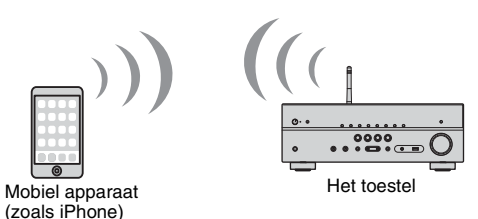

Voor details over deze verbinding, zie "Een mobiel apparaat direct op het toestel aansluiten (Wireless Direct)" [\(p. 40\)](#page-39-0).

J.

- U kunt niet tegelijkertijd Wireless Direct en de bedrade LAN-verbinding ([p. 25\)](#page-24-0) of de draadloze LAN-verbinding ([p. 33\)](#page-32-0) gebruiken.
- Wanneer Wireless Direct geactiveerd is, kan het toestel geen verbinding maken met het Internet. U kunt bijgevolg geen enkele internetdienst, zoals internetradio, gebruiken.
- De mobiele apparatuur in kwestie kan ook geen verbinding maken met het Internet, dus als u dat wilt doen, raden we u aan het mobiele apparaat los te koppelen van het toestel.

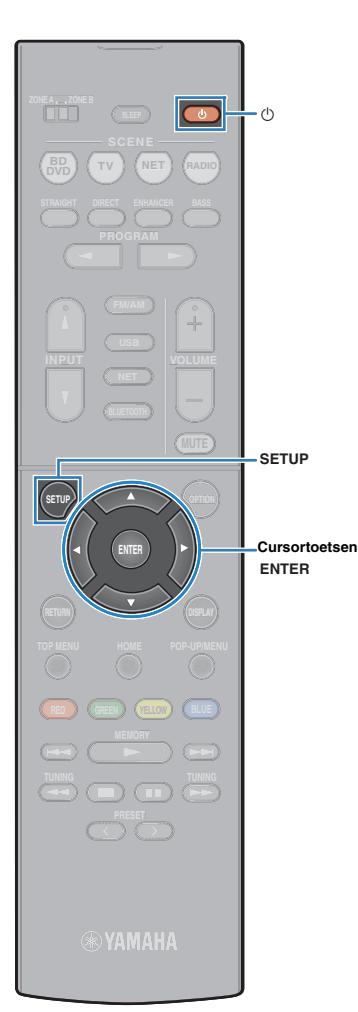

### <span id="page-32-0"></span>**Het toestel op een draadloos netwerk aansluiten**

Er zijn verschillende manieren om het toestel aan te sluiten op een draadloos netwerk.

Selecteer een verbindingsmethode overeenkomstig uw omgeving.

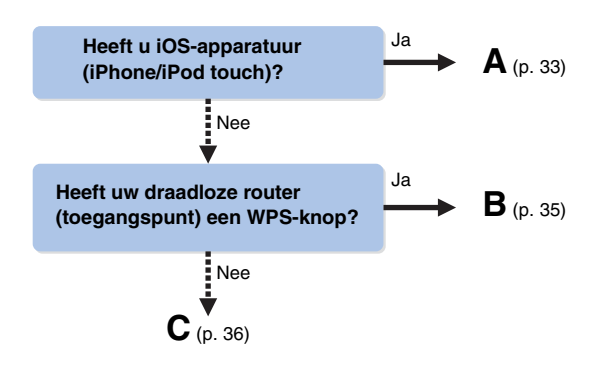

### <span id="page-32-1"></span>■ **A: De instelling van het iOS-apparaat delen**

U kunt gemakkelijk een draadloze verbinding instellen door de instellingen van de verbinding toe te passen op iOS-apparaten (iPhone/iPod touch).

Controleer voor u verder gaat of uw iOS-apparaat verbonden is met een draadloze router.

- **Druk op**  $\circlearrowleft$  **(receiver aan/uit) om het toestel aan te zetten.**
- **2 Zet de tv aan en zet de tv-ingang op weergave van video van het toestel (HDMI OUT-aansluiting).**

• Het tv-scherm kan alleen worden bediend als de tv via HDMI op het toestel is aangesloten.

- **3 Druk op SETUP.**
- **4 Gebruik de cursortoetsen (**q**/**w**) om "Network" te selecteren en druk op ENTER.**
- **5 Gebruik de cursortoetsen (**q**/**w**) om "Network Connection" te selecteren en druk op ENTER.**
- **6** Gebruik de cursortoetsen ( $\langle$ / $\rangle$ ) om "Wireless **(Wi-Fi)" te selecteren en druk op ENTER.**

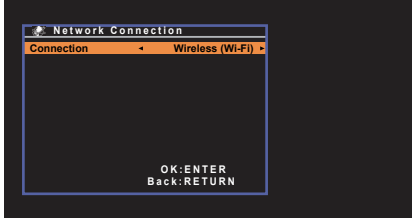

### Ţ

- Mogelijk verbindt het toestel zich automatisch met het toegangspunt waarmee het voordien verbonden was. In dat geval verschijnt het bericht dat aangeeft dat een verbinding met succes werd gemaakt. U kunt dit bericht negeren en overgaan tot de volgende stap.
- **7 Gebruik de cursortoetsen (**q**/**w**) om "Share Wi-Fi Settings(iOS)" te selecteren en druk op ENTER.**

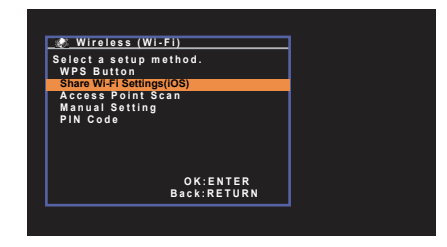

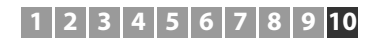

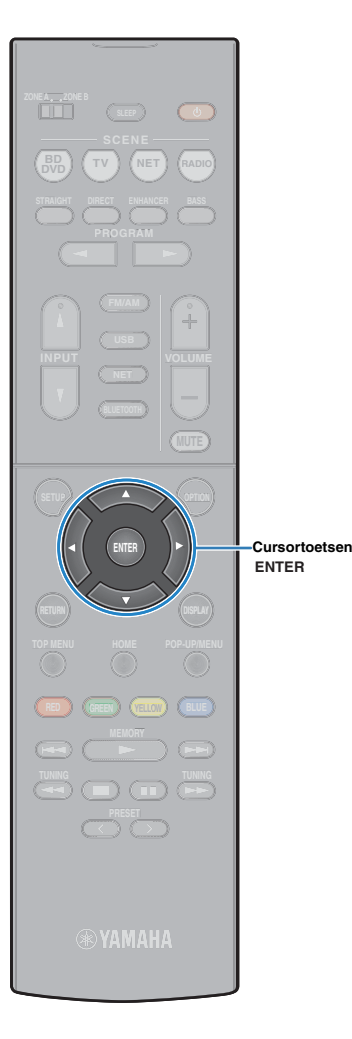

### **8 Gebruik de cursortoetsen (**q**/**w**) en ENTER om de gewenste verbindingsmethode.**

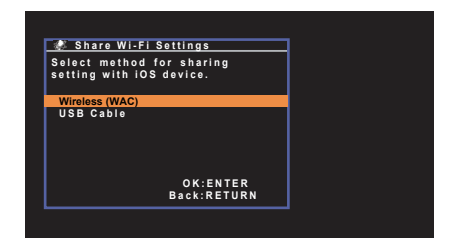

De volgende verbindingsmethoden zijn beschikbaar.

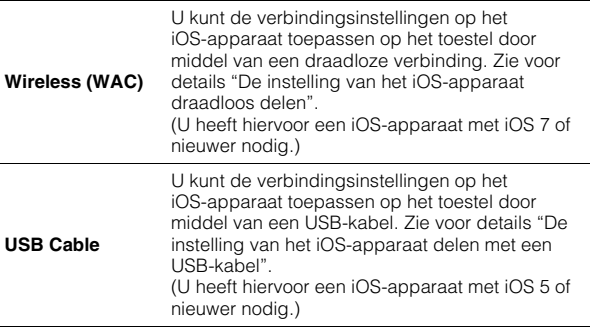

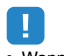

• Wanneer u een bedrade netwerkverbinding gebruikt, is Wireless (WAC) niet beschikbaar.

**9 Lees de beschrijving op het scherm en druk dan op ENTER.**

### ❑ **De instelling van het iOS-apparaat draadloos delen**

Als u "Wireless (WAC)" selecteert als de verbindingsmethode, moet u het delen van de netwerkinstelling uitvoeren op uw iOS-apparaat. (De volgende procedure is een instelvoorbeeld voor iOS 8.)

#### **1 Selecteer op het iOS-apparaat dit toestel als de AirPlay-luidspreker op het Wi-Fi-scherm.**

#### **iOS (voorbeeld van Engelse versie)**

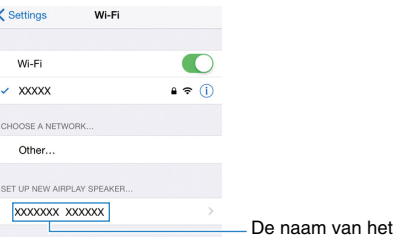

#### **2 Selecteer het netwerk (toegangspunt) waarvan u de instellingen wilt delen met het toestel.**

#### **iOS (voorbeeld van Engelse versie)**

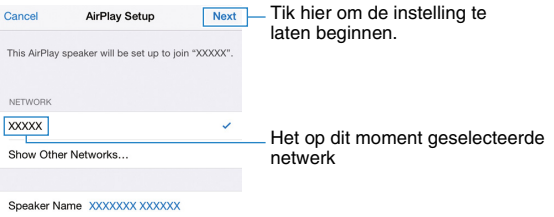

Wanneer het delen klaar is, wordt het toestel automatisch verbonden met het geselecteerde netwerk (toegangspunt).

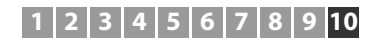

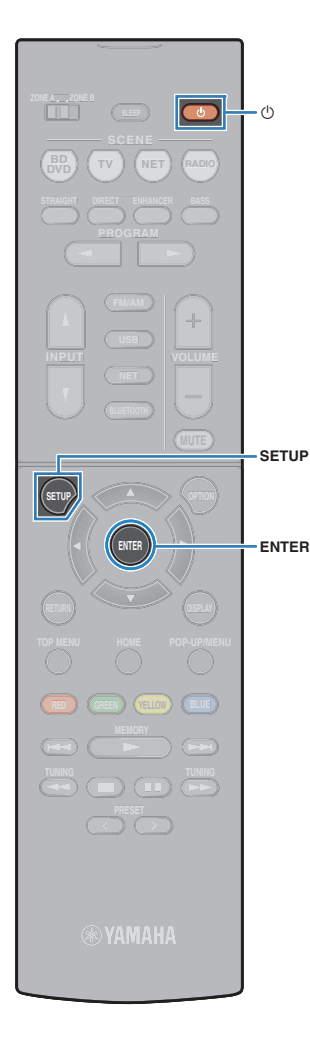

### ❑ **De instelling van het iOS-apparaat delen met een USB-kabel**

Als u "USB Cable" als de verbindingsmethode selecteert, moet u de procedure hieronder volgen om de instelling van het iOS-apparaat te delen met het toestel.

### **1 Sluit het iOS-apparaat aan op de USB-aansluiting, en schakel de schermvergrendeling uit op het iOS-apparaat.**

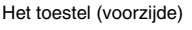

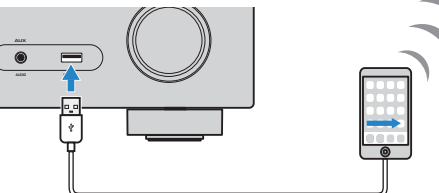

- **2 Druk op ENTER op de afstandbediening.**
- **3 Tik op "Allow" in het bericht dat verschijnt op het iOS-apparaat.**

Wanneer de verbindingsprocedure voltooid is, verschijnt "Completed" op het tv-scherm.

**4 Druk op SETUP om het menu te sluiten.**

### <span id="page-34-1"></span><span id="page-34-0"></span>■ **B: De configuratie met de WPS-knop gebruiken**

U kunt gemakkelijk een draadloze verbinding maken met een druk op de WPS-knop.

**Druk op**  $\circlearrowleft$  **(receiver aan/uit) om het toestel aan te zetten.**

### **2 Houd INFO (WPS) op het voorpaneel gedurende 3 seconden ingedrukt.**

De melding "Press WPS button on Access Point" verschijnt op het display op het voorpaneel.

### **3 Druk op de WPS-knop op de draadloze router (toegangspunt).**

Wanneer de verbindingsprocedure voltooid is, verschijnt "Completed" op het display op het voorpaneel.

Als "Not connected" verschijnt, moet u opnieuw beginnen vanaf stap 1, of een andere verbindingsmethode proberen.

## Ţ

• Afhankelijk van het model van de draadloze router (toegangspunt) kan het voorkomen de het toestel zich er niet mee verbindt. Probeer in dit geval de verbinding tot stand te brengen met een "Access Point Scan" of de "Manual Setting" [\(p. 36\)](#page-35-0).

### 路

• U kunt de "WPS Button" [\(p. 36\)](#page-35-1) in het menu "Setup" gebruiken om een draadloze verbinding te maken met behulp van de WPS-knop.

#### **Over WPS**

WPS (Wi-Fi Protected Setup) is een standaard die is opgesteld door de Wi-Fi Alliance en waarmee thuis gemakkelijk een draadloos netwerk kan worden ingesteld.

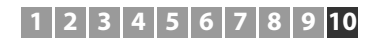

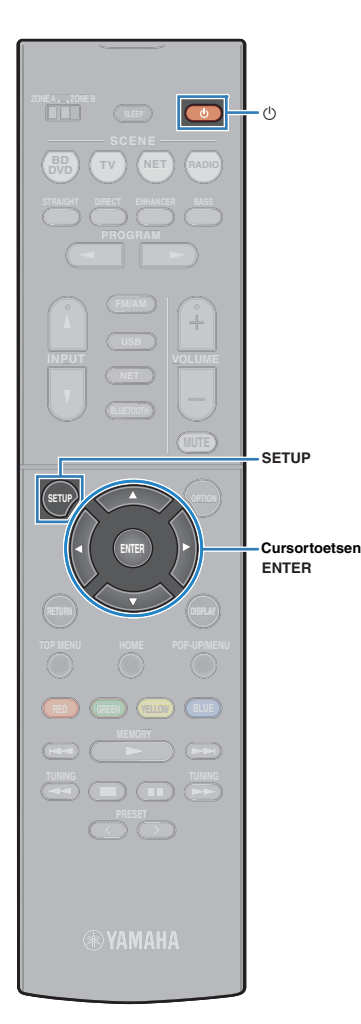

### <span id="page-35-0"></span>■ **C: Andere verbindingsmethoden gebruiken**

Als uw draadloze router (toegangspunt) de configuratiemethode met de WPS-knop niet ondersteunt, moet u de onderstaande procedure volgen om de instellingen van het draadloze netwerk te configureren.

- **1 Druk op**  $\circled{}$  **(receiver aan/uit) om het toestel aan te zetten.**
- **2 Zet de tv aan en zet de tv-ingang op weergave van video van het toestel (HDMI OUT-aansluiting).**
- Ţ • Het tv-scherm kan alleen worden bediend als de tv via HDMI op het toestel is aangesloten.

**3 Druk op SETUP.**

- **4 Gebruik de cursortoetsen (**q**/**w**) om "Network" te selecteren en druk op ENTER.**
- **5 Gebruik de cursortoetsen** ( $\triangle$ / $\triangledown$ ) om "Network **Connection" te selecteren en druk op ENTER.**
- **6 Gebruik de cursortoetsen** ( $\triangleleft$ / $\triangleright$ ) om "Wireless **(Wi-Fi)" te selecteren en druk op ENTER.**

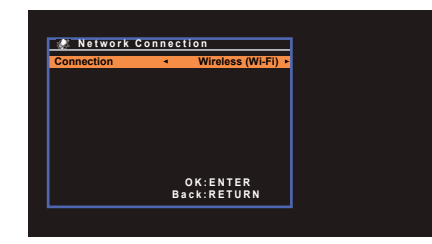

**7 Gebruik de cursortoetsen (**q**/**w**) om de gewenste verbindingsmethode te selecteren en druk op ENTER.**

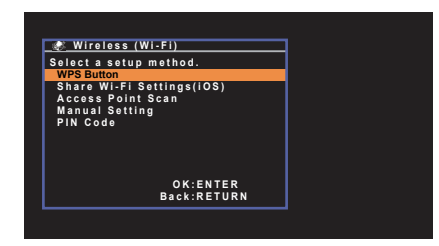

De volgende verbindingsmethoden zijn beschikbaar.

<span id="page-35-1"></span>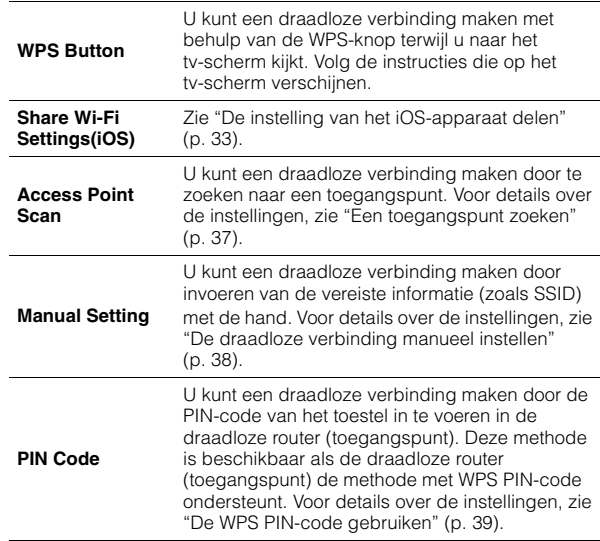

• Mogelijk verbindt het toestel zich automatisch met het toegangspunt waarmee het voordien verbonden was. In dat geval verschijnt het bericht dat aangeeft dat een verbinding met succes werd gemaakt. U kunt dit bericht negeren en overgaan tot de volgende stap.
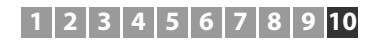

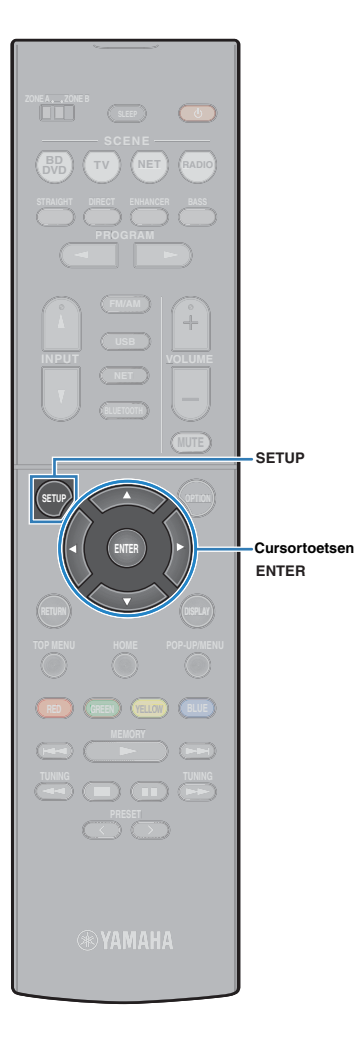

### ❑ **Een toegangspunt zoeken**

Als u "Access Point Scan" selecteert als verbindingsmethode, begint het toestel te zoeken naar toegangspunten. Na een poosje verschijnt de lijst van beschikbare toegangspunten op het tv-scherm.

### **1 Gebruik de cursortoetsen (**q**/**w**) om het gewenste toegangspunt te selecteren en druk op ENTER.**

Het instellingsscherm van de draadloze verbinding wordt weergegeven op de tv.

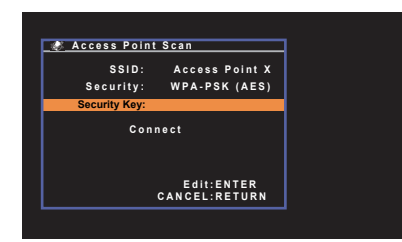

**2 Druk op ENTER.**

**3 Gebruik de cursortoetsen en ENTER om de beveiligingssleutel in te voeren.**

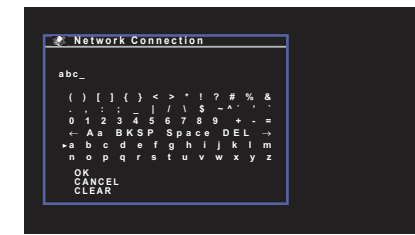

#### **Functies van de knoppen**

- $\left[\leftarrow\right] / \left[\rightarrow\right]$ : Verplaatst de cursor naar links en naar rechts.
- [Aa]: Schakelt om tussen hoofdletters en kleine letters.
- [BKSP]: Wist het teken links van het geselecteerde teken.
- [Space]: Voert een spatie in.
- [DEL]: Wist het geselecteerde teken.

Wanneer het invoeren van de sleutel voltooid is, selecteert u "OK" om terug te keren naar het vorige scherm.

**4 Gebruik de cursortoetsen (**q**/**w**) om "Connect" te selecteren en druk dan op ENTER om de verbindingsprocedure te starten.**

Wanneer de verbindingsprocedure voltooid is, verschijnt "Completed" op het tv-scherm.

Als "Not connected" verschijnt, moet u opnieuw beginnen vanaf stap 1, of een andere verbindingsmethode proberen.

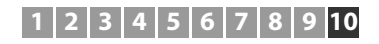

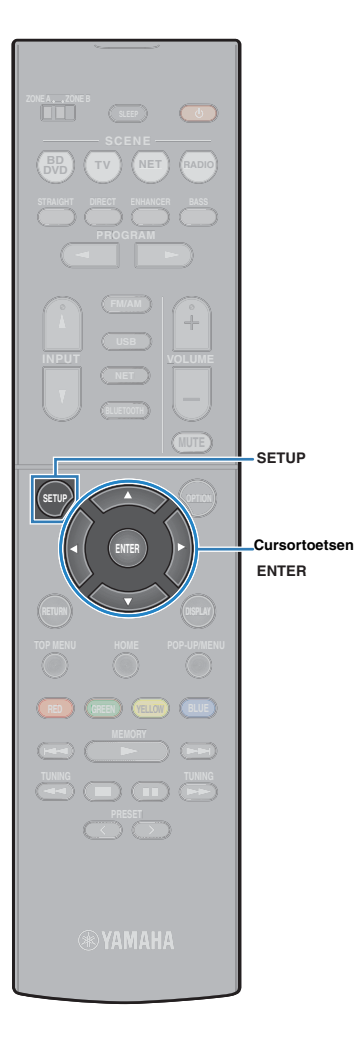

### ❑ **De draadloze verbinding manueel instellen**

Als u "Manual Setting" selecteert als de verbindingsmethode, verschijnt het instelscherm voor draadloze verbinding op de tv. U dient de SSID (netwerknaam), de versleutelingsmethode en de beveiligingssleutel in te stellen voor uw netwerk.

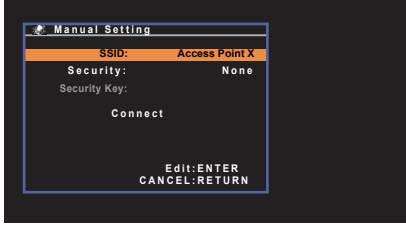

**1 Gebruik de cursortoetsen (**q**/**w**) om "SSID" te selecteren en druk op ENTER.**

**2 Gebruik de cursortoetsen en ENTER om de SSID van het toegangspunt in te voeren.**

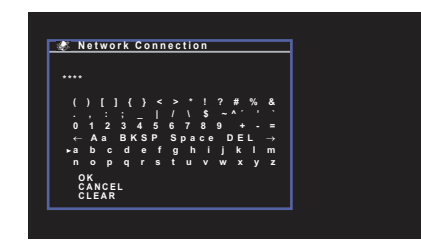

Wanneer het invoeren van de sleutel voltooid is, selecteert u "OK" om terug te keren naar het vorige scherm.

**3 Gebruik de cursortoetsen (**q**/**w**) om "Security" te**  selecteren en de cursortoetsen ( $\triangle$ / $\triangleright$ ) om de **versleutelingsmethode te selecteren.**

#### **Keuzes**

None, WEP, WPA-PSK (AES), Mixed Mode

• Als u "None" selecteert, kan de verbinding onveilig zijn aangezien de communicatie niet versleuteld is.

### **4 Gebruik de cursortoetsen (**q**/**w**) om "Security Key" te selecteren en druk op ENTER.**

兴

• Als u "None" hebt geselecteerd in stap 3, dan is dit item niet beschikbaar.

### **5 Gebruik de cursortoetsen en ENTER om de beveiligingssleutel in te voeren.**

Als u "WEP" hebt geselecteerd in stap 3, voer dan een tekenreeks in van 5 of 13 tekens lang, of 10 of 26 hexadecimale cijfers.

Als u een andere methode dan "WEP" hebt geselecteerd in stap 3, voer dan ofwel een tekenreeks in van 8 tot 63 tekens lang, of 64 hexadecimale cijfers.

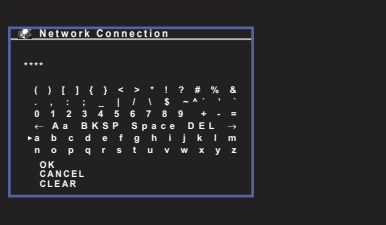

Wanneer het invoeren van de sleutel voltooid is, selecteert u "OK" om terug te keren naar het vorige scherm.

### **6 Gebruik de cursortoetsen (**q**/**w**) om "Connect" te selecteren en druk dan op ENTER om de verbindingsprocedure te starten.**

Wanneer de verbindingsprocedure voltooid is, verschijnt "Completed" op het tv-scherm.

Als "Not connected" verschijnt, controleer dan of alle informatie correct is ingevoerd en begin opnieuw vanaf stap 1.

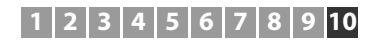

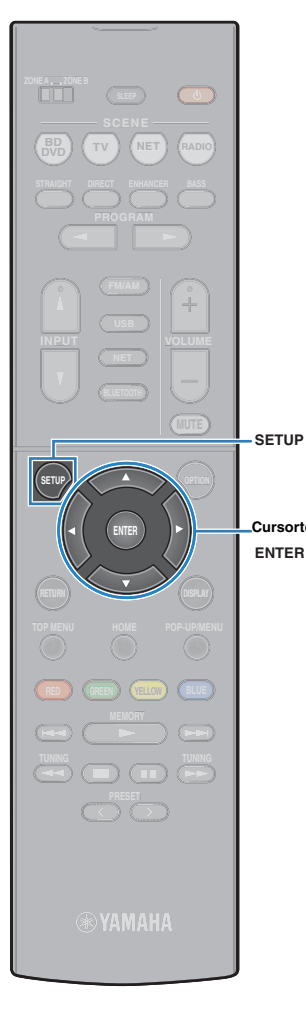

### ❑ **De WPS PIN-code gebruiken**

Als u "PIN Code" selecteert als de verbindingsmethode, verschijnt de lijst van beschikbare toegangspunten op het tv-scherm.

### **1 Gebruik de cursortoetsen** ( $\triangle$ / $\triangledown$ ) om het gewenste **toegangspunt te selecteren en druk op ENTER.**

De PIN-code van het toestel verschijnt op het tv-scherm.

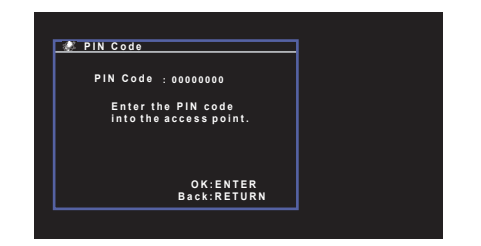

**Cursor keys Cursortoetsen**

### **2 Voer de PIN-code van het toestel in de draadloze router (toegangspunt) in.**

Voor details over instellingen, zie de handleiding van de draadloze router (toegangspunt).

### **3 Druk op ENTER om de verbindingsprocedure te starten.**

Wanneer de verbindingsprocedure voltooid is, verschijnt "Completed" op het tv-scherm.

Als "Not connected" verschijnt, moet u opnieuw beginnen vanaf stap 1, of een andere verbindingsmethode proberen.

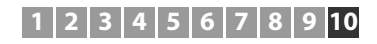

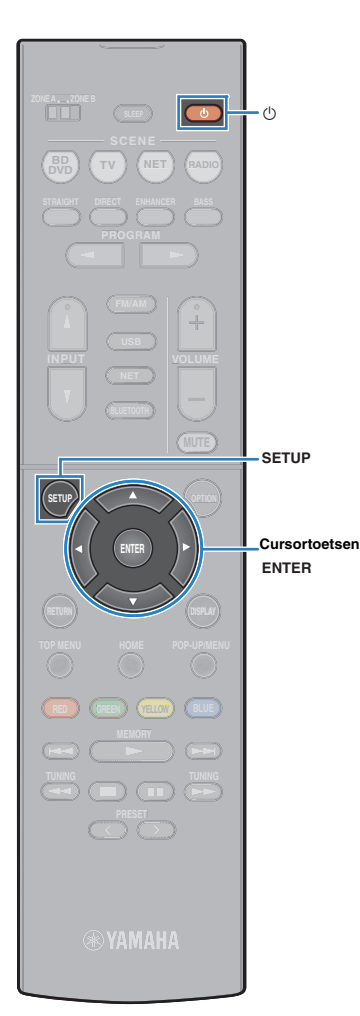

# **Een mobiel apparaat direct op het toestel aansluiten (Wireless Direct)**

Volg de procedure hieronder om een mobiel apparaat direct met het toestel te verbinden.

# и

• Een verbinding van het type Wireless Direct kan onveilig zijn aangezien de communicatie niet sterk versleuteld is. Het is mogelijk dat het toestel de functie afspelen uitvoert op draadloze apparaten die zonder toestemming met het toestel verbonden zijn.

**Druk op**  $\circlearrowleft$  **(receiver aan/uit) om het toestel aan te zetten.**

**2 Zet de tv aan en zet de tv-ingang op weergave van video van het toestel (HDMI OUT-aansluiting).**

• Het tv-scherm kan alleen worden bediend als de tv via HDMI op het toestel is aangesloten.

**3 Druk op SETUP.**

- **4 Gebruik de cursortoetsen (**q**/**w**) om "Network" te selecteren en druk op ENTER.**
- **5 Gebruik de cursortoetsen (**q**/**w**) om "Network Connection" te selecteren en druk op ENTER.**
- **6** Gebruik de cursortoetsen ( $\triangle$ / $\triangleright$ ) om "Wireless **Direct" te selecteren en druk op ENTER.**

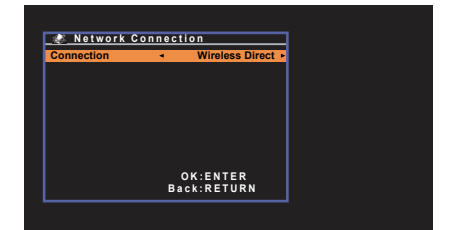

**7 Gebruik de cursortoetsen (**q**/**w**) om "Security" te**  selecteren en de cursortoetsen ( $\langle$ / $\rangle$ ) om de **versleutelingsmethode te selecteren.**

#### **Keuzes**

None, WPA2-PSK (AES)

П • Als u "None" selecteert, kan de verbinding onveilig zijn aangezien de communicatie niet versleuteld is.

### **8 Gebruik de cursortoetsen (**q**/**w**) om "Security Key" te selecteren en druk op ENTER.**

兴

• Als u "None" hebt geselecteerd in stap 7, dan is dit item niet beschikbaar.

### **9 Gebruik de cursortoetsen en ENTER om de beveiligingssleutel in te voeren.**

Voer een tekenreeks van 8 of 63 tekens in, of 64 hexadecimale cijfers.

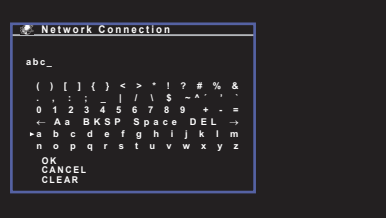

Wanneer het invoeren van de sleutel voltooid is, selecteert u "OK" om terug te keren naar het vorige scherm.

兴

- Voordat u overgaat tot de volgende stap, schrijf de volgende informatie op. Deze informatie zal nodig zijn om de Wi-Fi-instelling van een mobiel apparaat te configureren.
- De SSID weergegeven op het tv-scherm
- De beveiligingssleutel die u net ingevoerd hebt

# **1 2 3 4 5 6 7 8 9 10**

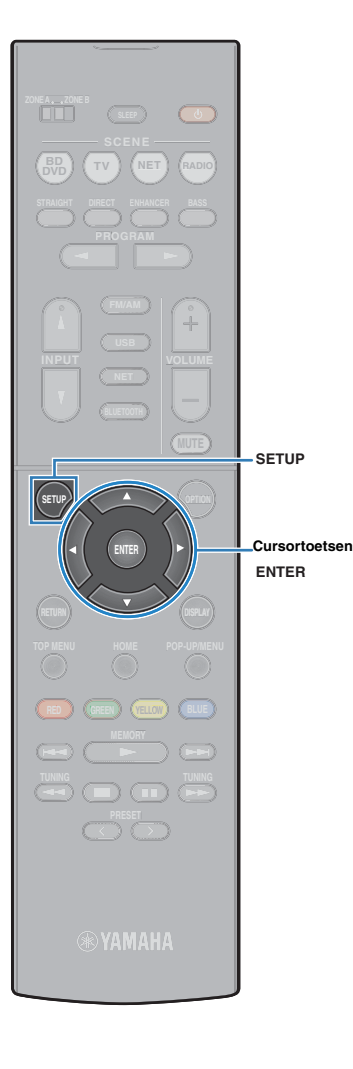

### **10 Gebruik de cursortoetsen (**q**/**w**) om "Save" te selecteren en druk op ENTER om de instelling op te slaan.**

Hiermee is de instelling voltooid en op het tv-scherm verschijnt "Completed".

Configureer vervolgens de Wi-Fi-instelling van een mobiel apparaat.

### **11 Configureer de Wi-Fi-instellingen van een mobiel apparaat.**

Raadpleeg de handleiding van het mobiele apparaat voor details over de instellingen van het mobiele apparaat.

a Activeer de Wi-Fi-functie op het mobiele apparaat.

- b Selecteer de SSID die werd weergegeven in stap 9 van de lijst van de beschikbare toegangspunten.
- c Wanneer u om een wachtwoord wordt gevraagd, voer dan de beveiligingssleutel in die in stap 9 werd weergegeven.

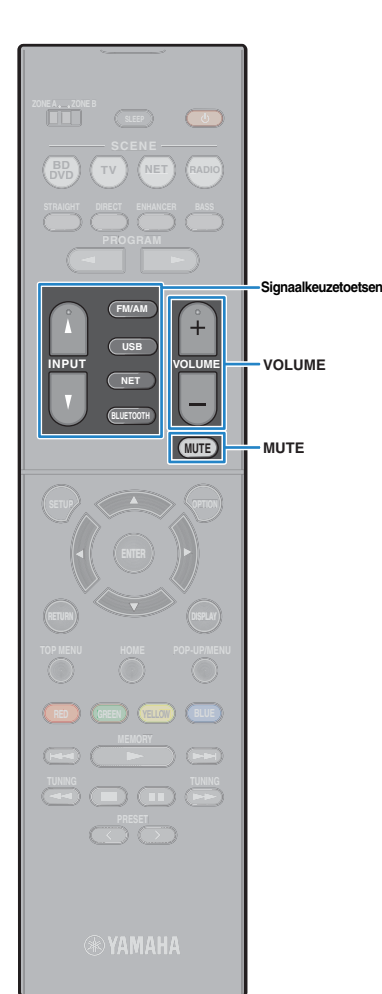

# **WEERGAVE**

# <span id="page-41-0"></span>**Basisweergaveprocedure**

- **1 Zet de externe apparaten aan (zoals een tv of BD/DVD-speler) die zijn aangesloten op het toestel.**
- **2 Gebruik de signaalkeuzetoetsen om een signaalbron te selecteren.**

### **3 Start de weergave op het externe apparaat of selecteer een radiozender.**

Raadpleeg de handleiding voor het externe toestel.

Raadpleeg de bijbehorende pagina's voor details over de volgende bediening.

- Luisteren naar FM/AM-radio [\(p. 49\)](#page-48-0)
- Weergave van iPod-muziek [\(p. 54](#page-53-0))
- Muziek afspelen met BLUETOOTH ([p. 53](#page-52-0))
- Muziek afspelen van een USB-opslagapparaat [\(p. 59](#page-58-0))
- Muziek afspelen van mediaservers (pc's/NAS) ([p. 62](#page-61-0))
- Naar internetradio luisteren [\(p. 65\)](#page-64-0)
- Muziek afspelen met AirPlay ([p. 57](#page-56-0))

### **4 Druk op VOLUME om het volume aan te passen.**

# 等

- Druk op MUTE om de audioweergave te dempen. Druk nogmaals op MUTE om het dempen ongedaan te maken.
- Gebruik het menu "Option" of TONE CONTROL op het voorpaneel ([p. 73\)](#page-72-0) om de treble/bass-instellingen aan te passen.

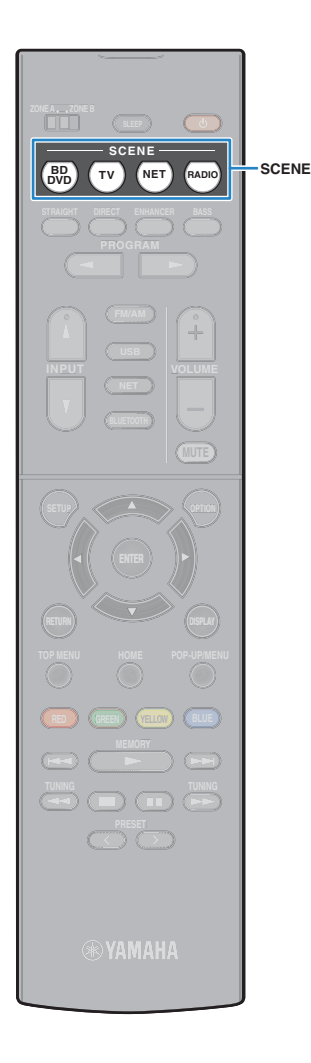

# **De signaalbron en favoriete instellingen selecteren met één aanraking (SCENE)**

Met de functie SCENE kunt u met één aanraking de toegewezen signaalbron, het geluidsprogramma, Compressed Music Enhancer aan/uit en doelzones (alleen RX-V579) selecteren.

## **Selecteren van een geregistreerde scène**

### **1 Druk op SCENE.**

De signaalbron en instellingen die voor de overeenkomstige scène zijn geregistreerd, worden geselecteerd. Het toestel wordt automatisch ingeschakeld als het in de stand-bymodus staat.

Standaard zijn de volgende instellingen geregistreerd voor elke scène.

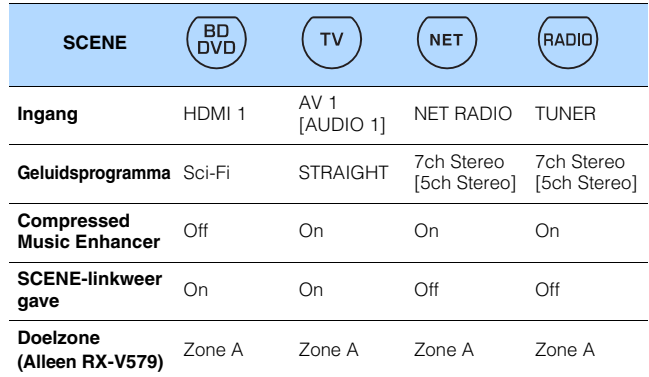

Tekst tussen haakjes geeft de standaardinstellingen voor de RX-V479.

 $\frac{1}{2}$ • Met de functie SCENE-linkweergave kunt u automatisch de tv aanzetten of de weergave starten van een extern apparaat dat via HDMI op het toestel is aangesloten, en tegelijkertijd een scène selecteren. Als u SCENE-linkweergave wilt activeren, stelt u "SCENE" ([p. 85\)](#page-84-0) in het menu "Setup" in op "On".

### <span id="page-42-0"></span>**Scènetoewijzingen configureren**

- **1 Voer de volgende handelingen uit om de instellingen voor te bereiden die u aan een scène wilt toewijzen.**
	- Selecteer een signaalbron [\(p. 42](#page-41-0))
	- Selecteer een geluidsprogramma ([p. 44](#page-43-0))
	- Schakel Compressed Music Enhancer in/uit ([p. 48\)](#page-47-0)
	- (Alleen RX-V579) De audioweergave naar Zone A/B inschakelen/uitschakelen ([p. 69](#page-68-0))
- **2 Houd de gewenste SCENE-toets ingedrukt totdat "SET Complete" op het display van het voorpaneel wordt weergegeven.**

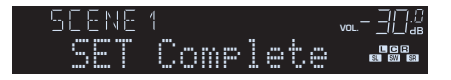

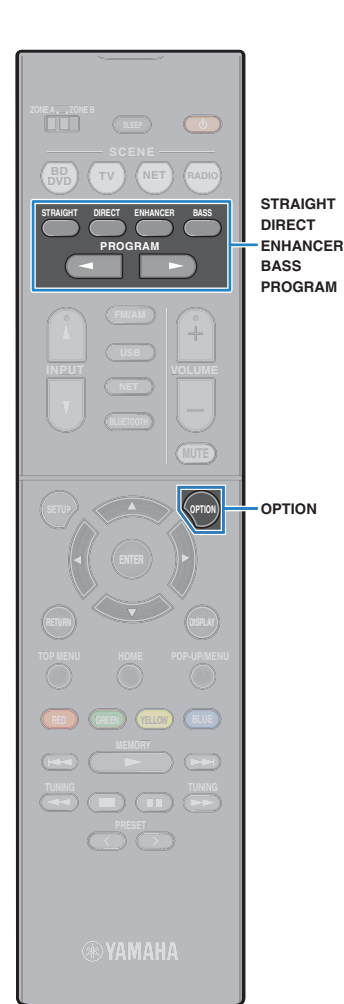

# <span id="page-43-0"></span>**De geluidsmodus selecteren**

Het toestel is voorzien van verschillende geluidsprogramma's en surrounddecoders waarmee u kunt genieten van weergavebronnen met uw favoriete geluidsmodus (zoals geluidsveldeffect of stereoweergave).

### ❑ **Ik wil video bekijken, zoals flms, tv-programma's of games.**

• Selecteer een geluidsprogramma dat geschikt is voor de videobron door herhaaldelijk op PROGRAM te drukken ([p. 45\)](#page-44-0).

### ❑ **Ik wil naar muziek of stereoweergave luisteren.**

• Selecteer een geluidsprogramma dat geschikt is voor muziek of stereoweergave door herhaaldelijk op PROGRAM te drukken ([p. 46\)](#page-45-0).

### ❑ **Ik wil luisteren naar multikanaalsweergave van 2-kanaalsbronnen.**

• Selecteer een surrounddecoder via het menu "Option" ([p. 72](#page-71-0)).

### ❑ **Ik wil luisteren naar onverwerkte geluidsweergave via de oorspronkelijke kanalen.**

• Schakel over naar de gewone (rechtstreekse) decodeermodus door op STRAIGHT te drukken ([p. 47\)](#page-46-0).

### ❑ **Ik wil kunnen genieten van pure HiFi-weergave.**

• Schakel de modus voor rechtsreeks afspelen in door op DIRECT te drukken ([p. 48\)](#page-47-1).

Deze stand vermindert elektrische ruis van andere schakelingen zodat u kunt genieten van Hi-Fi-geluidskwaliteit.

### ❑ **Ik wil naar verbeterde weergave van lage tonen luisteren.**

• Schakel Extra Bass in door op BASS ([p. 48](#page-47-2)) te drukken.

### ❑ **Ik wil naar gecomprimeerde muziekbestanden luisteren.**

• Schakel Compressed Music Enhancer in door op ENHANCER ([p. 48](#page-47-0)) te drukken.

Deze modus stelt u in staat te genieten van gecomprimeerde muziekbestanden op een BLUETOOTH device or USB-opslagapparaat met een diepere en meer expansieve weergave [\(p. 48\)](#page-47-0).

# 学

- De geluidsmodus kan apart worden toegepast op elke signaalbron.
- Als u audiosignalen met een samplefrequentie van meer dan 96 kHz weergeeft, wordt automatisch de gewone decodeermodus [\(p. 47\)](#page-46-0) geselecteerd.
- U kunt controleren welke luidsprekers momenteel geluid weergeven door naar de luidsprekerindicators op het voorpaneel van het toestel te kijken ([p. 8](#page-7-0)).

# <span id="page-44-1"></span>**Genieten van stereoscopische geluidsvelden (CINEMA DSP 3D)**

### CINEMADSP 3D

Het toestel is uitgerust met diverse geluidsprogramma's die gebruik maken van de originele DSP-technologie van Yamaha (CINEMA DSP 3D). Hiermee kunt u in uw kamer op een eenvoudige manier geluidsvelden creëren zoals in bioscoopzalen of concertzalen en genieten van natuurlijke stereoscopische geluidsvelden.

#### Geluidsprogrammacategorie

"CINEMA DSP" gaat branden

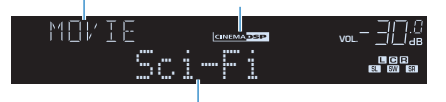

Geluidsprogramma

# 22

- U kunt het niveau van het geluidsveldeffect aanpassen in "DSP Level" [\(p. 73](#page-72-1)) in het menu "Option".
- Om de conventionele CINEMA DSP te gebruiken, moet u "CINEMA DSP 3D Mode" ([p. 86\)](#page-85-0) in het menu "Setup" instellen op "Off".

## <span id="page-44-0"></span>■ **Geluidsprogramma's die geschikt zijn voor films (MOVIE)**

De volgende geluidsprogramma's zijn geoptimaliseerd voor het bekijken van videobronnen zoals films, tv-programma's en games.

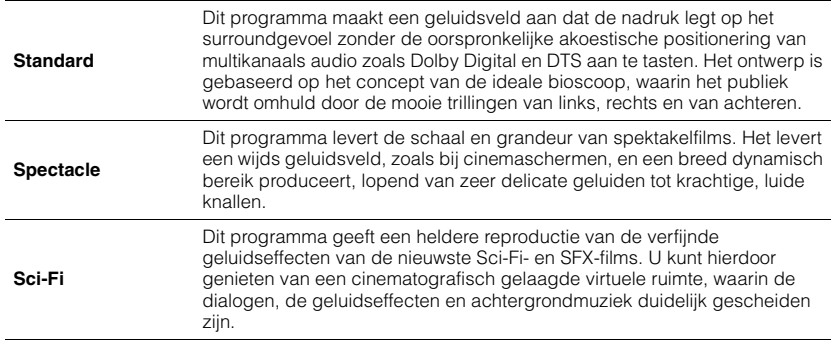

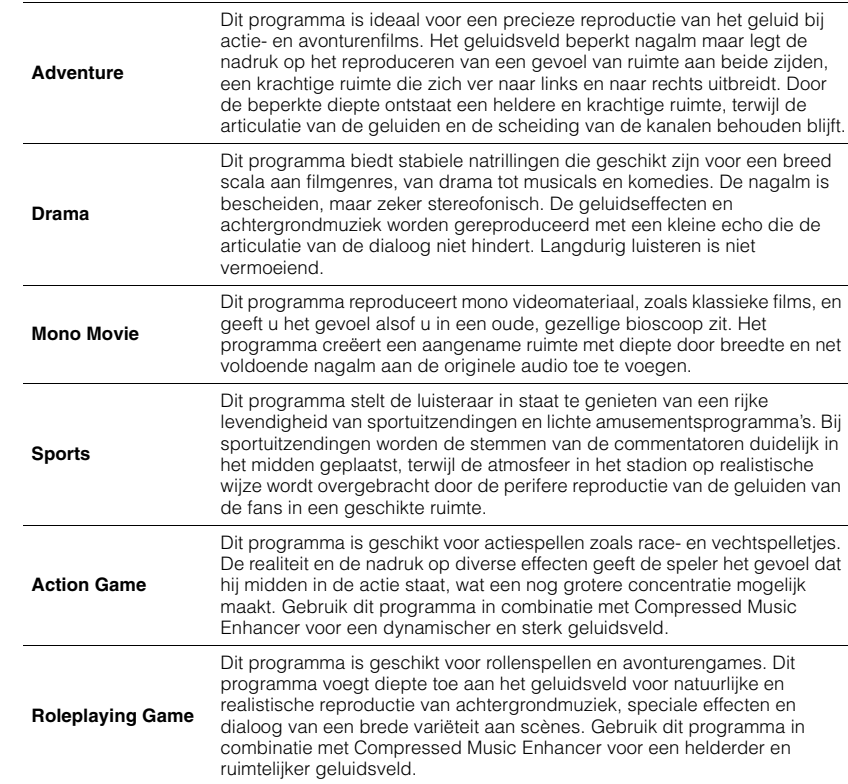

### <span id="page-45-0"></span>■ **Geluidsprogramma's die geschikt zijn voor muziek (MUSIC)**

De volgende geluidsprogramma's zijn geoptimaliseerd voor het luisteren naar muziekbronnen.

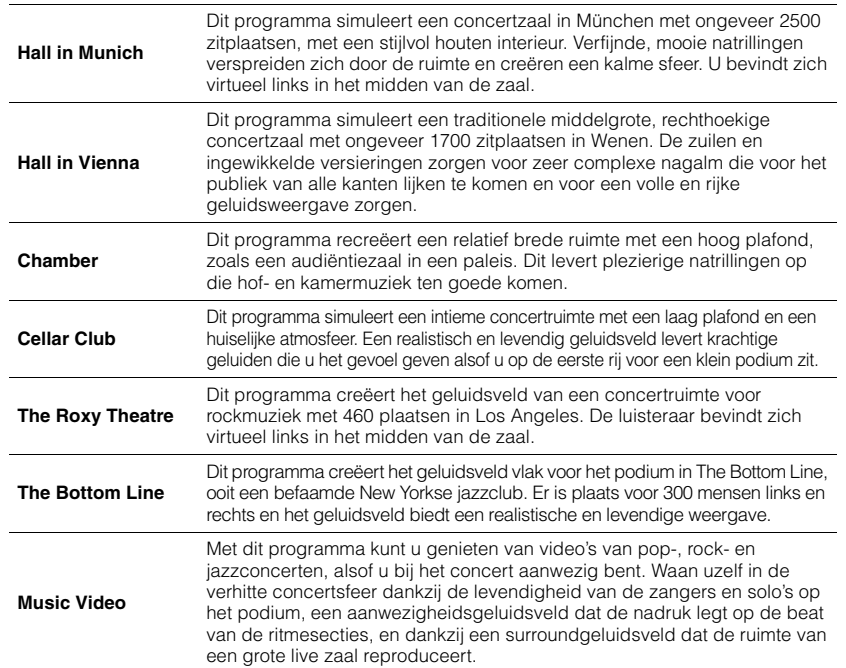

# ■ **Geluidsprogramma's die geschikt zijn voor stereoweergave (STEREO)**

U kunt stereoweergave selecteren.

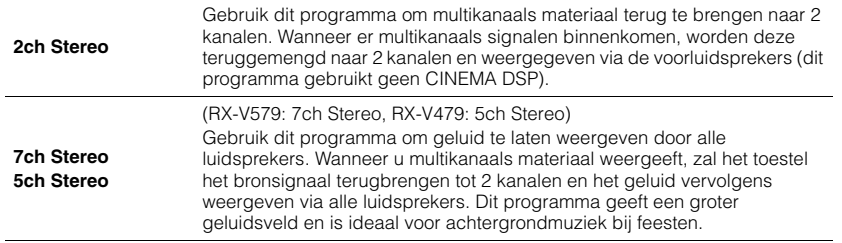

# Ţ

• CINEMA DSP 3D ([p. 45\)](#page-44-1) en Virtual CINEMA DSP [\(p. 46\)](#page-45-1) werken niet wanneer "2ch Stereo", "5ch Stereo" of "7ch Stereo" is geselecteerd.

## <span id="page-45-1"></span>■ Genieten van geluidsveldeffecten zonder **surroundluidsprekers (Virtual CINEMA DSP)**

Als u een van de geluidsprogramma's (behalve 2ch Stereo en 7ch/5ch Stereo) selecteert als er geen surroundluidsprekers zijn aangesloten, creëert dit toestel automatisch het surroundgeluidsveld met de voorste luidsprekers.

### ■ Surround-weergave met 5 luidsprekers vooraan (Virtual **CINEMA FRONT)**

U kunt genieten van surround-geluid, ook al zijn de luidsprekers vooraan opgesteld.

## ■ Met de hoofdtelefoon genieten van **surroundgeluid (SILENT CINEMA)**

#### SILENT<sup>™</sup> **CINEMA**

U kunt met een hoofdtelefoon genieten van surround- of geluidsveldeffecten zoals een multikanaals luidsprekersysteem door de hoofdtelefoon aan te sluiten op de PHONES-aansluiting en een geluidsprogramma of surrounddecoder te selecteren.

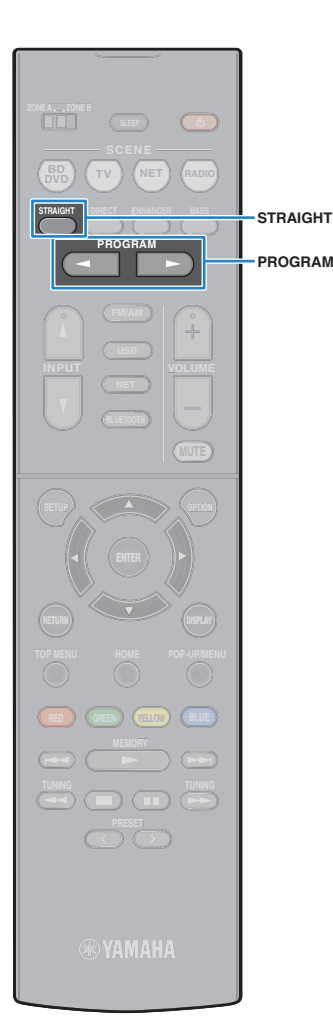

### **Genieten van onverwerkte weergave**

U kunt signaalbronnen weergeven zonder enige verwerking van geluidsveldeffecten.

### <span id="page-46-0"></span>■ **Weergeven in oorspronkelijke kanalen (straight decode)**

Als de gewone decodeermodus is ingeschakeld, produceert het toestel stereogeluid uit de voorste luidsprekers voor 2-kanaalsbronnen zoals CD´s, en niet-verwerkte multikanaalsgeluiden voor multikanaalsbronnen.

### **1 Druk op STRAIGHT.**

Elke keer dat u op de toets drukt, wordt de gewone decodeermodus ingeschakeld of uitgeschakeld.

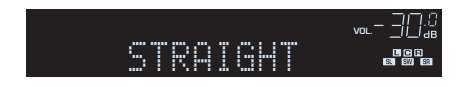

#### • (Alleen RX-V579)

ц

Om 6.1/7.1-kanaalweergave van 5.1-kanaalbronnen in te schakelen als u gebruik maakt van de achterste surroundluidsprekers, stelt u "Extended Surround" ([p. 73\)](#page-72-2) in het menu "Option" in op een andere instelling dan "Off".

## <span id="page-46-1"></span>■ 2-kanaalsbronnen weergeven in **multikanaals (surrounddecoder)**

Met de surrounddecoder is onverwerkte meerkanaals weergave van 2-kanaals bronnen mogelijk. Als een meerkanaals bron wordt ingevoerd, werkt dat net zoals als de gewone decodeermodus.

Zie "Verklarende woordenlijst" (p. [110\)](#page-109-0) voor meer informatie over elke decoder.

### **1 Druk herhaaldelijk op PROGRAM om een surrounddecoder te selecteren.**

De eerder geselecteerde surrounddecoder wordt geselecteerd. U kunt de surrounddecoder aanpassen in "Sur.Decode" ([p. 72](#page-71-1)) in het menu "Option".

"SUR. DECODE" zal verschijnen

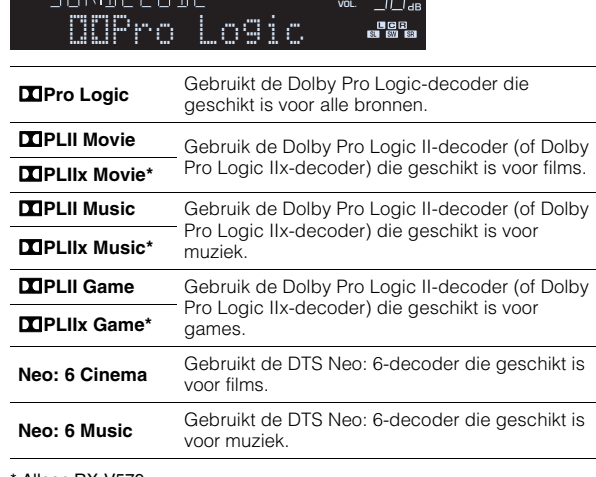

#### \* Alleen RX-V579

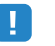

• (Alleen RX-V579)

U kunt de Dolby Pro Logic IIx-decoders niet selecteren als er een hoofdtelefoon is aangesloten of als "Surround Back" in het menu "Setup" is ingesteld op "None".

• U kunt de parameters van de surrounddecoder aanpassen in "DSP Parameter" ([p. 86\)](#page-85-1) in het menu "Setup".

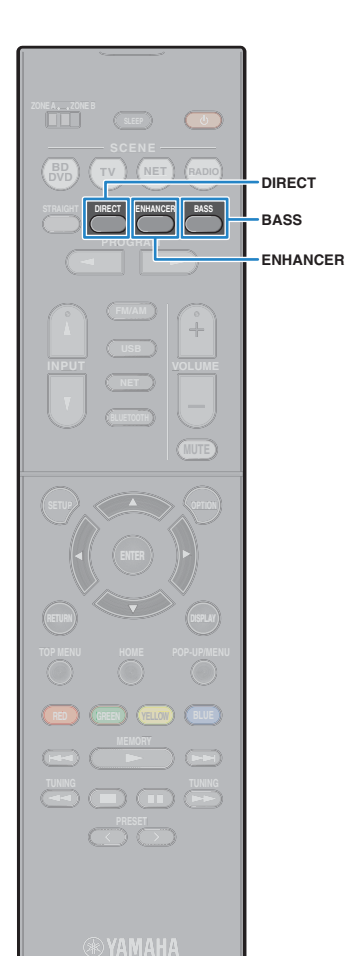

# <span id="page-47-1"></span>**Genieten van puur high-fidelity geluid (rechtstreeks afspelen)**

Als de modus voor rechtstreeks afspelen is ingeschakeld, geeft het toestel de geselecteerde bron weer met zo min mogelijk tussenliggende schakelingen om elektronische ruis van andere schakelingen (zoals de display op het voorpaneel) te verminderen. Zo kunt u genieten van hifi-geluidskwaliteit.

## **1 Druk op DIRECT.**

Elke keer dat u op de toets drukt, wordt de modus voor rechtstreeks afspelen ingeschakeld of uitgeschakeld.

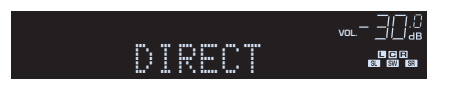

• Als de modus voor rechtstreeks afspelen is ingeschakeld, zijn de volgende functies niet beschikbaar.

- Geluidsprogramma's selecteren
- De toonregeling afstellen
- Het schermmenu en het menu "Option" bedienen
- Informatie op de display op het voorpaneel bekijken (wanneer de display niet wordt gebruikt)

# <span id="page-47-2"></span>**Verbeteren van de lage tonen (Extra Bass)**

Met Extra Bass kunt u genieten van versterkte lage tonen, onafhankelijk van de luidsprekers vooraan en de aan- of afwezigheid van de subwoofer.

### **1 Druk op BASS.**

Telkens wanneer u op de toets drukt, wordt Extra Bass inof uitgeschakeld.

# 学

• U kunt ook "Extra Bass" [\(p. 81\)](#page-80-0) in het menu "Setup" gebruiken om Extra Bass in- of uit te schakelen.

# <span id="page-47-0"></span>**Genieten van gecomprimeerde muziek met verbeterd geluid (Compressed Music Enhancer)**

#### compressed music **ENHANCER**

Compressed Music Enhancer voegt diepte en breedte aan het geluid toe, zodat u kunt genieten van een dynamisch geluid dat het originele geluid benadert voordat het werd gecomprimeerd. Deze functie kan worden gebruikt naast andere geluidsmodi.

### **1 Druk op ENHANCER.**

Telkens wanneer u op de toets drukt, wordt Compressed Music Enhancer in- of uitgeschakeld.

"ENHANCER" gaat branden

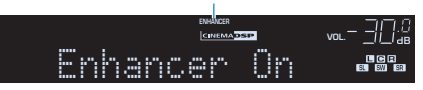

# Ţ

- Compressed Music Enhancer werkt niet voor de volgende audiobronnen.
- Signalen met een samplefrequentie die hoger is dan 48 kHz
- High-definition streaming audio

# 举

• U kunt ook "Enhancer" ([p. 74](#page-73-0)) in het menu "Option" gebruiken om Compressed Music Enhancer in- of uit te schakelen.

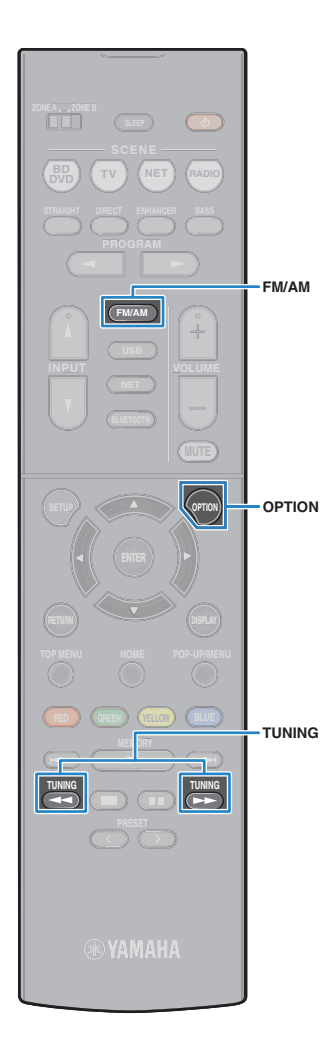

# <span id="page-48-0"></span>**Luisteren naar FM/AM-radio**

U kunt afstemmen op een radiozender door de frequentie ervan op te geven of door een keuze te maken uit geregistreerde radiozenders.

- Ţ
	- De radiofrequenties verschillen per land of regio waar het toestel wordt gebruikt. De uitleg in dit onderdeel maakt gebruik van een display met frequenties die in de modellen in het V.K. en Europa worden gebruikt.
	- Als de radio geen goede ontvangst krijgt, past u de richting van de FM/AM-antennes aan.

# **De frequentiestappen instellen**

(alleen Aziatische, Taiwanese en algemene modellen)

In de fabriek wordt de instelling voor frequentiestappen ingesteld op 50 kHz voor FM en 9 kHz voor AM. Afhankelijk van uw land of regio kunt u de frequentiestappen instellen op 100 kHz voor FM en 10 kHz voor AM.

### **1 Zet het toestel in de stand-bymodus.**

### **2 Houd STRAIGHT op het voorpaneel ingedrukt en**  druk op **<u></u>** (aan/uit).

 $\circ$  (aan/uit)

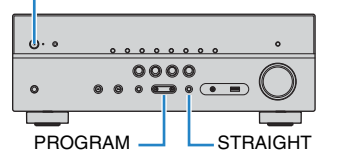

**3 Druk herhaaldelijk op PROGRAM om "TU" te selecteren.**

# **ADAPTIVE DRC VIRTUAL** TU••••FM50/AM9

- **4 Druk op STRAIGHT om "FM100/AM10" te selecteren.**
- **Druk op**  $\circlearrowleft$  **(aan/uit) om het toestel in de stand-bymodus te zetten en schakel het vervolgens opnieuw in.**

# <span id="page-48-1"></span>**Een ontvangstfrequentie selecteren**

### **1 Druk op FM/AM om een band te selecteren.**

"TUNER" wordt geselecteerd als signaalbron, en vervolgens verschijnt de momenteel geselecteerde frequentie.

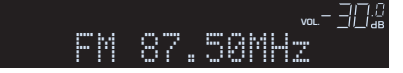

### **2 Druk herhaaldelijk op TUNING om een frequentie in te stellen.**

Houd de toets ongeveer een seconde ingedrukt om automatisch naar zenders te zoeken.

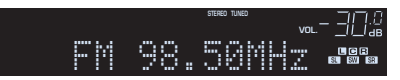

"TUNED" gaat branden bij het ontvangen van een signaal van een radiozender.

"STEREO" gaat ook branden als er een stereosignaal wordt ontvangen.

学

- U kunt voor FM-radio-ontvangst schakelen tussen "Stereo" (stereo) en "Mono" (mono) door "FM Mode" [\(p. 72](#page-71-1)) te selecteren in het menu "Option". Als de signaalontvangst voor een FM-radiozender niet stabiel is, kan het helpen om over te schakelen naar Mono.
- U kunt video's die vanuit externe apparaten worden verzonden, bekijken terwijl u naar de radio luistert. Daartoe selecteert u de video-ingangsaansluiting in "Video Out" [\(p. 75](#page-74-0)) in het menu "Option".

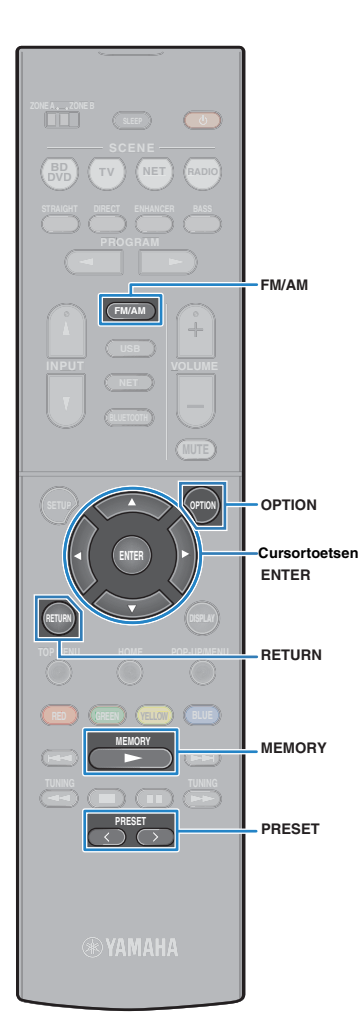

# **Favoriete radiozenders registreren (voorkeurzenders)**

U kunt tot 40 FM/AM-zenders registreren als voorkeuzezenders. Wanneer u zenders hebt geregistreerd, kunt u gemakkelijk hierop afstemmen door het voorkeuzenummer te selecteren.

### <span id="page-49-1"></span>■ **Radiozenders automatisch registreren (Auto Preset)**

Registreer automatisch FM-radiozenders met sterke signalen (maximaal 40 zenders).

- Volg ["Een radiozender handmatig registreren"](#page-49-0) als u AM-radiozenders wilt registreren.
- (Alleen modellen voor het V.K. en Europa) Alleen Radio Data System-zenders worden automatisch opgeslagen met de functie Auto Preset.

**1 Druk op FM/AM om "TUNER" als de signaalbron te selecteren.**

### **2 Druk op OPTION.**

**3 Gebruik de cursortoetsen om "Auto Preset" te selecteren.**

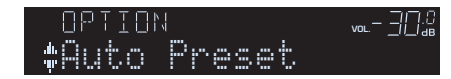

**4 Druk op ENTERom het Auto Preset-proces te starten.**

De registratie begint na 5 seconden. Druk nogmaals op ENTER als u de registratie onmiddellijk wilt starten.

"SEARCH" wordt weergegeven tijdens Auto Preset

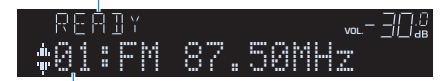

Voorkeuzenummer vanaf waar u de registratie wilt starten

- Als u het voorkeuzenummer wilt opgeven vanaf waar u de registratie wilt starten, drukt u binnen 5 seconden na stap 4 op PRESET of de cursortoetsen  $(\triangle/\nabla)$  (terwijl "READY" wordt weergegeven) om een voorkeuzenummer te selecteren en vervolgens op ENTER (of wacht gewoon 5 seconden).
- Druk op RETURN als u het Auto Preset-proces wilt annuleren.

Wanneer het Auto Preset-proces is voltooid, wordt "FINISH" weergegeven en wordt het menu "Option" automatisch gesloten.

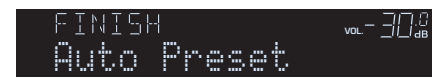

## <span id="page-49-0"></span>■ **Een radiozender handmatig registreren**

Selecteer handmatig een radiozender en registreer deze als een voorkeuzezender.

**1 Volg "Een ontvangstfrequentie selecteren" [\(p. 49\)](#page-48-1) om af te stemmen op de gewenste radiozender.**

### **2 Houd MEMORY langer dan 2 seconden ingedrukt.**

Wanneer u voor het eerst een zender registreert, wordt de geselecteerde radiozender geregistreerd met het voorkeuzenummer "01". Daarna wordt elke geregistreerde radiozender geregistreerd onder het volgende lege voorkeuzenummer na het laatst geregistreerde nummer.

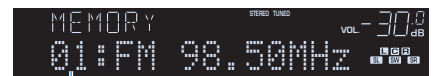

Voorkeuzenummer

# 涔

• Als u een voorkeuzenummer voor registratie wilt selecteren, drukt u na afstemming op de gewenste radiozender eenmaal op MEMORY. Druk op PRESET om een voorkeuzenummer te selecteren en druk vervolgens nogmaals op MEMORY.

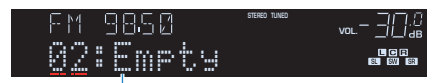

"Empty" (niet in gebruik) of de geregistreerde frequentie

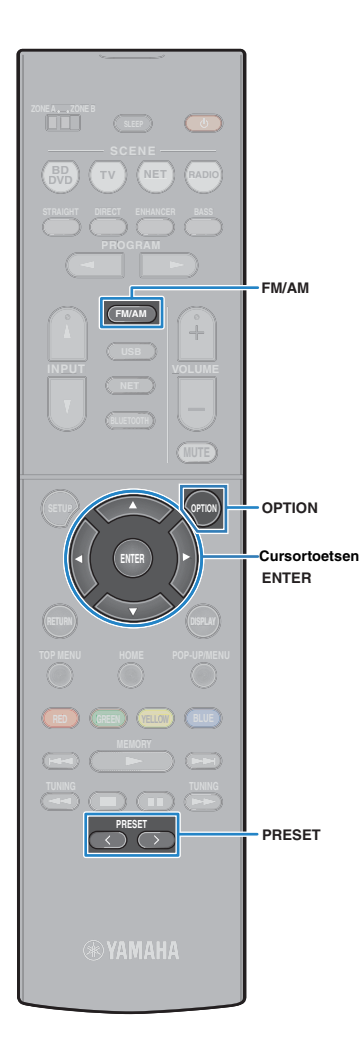

### ■ **Een voorkeuzezender selecteren**

Stem af op een geregistreerde radiozender door het voorkeuzenummer te selecteren.

**1 Druk op FM/AM om "TUNER" als de signaalbron te selecteren.**

**2 Druk herhaaldelijk op PRESET om de gewenste radiozender te selecteren.**

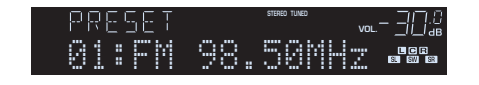

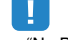

• "No Presets" wordt weergegeven als er geen radiozenders zijn geregistreerd.

### ■ **Voorkeurzenders wissen**

Wis radiozender die voor de voorkeuzenummers zijn geregistreerd.

- **1 Druk op FM/AM om "TUNER" als de signaalbron te selecteren.**
- **2 Druk op OPTION.**
- **3 Gebruik de cursortoetsen om "Clear Preset" te selecteren en druk op ENTER.**

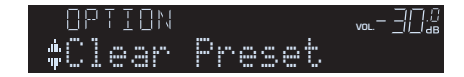

**4 Gebruik de cursortoetsen (△/▽) om de voorkeurzender te selecteren die u wilt wissen en druk op ENTER.**

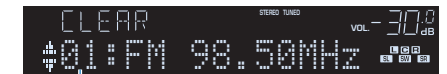

Voorkeurzenders die u wilt wissen

Als de voorkeurzender is gewist, wordt "Cleared" weergegeven en wordt het volgende gebruikte voorkeuzenummer weergegeven.

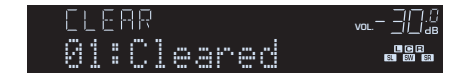

- **5 Herhaal stap 4 tot alle gewenste voorkeurzenders zijn gewist.**
- **6 Druk op OPTION om het menu te sluiten.**

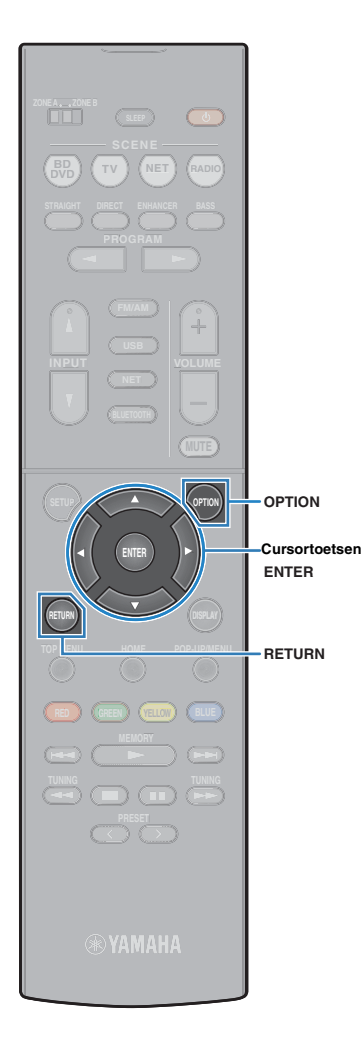

# **Radio Data System afstemmen**

#### (Alleen modellen voor het V.K. en Europa)

Radio Data System is een systeem voor gegevensoverdracht dat door FM-zenders in een groot aantal landen wordt gebruikt. Het toestel kan diverse soorten Radio Data System-gegevens ontvangen, zoals "Program Service", "Program Type", "Radio Text" en "Clock Time" wanneer het toestel is afgestemd op een Radio Data System-zender.

# <span id="page-51-0"></span>■ **De Radio Data System-informatie weergeven**

- **1 Stem af op de gewenste Radio Data System-zender.**
- 

• Wij raden u aan om "Auto Preset" te gebruiken om af te stemmen op de Radio Data System-zenders ([p. 50](#page-49-1)).

### **2 Druk op INFO.**

Telkens wanneer u op de toets drukt, wordt een ander onderdeel weergegeven.

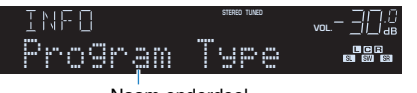

Naam onderdeel

Na 3 seconden wordt de bijbehorende informatie voor het weergegeven onderdeel weergegeven.

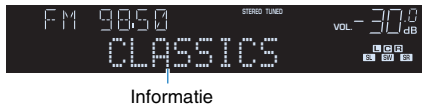

**Program Service** Naam programmaservice **Program Type** Type van het huidige programma Radio Text Informatie over het huidige programma **Clock Time** Huidige tijd **DSP Program** Naam geluidsmodus **Audio Decoder** Naam decoder **Frequency Frequency** 

• "Program Service", "Program Type", "Radio Text" en "Clock Time" worden niet weergegeven als de zender de Radio Data System-service niet verstrekt.

### ■ **Automatisch verkeersinformatie ontvangen**

Als "TUNER" als signaalbron is geselecteerd, ontvangt het toestel automatisch verkeersinformatie. Als u deze functie wilt inschakelen, volgt u de procedure hieronder om de zender met verkeersinformatie in te stellen.

### **1 Als "TUNER" als de signaalbron geselecteerd is, drukt u op OPTION.**

**2 Gebruik de cursortoetsen om "Traffic Program" (Traffic Program) te selecteren en druk op ENTER.**

Het zoeken naar de zender met verkeersinformatie begint na ongeveer 5 seconden. Druk nogmaals op ENTER als u direct met zoeken wilt beginnen.

# 学

u

- Als u omhoog/omlaag wilt zoeken vanaf de huidige frequentie drukt u op de cursortoetsen  $(\triangle/\triangledown)$  terwijl "READY" wordt weergegeven.
- Druk op RETURN als u het zoeken wilt annuleren.
- Met tekst tussen haakjes worden indicators op de display op het voorpaneel aangegeven.

Het volgende scherm wordt ongeveer 3 seconden weergegeven als het zoeken is voltooid.

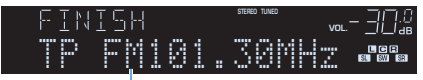

Zender met verkeersinformatie (frequentie)

• "TP Not Found" wordt gedurende 3 seconden weergegeven als er geen zenders met verkeersinformatie zijn gevonden.

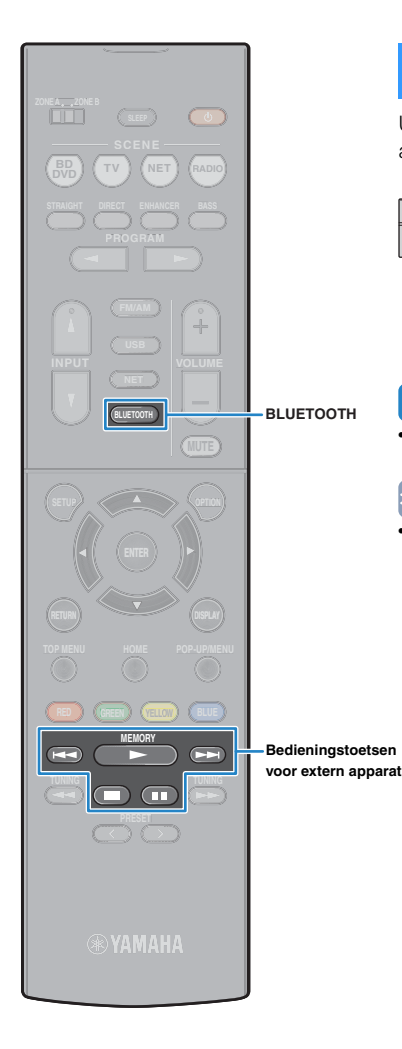

# <span id="page-52-0"></span>**Muziek afspelen met BLUETOOTH**

U kunt muziekbestanden die zijn opgeslagen op een BLUETOOTH apparaat (zoals een smartphone) weergeven met het toestel.

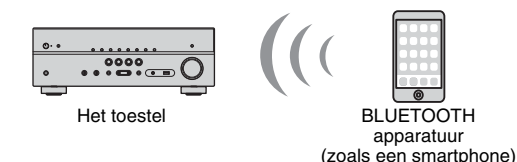

Ţ

• Om de functie BLUETOOTH te gebruiken, moet u "Bluetooth" [\(p. 94](#page-93-0)) in het menu "Setup" instellen op "On".

# 兴

• Voor details over ondersteunde BLUETOOTH apparaten, zie "Ondersteunde apparaten en bestandindelingen" ([p. 112](#page-111-0)).

# **Weergeven van muziek van een BLUETOOTH apparaat met dit toestel**

Volg de procedure hieronder om een BLUETOOTH verbinding tot stand te brengen tussen een BLUETOOTH apparaat (zoals een smartphone) en dit toestel en de muziek die is opgeslagen op het BLUETOOTH apparaat weer te geven met dit toestel.

п

• Het toestel biedt geen ondersteuning voor videoweergave via BLUETOOTH.

- **1 Druk op BLUETOOTH om "Bluetooth" als de signaalbron te selecteren.**
- **2 Selecteer op het BLUETOOTH apparaat dit toestel (netwerknaam van het toestel) uit de lijst met beschikbare apparaten.**

Er zal een verbinding tot stand worden gebracht tussen het BLUETOOTH apparaat en dit toestel.

Als er een wachtwoord vereist is, moet u "0000" invoeren.

### **3 Selecteer een muzieknummer op het BLUETOOTH apparaat en laat de weergave beginnen.**

Op de tv zal het weergavescherm (naam van de artiest, titel van het album en titel van het nummer) worden weergegeven.

• De melding "Not found" (Niet gevonden) verschijnt wanneer er geen BLUETOOTH apparatuur wordt gedetecteerd.

学

-1

- Als het toestel een BLUETOOTH apparaat detecteert dat eerder met het toestel verbonden is geweest, dan zal de verbinding met dit BLUETOOTH apparaat na Stap 1 automatisch tot stand worden gebracht. Om een andere BLUETOOTH verbinding tot stand te kunnen brengen, moet u eerst de huidige BLUETOOTH verbinding verbreken.
- Om de BLUETOOTH verbinding te verbreken, moet u een van de volgende handelingen uitvoeren.
- Voer de handeling voor het loskoppelen uit op het BLUETOOTH apparaat in kwestie.
- Selecteer op dit toestel een andere signaalbron dan "Bluetooth".
- Selecteer "Disconnect" bij "Audio Receive" [\(p. 79](#page-78-0)) in het menu "Setup". • Met de bedieningstoetsen voor externe apparatuur op de afstandsbediening
	- $(\blacktriangleright, \blacksquare, \blacksquare, \blacktriangleright \blacktriangleleft, \blacktriangleright \blacktriangleright)$  kunt u de weergave bedienen.

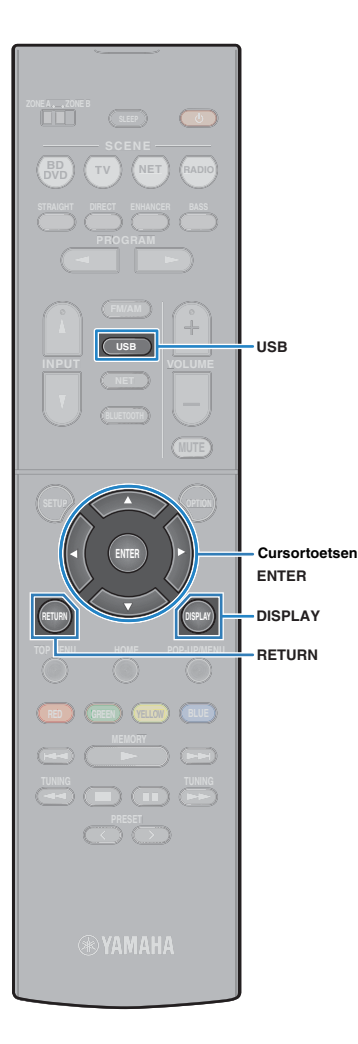

# <span id="page-53-0"></span>**Weergave van iPod-muziek**

U kunt iPod-muziek op het toestel weergeven met de USB-kabel die met de iPod wordt meegeleverd.

U kunt ook op andere manieren muziek van uw iPod laten weergeven. Zie de volgende pagina's voor meer informatie.

- Muziek afspelen met AirPlay (p. [57\)](#page-56-0)
- Muziek afspelen van een BLUETOOTH apparaat (p. [53](#page-52-0))
- AV CONTROLLER (p[.6\)](#page-5-0)

# T

• U kunt geen iPod-video afspelen op het toestel.

# 器

• Voor details over afspeelbare iPod-apparaten, zie "Ondersteunde apparaten en bestandindelingen" ([p. 112](#page-111-0)).

# **Een iPod aansluiten**

Sluit uw iPod op het toestel aan met de USB-kabel die met de iPod werd meegeleverd.

**1 Sluit de USB-kabel aan op de iPod-aansluiting.**

### **2 Sluit de USB-kabel aan op de USB-aansluiting.**

Het toestel (voorzijde)

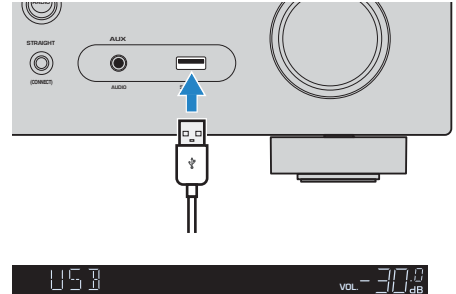

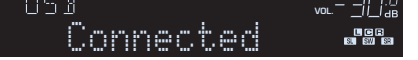

# 学

• De iPod wordt opgeladen terwijl deze op het toestel aangesloten is. Als u het toestel in de stand-bymodus zet terwijl de iPodwordt opgeladen, gaat het opladen van de iPod maximaal 4 uur lang gewoon door. Als "Network Standby" ([p. 93\)](#page-92-0) in het menu "Setup" ingesteld is op "On", gaat het

laden onbeperkt door.

• Koppel de iPod los van de USB-aansluiting wanneer deze niet wordt gebruikt.

# **Weergave van iPod-inhoud**

Volg de procedure hieronder om de inhoud van de iPod te bedienen en de weergave te starten.

U kunt de iPod bedienen met het menu dat op het tv-scherm wordt weergegeven.

# ÷.

- Het tv-scherm kan alleen worden bediend als de tv via HDMI op het toestel is aangesloten. Als dat niet het geval is, bedient u de terwijl u naar het display op de voorkant kijkt of bedient u iPodrechtstreeks in de modus voor eenvoudig afspelen [\(p. 56](#page-55-0)).
- "\_" (onderstreepteken) wordt weergegeven voor tekens die het toestel niet ondersteunt.

### **1 Druk op USB om "USB" als de signaalbron te selecteren.**

Het bladerscherm ([p. 55](#page-54-0)) wordt weergegeven op de tv.

学

• Als er wordt afgespeeld op uw iPod, wordt het weergavescherm geopend.

### **2 Gebruik de cursortoetsen om een onderdeel te selecteren en druk op ENTER.**

Als er een nummer is geselecteerd, wordt de weergave gestart en wordt het afspeelscherm ([p. 55](#page-54-1)) weergegeven.

学

- Druk op RETURN om terug te gaan naar het vorige scherm.
- Druk op DISPLAY om het scherm om te schakelen tussen bladeren/weergave/uit.
- Als u de iPod handmatig wilt bedienen om inhoud te selecteren of het weergeven te bedienen, schakelt u naar de modus voor eenvoudig afspelen [\(p. 56\)](#page-55-0).

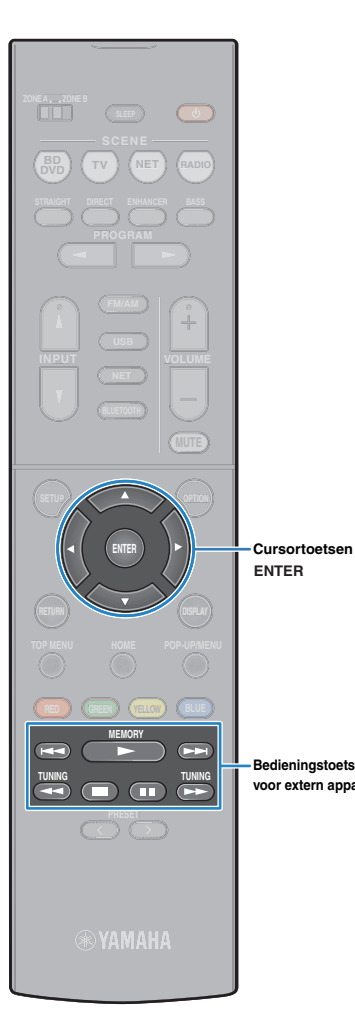

### <span id="page-54-0"></span>■ **Bladerscherm**

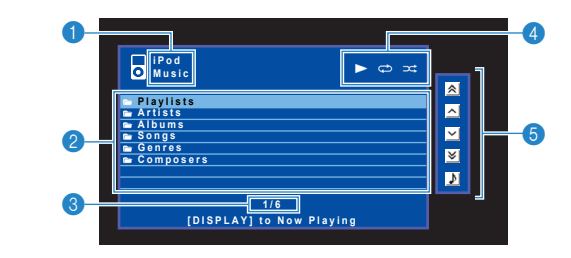

#### 1 **Lijstnaam**

#### 2 **Lijst met inhoud**

Geeft de lijst met iPod-inhoud weer. Gebruik de cursortoetsen om een onderdeel te selecteren en druk op ENTER om de selectie te bevestigen.

#### **8** Aantal onderdelen/totaal

#### 4 **Statusindicators**

Geven de huidige instellingen voor herhalen/shuffle ([p. 56\)](#page-55-1) en de weergavestatus (zoals play/pause) weer.

#### 5 **Bedieningsmenu**

Druk op de cursortoets  $($   $\triangleright)$  en gebruik vervolgens de cursortoetsen  $(\triangle/\nabla)$  om een onderdeel te selecteren. Druk op ENTER om de selectie te bevestigen.

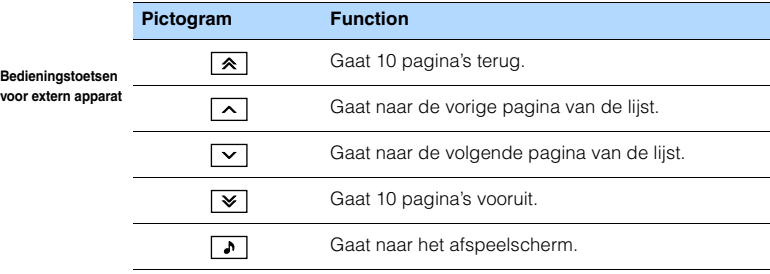

# 器

• De met de cursor geselecteerde inhoud wordt weergegeven op het display op het voorpaneel.

### <span id="page-54-1"></span>■ **Afspeelscherm**

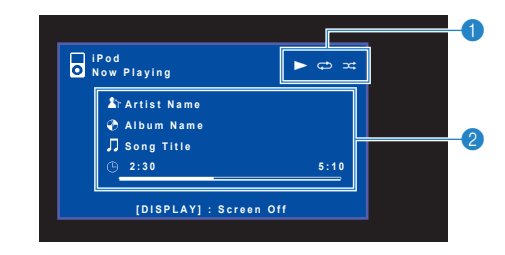

#### 1 **Statusindicators**

Geven de huidige instellingen voor herhalen/shuffle [\(p. 56](#page-55-1)) en de weergavestatus (zoals play/pause) weer.

#### 2 **Weergave-informatie**

Geeft de naam van de artiest, de naam van het album, de titel van het nummer en de verstreken tijd/duur van het nummer weer.

Gebruik de volgende toetsen op de afstandsbediening om de weergave te besturen.

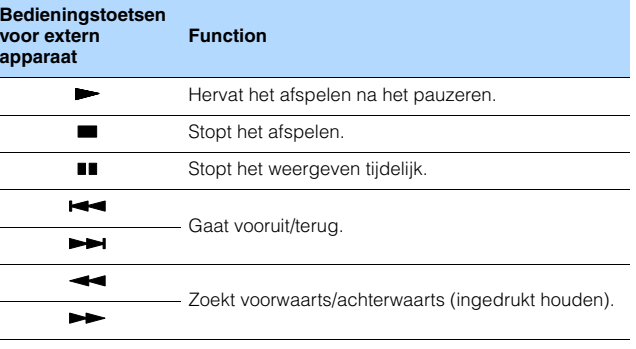

# $\mathbb{R}^n$

• De naam van de inhoud die op dit moment wordt afgespeeld, wordt weergegeven op het display op het voorpaneel. Druk op INFO om het weergegeven onderdeel om te schakelen [\(p. 71](#page-70-0)).

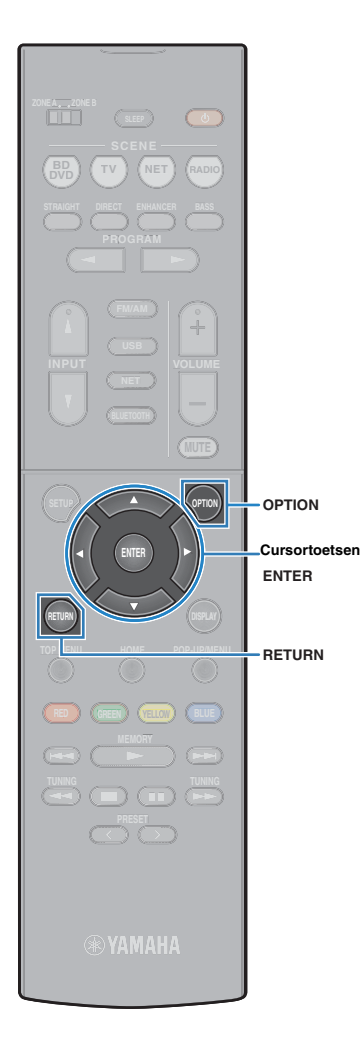

# <span id="page-55-0"></span>■ **Bedienen van de iPod zelf (eenvoudig afspelen)**

**1 Druk op OPTION.**

**2 Gebruik de cursortoetsen om "iPod Mode" te selecteren en druk op ENTER.**

Het tv-menuscherm wordt uitgeschakeld en de bediening van de iPod wordt ingeschakeld.

Om het tv-menuscherm te laten zien, moet u "iPod Mode" selecteren en dan weer op ENTER drukken.

**3 Bedien uw iPod zelf om de weergave te laten beginnen.**

## <span id="page-55-1"></span>■ **Instellingen voor herhalen/shuffle**

U kunt de instellingen voor herhalen/shuffle van uw iPod configureren.

# Ţ

- Bij eenvoudig afspelen kunt u de instellingen voor herhalen/shuffle direct op uw iPod configureren.
- **1 Als "USB" als de signaalbron geselecteerd is, drukt u op OPTION.**
- **2 Gebruik de cursortoetsen om "Repeat" (Repeat) of "Shuffle" (Shuffle) te selecteren en druk op ENTER.**

学

- Druk tijdens menuhandelingen op RETURN als u wilt terugkeren naar het vorige scherm.
- Met tekst tussen haakjes worden indicators op de display op het voorpaneel aangegeven.

### **3 Gebruik de cursortoetsen (**e**/**r**) om een instelling te selecteren.**

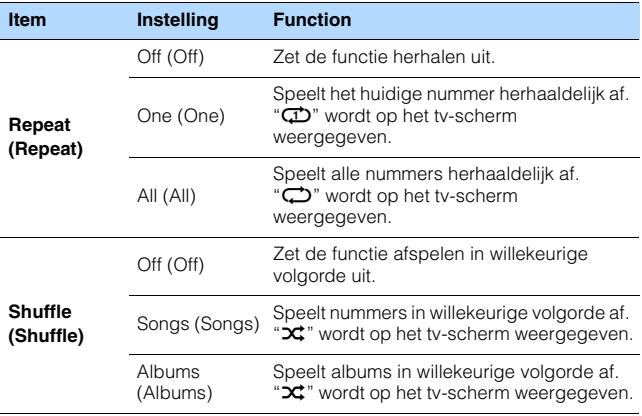

**4 Druk op OPTION om het menu te sluiten.**

# <span id="page-56-0"></span>**Muziek afspelen met AirPlay**

De functie AirPlay stelt u in staat muziek van iTunes of iPhone/iPad/iPod touch via het netwerk af te spelen op dit toestel.

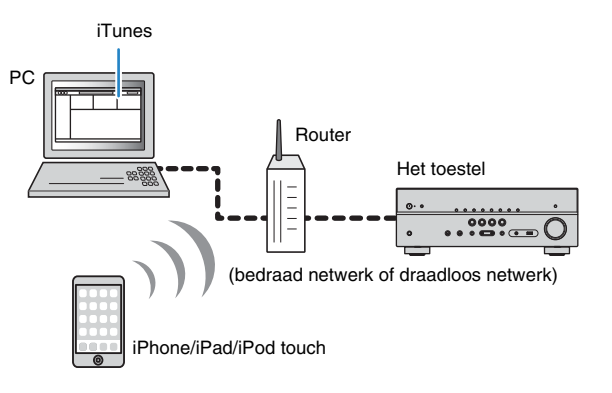

- Om deze functie te gebruiken, moeten het toestel en uw pc of iPod op dezelfde router zijn aangesloten [\(p. 25\)](#page-24-0). In "Information" [\(p. 92](#page-91-0)) in het menu "Setup" kunt u controleren of de netwerkparameters (zoals het IP-adres) goed aan het toestel zijn toegewezen.
- Als de iPod dit toestel niet herkent, moet u uw netwerkomgeving controleren [\(p. 25](#page-24-1)).

# 路

- Dit gedeelte omschrijft "iPod touch", "iPhone" en "iPad" als "iPod". "iPod" verwijst naar "iPod touch", "iPhone" en "iPad", tenzij anderszins wordt aangegeven.
- Voor details over ondersteunde iPod apparaten, zie "Ondersteunde apparaten en bestandindelingen" [\(p. 112](#page-111-0)).

# **Weergave van muziekinhoud van iTunes/iPod**

Volg de procedure hieronder om iTunes/iPod-muziekinhoud weer te geven op het toestel.

### **1 Schakel het toestel in en start iTunes op de pc of geef het weergavescherm weer op de iPod.**

Als de iTunes/iPod het toestel herkent, wordt het pictogram AirPlay ( $\sqrt{2}$ ) weergegeven.

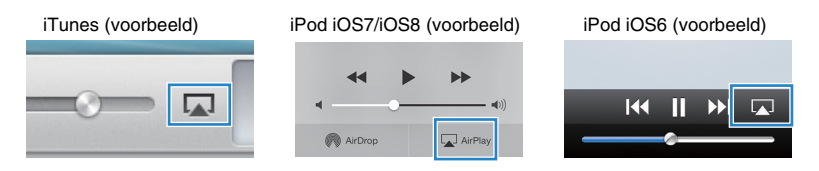

• Als het pictogram niet wordt weergegeven, moet u controleren of het toestel en pc/iPod goed op de router zijn aangesloten.

**2 Klik (tik) op de iTunes/iPod op het pictogram AirPlay en selecteer het toestel (netwerknaam van het toestel) als het audioweergaveapparaat.**

### **3 Selecteer een nummer en start de weergave.**

Het toestel selecteert automatisch "AirPlay" als de signaalbron en start de weergave. Het afspeelscherm wordt weergegeven op de tv.

# ÷

• Het weergavescherm is alleen beschikbaar als de tv via HDMI op het toestel is aangesloten.

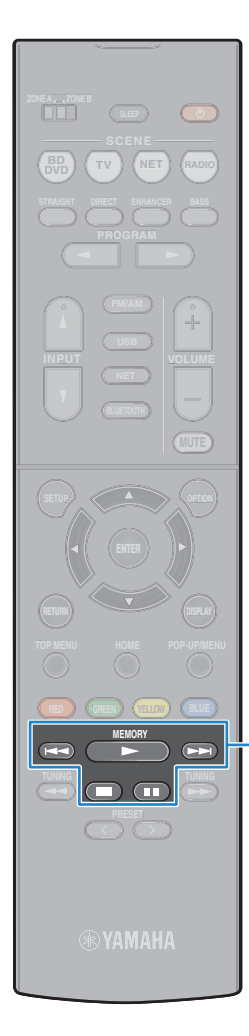

# 23

- U kunt het toestel automatisch inschakelen bij het starten van de weergave op iTunes of iPod door "Network Standby" ([p. 93\)](#page-92-0) in het menu "Setup" in te stellen op "On".
- U kunt de netwerknaam (de naam van het toestel op het netwerk) die op iTunes/iPod wordt weergegeven bewerken in "Network Name" ([p. 93\)](#page-92-1) in het menu "Setup".
- Als u de andere signaalbron op het toestel selecteert tijdens de weergave, stopt de weergave op de iTunes/iPod automatisch.
- U kunt het volume van het toestel tijdens het afspelen aanpassen vanaf de iTunes/iPod. Als u volumeregeling vanaf iTunes/iPod wilt uitschakelen, stelt u "Volume Interlock" ([p. 75](#page-74-1)) in het menu "Option" in op "Off".

#### **Let op**

**External d evice Bedieningstoetsen operation keys voor extern apparaat** • Als u de iTunes/iPod-toetsen gebruikt om het volume te regelen, kan het volume onverwachts hard klinken. Hierdoor kunnen het toestel of de luidsprekers beschadigd raken. Als het volume plotseling toeneemt tijdens weergave, moet u onmiddellijk de weergave op de iTunes/iPod stoppen.

# ■ **Afspeelscherm**

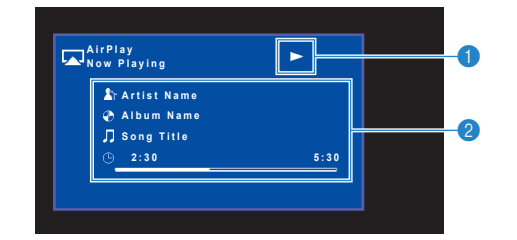

#### 1 **Weergave-indicator**

#### 2 **Weergave-informatie**

Geeft de naam van de artiest, de naam van het album, de titel van het nummer en de verstreken tijd/duur van het nummer weer.

Gebruik de volgende toetsen op de afstandsbediening om de weergave te besturen.

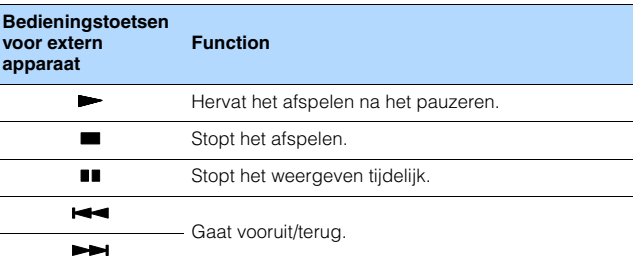

# J.

• Als u de iTunes-weergave wilt bedienen met de afstandsbediening van het toestel, moet u vooraf de iTunes-voorkeuren zodanig configureren dat iTunes-besturing vanaf externe luidsprekers is ingeschakeld.

iTunes (voorbeeld van Engelse versie)

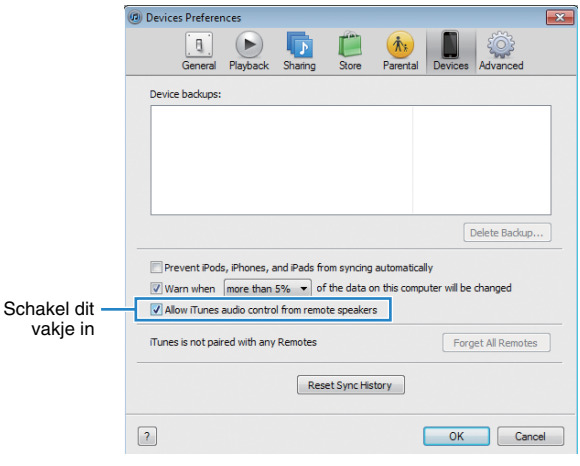

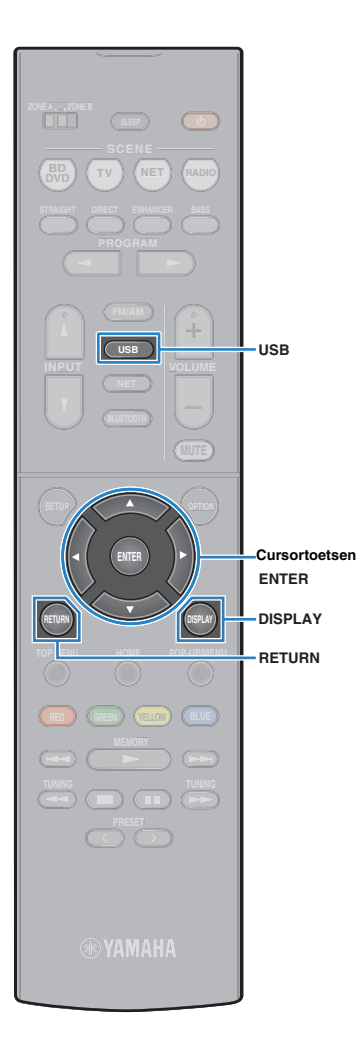

# <span id="page-58-0"></span>**Muziek afspelen van een USB-opslagapparaat**

U kunt muziekbestanden die zijn opgeslagen op een USB-opslagapparaat weergeven met het toestel.

# 路

• Voor details over afspeelbare USB-apparaten, zie "Ondersteunde apparaten en bestandindelingen" ([p. 112](#page-111-0)).

## **Een USB-opslagapparaat aansluiten**

**1 Sluit het USB-opslagapparaat aan op de USB-aansluiting.**

Het toestel (voorzijde)

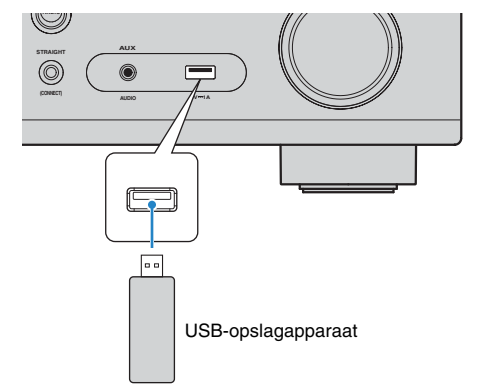

# 52

• Als een USB-opslagapparaat veel bestanden bevat, kan het laden ervan lang duren. In dit geval wordt "Loading..." op de display op het voorpaneel weergegeven.

ш

- Stop weergave van het USB-opslagapparaat voordat u het loskoppelt van de USB-aansluiting.
- Sluit een USB-opslagapparaat direct aan op de USB-aansluiting van het toestel. Gebruik geen verlengkabels.

## **Weergeven van de inhoud van een USB-opslagapparaat**

Volg de procedure hieronder om de inhoud van het USB-opslagapparaat te bedienen en het afspelen te starten.

U kunt het USB-geheugenapparaat bedienen met het menu dat op het tv-scherm wordt weergegeven.

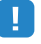

- Het tv-scherm kan alleen worden bediend als de tv via HDMI op het toestel is aangesloten.
- "\_" (onderstreepteken) wordt weergegeven voor tekens die het toestel niet ondersteunt.

### **1 Druk op USB om "USB" als de signaalbron te selecteren.**

Het bladerscherm ([p. 60](#page-59-0)) wordt weergegeven op de tv.

学

• Als er wordt afgespeeld op uw USB-opslagapparaat wordt het afspeelscherm weergegeven.

### **2 Gebruik de cursortoetsen om een onderdeel te selecteren en druk op ENTER.**

Als er een nummer is geselecteerd, wordt de weergave gestart en wordt het afspeelscherm ([p. 60](#page-59-1)) weergegeven.

兴

- Druk op RETURN om terug te gaan naar het vorige scherm.
- Druk op DISPLAY om het scherm om te schakelen tussen bladeren/weergave/uit.
- U kunt geen bestanden selecteren die niet door het toestel worden ondersteund.

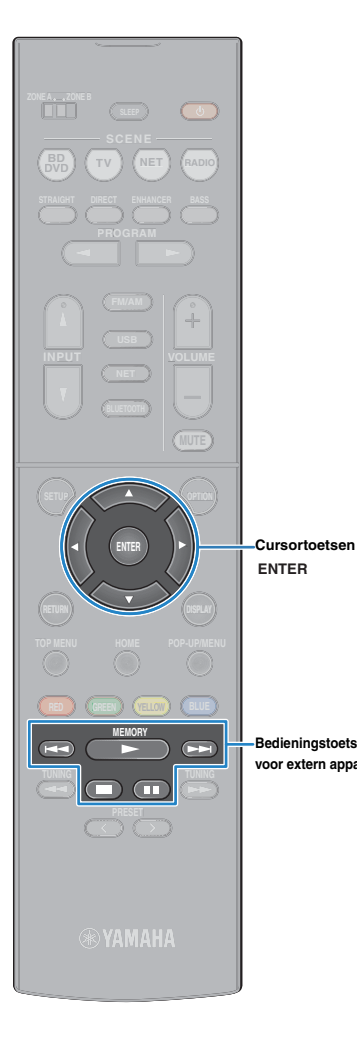

# <span id="page-59-0"></span>■ **Bladerscherm**

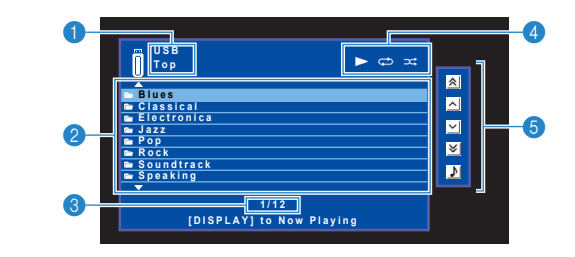

#### 1 **Lijstnaam**

#### 2 **Lijst met inhoud**

Geeft de lijst met inhoud van het USB-opslagapparaat weer. Gebruik de cursortoetsen om een onderdeel te selecteren en druk op ENTER om de selectie te bevestigen.

#### **6** Aantal onderdelen/totaal

#### 4 **Statusindicators**

Geven de huidige instellingen voor herhalen/shuffle ([p. 61\)](#page-60-0) en de weergavestatus (zoals play/pause) weer.

#### 5 **Bedieningsmenu**

Druk op de cursortoets  $($   $\triangleright)$  en gebruik vervolgens de cursortoetsen  $(\triangle/\nabla)$  om een onderdeel te selecteren. Druk op ENTER om de selectie te bevestigen.

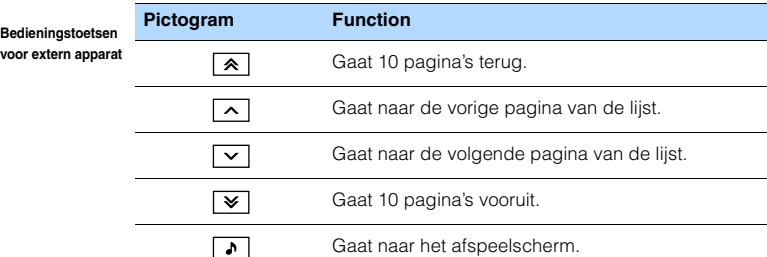

### <span id="page-59-1"></span>■ **Afspeelscherm**

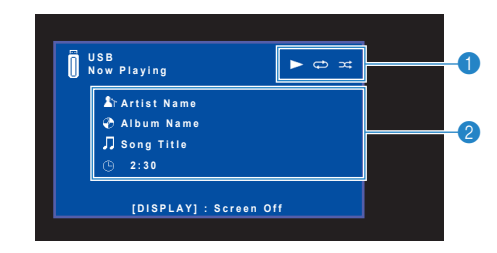

#### 1 **Statusindicators**

Geven de huidige instellingen voor herhalen/shuffle [\(p. 61](#page-60-0)) en de weergavestatus (zoals play/pause) weer.

#### 2 **Weergave-informatie**

Geeft de naam van de artiest, de naam van het album, de titel van het nummer en de verstreken tijd weer.

Gebruik de volgende toetsen op de afstandsbediening om de weergave te besturen.

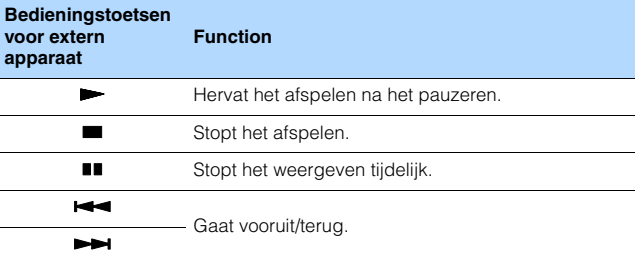

# 学

• De naam van de inhoud die op dit moment wordt afgespeeld, wordt weergegeven op het display op het voorpaneel. Druk op INFO om het weergegeven onderdeel om te schakelen [\(p. 71](#page-70-0)).

22

• De met de cursor geselecteerde inhoud wordt weergegeven op het display op het voorpaneel.

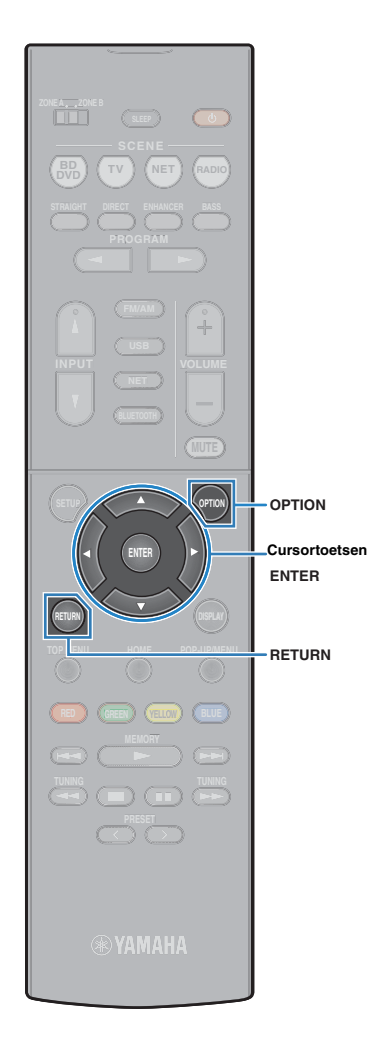

### <span id="page-60-0"></span>■ **Instellingen voor herhalen/shuffle**

U kunt de instellingen voor herhalen/shuffle voor het weergeven van de inhoud van een USB-opslagapparaat configureren.

- **1 Als "USB" als de signaalbron geselecteerd is, drukt u op OPTION.**
- **2 Gebruik de cursortoetsen om "Repeat" (Repeat) of "Shuffle" (Shuffle) te selecteren en druk op ENTER.**

# 53

- Druk tijdens menuhandelingen op RETURN om terug te keren naar het vorige scherm.
- Met tekst tussen haakjes worden indicators op de display op het voorpaneel aangegeven.

#### **3 Gebruik de cursortoetsen** ( $\triangleleft$ / $\triangleright$ ) om een instelling te **selecteren.**

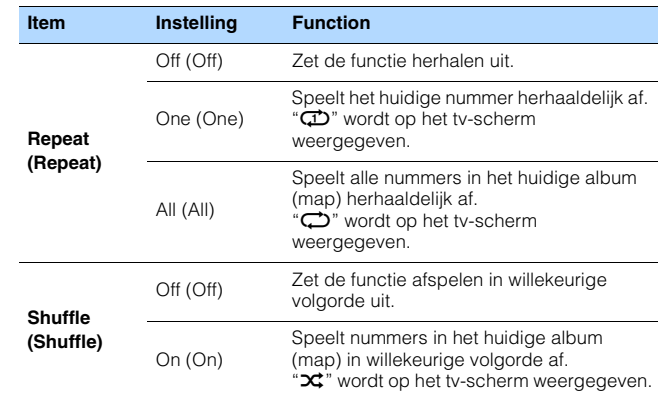

### **4 Druk op OPTION om het menu te sluiten.**

# <span id="page-61-0"></span>**Muziek afspelen van mediaservers (pc's/NAS)**

U kunt muziekbestanden die zijn opgeslagen op uw pc of op een met DLNA-compatibele NAS afspelen op het toestel.

# ÷

- Om deze functie te gebruiken, moeten het toestel en uw pc op dezelfde router zijn aangesloten [\(p. 25](#page-24-0)). In "Information" ([p. 92](#page-91-0)) in het menu "Setup" kunt u controleren of de netwerkparameters (zoals het IP-adres) goed aan het toestel zijn toegewezen.
- Het geluid kan onderbrekingen vertonen bij gebruik van verbinding met het draadloze netwerk. Gebruik in zulk geval de verbinding met het bedrade netwerk.

# 学

• Voor details over afspeelbare bestandindelingen, zie "Ondersteunde apparaten en bestandindelingen" [\(p. 112](#page-111-0)).

## **Instellingen voor het delen van media**

Voor het afspelen van muziekbestanden die zijn opgeslagen op uw pc of op een met DLNA-compatibele NAS, moet u eerst de instelling voor het delen van media op elke muziekserver configureren.

### ■ **Voor een pc met Windows Media Player**

- ❑ **Voor Windows Media Player 12**
- **1 Start Windows Media Player 12 op uw pc op.**
- **2 Selecteer eerst "Stream" en dan "Turn on media streaming".**
- **3 Klik op "Turn on media streaming".**
- **4 Selecteer "Allowed" uit de vervolgkeuzelijst naast de modelnaam van het toestel.**
- **5 Klik op "OK" om af te sluiten.**

#### ❑ **Voor Windows Media Player 11**

- **1 Start Windows Media Player 11 op uw pc op.**
- **2 Selecteer eerst "Library" en dan "Media Sharing".**
- **3 Vink het vakje "Share my media to" aan, selecteer het pictogram van het toestel en klik vervolgens op "Allow".**
- **4 Klik op "OK" om af te sluiten.**

# 学

• Voor details over de instellingen voor het delen van media, zie de helpfunctie van de Windows Media Player.

### ■ **Voor een pc of een NAS waarop andere DLNA-serversoftware is geïnstalleerd**

Raadpleeg de handleiding voor het apparaat of de software en configureer de instellingen voor het delen van media.

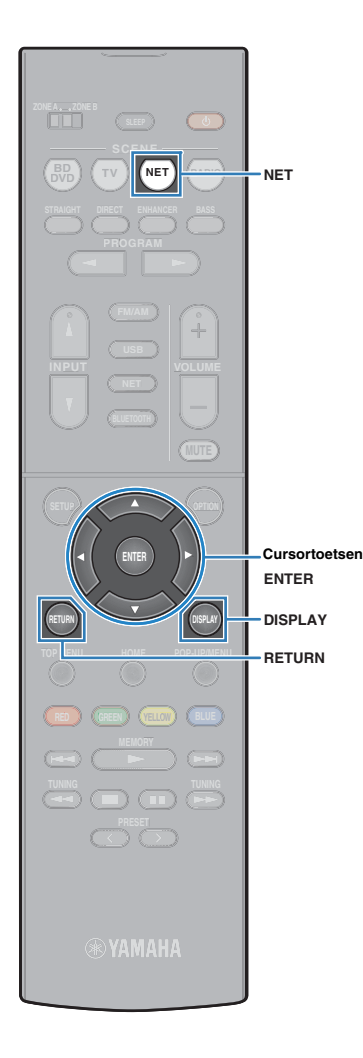

### **Weergave van pc-muziekinhoud**

Volg de procedure hieronder om de muziekinhoud van de pc te bedienen en het afspelen te starten.

U kunt de pc/NAS bedienen met het menu dat op het tv-scherm wordt weergegeven.

# H.

- Het tv-scherm kan alleen worden bediend als de tv via HDMI op het toestel is aangesloten. Anders bedient u de tv terwijl u de display op het voorpaneel bekijkt.
- "\_" (onderstreepteken) wordt weergegeven voor tekens die het toestel niet ondersteunt.

### **1 Druk herhaaldelijk op NET om "SERVER" als signaalbron te selecteren.**

Het bladerscherm ([p. 63](#page-62-0)) wordt weergegeven op de tv.

# 学

• Als er op uw pc een muziekbestand wordt afgespeeld dat vanaf het toestel is geselecteerd, wordt het afspeelscherm weergegeven.

**2 Gebruik de cursortoetsen om een muziekserver te selecteren en druk op ENTER.**

### **3 Gebruik de cursortoetsen om een onderdeel te selecteren en druk op ENTER.**

Als er een nummer is geselecteerd, wordt de weergave gestart en wordt het afspeelscherm ([p. 64](#page-63-0)) weergegeven.

# $\mathbb{R}^n$

- Druk op RETURN om terug te gaan naar het vorige scherm.
- Druk op DISPLAY om het scherm om te schakelen tussen bladeren/weergave/uit.
- U kunt geen bestanden selecteren die niet door het toestel worden ondersteund.

# <span id="page-62-0"></span>■ **Bladerscherm**

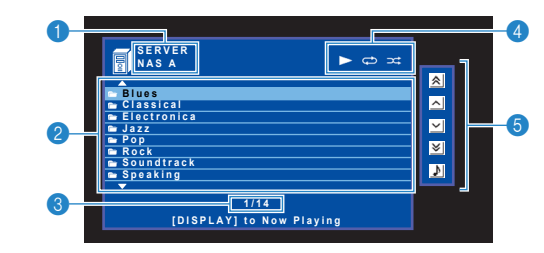

#### 1 **Lijstnaam**

#### 2 **Lijst met inhoud**

Geeft de lijst met pc-inhoud weer. Gebruik de cursortoetsen om een onderdeel te selecteren en druk op ENTER om de selectie te bevestigen.

#### **6** Aantal onderdelen/totaal

#### 4 **Statusindicators**

Geven de huidige instellingen voor herhalen/shuffle [\(p. 64](#page-63-1)) en de weergavestatus (zoals play/pause) weer.

#### 5 **Bedieningsmenu**

Druk op de cursortoets  $($   $\triangleright)$  en gebruik vervolgens de cursortoetsen  $(\triangle/\nabla)$  om een onderdeel te selecteren. Druk op ENTER om de selectie te bevestigen.

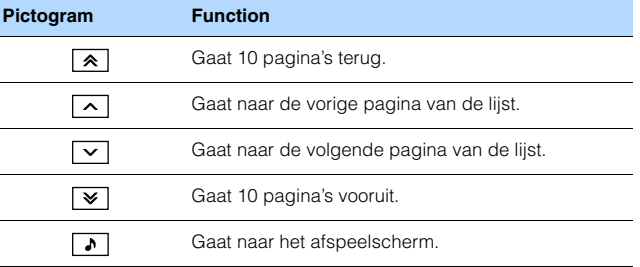

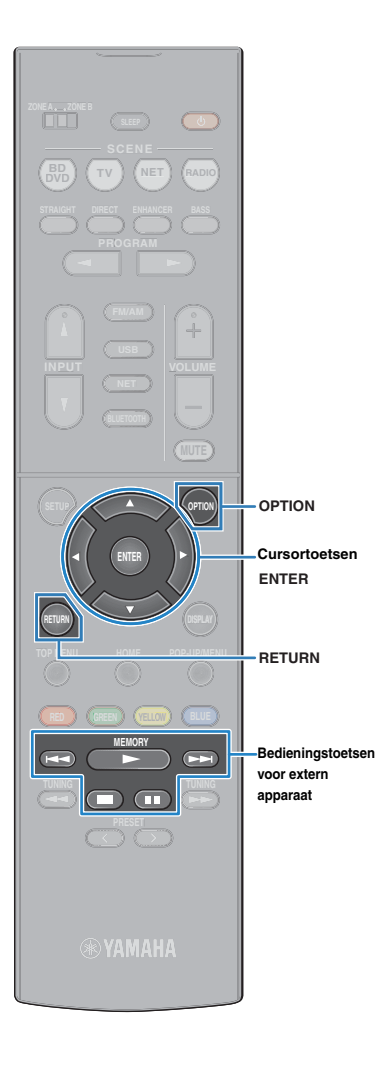

### <span id="page-63-0"></span>■ **Afspeelscherm**

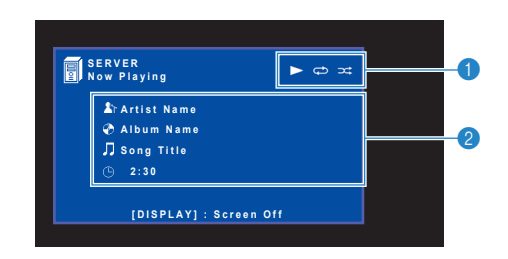

#### 1 **Statusindicators**

Geven de huidige instellingen voor herhalen/shuffle ([p. 64\)](#page-63-1) en de weergavestatus (zoals play/pause) weer.

#### 2 **Weergave-informatie**

Geeft de naam van de artiest, de naam van het album, de titel van het nummer en de verstreken tijd weer.

Gebruik de volgende toetsen op de afstandsbediening om de weergave te besturen.

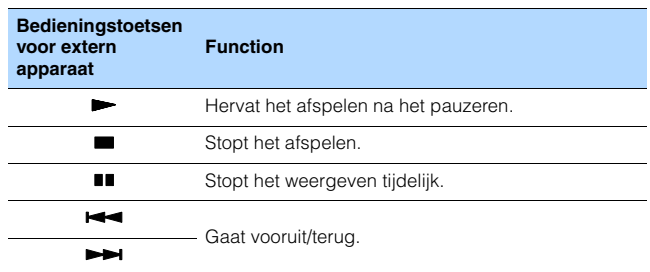

# 学

• U kunt ook een met DLNA-compatibele Digital Media Controller (DMC) gebruiken voor het bedienen van het afspelen. Zie "DMC Control" [\(p. 93](#page-92-2)) voor meer informatie.

# <span id="page-63-1"></span>■ **Instellingen voor herhalen/shuffle**

U kunt de instellingen voor herhalen/shuffle voor het afspelen van de muziekinhoud van de pc configureren.

- **1 Als "SERVER" als de signaalbron geselecteerd is, drukt u op OPTION.**
- **2 Gebruik de cursortoetsen om "Repeat" (Repeat) of "Shuffle" (Shuffle) te selecteren en druk op ENTER.**

# 33

- Druk tijdens menuhandelingen op RETURN als u wilt terugkeren naar het vorige scherm.
- Met tekst tussen haakjes worden indicators op de display op het voorpaneel aangegeven.

#### **3** Gebruik de cursortoetsen ( $\triangle$ / $\triangleright$ ) om een instelling te **selecteren.**

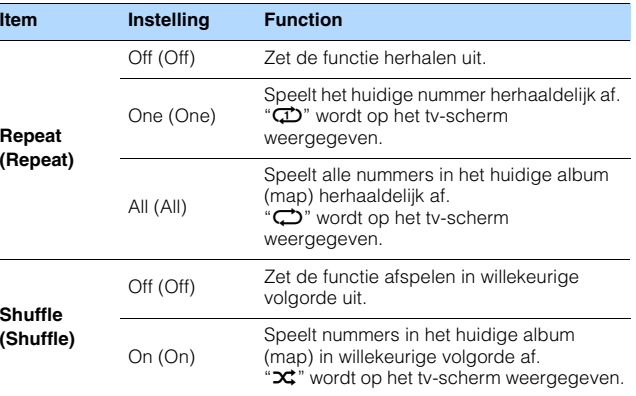

### **4 Druk op OPTION om het menu te sluiten.**

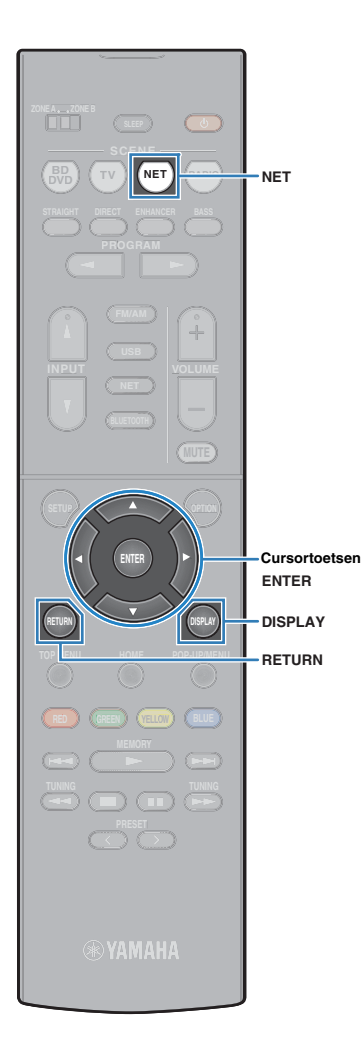

# <span id="page-64-0"></span>**Naar internetradio luisteren**

U kunt luisteren naar internetradiozenders uit de hele wereld.

- Het tv-scherm kan alleen worden bediend als de tv via HDMI op het toestel is aangesloten. Anders bedient u de tv terwijl u de display op het voorpaneel bekijkt.
- Om deze functie te gebruiken, moet het toestel verbinding hebben met internet [\(p. 25](#page-24-0)). In "Information" ([p. 92](#page-91-0)) in het menu "Setup" kunt u controleren of de netwerkparameters (zoals het IP-adres) goed aan het toestel zijn toegewezen.
- U kunt sommige internetradiozenders mogelijk niet ontvangen.
- Het toestel gebruikt de vTuner-databaseservice voor internetradiozenders.
- Deze service kan zonder kennisgeving worden gestopt.

# **Weergave van internetradio**

Volg de procedure hieronder om een internetradiozender te selecteren en de weergave te starten.

U kunt de internetradio bedienen met het menu dat op het tv-scherm wordt weergegeven.

### **1 Druk herhaaldelijk op NET om "NET RADIO" als signaalbron te selecteren.**

Het bladerscherm ([p. 65](#page-64-1)) wordt weergegeven op de tv.

### **2 Gebruik de cursortoetsen om een onderdeel te selecteren en druk op ENTER.**

Als er een internetradiozender is geselecteerd, wordt de weergave gestart en wordt het afspeelscherm [\(p. 66\)](#page-65-0) weergegeven.

# $\frac{1}{2}$

т

- Druk op RETURN om terug te gaan naar het vorige scherm.
- Druk op DISPLAY om het scherm om te schakelen tussen bladeren/weergave/uit.

### <span id="page-64-1"></span>■ **Bladerscherm**

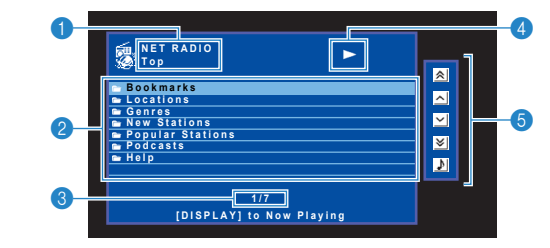

#### 1 **Lijstnaam**

#### 2 **Lijst met inhoud**

Geeft de lijst met inhoud van internetradio weer. Gebruik de cursortoetsen om een onderdeel te selecteren en druk op ENTER om de selectie te bevestigen.

#### **8** Aantal onderdelen/totaal

#### 4 **Weergave-indicator**

#### 5 **Bedieningsmenu**

Druk op de cursortoets  $($   $\triangleright)$  en gebruik vervolgens de cursortoetsen  $(\triangle/\nabla)$  om een onderdeel te selecteren. Druk op ENTER om de selectie te bevestigen.

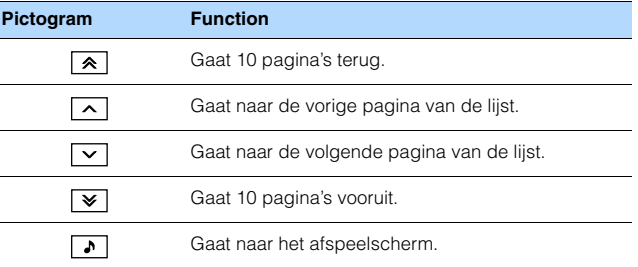

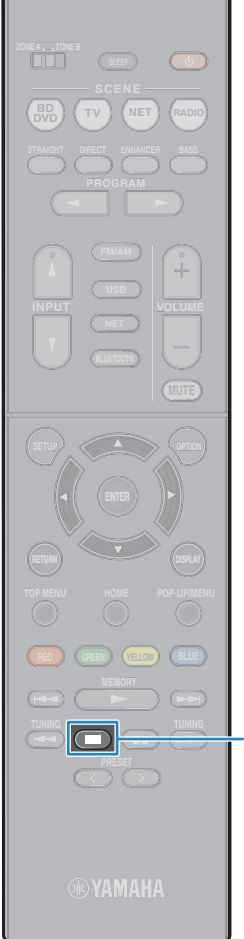

## <span id="page-65-0"></span>■ **Afspeelscherm**

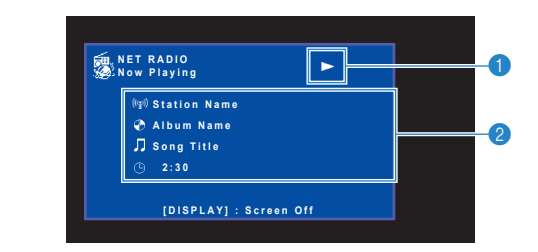

#### 1 **Weergave-indicator**

#### 2 **Weergave-informatie**

Geeft de naam van de zender, de naam van het album, de titel van het nummer en de verstreken tijd weer.

# 3

- $\bullet$  Gebruik de bedieningstoets voor externe apparaten ( $\blacksquare$ ) om de weergave te stoppen.
- Sommige informatie is mogelijk niet beschikbaar, afhankelijke van de zender.

**External device Bedieningstoetsen operation keys voor extern apparaat**

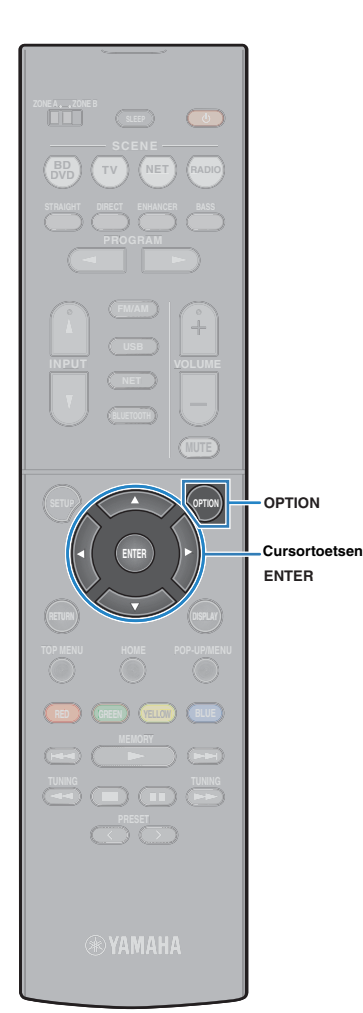

路

## <span id="page-66-0"></span>**Favoriete internetradiozenders registreren (favorieten)**

U kunt uw favoriete internetradiozenders registreren in de map "Bookmarks".

### ■ **De zender registreren met behulp van het menu Option**

Volg de procedure hieronder om uw favoriete zender te registreren in de map "Bookmarks".

**1 Terwijl u naar internetradio luistert, druk op OPTION.**

**2 Gebruik de cursortoetsen om "Bookmark On" te selecteren en druk op ENTER.**

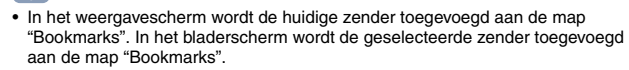

• Om zenders te verwijderen uit de map "Bookmarks", moet u de zender selecteren in de map en dan "Bookmark Off" selecteren.

### ■ **De zender op de website vTuner registreren**

U kunt uw favoriete internetradiozenders ook registreren op de website vTuner.

### **1 Selecteer welke internetradiozender dan ook op het toestel.**

Die handeling is nodig om de radiozender voor de eerste keer te registreren.

### **2 Controleer de vTuner ID van het toestel.**

U kunt de vTuner ID vinden bij "Information" [\(p. 92\)](#page-91-0) in het menu "Setup".

**3 Open de website vTuner (http://yradio.vtuner.com/) met de webbrowser op uw pc en voer de vTuner ID in.**

U kunt van taal veranderen.

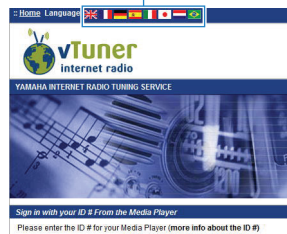

 $\overline{B}$ 

Voer in dit veld de vTuner ID in.

u

• Om deze functie te gebruiker moet u een persoonlijke account aanmaken. Leg uw account aan met behulp van uw e-mailadres.

### **4 Registreer uw favoriete radiozenders.**

Klik op het pictogram "Add" (❤+) naast de naam van de zender.

学

• Om de zender te verwijderen uit de map "Bookmarks", moet u "Bookmarks" selecteeren in het beginscherm, en vervolgens klikken op het pictogram "Remove" (❤–) naast de naam van de zender.

# **Muziek afspelen in meerdere ruimtes (alleen RX-V579)**

Met de functie Zone A/B kunt u een signaalbron afspelen in de ruimte waar het toestel is geïnstalleerd (Zone A) en in een andere ruimte (Zone B).

U kunt bijvoorbeeld Zone A inschakelen (Zone B uitschakelen) als u in de woonkamer bent en Zone B inschakelen (Zone A uitschakelen) als u in de studeerkamer bent. U kunt ook beide zones inschakelen als u in beide kamers tegelijk wilt genieten van dezelfde signaalbron.

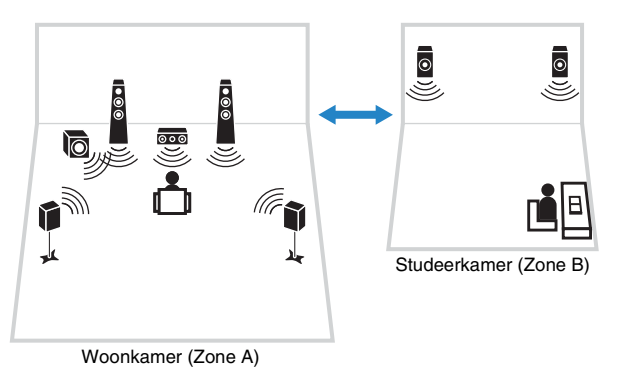

# 学

- Multikanaalsbronnen worden teruggebracht naar 2 kanalen en weergegeven in Zone B.
- Dezelfde signaalbron en volume-instelling worden toegepast op Zone A en Zone B.
- Standaard zal het volume voor Zone B tegelijk veranderen met het volume voor Zone A. Als er verschil is in het volume tussen Zone A/B, kunt u dit corrigeren door middel van "ZoneB Trim" in het menu "Option" [\(p. 69\)](#page-68-1). U kunt ook het volume voor Zone B apart aanpassen [\(p. 69](#page-68-1)).
- U kunt automatisch de audioweergave naar Zone A/B inschakelen/uitschakelen in combinatie met een scèneselectie [\(p. 43\)](#page-42-0)

# **Zone B-luidsprekers aansluiten**

Sluit het apparaat dat wordt gebruikt in Zone B aan op het toestel.

#### **Let op**

- Haal het netsnoer van het toestel uit het stopcontact voordat u de luidsprekers aansluit.
- Zorg dat de kerndraden van de luidsprekerkabel elkaar niet aanraken en niet in contact komen met de metalen onderdelen van het toestel. Hierdoor kunnen het toestel of de luidsprekers beschadigd raken. Als de luidsprekerkabels kortsluiting veroorzaken, wordt "Check SP Wires" op de display op het voorpaneel weergegeven wanneer het toestel wordt ingeschakeld.

Sluit de luidsprekers die in Zone B geplaatst zijn met behulp van luidsprekerkabels aan op het toestel.

Als u de SURROUND BACK/BI AMP/ZONE B-aansluitingen wilt gebruiken voor de Zone B-luidsprekers, dan moet u "Power Amp Assign" ([p. 80\)](#page-79-0) in het menu "Setup" instellen op "Zone B" nadat u het netsnoer op een stopcontact hebt aangesloten.

#### Het toestel (achterzijde)

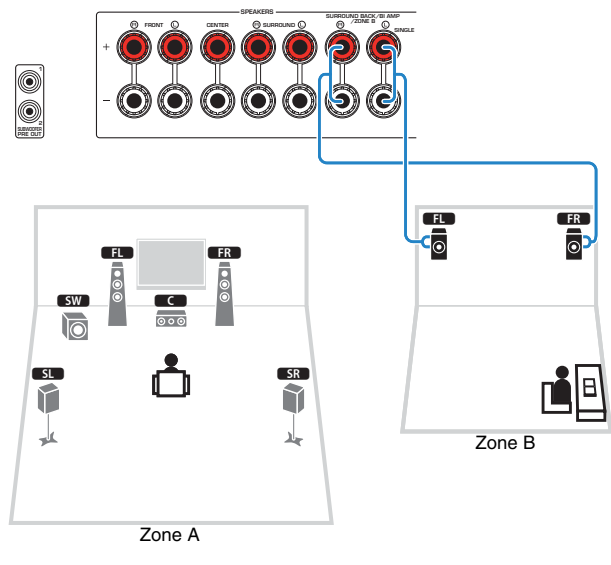

• Achterste surroundluidspreker of bi-amp voorste luidsprekers kunnen niet worden gebruikt wanneer de functie Zone B geactiveerd is.

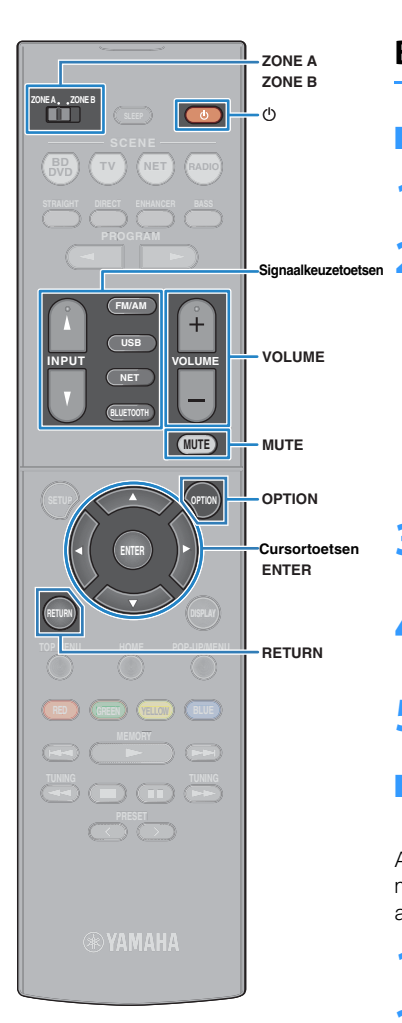

# **Bedienen van de Zone B**

### <span id="page-68-0"></span>■ **Basisweergaveprocedure**

**1 Schuif de Zone-schakelaar naar "ZONE B".**

### **Druk op**  $\bigcirc$  **(receiver aan/uit).**

Elke keer dat u op de toets drukt, wordt het audio-uitgangssignaal voor ZONE B ingeschakeld of uitgeschakeld.

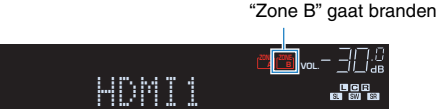

- **3 Gebruik de signaalkeuzetoetsen om een signaalbron te selecteren.**
- **4 Start de weergave op het externe apparaat of selecteer een radiozender.**
- **5 Druk op VOLUME om het volume aan te passen.**

### <span id="page-68-1"></span>■ **Corrigeren van een volumeverschil tussen Zone A en Zone B**

Als u hinder ondervindt van een volumeverschil tussen Zone A/B, moet u de procedure hieronder volgen om het volume voor Zone B aan te passen.

# **1 Druk op OPTION.**

**2 Gebruik de cursortoetsen om "Volume Trim" (Volume Trim) te selecteren en druk op ENTER.**

# 学

- Druk tijdens menuhandelingen op RETURN als u wilt terugkeren naar het vorige scherm.
- Met tekst tussen haakjes worden indicators op de display op het voorpaneel aangegeven.

**3 Gebruik de cursortoetsen (**q**/**w**) om "ZoneB Trim" (ZB.Trim) te selecteren en de cursortoetsen (** $\triangleleft$ **/** $\triangleright$ **) om de instelling aan te passen.**

#### **Instelbereik**

 $-10.0$  dB tot  $+10.0$  dB (stappen van  $0.5$  dB)

**Standaard** 0,0 dB

### **4 Druk op OPTION om het menu te sluiten.**

举

• Deze instelling geldt niet als "ZoneB Volume" [\(p. 88\)](#page-87-0) in het menu "Setup" is ingesteld op "Async.".

# ■ Het volume voor Zone B apart aanpassen

U kunt het volume voor Zone B apart aanpassen met de afstandsbediening als "ZoneB Volume" ([p. 88\)](#page-87-0) in het menu "Setup" is ingesteld op "Async.".

- **1 Schuif de Zone-schakelaar naar "ZONE B".**
- **2 Druk op VOLUME om het volume voor Zone B aan te passen.**

兴

• Druk op MUTE om de audioweergave voor Zone B te dempen.

• Het volume voor Zone B wordt niet weergegeven op het display op het voorpaneel.

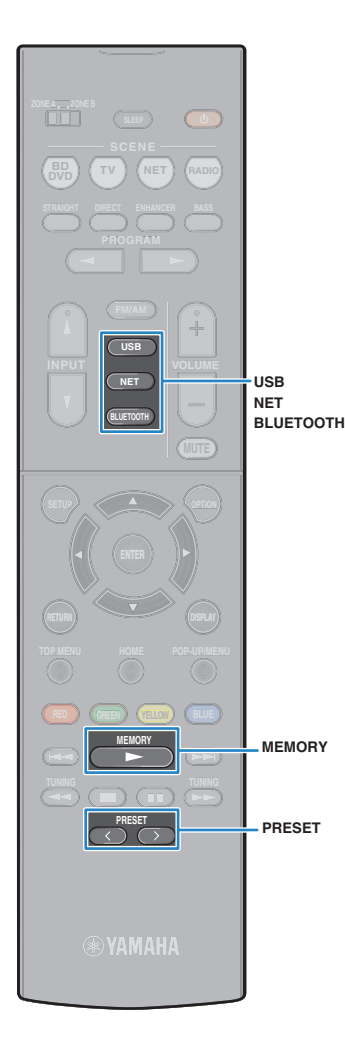

# **Handige functies**

# **Registreren van favorieten (snelkoppeling)**

U kunt maximaal 40 favoriete USB- en netwerkitems registreren als snelkoppelingen en deze direct openen door de nummers van de snelkoppelingen te selecteren.

# 学

- U kunt ook gebruik maken van de functie "Bookmark" (Favorieten) om internetradiozenders te registreren ([p. 67](#page-66-0)).
- BLUETOOTH en AirPlay zijn van toepassing op de betreffende signaalbron. U kunt geen individuele muzieknummers in dergelijke apparatuur registreren.

## ■ **Een item registreren**

Selecteer handmatig het gewenste item en registreer dit onder een snelkoppelingsnummer.

**1 Geef het muzieknummer of de radiozender die u wilt registreren weer.**

### **2 Houd MEMORY 3 seconden ingedrukt.**

| Ŵ                                                                                                    | a ur                                |
|----------------------------------------------------------------------------------------------------|-------------------------------------|
| . .                                                                                                    | VOL.                                |
| ,                                                                                                    | $\overline{AB}$                     |
| <br><br>÷<br>Ŧ.<br>1111<br>÷<br>ma.<br>н<br>im.<br>Ħ<br>i.<br><b>Suite</b><br>÷<br>.<br>ш<br>m<br>п<br>m | LICR<br><b>SR</b><br>S <sub>n</sub> |

Snelkoppelingsnummer (knippert)

# 学

• Om het snelkoppelingsnummer waaronder een item is geregistreerd te veranderen, moet u na stap 2 PRESET gebruiken om het snelkoppelingsnummer te selecteren.

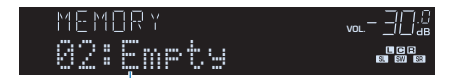

"Empty" (niet in gebruik) of het geregistreerde item

### **3 Druk op MEMORY om de registratie te bevestigen.**

### ■ **Opnieuw oproepen van een geregistreerd item**

Roep een geregistreerd item opnieuw op door het snelkoppelingsnummer te selecteren.

### **1 Druk op BLUETOOTH, NET of USB.**

### **2 Druk herhaaldelijk op PRESET om het gewenste item te selecteren.**

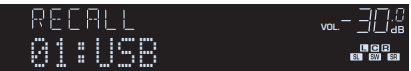

# Ц

- "No Presets" wordt weergegeven als er geen items zijn geregistreerd.
- Het geregistreerde item kan in de volgende gevallen niet opnieuw worden opgeroepen.
- Het USB-opslagapparaat met het geregistreerde item is niet aangesloten op dit toestel.
- De pc met het geregistreerde item staat uit of is niet aangesloten op het netwerk.
- De geregistreerde inhoud op het netwerk is tijdelijk niet beschikbaar of buiten dienst.
- Het geregistreerde item is gewist of verplaatst naar een andere locatie.
- Er kan geen BLUETOOTH verbinding tot stand worden gebracht.
- Wanneer u muziekbestanden registreert die zijn opgeslagen op een USB-opslagapparaat of een pc, slaat dit toestel de relatieve positie van de muziekbestanden in de map op. Als u muziekbestanden hebt toegevoegd aan of gewist uit de map, dan is het mogelijk dat dit toestel de muziekbestanden niet meer correct kan terugvinden. Registreer in dergelijke gevallen de items opnieuw.

# <span id="page-70-0"></span>**Informatie wisselen op het display van het voorpaneel**

### **1 Druk op INFO.**

Telkens wanneer u op de toets drukt, wordt een ander onderdeel weergegeven.

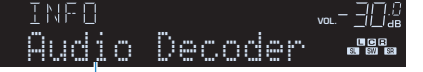

Naam onderdeel

Na 3 seconden wordt de bijbehorende informatie voor het weergegeven onderdeel weergegeven.

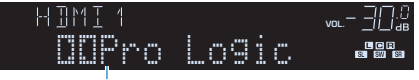

Informatie

# 53

• Welke onderdelen beschikbaar zijn is afhankelijk van de geselecteerde signaalbron. Het weergegeven onderdeel kan ook afzonderlijk op elke signaalbrongroep worden toegepast.

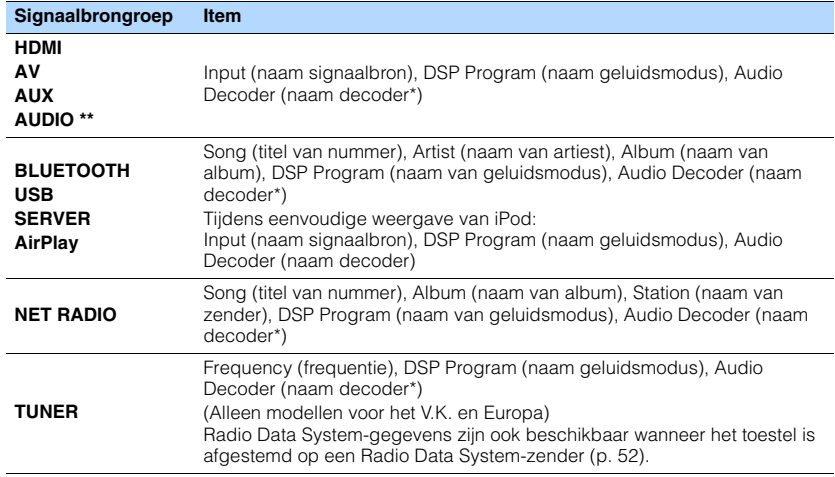

\* De naam van de momenteel geactiveerde audiodecoder wordt weergegeven. Als er geen audiodecoder is geactiveerd, wordt "Decoder Off" weergegeven. \*\*Alleen RX-V479

# <span id="page-71-0"></span>**Weergave-instellingen configureren voor verschillende weergavebronnen (menu Option)**

U kunt afzonderlijke weergave-instellingen configureren voor verschillende weergavebronnen. Dit menu is beschikbaar op het voorpaneel (of het tv-scherm) zodat u de instellingen tijdens het weergeven eenvoudig kunt configureren.

### **1 Druk op OPTION.**

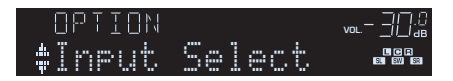

#### **Voorpaneel**

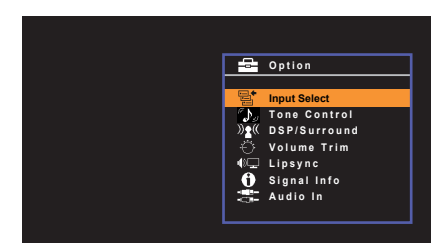

**Tv-scherm**

**2 Gebruik de cursortoetsen om een onderdeel te selecteren en druk op ENTER.**

# 学

• Druk tijdens menuhandelingen op RETURN als u wilt terugkeren naar het vorige scherm.

- **3 Gebruik de cursortoetsen (**e**/**r**) om een instelling te selecteren.**
- **4 Druk op OPTION om het menu te sluiten.**

# <span id="page-71-1"></span>**OptionOnderdelen van het menu**

# 路

- Welke onderdelen beschikbaar zijn is afhankelijk van de geselecteerde signaalbron.
- Met tekst tussen haakjes worden indicators op de display op het voorpaneel aangegeven.
- De standaardinstellingen zijn onderstreept.
- Afhankelijk van de regio waar het product is gekocht zijn er ook enkele menu-onderdelen voor audiostreamingdiensten beschikbaar. Raadpleeg de handleidingen op de meegeleverde CD-ROM voor meer informatie.

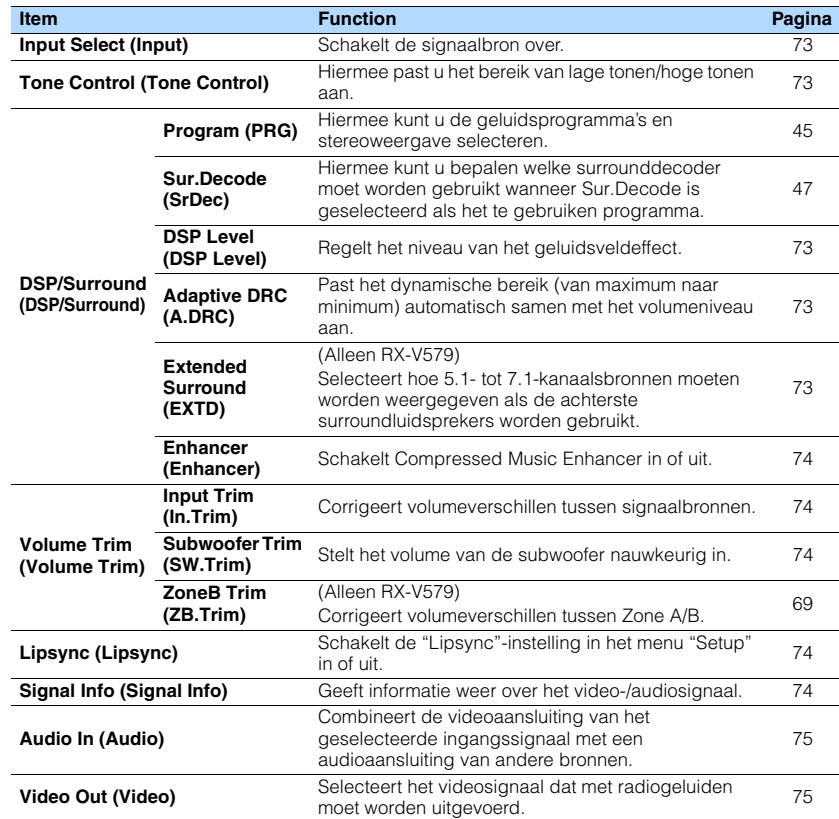
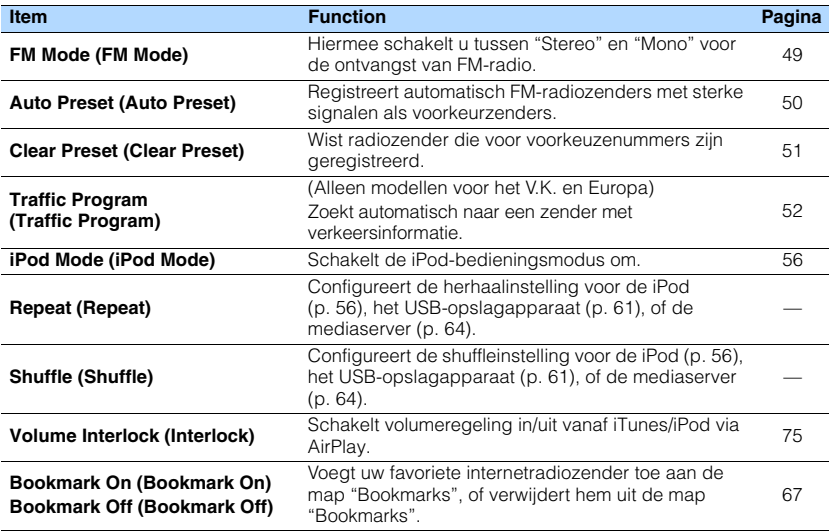

## ■ **Input Select (Input)**

Schakelt de signaalbron over. Druk op ENTER om over te schakelen naar de geselecteerde signaalbron.

### **Keuzes (RX-V579)**

HDMI 1-6, AV 1-6, TUNER, USB, SERVER, NET RADIO, Airplay, (netwerkbronnen), Bluetooth, AUX

### **Keuzes (RX-V479)**

HDMI 1-6, AUDIO 1-2, AV 1-4, TUNER, USB, SERVER, NET RADIO, Airplay, (netwerkbronnen), Bluetooth, AUX

## ■ **Tone Control (Tone Control)**

Past het bereik van de hoge tonen (Treble) en de lage tonen (Bass) aan.

### **Keuzes**

Treble (Treble), Bass (Bass)

### **Instelbereik**

-6,0 dB t/m Bypass (Bypass) t/m +6,0 dB (in stappen van 0,5 dB)

## 53

• U kunt de tonaliteit ook instellen met de bedieningen op het voorpaneel. Druk op TONE CONTROL om "Treble" (hoge tonen) of "Bass" (lage tonen) te selecteren, en druk vervolgens op PROGRAM om de instelling aan te passen.

## П

• Als u een extreme waarde instelt, is het mogelijk dat geluiden niet overeenkomen met die van andere kanalen.

## ■ **DSP/Surround (DSP/Surround)**

Configureert het geluidsveldprogramma en de surroundinstellingen.

## ❑ **DSP Level (DSP Level)**

Regelt het niveau van het geluidsveldeffect.

### **Instelbereik**

 $-6$  dB tot 0 dB tot  $+3$  dB

### ❑ **Adaptive DRC (A.DRC)**

Past het dynamische bereik (van maximum naar minimum) automatisch samen met het volumeniveau aan. Als dit is ingesteld op "On", is het nuttig om 's nachts met een laag volume te luisteren.

### **Instellingen**

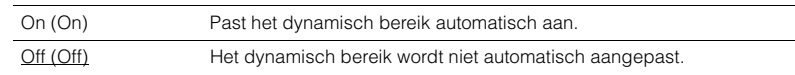

Als "On" is geselecteerd, wordt het dynamische bereik smal bij een laag volume en breed bij een hoog volume.

## <span id="page-72-0"></span>❑ **Extended Surround (EXTD)**

### (Alleen RX-V579)

Selecteert hoe 5.1- tot 7.1-kanaalsbronnen moeten worden weergegeven als de achterste surroundluidsprekers worden gebruikt.

Het systeem (5.1-kanaalssysteem) dat geen gebruik maakt van

surround-achterluidsprekers reproduceert 5.1- tot 7.1-kanaalssignalen met de functie Virtual Surround Back Speaker (VSBS). Selecteer in dit geval "Auto" of "EX/ES".

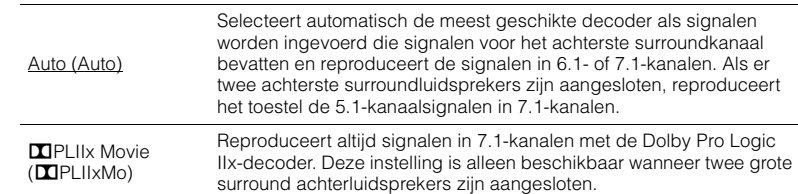

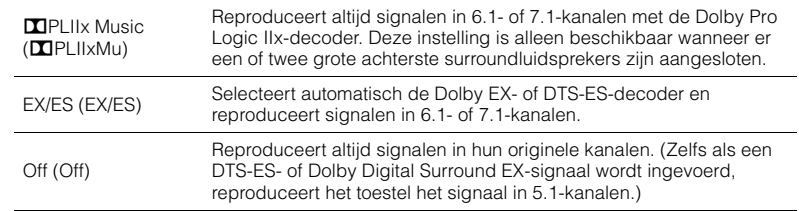

## 器

• Sommige vroege Dolby Digital Surround EX- of DTS-ES-bronnen bevatten geen signaal voor het reproduceren van een achterste surroundkanaal. Wij raden u aan om "Extended Surround" in te stellen op "DPLIIx Movie" of "EX/ES" als u deze bronnen afspeelt.

### ❑ **Enhancer (Enhancer)**

Schakelt Compressed Music Enhancer [\(p. 48\)](#page-47-0) in of uit.

## 路

• Deze instelling wordt afzonderlijk op elke signaalbron toegepast.

• U kunt ook ENHANCER op de afstandsbediening gebruiken om Compressed Music Enhancer in- of uit te schakelen [\(p. 48](#page-47-0)).

### **Instellingen**

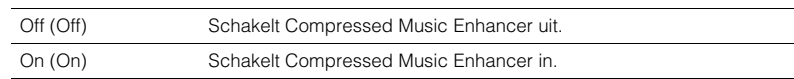

### **Standaard**

TUNER, USB, SERVER, NET RADIO, AirPlay (netwerkbronnen), Bluetooth: On (On) Overige: Off (Off)

## ■ **Volume Trim (Volume Trim)**

Past volumeverschillen tussen signaalbronnen of subwoofervolume nauwkeurig aan.

## <span id="page-73-1"></span>❑ **Input Trim (In.Trim)**

Corrigeert volumeverschillen tussen signaalbronnen. Als u hinder ondervindt van volumeverschillen bij het schakelen tussen signaalbronnen, gebruikt u deze functie om dat te corrigeren.

## 路

• Deze instelling wordt afzonderlijk op elke signaalbron toegepast.

### **Instelbereik**

 $-6,0$  dB tot  $0.0$  dB tot  $+6,0$  dB (stappen van  $0,5$  dB)

## ❑ **Subwoofer Trim (SW.Trim)**

Stelt het volume van de subwoofer nauwkeurig in.

### **Instelbereik**

<span id="page-73-0"></span> $-6,0$  dB tot 0,0 dB tot  $+6,0$  dB (stappen van 0,5 dB)

## ■ **Lipsync (Lipsync)**

Schakelt de aanpassingen die zijn geconfigureerd in "Lipsync" [\(p. 87](#page-86-0)) in het menu "Setup" in of uit.

## 学

• Deze instelling wordt afzonderlijk op elke signaalbron toegepast.

### **Instellingen**

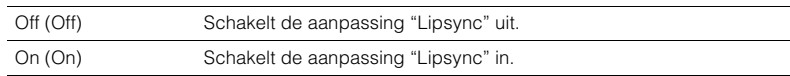

### **Standaard**

AirPlay: Off (Off) Overige: On (On)

## <span id="page-73-2"></span>■ **Signal Info (Signal Info)**

Geeft informatie weer over het video-/audiosignaal.

### **Keuzes**

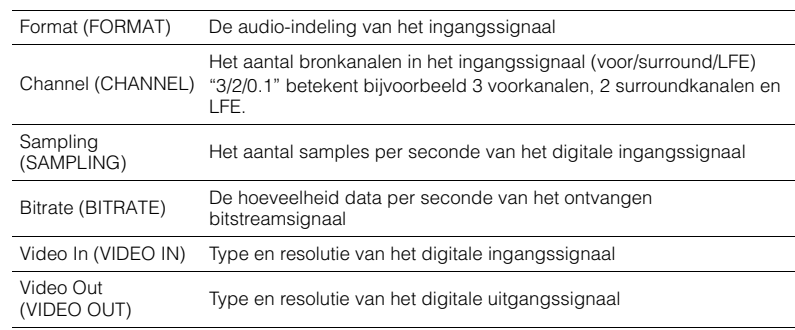

#### $\overline{\mathcal{M}}$ K

• Druk herhaaldelijk op de cursortoetsen  $(\triangle/\triangledown)$  om de informatie op de display op het voorpaneel te wisselen.

## ■ **Audio In (Audio)**

Combineert de videoaansluiting van het geselecteerde ingangssignaal (HDMI 1-6 of AV 1-6) met een audioaansluiting van een andere bron. Gebruik deze functie bijvoorbeeld in de volgende gevallen.

• Voor het aansluiten van een weergaveapparaat dat wel HDMI-videoweergave maar geen HDMI-audioweergave ondersteunt

• Voor het aansluiten van een weergaveapparaat met componentvideoaansluitingen en analoge stereo aansluitingen (zoals gameconsoles)

**Signaalbronnen (RX-V579)** HDMI 1-6, AV 1-6

**Signaalbronnen (RX-V479)** HDMI 1-6, AUDIO 1-2, AV 1-4

#### ■ **Instelprocedure**

Zie "De combinatie van video-/audio-ingangen wijzigen" [\(p. 22](#page-21-0)).

## ■ **Video Out (Video)**

Selecteert een video dat met de geselecteerde audiobron moet worden afgespeeld. U kunt bijvoorbeeld naar video kijken terwijl u naar de radio luistert.

#### **Signaalbronnen**

TUNER, USB, Bluetooth, AUX

#### **Instellingen**

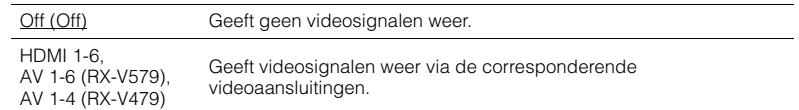

## <span id="page-74-0"></span>■ **Volume Interlock (Interlock)**

Schakelt volumeregeling in/uit vanaf iTunes/iPod via AirPlay.

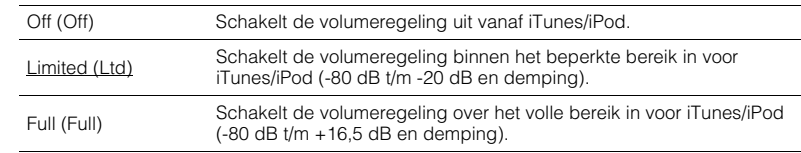

# **INSTELLINGEN**

## **Verschillende functies configureren (menu Setup)**

U kunt de verschillende functies van het toestel configureren via het menu dat op het tv-scherm wordt weergegeven.

## $\overline{\mathbf{1}}$

• Het tv-scherm kan alleen worden bediend als de tv via HDMI op het toestel is aangesloten. Anders bedient u de tv terwijl u de display op het voorpaneel bekijkt.

## 3

• Als er nieuwe firmware beschikbaar is, verschijnt het enveloppictogram ( $\blacksquare$ ) in het scherm.

### **1 Druk op SETUP.**

**2 Gebruik de cursortoetsen om een menu te selecteren en druk op ENTER.**

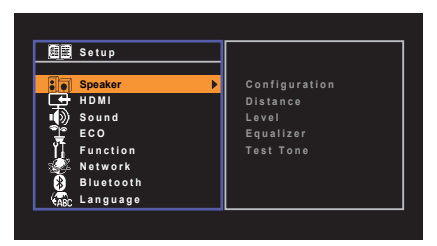

**3 Gebruik de cursortoetsen om een onderdeel te selecteren en druk op ENTER.**

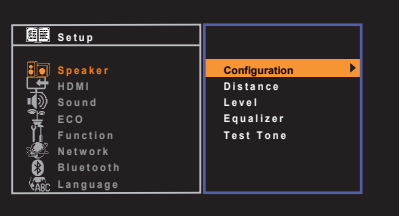

## $\mathbb{R}^n$

• Druk tijdens menuhandelingen op RETURN als u wilt terugkeren naar het vorige scherm.

- **4 Gebruik de cursortoetsen** ( $\triangleleft$ / $\triangleright$ ) om een instelling te selecteren en **druk op ENTER.**
- **5 Druk op SETUP om het menu te sluiten.**

## <span id="page-76-0"></span>**Onderdelen van het menu Setup**

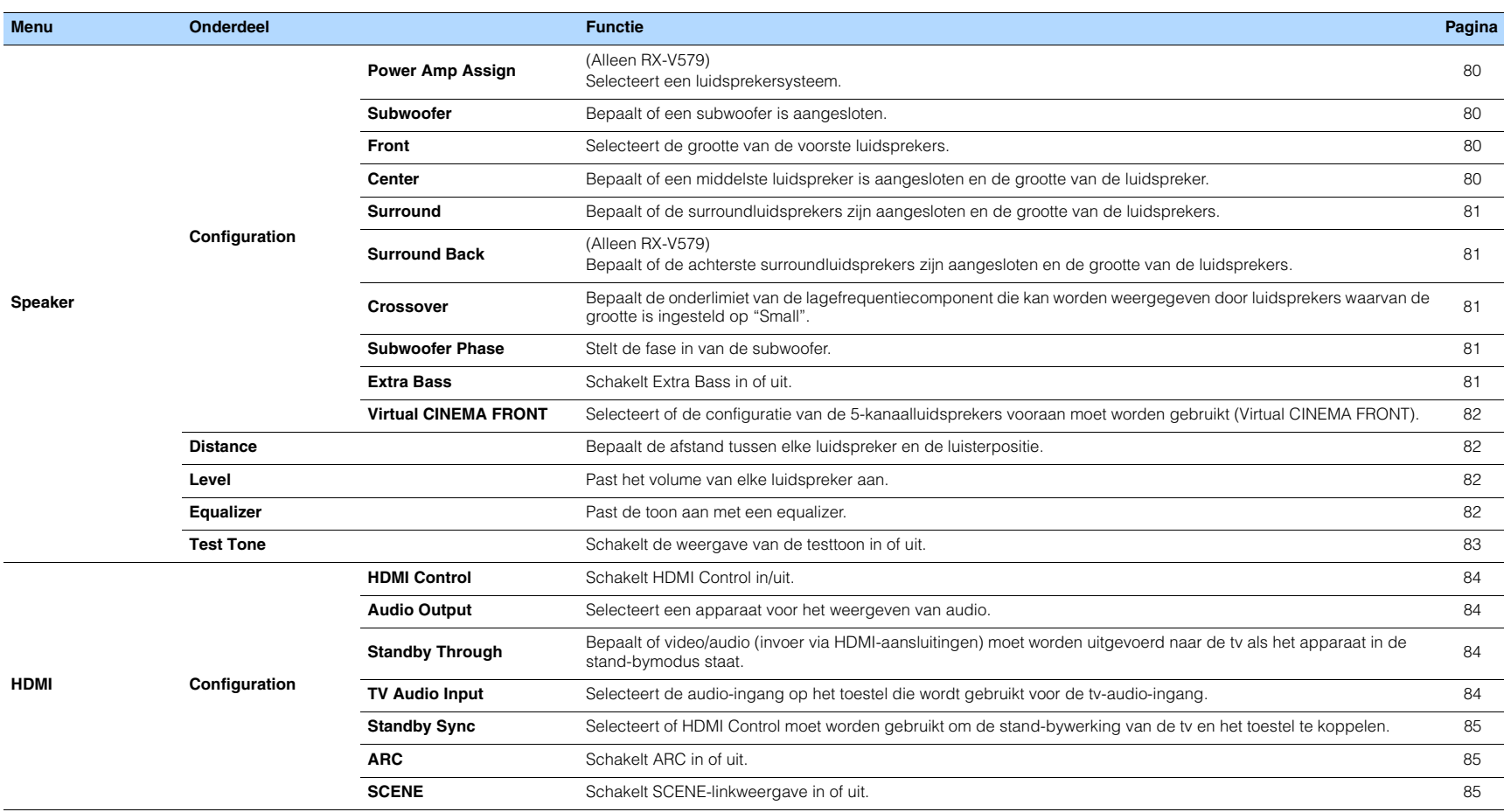

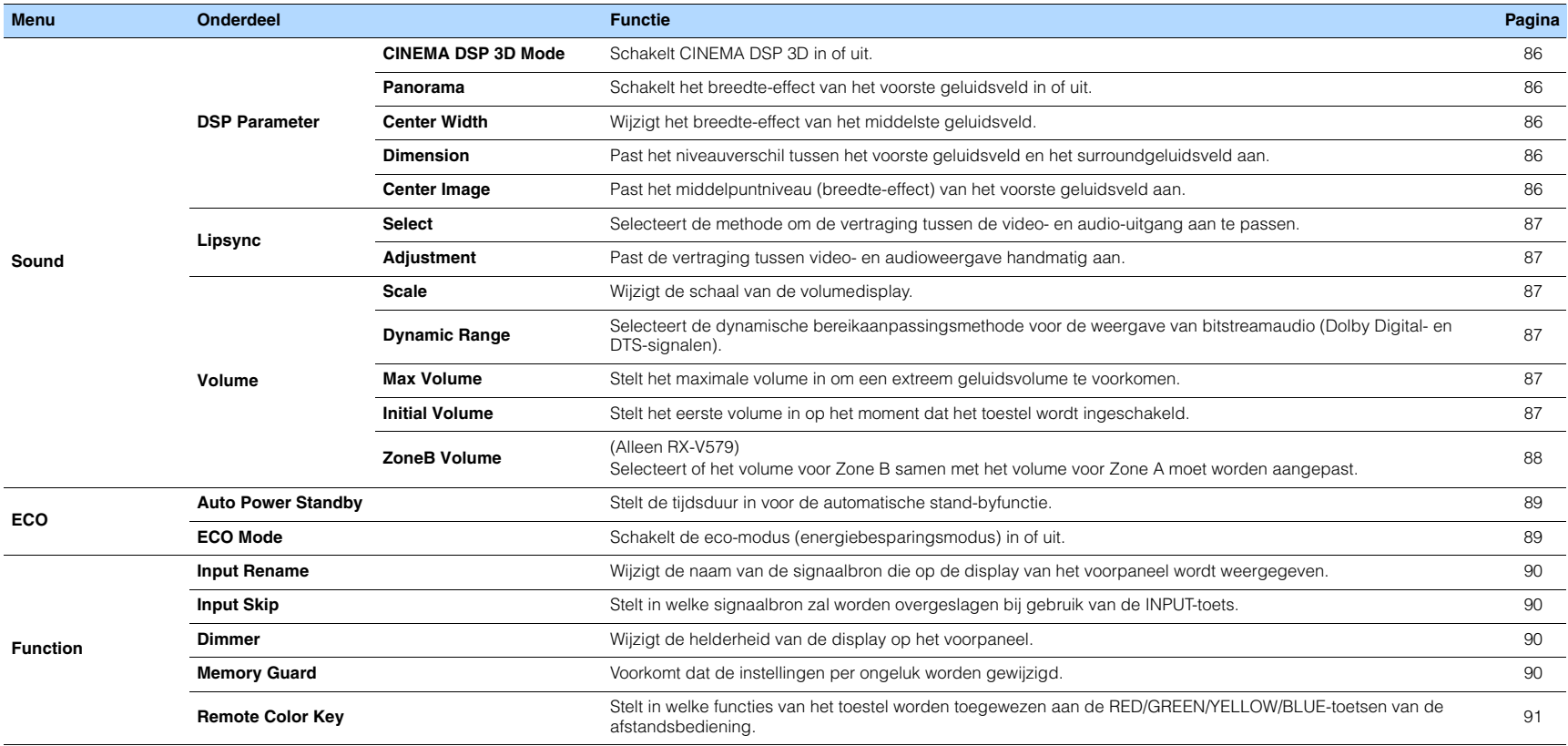

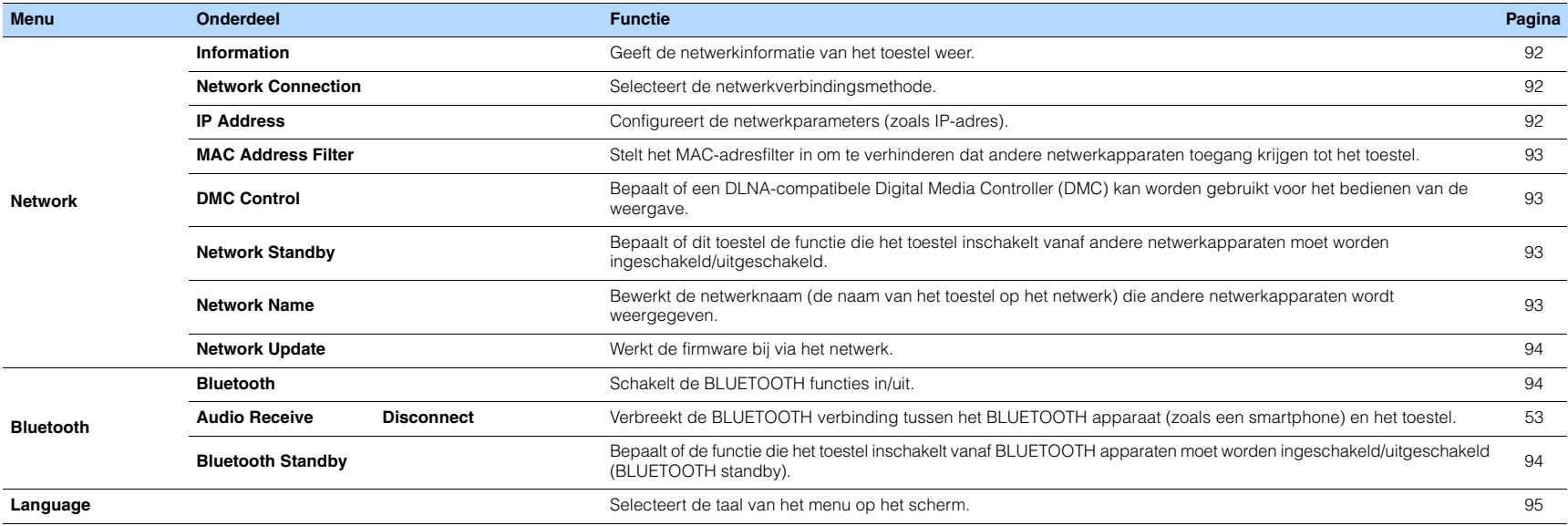

## <span id="page-79-4"></span>**Speaker**

Hiermee kunt u de luidsprekerinstellingen handmatig configureren.

## 路

• De standaardinstellingen zijn onderstreept.

## <span id="page-79-5"></span>■ **Configuration**

Past de weergavekenmerken van de luidsprekers aan.

## E<sup>v</sup>

• Wanneer u de grootte van de luidspreker instelt, selecteert u "Large" voor luidsprekers met een woofer met een diameter van 16 cm of groter, of "Small" voor luidsprekers met een woofer met een diameter van minder dan 16 cm.

### <span id="page-79-6"></span><span id="page-79-0"></span>**Power Amp Assign**

#### (Alleen RX-V579)

Selecteert een luidsprekersysteem.

Naast het 5.1- of 7.1-kanaalsluidsprekersysteem zijn verschillende luidsprekerconfiguraties mogelijk met de Zone B-luidsprekers of bi-ampaansluitingen.

### **Instellingen**

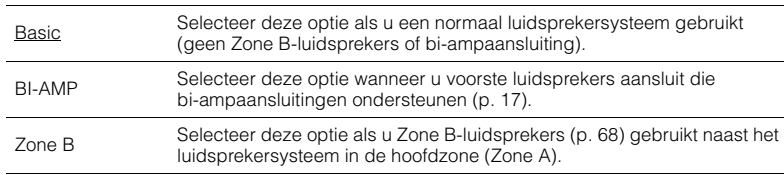

### <span id="page-79-7"></span><span id="page-79-1"></span>**Subwoofer**

Bepaalt of een subwoofer is aangesloten.

#### **Instellingen**

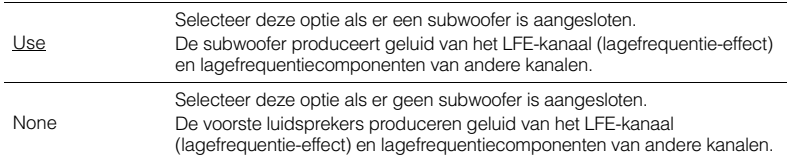

### <span id="page-79-2"></span>**Front**

Selecteert de grootte van de voorste luidsprekers.

#### **Instellingen**

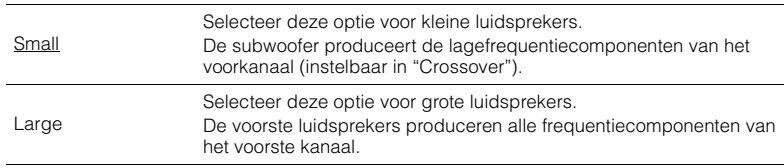

## 3

• "Front" wordt automatisch ingesteld op "Large" als "Subwoofer" is ingesteld op "None".

### <span id="page-79-3"></span>**Center**

Bepaalt of een middelste luidspreker is aangesloten en de grootte van de luidspreker.

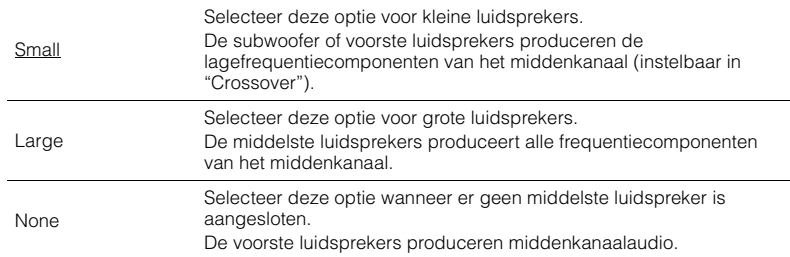

### <span id="page-80-0"></span>**Surround**

Bepaalt of de surroundluidsprekers zijn aangesloten en de grootte van de luidsprekers.

#### **Instellingen**

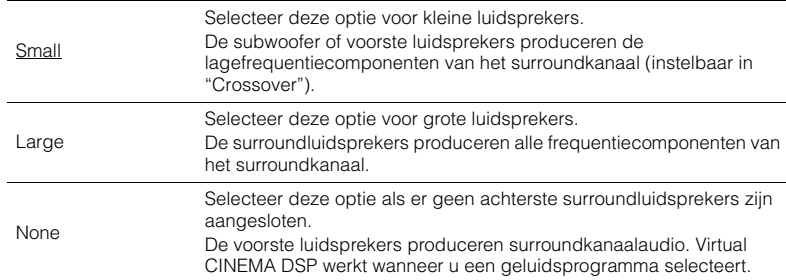

### <span id="page-80-1"></span>**Surround Back**

#### (Alleen RX-V579)

Bepaalt of de achterste surroundluidsprekers zijn aangesloten en de grootte van de luidsprekers.

#### **Instellingen**

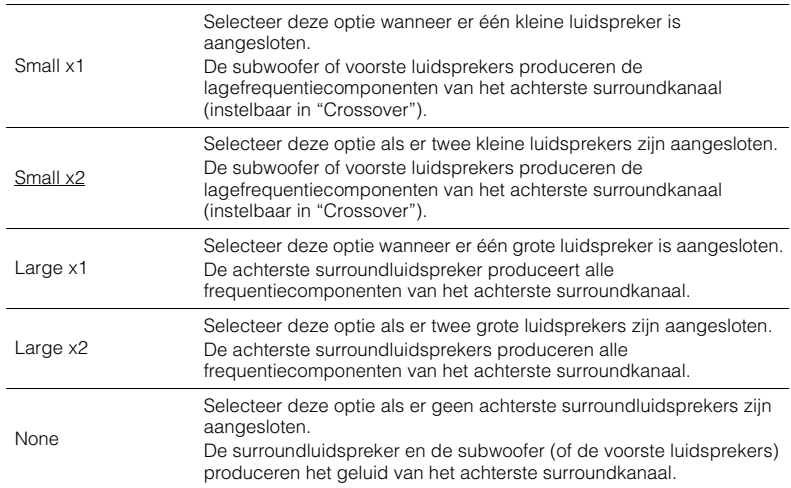

## 3

- "Surround Back" wordt automatisch ingesteld op "None" als "Power Amp Assign" is ingesteld op "BI-AMP" of "Zone B", of als "Surround" is ingesteld op "None".
- "Surround Back" is niet beschikbaar als "Virtual CINEMA FRONT" is ingesteld op "On".

### <span id="page-80-2"></span>**Crossover**

Bepaalt de onderlimiet van de lagefrequentiecomponenten die kunnen worden weergegeven door een luidspreker waarvan de grootte is ingesteld op "Small". Een frequentiegeluid dat lager is dan de gespecificeerde waarde wordt geproduceerd door de subwoofer of de voorste luidsprekers.

#### **Instellingen**

40 Hz, 60 Hz, 80 Hz, 90 Hz, 100 Hz, 110 Hz, 120 Hz, 160 Hz, 200 Hz

## 器

• Als het volume en de crossoverfrequentie van de subwoofer kunnen worden aangepast, stelt u het volume in op de helft en de crossoverfrequentie op het maximum.

### <span id="page-80-3"></span>**Subwoofer Phase**

Stelt de fase in van de subwoofer. Als het basgeluid niet of onduidelijk wordt weergegeven, schakelt u de fase van de subwoofer om.

#### **Instellingen**

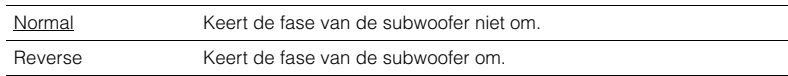

### <span id="page-80-5"></span><span id="page-80-4"></span>**Extra Bass**

Schakelt Extra Bass in of uit. Met Extra Bass ingeschakeld kunt u genieten van versterkte lage tonen, onafhankelijk van de luidsprekers vooraan en de aan- of afwezigheid van de subwoofer.

#### **Instellingen**

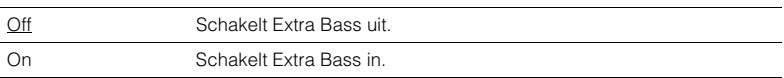

## 学

• U kunt ook BASS op de afstandsbediening gebruiken om Extra Bass in- of uit te schakelen [\(p. 48](#page-47-1)).

### <span id="page-81-0"></span>**Virtual CINEMA FRONT**

Selecteert of de configuratie van de 5-kanaalluidsprekers vooraan moet worden gebruikt (Virtual CINEMA FRONT).

#### **Instellingen**

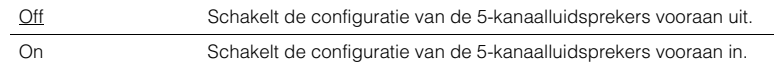

## 器

• Selecteer "On" alleen wanneer u gebruik maakt van de Virtual CINEMA FRONT configuratie ([p. 13\)](#page-12-0).

• Deze instelling is niet beschikbaar als "Surround" is ingesteld op "None".

## <span id="page-81-1"></span>■ **Distance**

Bepaalt de afstand tussen elke luidspreker en de luisterpositie zodat het geluid van elke luidspreker de luisterpositie op hetzelfde moment bereikt. Selecteer eerst de afstandseenheid uit "Meter" of "Feet".

#### **Keuzes**

Front L, Front R, Center, Surround L, Surround R, Surround Back L (alleen RX-V579), Surround Back R (alleen RX-V579), Subwoofer

#### **Instelbereik**

0,30 m tot 24,00 m (1,0 ft tot 80,0 ft), met stappen van 0,05 m (0,2 ft)

#### **Standaard**

Front L, Front R, Subwoofer: 3,00 m (10,0 ft) Center: 2,60 m (8,6 ft) Overige: 2,40 m (8,0 ft)

## <span id="page-81-4"></span><span id="page-81-2"></span>■ **Level**

Past het volume van elke luidspreker aan.

### **Keuzes**

Front L, Front R, Center, Surround L, Surround R, Surround Back L (alleen RX-V579), Surround Back R (alleen RX-V579), Subwoofer

#### **Instelbereik**

 $-10,0$  dB tot  $+10,0$  dB (stappen van 0,5 dB)

#### **Standaard**

Front L, Front R, Subwoofer: 0,0 dB Overige: -1,0 dB

## <span id="page-81-3"></span>■ **Equalizer**

Past de toon aan met een equalizer.

### **EQ Select**

Selecteert het te gebruiken equalizertype.

#### **Instellingen**

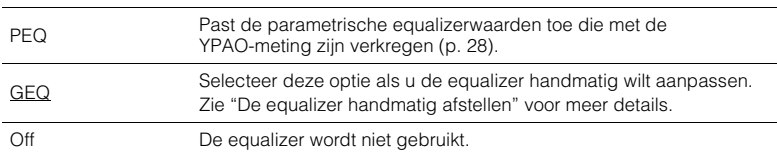

## 器

• "PEQ" is alleen beschikbaar wanneer de YPAO is uitgevoerd [\(p. 28](#page-27-0)).

■ **De equalizer handmatig afstellen** 

- **1 Stel "EQ Select" in op "GEQ".**
- **2 Gebruik de cursortoetsen (**q**/**w**) om "Channel" te selecteren en de**  cursortoetsen ( $\triangle$ / $\triangleright$ ) om het gewenste luidsprekerkanaal te selecteren.
- **3** Gebruik de cursortoetsen ( $\triangle/\nabla$ ) om de gewenste band (frequentie) te selecteren en de cursortoetsen (<//>
(</>
(</>  $\leq$  />) om de versterking aan te passen.

#### **Instelbereik**

 $-6.0$  dB tot  $+6.0$  dB

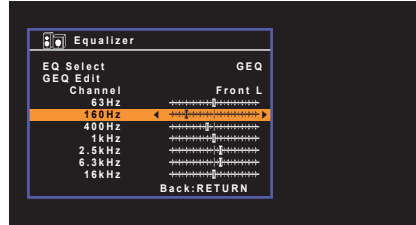

### **4 Druk op SETUP om het menu te sluiten.**

## <span id="page-82-1"></span><span id="page-82-0"></span>■ **Test Tone**

Schakelt de weergave van de testtoon in of uit. Met behulp van de testtoonweergave kunt u de luidsprekerbalans of de equalizer afstellen en het effect waarnemen.

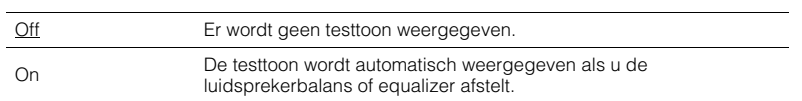

## **HDMI**

Configureert de HDMI-instellingen.

## 路

• De standaardinstellingen zijn onderstreept.

## ■ **Configuration**

### <span id="page-83-0"></span>**HDMI Control**

Schakelt HDMI Control in/uit ([p. 114](#page-113-0)).

#### **Instellingen**

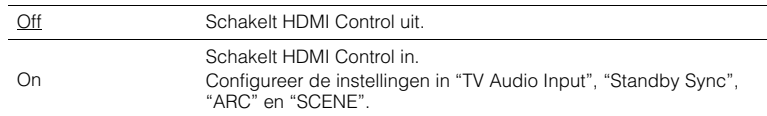

## Ţ

• Om HDMI Control te kunnen gebruiken, moet u de instelling van de HDMI Control-link uitvoeren [\(p. 114](#page-113-0)) nadat u apparaten die compatibel zijn met HDMI Control hebt aangesloten.

### <span id="page-83-5"></span><span id="page-83-1"></span>**Audio Output**

Selecteert een apparaat voor het weergeven van audio.

## 器

• Deze instelling is alleen beschikbaar als "HDMI Control" is ingesteld op "Off".

### **Amp**

Schakelt de audioweergave via de luidsprekers die op het toestel zijn aangesloten in of uit.

#### **Instellingen**

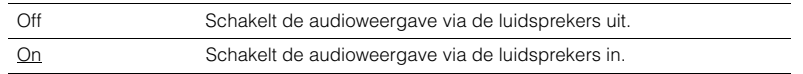

### **HDMI OUT (TV)**

Schakelt de audioweergave via een tv die is aangesloten op de HDMI OUT-aansluiting in of uit.

#### **Instellingen**

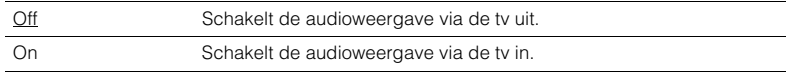

### <span id="page-83-4"></span><span id="page-83-2"></span>**Standby Through**

Bepaal of video/audio (invoer via HDMI-aansluitingen) moet worden uitgevoerd naar de tv als het apparaat in de stand-bymodus staat. Als deze functie is ingesteld op "On", of "Auto", kunt u de signaalkeuzetoetsen (HDMI 1-6) gebruiken om een HDMI-ingang te selecteren, zelfs als het toestel in de stand-bymodus staat (als de stand-byindicator op het toestel knippert).

#### **Instellingen**

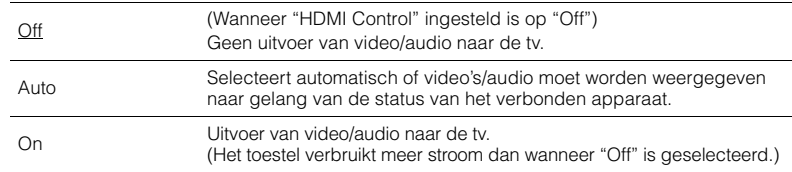

### <span id="page-83-6"></span><span id="page-83-3"></span>**TV Audio Input**

Selecteert de audio-ingang op het apparaat die wordt gebruikt voor de invoer van tv-audio als "HDMI Control" is ingesteld op "On". De signaalbron van het apparaat wordt automatisch omgeschakeld naar tv-audio (de ingang die hier is geselecteerd) als het tv-signaal wordt omgeschakeld naar de ingebouwde tuner.

#### **Instellingen**

(RX-V579) AV 1-6 (RX-V479) AUDIO 1-2, AV 1-4

#### **Standaard**

(RX-V579) AV4 (RX-V479) AV2

## ı

• Als ARC wordt gebruikt voor de invoer van tv-audio, kunt u de ingangen die hier zijn geselecteerd niet gebruiken voor het aansluiten van een extern apparaat omdat de ingang wordt gebruikt voor de invoer van tv-audio.

### <span id="page-84-0"></span>**Standby Sync**

Selecteert of HDMI Control moet worden gebruikt om de stand-bywerking van de tv en het toestel te koppelen wanneer "HDMI Control" is ingesteld op "On".

#### **Instellingen**

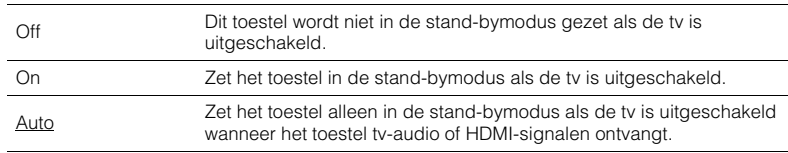

### <span id="page-84-3"></span><span id="page-84-1"></span>**ARC**

Schakelt ARC ([p. 19\)](#page-18-0) in of uit wanneer "HDMI Control" is ingesteld op "On".

#### **Instellingen**

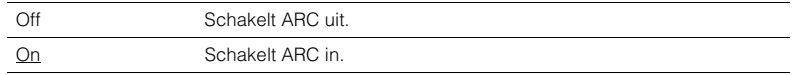

## Ţ

• U hoeft deze setting normaal gezien niet te wijzigen. Als er ruis wordt geproduceerd door de luidsprekers die op het toestel zijn aangesloten omdat het tv-audiosignaal dat via ARC naar het toestel wordt ingevoerd niet wordt ondersteund door het toestel, stelt u "ARC" in op "Off" en gebruikt u de luidsprekers van de tv.

### <span id="page-84-2"></span>**SCENE**

Schakelt SCENE-linkweergave in of uit wanneer "HDMI Control" is ingesteld op "On".

Als SCENE-linkweergave is ingeschakeld, werken apparaten die compatibel zijn met HDMI Control en die via HDMI op het toestel zijn aangesloten, als volgt met scèneselectie.

- TV: wordt aangezet en video van het weergaveapparaat wordt weergegeven
- Weergaveapparaat: weergave wordt gestart

#### **Keuzen (SCENE-toetsen)**

BD/DVD, TV, NET, RADIO

#### **Instellingen**

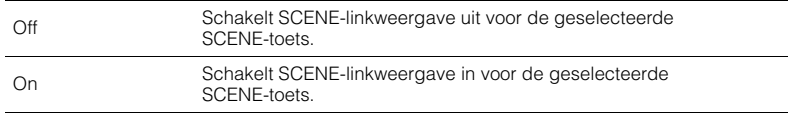

#### **Standaard**

BD/DVD, TV: On NET, RADIO: Off

## п

• Het is mogelijk dat SCENE-linkweergave niet goed werkt als gevolg van compatibiliteitsproblemen tussen apparaten. Wij raden u aan om een tv en weergaveapparaat van dezelfde fabrikant te gebruiken, zodat HDMI Control beter werkt.

## **Sound**

Configureert de instellingen voor audioweergave.

## 路

• De standaardinstellingen zijn onderstreept.

## ■ **DSP Parameter**

Configureert de instellingen van de surrounddecoder.

### <span id="page-85-0"></span>**CINEMA DSP 3D Mode**

Schakelt CINEMA DSP 3D [\(p. 45](#page-44-0)) in of uit. Als deze functie is ingesteld op "On", werkt CINEMA DSP 3D met de geselecteerde geluidsprogramma´s (behalve 2ch Stereo en 7ch/5ch Stereo).

### **Instellingen**

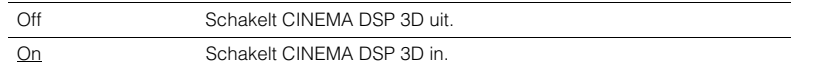

### <span id="page-85-1"></span>**Panorama**

Schakelt het breedte-effect van het voorste geluidsveld in of uit. Als deze functie ingeschakeld is, kunt u het geluid van de kanalen links-/rechtsvoor rond het veld laten lopen en een gespatieerd geluidsveld genereren in combinatie met het surroundgeluidsveld. Deze instelling werkt als "**DPLII Music"** of "**DPLIIx Music"** (alleen RX-V579) geselecteerd is.

### **Instellingen**

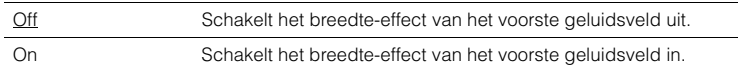

### <span id="page-85-2"></span>**Center Width**

Wijzigt het breedte-effect van het middelste geluidsveld. Hoger om het breedte-effect te versterken en lager om het effect te verzwakken (meer naar het midden). Deze instelling werkt als "**DPLII Music"** of "**DPLIIx Music"** (alleen RX-V579) geselecteerd is.

#### **Instelbereik**

0 tot 3 tot 7

### <span id="page-85-3"></span>**Dimension**

Past het niveauverschil tussen het voorste geluidsveld en het surroundgeluidsveld aan. Hoger om het voorste geluidsveld te versterken en lager om het surroundgeluidsveld te versterken. Deze instelling werkt als "DPLII Music" of "**DPLIIx Music"** (alleen RX-V579) geselecteerd is.

### **Instelbereik**

 $-3$  tot 0 tot  $+3$ 

### <span id="page-85-4"></span>**Center Image**

Past het middelpuntniveau (breedte-effect) van het voorste geluidsveld aan. Hoger om het middelpuntniveau te versterken (minder breedte-effect) en lager om het middelpuntniveau te verzwakken (meer breedte-effect). Deze instelling werkt als "Neo:6 Music" is geselecteerd.

### **Instelbereik**

0,0 tot 0,3 tot 1,0

## <span id="page-86-0"></span>■ **Lipsync**

Past de vertraging aan tussen video- en audioweergave.

## 53

• U kunt de functie Lipsync per signaalbron in- of uitschakelen in "Lipsync" ([p. 74](#page-73-0)) in het menu "Option".

### <span id="page-86-1"></span>**Select**

Selecteert de methode om de vertraging tussen de video- en audio-uitgang aan te passen.

### **Instelbereik**

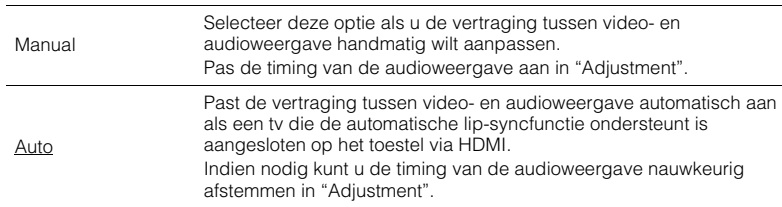

## 学

• "Select" wordt automatisch ingesteld op "Manual", afhankelijk van de tv die op het toestel is aangesloten.

### <span id="page-86-2"></span>**Adjustment**

Past de vertraging tussen video- en audioweergave handmatig aan wanneer "Select" is ingesteld op "Manual". U kunt de timing van de audioweergave nauwkeurig afstemmen als "Select" is ingesteld op "Auto".

### **Instelbereik**

0 ms tot 500 ms (stappen van 1 ms)

## ■ **Volume**

Configureert de volume-instellingen.

### <span id="page-86-3"></span>**Scale**

Wijzigt de schaal van de volumedisplay.

#### **Instellingen**

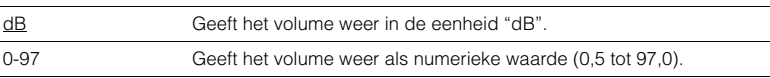

### <span id="page-86-4"></span>**Dynamic Range**

Selecteert de dynamische bereikaanpassingsmethode voor de weergave van bitstreamaudio (Dolby Digital- en DTS-signalen).

### **Instellingen**

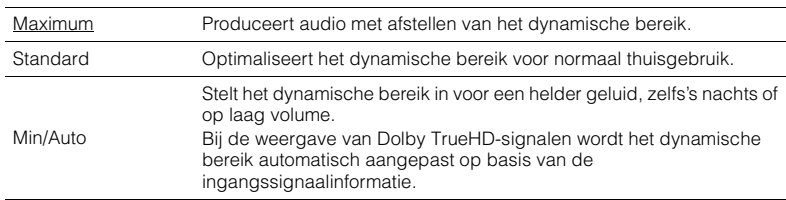

### <span id="page-86-7"></span><span id="page-86-5"></span>**Max Volume**

Stelt het maximale volume in om een extreem geluidsvolume te voorkomen.

### **Instelbereik**

<span id="page-86-8"></span>-30,0 dB tot +15,0 dB (stappen van 5,0 dB), +16,5 dB [50,0 tot 95,0 (stappen van 5,0), 97,0]

### <span id="page-86-6"></span>**Initial Volume**

Stelt het eerste volume in wanneer de ontvanger wordt ingeschakeld.

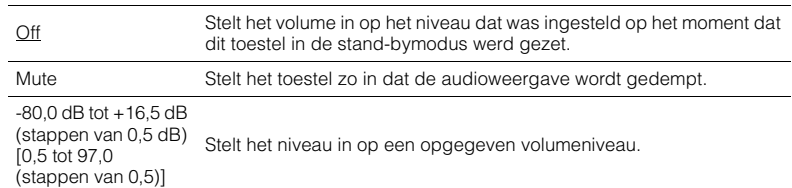

### <span id="page-87-0"></span>**ZoneB Volume**

### (Alleen RX-V579)

Selecteert of het volume voor Zone B samen met het volume voor Zone A moet worden aangepast.

### **Instellingen**

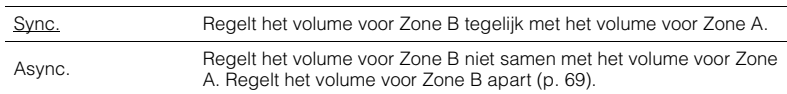

## 3

• Als "ZoneB Volume" is ingesteld op "Async.", wordt het volume voor Zone B tijdelijk ingesteld op -40 dB. Pas indien nodig het volume aan met de afstandsbediening [\(p. 69\)](#page-68-0).

Configureert de instellingen voor de stroomvoorziening.

## 路

<span id="page-88-2"></span>• De standaardinstellingen zijn onderstreept.

## <span id="page-88-0"></span>■ Auto Power Standby

Stelt de tijdsduur in voor de automatische stand-byfunctie.

### **Instellingen**

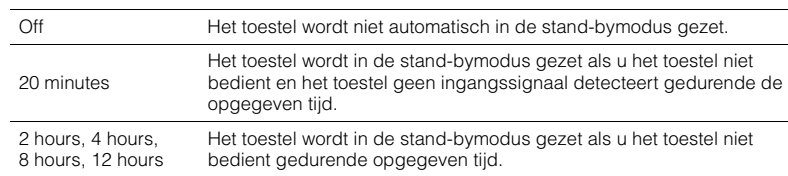

### **Standaard**

Modellen voor de V.S., en Europa: 20 minutes Overige modellen: Off

## 器

• Net voordat de stand-bymodus op het toestel wordt geactiveerd, wordt "AutoPowerStdby" weergegeven en begint het aftellen op het display van het voorpaneel.

## <span id="page-88-3"></span><span id="page-88-1"></span>■ **ECO** Mode

Schakelt de eco-modus (energiebesparingsmodus) in of uit.

Als de eco-modus is ingeschakeld, kunt u het stroomverbruik van het toestel verminderen.

### **Instellingen**

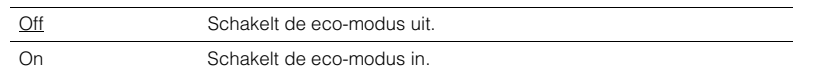

## ц

- Zorg dat u op ENTER drukt om het toestel opnieuw te starten nadat u een instelling hebt geselecteerd. De nieuwe instelling wordt van kracht nadat het toestel opnieuw is gestart.
- Als "ECO Mode" is ingesteld op "On", kan de display van het voorpaneel donker worden.
- Als u audio met een hoog volume wilt afspelen, stelt u "ECO Mode" in op "Off".

## **Function**

Configureert de functies waardoor het toestel makkelijker te gebruiken is.

## 学

<span id="page-89-4"></span>• De standaardinstellingen zijn onderstreept.

## <span id="page-89-0"></span>■ **Input Rename**

Wijzigt de naam van de signaalbron die op de display van het voorpaneel wordt weergegeven. U kunt ook een naam uit de voorinstellingen selecteren, of een naam die is gegenereerd door de Auto Rename functie.

### **Signaalbronnen**

(RX-V579) HDMI 1-6, AV 1-6, USB, Bluetooth, AUX (RX-V479) HDMI 1-6, AUDIO 1-2, AV 1-4, USB, Bluetooth, AUX

#### **Standaard**

HDMI 1-6: Auto

Overige: Manual (voor USB, Bluetooth, AUX kan alleen "Manual" worden geselecteerd.)

#### ■ **Procedure**

- **1 Gebruik de cursortoetsen (**q**/**w**) om de signaalbron te selecteren waarvan u de naam wilt wijzigen.**
- **Cebruik de cursortoetsen (** $\langle$ / $\rangle$ ) om "Manual" te selecteren en druk op ENTER.<br>E

- Om een naam te selecteren uit de voorinstellingen nadat u "Manual" heeft geselecteerd, kunt u de cursortoetsen (<//><//>
(<//>
gebruiken.
- Wanneer u "Auto" selecteert, maakt het toestel automatisch een naam aan op basis van het aangesloten apparaat.U kunt een aangemaakte naam aanvinken door op ENTER te drukken.
- Bij het selecteren van "Auto" wordt de aangemaakte naam opgeslagen, ook wanneer de verbinding met de apparatuur wordt verbroken. Om terug te keren naar de standaardinstelling, moet u eerst overschakelen naar "Manual" en vervolgens weer teug naar "Auto".

### **3 Druk op ENTER.**

Het bewerkingsscherm wordt weergegeven.

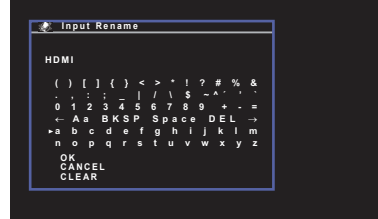

- **4 Gebruik de cursortoetsen en ENTER om de naam te bewerken en selecteer dan "OK" om de nieuwe naam te bevestigen.**
- **5 Als u de naam van een andere signaalbron wilt wijzigen, herhaalt u stap 1 tot 4.**

<span id="page-89-6"></span>**6 Druk op SETUP om het menu te sluiten.**

## <span id="page-89-1"></span>■ **Input Skip**

Stelt in welke signaalbron zal worden overgeslagen bij gebruik van de INPUT-toets. U kunt snel de gewenste signaalbron selecteren door ongebruikte signaalbronnen over te slaan bij het selecteren.

### **Signaalbronnen**

(RX-V579) HDMI 1-6, AV 1-6, TUNER, USB, NET, Bluetooth, AUX (RX-V479) HDMI 1-6, AUDIO 1-2, AV 1-4, TUNER, USB, NET, Bluetooth, AUX

### **Instellingen**

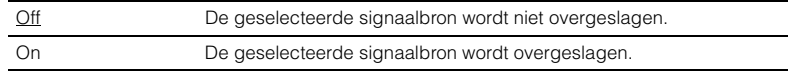

## <span id="page-89-2"></span>■ **Dimmer**

Wijzigt de helderheid van de display op het voorpaneel.

#### **Instelbereik**

-4 tot  $0$  (hoger voor helderder)

## U

<span id="page-89-5"></span>• De display op het voorpaneel kan donker worden als "ECO Mode" [\(p. 89](#page-88-1)) is ingesteld op "On".

## <span id="page-89-3"></span>■ **Memory Guard**

Voorkomt dat de instellingen per ongeluk worden gewijzigd.

#### **Instellingen**

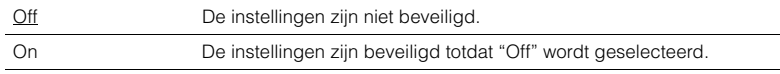

#### $M_{\odot}$ Y

• Wanneer "Memory Guard" ingesteld is op "On", wordt het slotpictogram ( $\bigcirc$ ) weergegeven in het menuscherm.

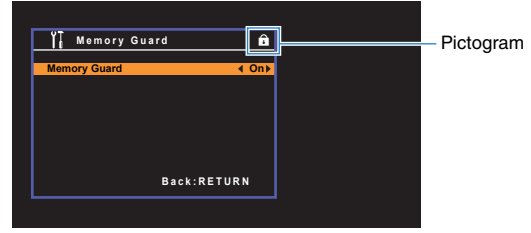

## <span id="page-90-1"></span><span id="page-90-0"></span>■ **Remote Color Key**

Stelt in welke functies van het toestel worden toegewezen aan de RED/GREEN/YELLOW/BLUE-toetsen van de afstandsbediening.

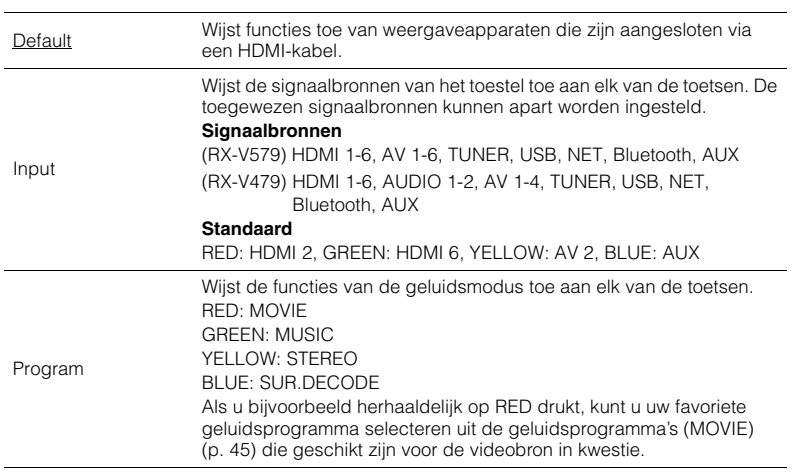

## **Network**

Configureert de netwerkinstellingen.

## E<sup>v</sup>

• De standaardinstellingen zijn onderstreept.

## <span id="page-91-0"></span>■ **Information**

Geeft de netwerkinformatie van het toestel weer.

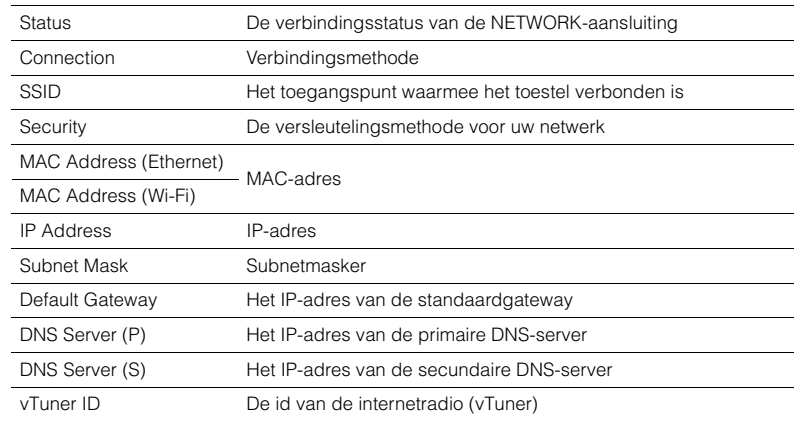

## <span id="page-91-1"></span>■ **Network Connection**

Selecteert de netwerkverbindingsmethode.

### **Keuzes**

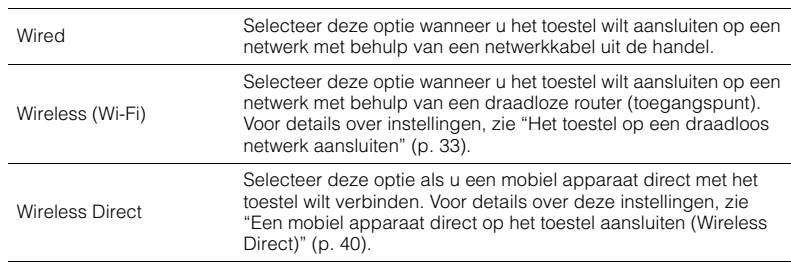

## <span id="page-91-2"></span>■ **IP Address**

Configureert de netwerkparameters (zoals IP-adres).

### <span id="page-91-3"></span>**DHCP**

Bepaalt of een DHCP-server wordt gebruikt.

### **Instellingen**

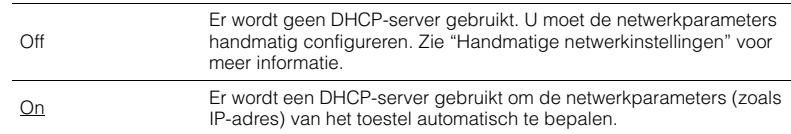

### ■ **Handmatige netwerkinstellingen**

### **1 Stel "DHCP" in op "Off".**

**2 Gebruik de cursortoetsen** ( $\triangle/\nabla$ ) om een parametertype te selecteren.

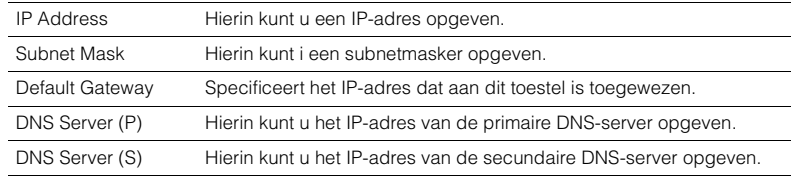

**3** Gebruik de cursortoetsen ( $\langle \rangle$ / $\rangle$ ) om de invoegpositie te verplaatsen en de **cursortoetsen (**q**/**w**) om een waarde te selecteren.**

**4 Druk op SETUP om het menu te sluiten.**

## <span id="page-92-4"></span><span id="page-92-0"></span>■ **MAC Address Filter**

Stelt het MAC-adresfilter in om te verhinderen dat andere netwerkapparaten toegang krijgen tot het toestel.

## 53

• De werking van de functie AirPlay ([p. 57](#page-56-0)) of de DMC wordt niet beperkt door deze instelling.

### **Filter**

Schakelt het MAC-adresfilter in/uit.

#### **Instellingen**

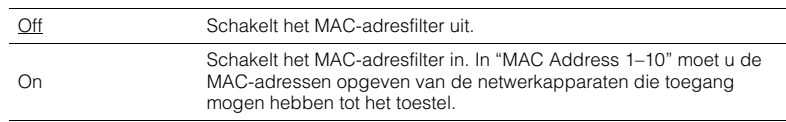

### **MAC Address 1–10**

Hierin geeft u de MAC-adressen (maximaal 10) op van de netwerkapparaten die toegang mogen hebben tot het toestel als "Filter" is ingesteld op "On".

### ■ **Procedure**

- **1 Gebruik de cursortoetsen** ( $\triangle$ / $\nabla$ ) om een MAC-adresgetal te selecteren (1 tot **10).**
- **2** Gebruik de cursortoetsen ( $\langle \rangle$ />) om de invoegpositie te verplaatsen en de **cursortoetsen (**q**/**w**) om een waarde te selecteren.**
- **3 Druk op SETUP om het menu te sluiten.**

## <span id="page-92-1"></span>■ **DMC Control**

Bepaalt of een DLNA-compatibele Digital Media Controller (DMC) kan worden gebruikt voor het bedienen van de weergave.

#### **Instellingen**

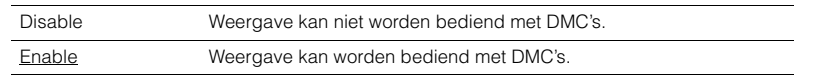

## E<sup>v</sup>

• Een Digital Media Controller (DMC) is een apparaat dat andere netwerkapparaten kan bedienen via het netwerk. Als deze functie is ingeschakeld, kunt u de weergave van het toestel bedienen met DMC's (zoals Windows Media Player 12) op hetzelfde netwerk.

## <span id="page-92-2"></span>■ **Network Standby**

Bepaalt of het toestel kan worden ingeschakeld vanaf andere apparaten in het netwerk (netwerk stand-by).

#### **Instellingen**

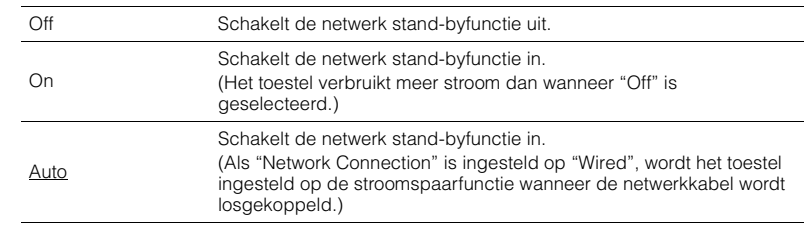

## <span id="page-92-3"></span>■ **Network Name**

Bewerkt de netwerknaam (de naam van het toestel op het netwerk) die andere netwerkapparaten wordt weergegeven.

#### ■ **Procedure**

- **1 Druk op ENTER om het scherm voor het bewerken van de naam te openen.**
- **2 Gebruik de cursortoetsen en ENTER om de naam te bewerken en selecteer dan "OK" om de nieuwe naam te bevestigen.**

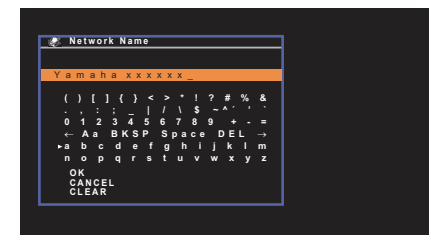

**3 Druk op SETUP om het menu te sluiten.**

## <span id="page-93-0"></span>■ **Network Update**

Werkt de firmware bij via het netwerk.

### **Perform Update**

Start het proces voor het bijwerken van de firmware van het toestel. Zie "De firmware van het toestel bijwerken via het netwerk" ([p. 99](#page-98-0)) voor meer informatie.

### **Firmware Version**

Geeft de versie weer van de firmware die op het toestel is geïnstalleerd.

### **System ID**

Geeft het systeem-id-nummer weer.

## <span id="page-93-3"></span><span id="page-93-1"></span>**Bluetooth**

Configureert de BLUETOOTH-instellingen.

## ■ **Bluetooth**

Schakelt de BLUETOOTH functie in/uit ([p. 53\)](#page-52-0).

### **Instellingen**

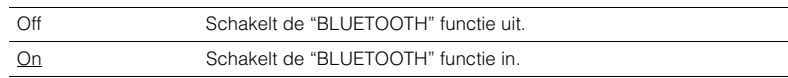

## <span id="page-93-2"></span>■ **Bluetooth Standby**

Bepaalt of de functie die het toestel inschakelt vanaf BLUETOOTH apparaten moet worden ingeschakeld/uitgeschakeld (BLUETOOTH standby). Als deze functie is ingesteld op "On", zal het toestel automatisch worden ingeschakeld wanneer er op het BLUETOOTH apparaat een verbindingshandeling wordt uitgevoerd.

### **Instellingen**

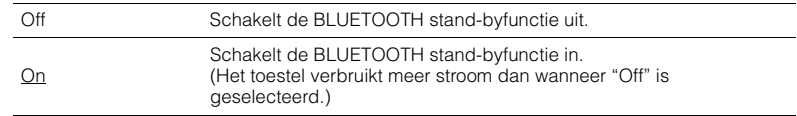

## 路

• Deze instelling is niet beschikbaar als "Network Standby" [\(p. 93\)](#page-92-2) is ingesteld op "Off".

## <span id="page-94-0"></span>**Language**

Selecteert de taal van het menu op het scherm.

## 53

• De standaardinstellingen zijn onderstreept.

### **Instellingen**

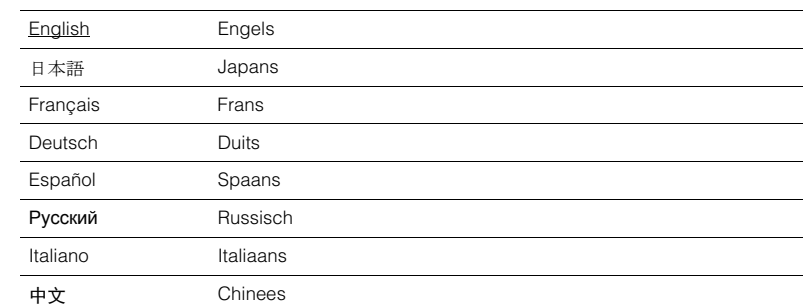

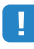

• Japanse en Chinese tekens die in inhoudsinformatie worden gebruikt (zoals in titels van nummers) kunnen niet worden weergegeven.

• De informatie op de display op het voorpaneel is alleen beschikbaar in het Engels.

## **De systeeminstellingen configureren (menu ADVANCED SETUP)**

Configureer de systeeminstellingen van het toestel via de display op het voorpaneel.

### **1 Zet het toestel in de stand-bymodus.**

**22 Houd STRAIGHT op het voorpaneel ingedrukt en druk op**  $\circlearrowleft$  **(aan/uit).** 

 $\circ$  (aan/uit)

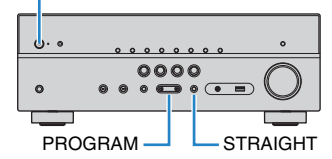

- **3 Druk op PROGRAM om een item te selecteren.**
- **4 Druk op STRAIGHT om een instelling te selecteren.**
- **5 Druk op**  $\circled{}$  **(aan/uit) om het toestel in de stand-bymodus te zetten en schakel het vervolgens opnieuw in.**

De nieuwe instellingen worden van kracht.

## <span id="page-95-1"></span>**Onderdelen van het menu ADVANCED SETUP**

路

• De standaardinstellingen zijn onderstreept.

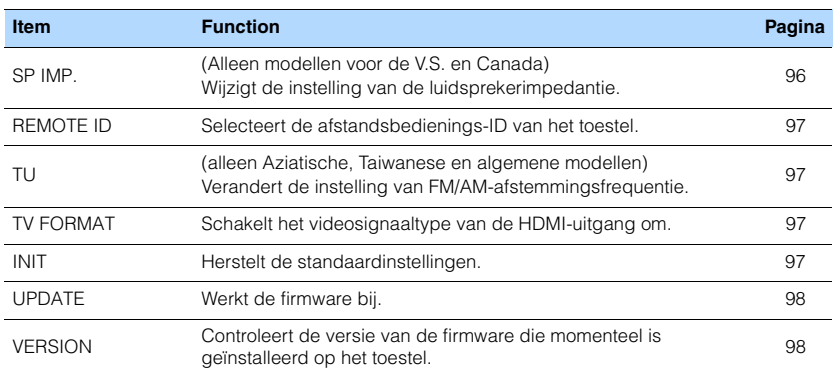

## <span id="page-95-2"></span><span id="page-95-0"></span>**De instelling van de luidsprekerimpedantie (SP IMP.) wijzigen**

(Alleen modellen voor de V.S. en Canada)

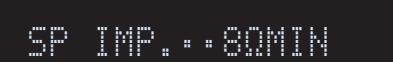

Wijzig de instellingen van de luidsprekerimpedantie van het toestel overeenkomstig de impedantie van de aangesloten luidsprekers.

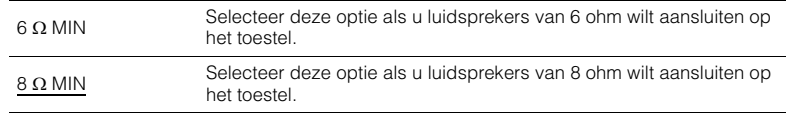

## <span id="page-96-4"></span><span id="page-96-0"></span>**De afstandsbedienings-ID selecteren (REMOTE ID)**

## **ADAPTIVE DRC VIRTUAL** REMOTE ID••ID1

Wijzig de afstandsbedienings-ID van het toestel zodat deze overeenstemt met de ID van de afstandsbediening (standaard: ID1). Bij gebruik van meerdere Yamaha AV-Receivers kunt u elke afstandsbediening instellen met een unieke afstandsbedienings-ID voor de bijbehorende receiver.

### **Instellingen**

ID1, ID2

### ■ **De afstandsbedienings-ID van de afstandsbediening wijzigen**

**1 Selecteer ID1 door de cursortoets (**e**) ingedrukt te houden terwijl u langer dan 3 seconden op SCENE (BD/DVD) drukt.**

**Selecteer ID2 door de cursortoets (**e**) ingedrukt te houden terwijl u langer dan 3 seconden op SCENE (TV) drukt.**

## <span id="page-96-1"></span>**De instelling van de FM/AM-afstemmingsfrequentie wijzigen (TU)**

(alleen Aziatische, Taiwanese en algemene modellen)

## **ADAPTIVE DRC VIRTUAL** TU••••FM50/AM9

Wijzig de instelling van FM/AM-afstemmingsfrequentie van het apparaat overeenkomstig uw land of regio.

#### **Instellingen**

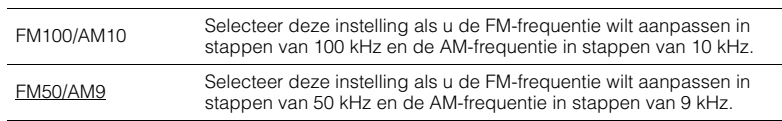

## <span id="page-96-2"></span>**Het videosignaaltype wisselen (TV FORMAT)**

## **ADAPTIVE DRC VIRTUAL** TV FORMAT•NTSC

Wijzig het videosignaaltype van de HDMI-uitgang zodat het overeenstemt met de video-indeling van uw tv.

Omdat het toestel het videosignaaltype automatisch selecteert zodat het overeenkomt met de tv, hoeft u deze instelling doorgaans niet te wijzigen. Wijzig de instelling alleen wanneer afbeeldingen op het tv-scherm niet correct worden weergegeven.

#### **Instellingen**

NTSC, PAL

#### **Standaard**

Modellen voor de V.S., Canada, Korea, Taiwan en algemene modellen: NTSC Overige modellen: PAL

## <span id="page-96-3"></span>**De standaardinstellingen herstellen (INIT)**

## **ADAPTIVE DRC VIRTUAL** INIT••••CANCEL

Herstelt de standaardinstellingen van het toestel.

#### **Keuzes**

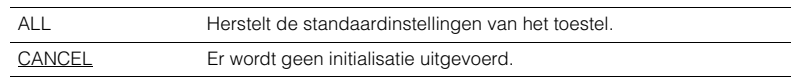

## <span id="page-97-2"></span><span id="page-97-0"></span>**De firmware bijwerken (UPDATE)**

## **ADAPTIVE DRC VIRTUAL** UPDATE•••••USB

Wanneer dit nodig is, verschijnt er nieuwe firmware die extra eigenschappen of productverbeteringen bevat. Updates kunnen worden gedownload van onze website. Als het toestel is aangesloten op het internet, kunt u de firmware bijwerken via het netwerk. Raadpleeg de bijbehorende informatie bij de updates voor details.

### ■ **Firmware updateprocedure**

Voer deze procedure niet uit tenzij een update van de firmware noodzakelijk is. Lees de bijbehorende informatie bij de updates voordat u de firmware bijwerkt.

### **1 Druk herhaaldelijk op STRAIGHT om "USB" of "NETWORK" te selecteren en druk op INFO om de update van de firmware te starten.**

#### **Keuzes**

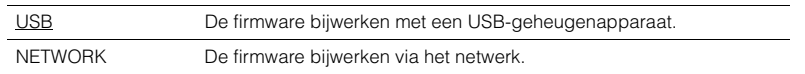

## <span id="page-97-1"></span>**De versie van de firmware controleren (VERSION)**

## **ADAPTIVE DRC VIRTUAL** VERSION••xx.xx

Controleer de versie van de firmware die momenteel is geïnstalleerd op het toestel.

## 53

- U kunt de versie van de firmware ook controleren via "Network Update" ([p. 94](#page-93-0)) in het menu "Setup".
- Het kan enige tijd duren voordat de firmwareversie wordt weergegeven.

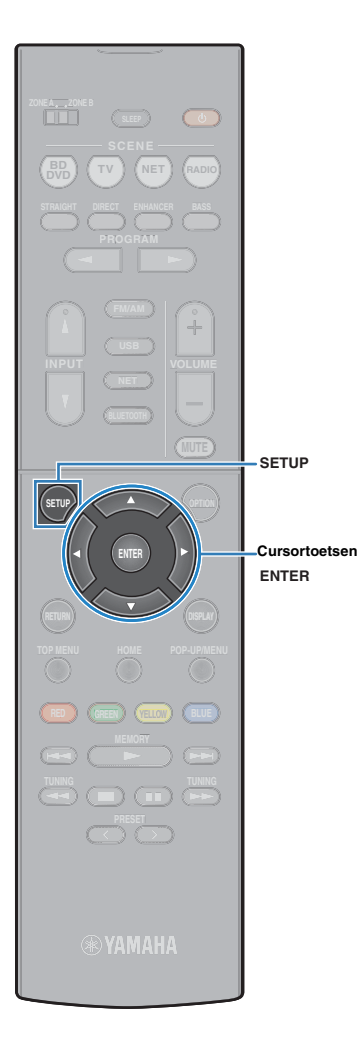

## <span id="page-98-0"></span>**De firmware van het toestel bijwerken via het netwerk**

Wanneer dit nodig is, verschijnt er nieuwe firmware die extra eigenschappen of productverbeteringen bevat. Als het toestel is aangesloten op het internet, kunt u de firmware downloaden en bijwerken via het netwerk.

#### **Opmerking**

- Gebruik het toestel niet en koppel het netsnoer en de netwerkkabel niet los wanneer de firmware wordt bijgewerkt. Het bijwerken van de firmware duurt ongeveer 20 minuten of meer (afhankelijk van de snelheid van uw internetverbinding).
- Als de internetverbinding traag is of als het toestel verbonden is via een draadloos netwerk, kunnen netwerkupdates mogelijk niet worden uitgevoerd, afhankelijk van de kwaliteit van de draadloze verbinding. Werk de firmware in dat geval bij met het USB-geheugenapparaat [\(p. 98](#page-97-0)).
- Voor het uitvoeren van de volgende procedure moet uw tv via HDMI zijn aangesloten op het toestel. Als dat niet het geval is, voert u de update uit vanuit het menu "ADVANCED SETUP" [\(p. 98\)](#page-97-0).
- Bezoek voor details over het bijwerken de website van Yamaha.

## 兴

• U kunt de firmware eveneens bijwerken met behulp van een USB-geheugenapparaat via het menu "ADVANCED SETUP" [\(p. 98](#page-97-0)).

Er is een update voor de firmware beschikbaar als de volgende melding wordt weergegeven wanneer er op SETUP is gedrukt.

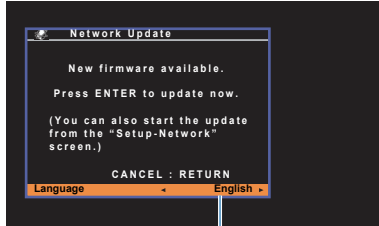

U kunt van taal veranderen.

- **1 Lees de beschrijving op het scherm en druk dan op ENTER.**
- **2 Druk op ENTER om het bijwerken van de firmware te laten beginnen.**

De weergave op het scherm wordt uitgeschakeld.

**3 Als "UPDATE SUCCESS PLEASE POWER OFF!" wordt weergegeven op het display op het voorpaneel, drukt u op**  $\circlearrowleft$  **(aan/uit) op het voorpaneel.**

De update van de firmware is voltooid.

# **APPENDIX**

## **Veelgestelde vragen**

## **Het nieuwe luidsprekersysteem geeft geen ideale geluidsbalans...**

Als u andere luidsprekers of een ander luidsprekersysteem bent gaan gebruiken, gebruikt u YPAO om de luidsprekerinstellingen opnieuw te optimaliseren ([p. 28\)](#page-27-0). Als u de luidsprekerinstellingen handmatig wilt aanpassen, kiest u "Speaker" in het menu "Setup" ([p. 80\)](#page-79-4).

### **We willen het volume beperken...**

Als een kind per ongeluk aan de knoppen van het toestel of de afstandsbediening komt, kan het volume opeens veel harder worden. Dit kan gehoorschade of beschadiging van het toestel of de luidsprekers veroorzaken. Wij raden u aan om vooraf "Max Volume" in het menu "Setup" te kiezen om het maximale volume voor het toestel in te stellen ([p. 87\)](#page-86-7).

## **Ik wil het volume wanneer het toestel aan gezet wordt veranderen...**

Standaard wordt automatisch het volumeniveau toegepast dat werd gebruikt toen het toestel voor het laatst in de stand-bymodus werd gezet. Als u het volume wilt vastzetten, gebruikt u "Initial Volume" in het menu "Setup" om het volume in te stellen dat moet worden toepast als de receiver wordt aangezet [\(p. 87](#page-86-8)).

## **Het volume verandert wanneer ik een andere signaalbron gebruik...**

U kunt volumeverschillen bij het omschakelen tussen signaalbronnen corrigeren met de functie "Input Trim" in het menu "Option" [\(p. 74](#page-73-1)).

### **HDMI Control werkt helemaal niet...**

Om HDMI Control te kunnen gebruiken, moet u de instelling van de HDMI Control-link uitvoeren [\(p. 114\)](#page-113-1). Nadat u de apparaten die compatibel zijn met HDMI Control (zoals BD/DVD-spelers) hebt aangesloten op het toestel, moet u HDMI Control inschakelen op elk apparaat en de instelling van de HDMI Control-link uitvoeren. Deze instelling is vereist telkens als een nieuw apparaat dat compatibel is met HDMI Control wordt toegevoegd aan uw systeem. Voor meer informatie over de werking van HDMI Control tussen de tv en de weergaveapparaten dient u de bedieningsinstructies van elk apparaat te raadplegen.

## **Ik wil de naam van een signaalbron veranderen...**

Standaard worden namen van signaalbronnen (zoals "HDMI 1" en "AV 1") op het display van het voorpaneel weergegeven wanneer een signaalbron wordt geselecteerd. Als u de namen wilt wijzigen, kiest u "Input Rename" ([p. 90](#page-89-4)) in het menu "Setup". U kunt ook een naam uit de voorinstellingen selecteren (zoals "Blu-ray" of "DVD").

## **Ik wil voorkomen dat de instellingen per ongeluk worden gewijzigd...**

U kunt de instellingen die voor het toestel zijn geconfigureerd (zoals luidsprekerinstellingen) beveiligen door "Memory Guard" in het menu "Setup" te selecteren ([p. 90\)](#page-89-5).

### **Met de afstandsbediening van het toestel wordt tegelijkertijd een ander Yamaha-product bediend...**

Als u meerdere Yamaha-producten gebruikt, kan het gebeuren dat de afstandsbediening ook werkt voor een ander Yamaha-product, of dat een andere afstandsbediening werkt voor dit toestel. Als dit gebeurt, moet u verschillende afstandsbedienings-ID's registreren voor de apparaten die u met elke afstandsbediening wilt bedienen ([p. 97](#page-96-4)).

## **Ik wil ook kunnen genieten van video/audio die wordt afgespeeld op het videoapparaat als het toestel stand-by staat...**

Als u een videoapparaat met HDMI op het toestel hebt aangesloten, kunt u video/audio die op het videoapparaat wordt afgespeeld weergeven op de tv, ook als het toestel stand-by staat. Om deze functie te gebruiken, moet u "Standby Through" [\(p. 84](#page-83-4)) in het menu "Setup" op "On" of "Auto" instellen. Als deze functie is ingeschakeld, kunt u ook met de afstandsbediening van het toestel naar een andere signaalbron schakelen.

## **De combinatie van video-/audio-ingangen komt niet overeen met een extern apparaat...**

Kies "Audio In" in het menu "Option" als u de combinatie van video-/audio-ingangen zo wilt wijzigen dat deze overeenkomt met de uitgang(en) van uw externe apparaat [\(p. 22](#page-21-0)).

### **Video en audio zijn niet synchroon...**

Kies "Lipsync" in het menu "Setup" als u de vertraging tussen de video- en audio-uitgang wilt aanpassen ([p. 87\)](#page-86-0).

### **Ik wil geluid horen uit de tv-luidsprekers...**

Kies "Audio Output" in het menu "Setup" om de uitvoerbestemmingen te selecteren van signalen die in het toestel binnenkomen [\(p. 84](#page-83-5)). U kunt de luidsprekers van uw tv als uitvoerbestemming selecteren.

### **Ik wil de taal van het menu op het scherm wijzigen...**

Kies "Language" in het menu "Setup" om Engels, Japans, Frans, Duits, Spaans, Russisch, Italiaans of Chinees te selecteren ([p. 27](#page-26-0)).

### **Ik wil de firmware bijwerken...**

Kies "UPDATE" in het menu "ADVANCED SETUP" om de firmware van het toestel bij te werken [\(p. 98](#page-97-2)).

## **Ik wil de werking van het toestel aanpassen...**

Diverse functies van het toestel kunnen aan uw wensen worden aangepast.

- SCENE instellingen ([p. 43](#page-42-0))
- Geluids-/video-instellingen en signaalinformatie voor elke bron ([p. 72](#page-71-0))
- Diverse functie-instellingen ([p. 77\)](#page-76-0)
- Systeeminstellingen [\(p. 96](#page-95-1))

## **Problemen oplossen**

Raadpleeg de tabel hieronder wanneer het toestel niet naar behoren functioneert.

Als het probleem niet hieronder vermeld staat, of als de aanwijzingen het probleem niet verhelpen, zet het toestel dan uit (stand-by), haal de stekker uit het stopcontact en neem contact op met uw dichtstbijzijnde Yamaha-dealer of -servicecentrum.

## **Controleer eerst het volgende:**

- a **of de netsnoeren van het toestel, de tv en de weergaveapparaten (zoals BD/DVD-spelers) goed zijn aangesloten op de stopcontacten.**
- b **Het toestel, de subwoofer, de tv en de weergaveapparaten (zoals BD/DVD-spelers) zijn ingeschakeld.**
- c **de stekkers van elke kabel stevig zijn bevestigd aan de aansluitingen op elk apparaat.**

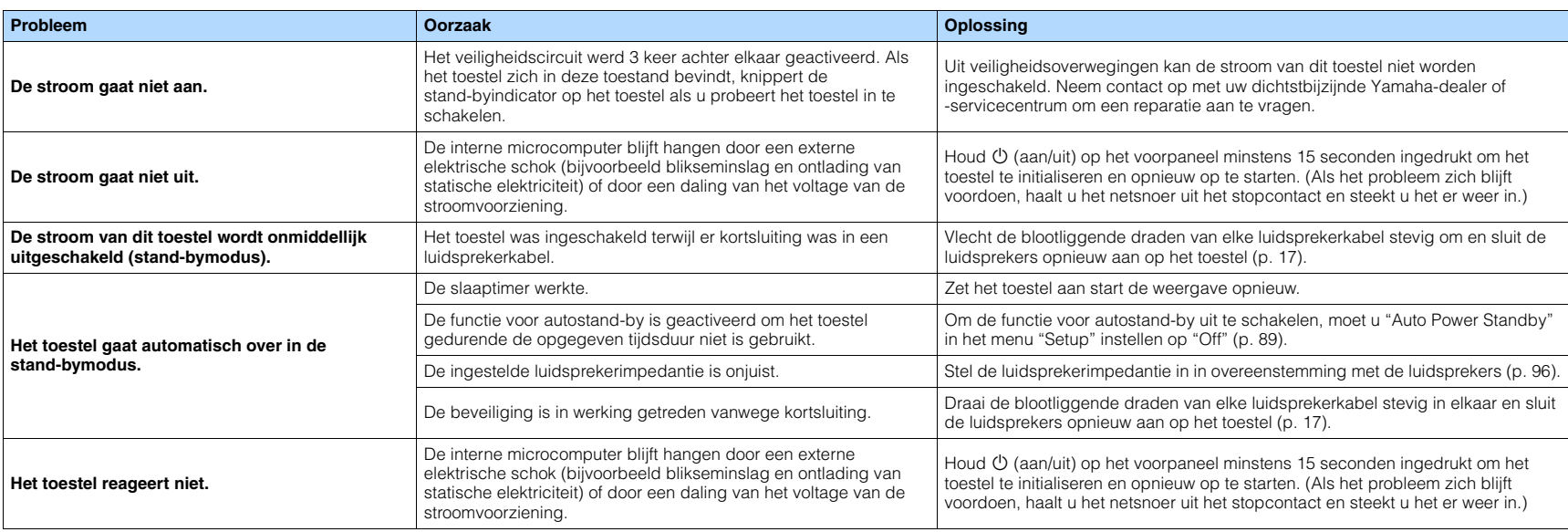

## **Stroom, systeem en afstandsbediening**

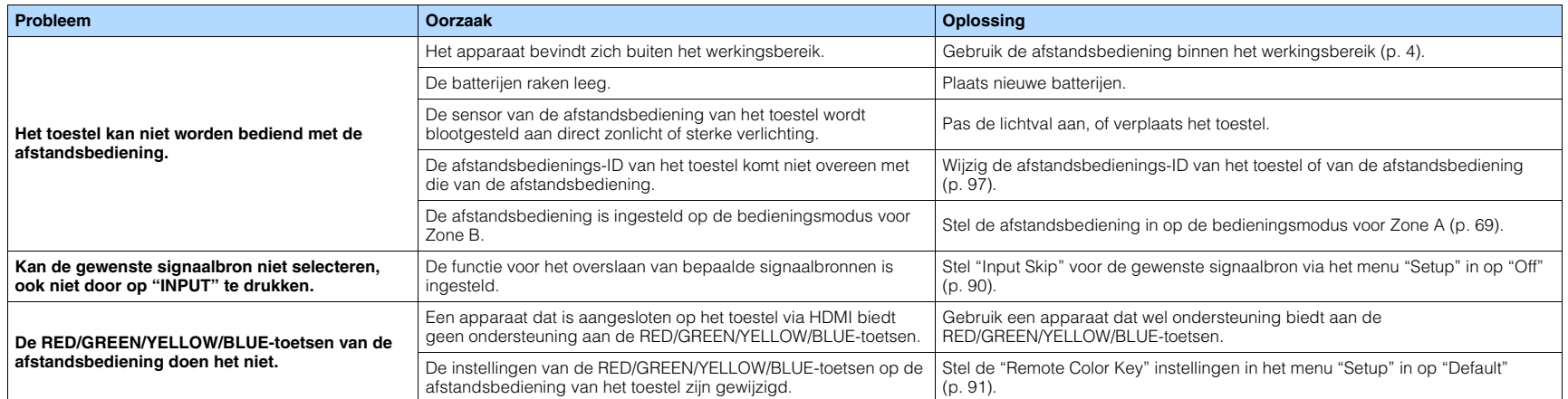

## **Audio**

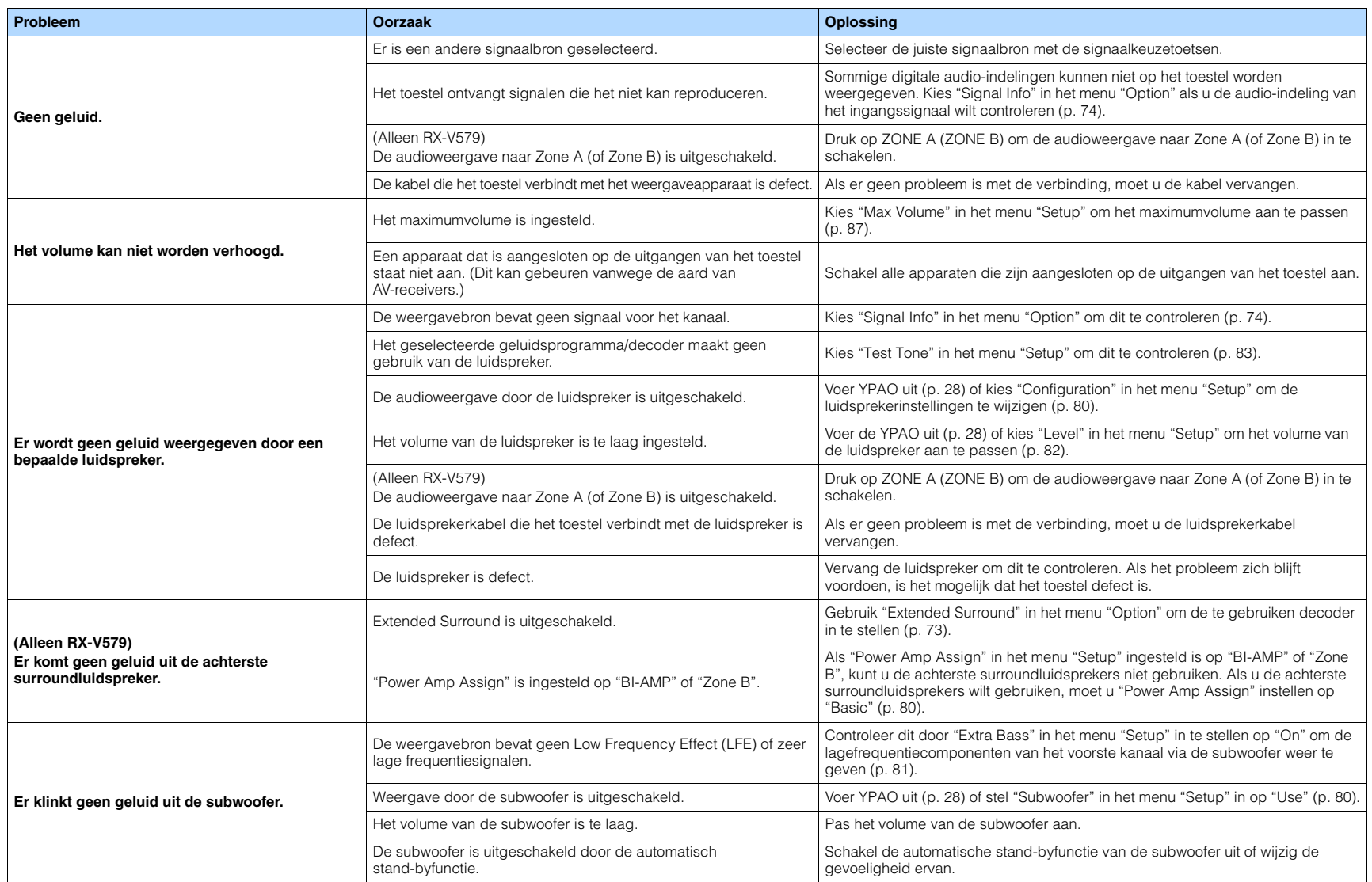

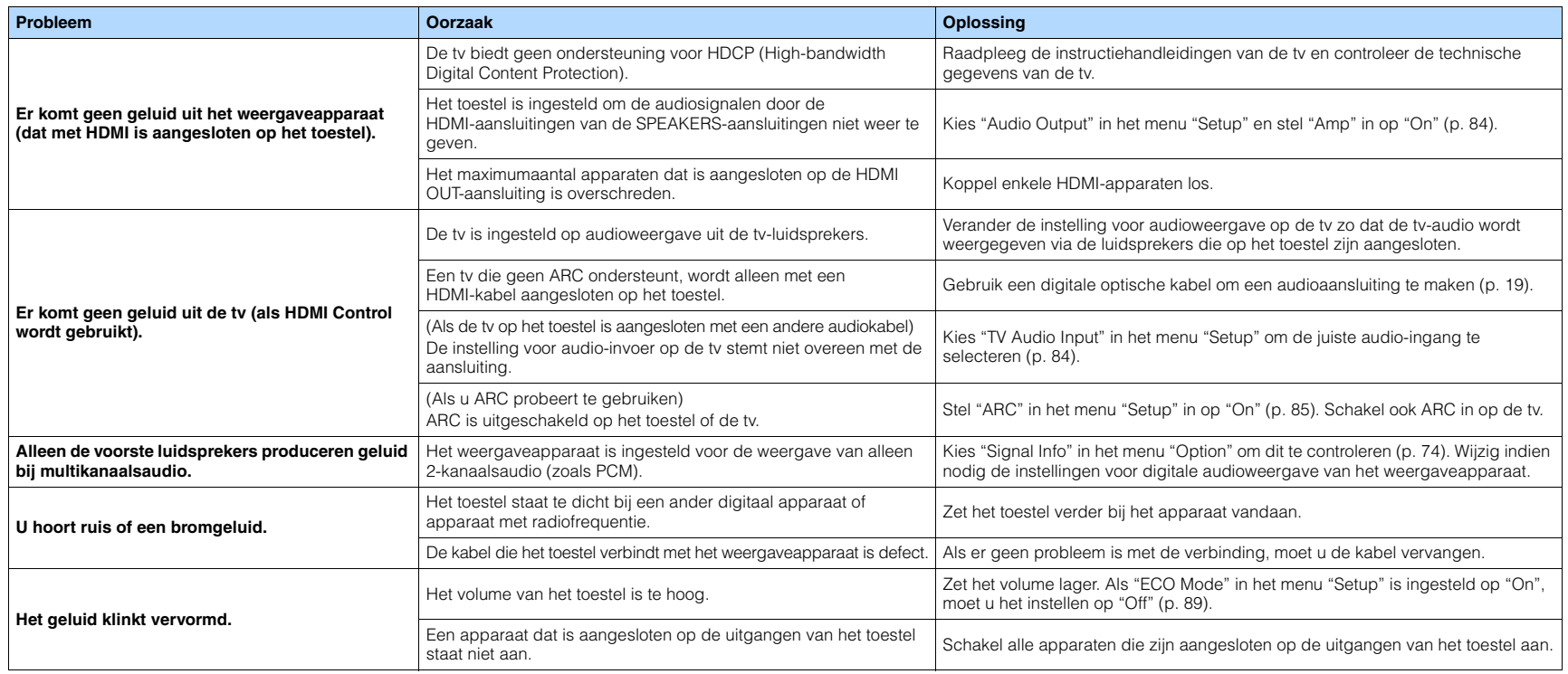

## **Video**

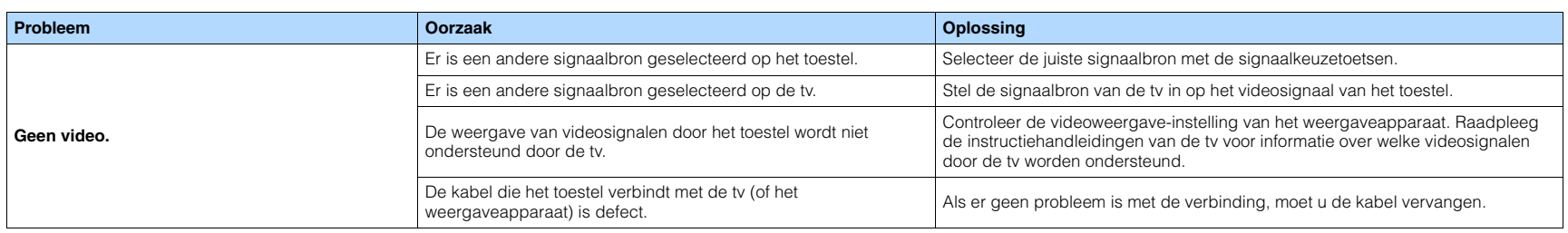

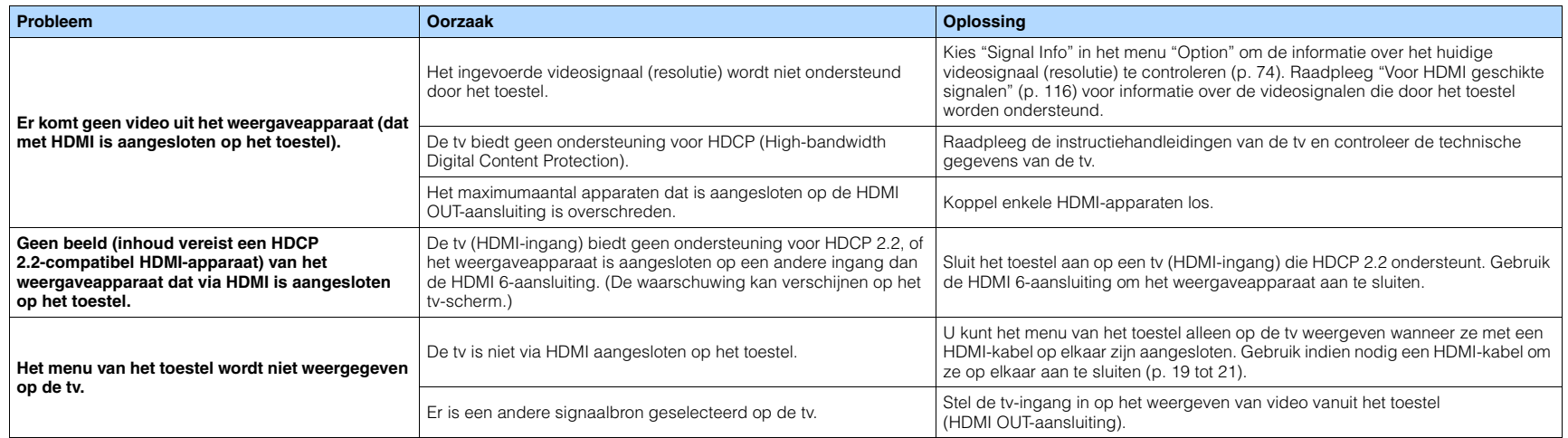

## **FM/AM-radio**

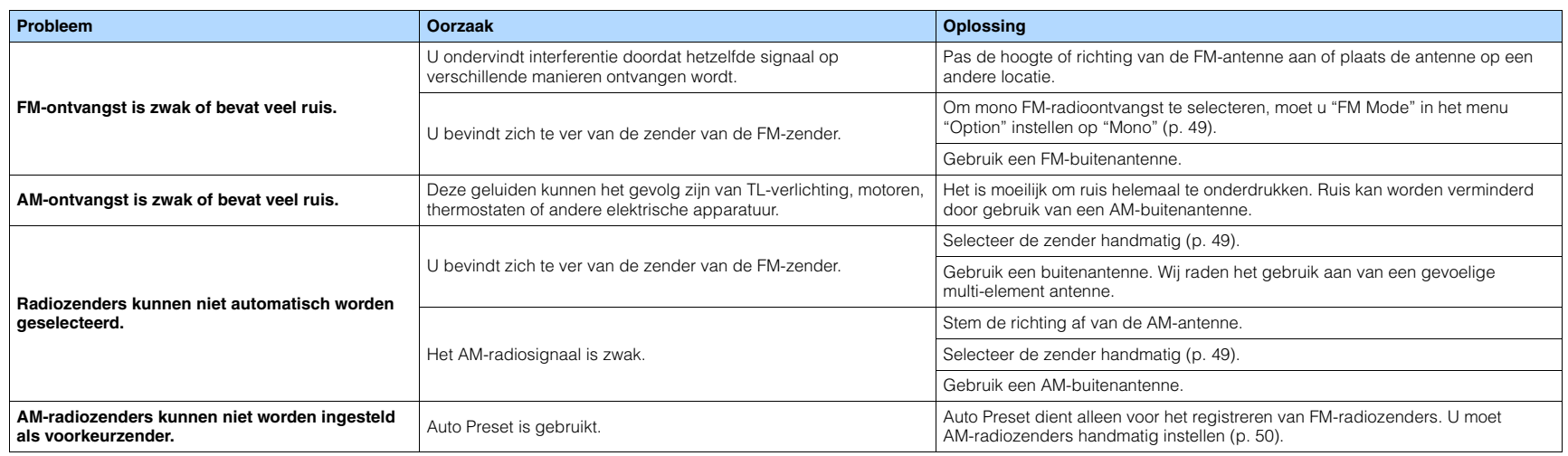

## **USB en netwerk**

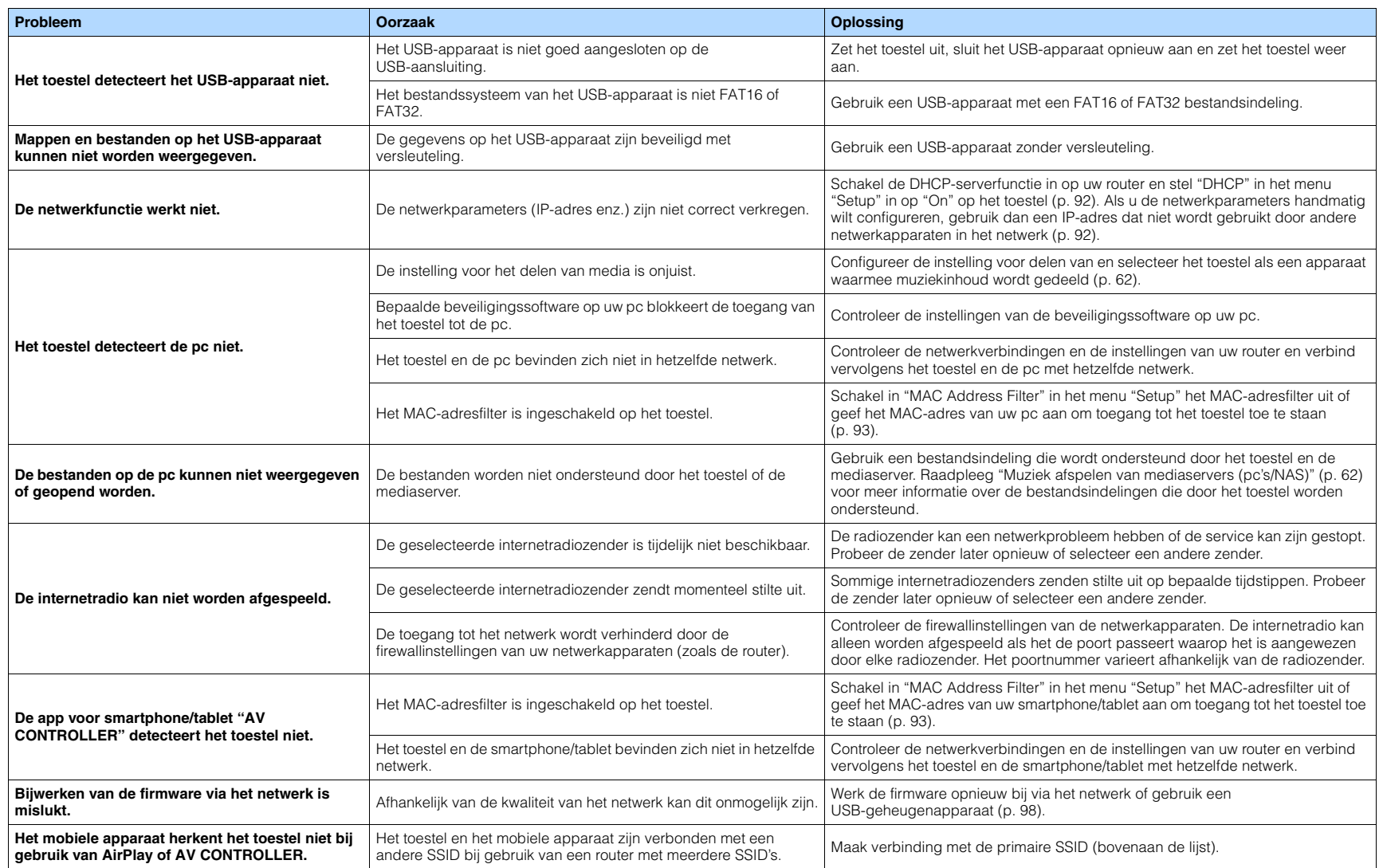

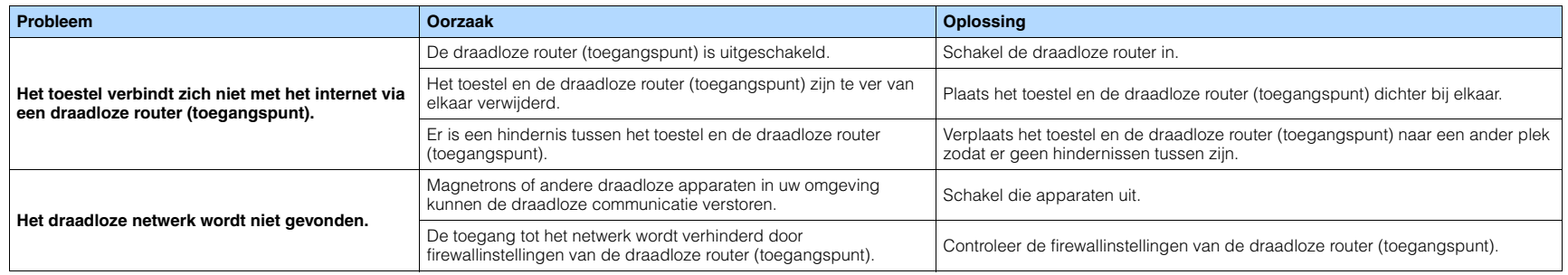

## **BLUETOOTH**

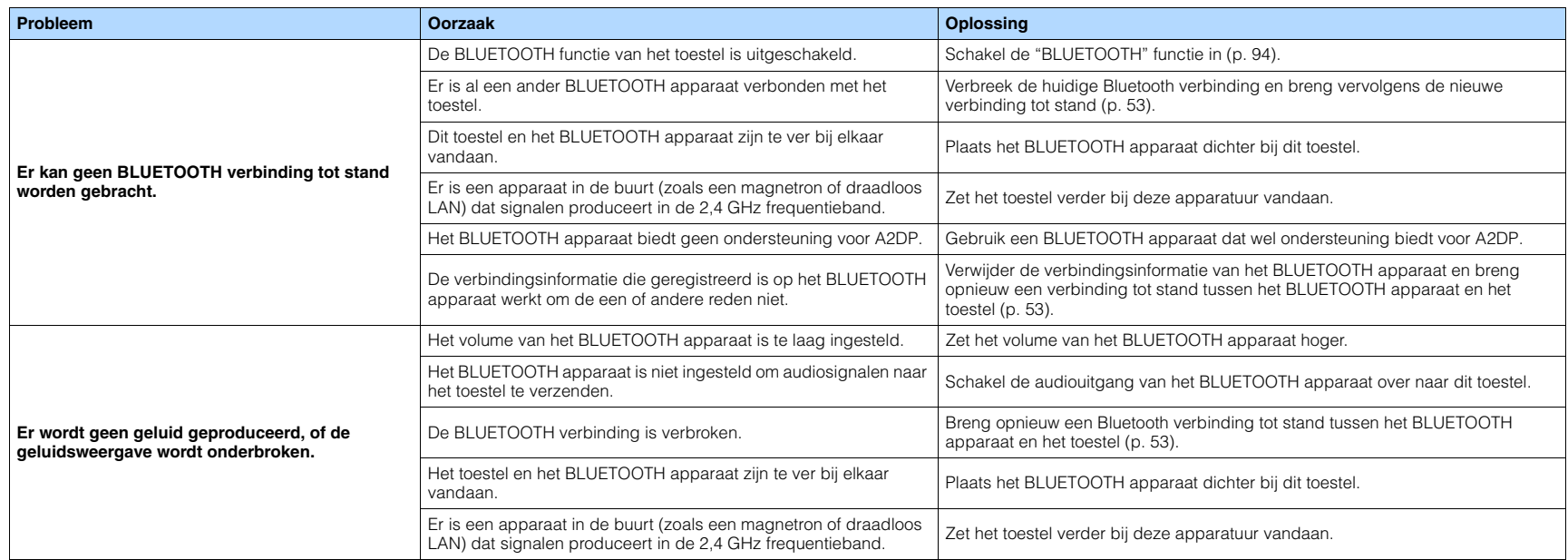
# **Foutberichten op het voorpaneel**

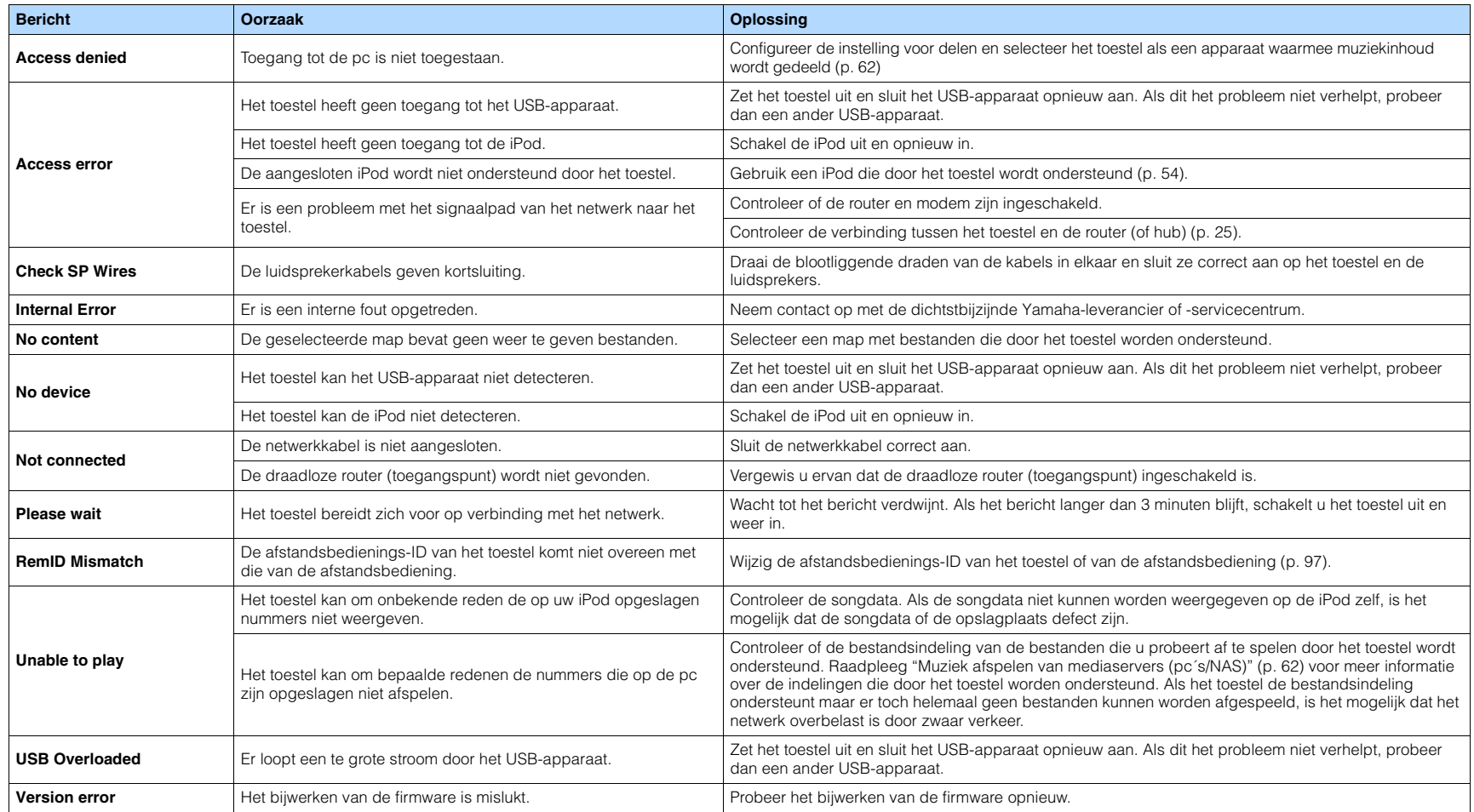

# **Woordenlijst**

# **Audio-informatie**

# ■ **Audiodecoderingsindeling**

#### **Dolby Digital**

Dolby Digital is een gecomprimeerde digitale audio-indeling, ontwikkeld door Dolby Laboratories, Inc, die 5.1-kanaalsaudio ondersteunt. Deze technologie wordt gebruikt voor audio op de meeste DVD's.

#### **Dolby Digital EX**

Dolby Digital EX maakt volledige 6.1-kanaalsaudio van 5.1-kanaalsbronnen die zijn opgenomen met Dolby Digital Surround EX. Deze decoder voegt een surround-backgeluid aan het oorspronkelijke 5.1-kanaalsgeluid toe.

#### **Dolby Digital Plus**

Dolby Digital Plus is een gecomprimeerde digitale audio-indeling, ontwikkeld door Dolby Laboratories, Inc., die 7.1-kanaalsaudio ondersteunt. Dolby Digital Plus blijft volledig compatibel met de bestaande multikanaalsaudiosystemen die Dolby Digital ondersteunen. Deze technologie wordt gebruikt voor audio op de meeste BD (Blu-ray Disc).

#### **Dolby Pro Logic II**

Met Dolby Pro Logic II is 5-kanaalsweergave van 2-kanaalsbronnen mogelijk. Er zijn drie modi beschikbaar: de "modus Music" voor muziek, de "modus Movie" voor film en de "modus Game" voor games.

#### **Dolby Pro Logic IIx**

Met Dolby Pro Logic IIx is 7-kanaalsweergave van 2-kanaals- of multikanaalsbronnen mogelijk. Er zijn drie modi beschikbaar: de "Music mode" voor muziek, de "Movie mode" voor film en de "Game mode" voor games (alleen voor 2-kanaalsbronnen).

#### **Dolby TrueHD**

Dolby TrueHD is een geavanceerde audio-indeling zonder verlies, ontwikkeld door Dolby Laboratories, Inc., die een high-definition thuisbioscoopbelevenis levert met de kwaliteit van de studioband. Dolby TrueHD ondersteunt maximaal acht kanalen van 96 kHz/24-bits audio (maximaal zes kanalen van 192 kHz/24-bits audio) tegelijkertijd. Deze technologie wordt gebruikt voor audio op de meeste BD (Blu-ray Disc).

#### **DTS 96/24**

DTS 96/24 is een gecomprimeerde digitale audio-indeling die 5.1-kanaalsaudio en 96 kHz/24-bits audio ondersteunt. Deze indeling blijft volledig compatibel met de bestaande multikanaalsaudiosystemen die DTS Digital Surround ondersteunen. Deze technologie wordt gebruikt voor muziek-DVD's enzovoort.

#### **DTS Digital Surround**

DTS Digital Surround is een gecomprimeerde digitale audio-indeling, ontwikkeld door DTS, Inc, die 5.1-kanaalsaudio ondersteunt. Deze technologie wordt gebruikt voor audio op de meeste DVD's.

#### **DTS-ES**

DTS-ES maakt totaal 6.1-kanaalsaudio van 5.1-kanaalsbronnen die zijn opgenomen met DTS-ES. Deze decoder voegt een surround-backgeluid aan het oorspronkelijke 5.1-kanaalsgeluid toe. In de DTS-ES Matrix 6.1-indeling wordt een surround-achtergeluid in de surroundkanalen opgenomen, en in de DTS-ES Discrete 6.1-indeling wordt een gescheiden surround-achterkanaal opgenomen.

#### **DTS Express**

DTS Express is een gecomprimeerde digitale audio-indeling die 5.1-kanaalsaudio ondersteunt en die een hogere compressieverhouding toestaat dan de DTS Digital Surround indeling ontwikkeld door DTS, Inc. Deze technologie is ontwikkeld voor audio streaming via het Internet en voor secundaire audio op BD (Blu-ray Disc).

#### **DTS-HD High Resolution Audio**

DTS-HD High Resolution Audio is een gecomprimeerde digitale audio-indeling, ontwikkeld door DTS, Inc, die 7.1-kanaalsaudio en 96 kHz/24-bits audio ondersteunt. DTS-HD High Resolution Audio blijft volledig compatibel met de bestaande multikanaalsaudiosystemen die DTS Digital Surround ondersteunen. Deze technologie wordt gebruikt voor audio op de meeste BD (Blu-ray Disc).

#### **DTS-HD Master Audio**

DTS-HD Master Audio is een geavanceerde audio-indeling zonder verlies van DTS, Inc die een high-definition thuisbioscoopbelevenis levert met de kwaliteit van de studioband. DTS-HD Master Audio ondersteunt maximaal acht kanalen van 96 kHz/24-bits audio (maximaal zes kanalen van 192 kHz/24-bits audio) tegelijkertijd. Deze technologie wordt gebruikt voor audio op de meeste BD (Blu-ray Disc).

#### **DTS Neo: 6**

Met DTS Neo: 6 is 6-kanaalsweergave van 2-kanaalsbronnen mogelijk. Er zijn twee modi beschikbaar: de "Music mode" voor muziek en de "Cinema mode" voor film. Deze technologie biedt discrete matrixkanalen met volledige bandbreedte van surroundgeluid.

#### **DSD (Direct Stream Digital)**

DSD (Direct Stream Digital) technologie wordt gebruikt voor het opslaan van audiosignalen op digitale media, zoals SACD (Super Audio CDs). De signalen worden opgeslagen bij een hoge samplefrequentie van 2,8224 MHz. De hoogste frequentierespons is gelijk aan of hoger dan 100 kHz, met een dynamisch bereik van 120 dB. Deze technologie biedt een betere geluidskwaliteit dan voor CD's wordt gebruikt.

#### **FLAC**

FLAC is een bestandsindeling voor verliesloze compressie van audiodata. FLAC is inferieur ten opzichte van gecomprimeerde audioformaten met verlies in compressieverhouding, maar levert een hogere audiokwaliteit.

#### **MP3**

Een gecomprimeerde digitale audio-indeling die door MPEG wordt gebruikt. Met psychoakoestische technologieën bereikt deze compressiemethode een hoge compressiefactor. Er wordt gezegd dat het in staat is om de gegevenskwantiteit te comprimeren met ongeveer 1/10 met behoud van een bepaald niveau van geluidskwaliteit.

#### **MPEG-4 AAC**

Een MPEG-4 audiostandaard. Omdat het een hoge compressiefactor van gegevens toestaat met behoud van een betere geluidskwaliteit dan MP3, wordt deze methode gebruikt voor mobiele telefoons, draagbare audiospelers en audiostreaming diensten op internet.

#### **PCM (Pulse Code Modulation)**

PCM is een signaalindeling waarbij een analoog audiosignaal wordt gedigitaliseerd, wordt opgenomen en wordt overgebracht. Deze technologie is de basis van alle andere audio-indelingen. Deze technologie, Lineaire PCM genaamd, wordt gebruikt als een audio-indeling zonder verlies voor audio op diverse media, waaronder CD's en BD (Blu-ray Disc).

#### **Samplefrequentie/kwantificeringsbit**

Samplingfrequentie en kwantificeringsbits geven de kwantiteit van informatie aan wanneer een analoog audiosignaal wordt gedigitaliseerd. Deze waarden worden in het voorbeeld als volgt genoteerd: "48 kHz/24-bit".

• Samplingfrequentie

De samplingfrequentie (het aantal keer dat het signaal per seconde wordt gesampled) wordt de samplingfactor genoemd. Bij een hogere samplingfrequentie kan een groter frequentiebereik worden afgespeeld.

• Kwantificeringsbit

Het aantal kwantificeringsbits geeft de mate van nauwkeurigheid aan bij de conversie van het geluidsniveau naar een numerieke waarde. Bij een groter aantal kwantificeringsbits is de expressie van het geluidsniveau nauwkeuriger.

#### **WAV**

Windows standaard audiobestandsformaat, dat de methode voor het opnemen van digitale gegevens, verkregen door het converteren van audiosignalen, definieert. Standaard wordt de PCM-methode (geen compressie) gebruikt, maar u kunt ook andere compressiemethoden gebruiken.

#### **WMA (Windows Media Audio)**

Een gecomprimeerde digitale audio-indeling die is ontwikkeld door Microsoft Corporation. Met psychoakoestische technologieën bereikt deze compressiemethode een hoge compressiefactor. Er wordt gezegd dat het in staat is om de gegevenskwantiteit te comprimeren met ongeveer 1/20 met behoud van een bepaald niveau van geluidskwaliteit.

# ■ **Overige**

#### **Bi-amplificatie aansluiting (Bi-amp)**

Bij bi-amp dubbele versterkeraansluitingen worden twee versterkers gebruikt voor een luidsprekerbox. Als u de bi-amplificatieaansluiting gebruikt, stuurt het toestel de tweeter en woofer in een luidspreker aan met de discrete versterkers. Hierdoor leveren de tweeter en woofer een helder audiosignaal zonder interferentie.

#### **LFE (Low Frequency Effects) 0.1 channel**

Dit kanaal reproduceert lage toonsignalen op een lage frequentie en heeft een frequentiebereik van 20 Hz tot 120 Hz. Dit kanaal wordt toegevoegd aan de kanalen voor alle banden met Dolby Digital of DTS om audio-effecten met lage frequentie te verbeteren. Dit kanaal wordt aangeduid met 0.1 omdat het is beperkt tot alleen audio met lage frequentie.

#### **Lip sync**

Video-uitgang blijft soms achter bij audio-uitgang vanwege de complexiteit van signaalverwerking, veroorzaakt door een toename in videosignaalcapaciteit. Lip sync is een techniek waarmee het timingverschil tussen de audio- en video-uitgang automatisch wordt gecorrigeerd.

# **HDMI en video-informatie**

#### **Componentvideosignaal**

In een componentvideosysteem wordt het videosignaal gescheiden in een Y-signaal voor de luminantie en in Pb- en Pr-signalen voor de chrominantie. Dit systeem zorgt voor een betere kleurweergave omdat elk van deze signalen onafhankelijk is van de andere.

#### **Composietvideosignaal**

Met het composietvideosignaal worden de gegevenssignalen voor kleur, helderheid en synchronisatie gecombineerd en met één kabel overgebracht.

#### **Deep Color**

Deep Color is een technologie die wordt ondersteund door de HDMI-specificaties. Deep Color verhoogt het aantal mogelijke kleuren binnen de door de RGB- of YCbCr-kleurruimten bepaalde grenzen. Conventionele kleursystemen verwerken de kleur met 8 bits. Deep Color verwerkt de kleur met 10, 12 of 16 bits. Door deze technologie kunnen HDTV's en andere soorten beeldschermen het aantal weer te geven kleuren verhogen van miljoenen naar miljarden en worden de storende kleurbanden op het scherm vervangen door vloeiende kleurovergangen en subtiele gradaties tussen kleuren.

#### **HDMI**

HDMI (High-Definition Multimedia Interface) is de wereldwijde standaardinterface voor transmissie van digitale audio- en videosignalen. Deze interface brengt digitale audio- en videosignalen zonder verlies over via één kabel. HDMI voldoet aan HDCP (High-bandwidth Digital Content Protection) en biedt een veilige audio- en video-interface. Voor meer informatie over HDMI raden we u aan een bezoek te brengen aan de HDMI-website op ["http://www.hdmi.org/".](http://www.hdmi.org/)

#### **x.v.Color**

"x.v.Color" is een technologie die HDMI-specificaties ondersteunt. Het is een uitgebreidere kleurruimte dan sRGB en biedt de mogelijkheid tot het uitdrukken van kleuren die eerder niet mogelijk was. Terwijl het nog steeds compatibel is met het kleurenbereik van sRGB-standaarden, breidt "x.v.Color" de kleurruimte uit waardoor levendigere, natuurlijkere beelden geproduceerd kunnen worden.

# **Netwerkinformatie**

#### **SSID**

SSID (Service Set Identifier) is een naam die een specifiek draadloos LAN-toegangspunt identificeert.

#### **Wi-Fi**

Wi-Fi(Wireless Fidelity) is een technologie die het voor een elektronisch apparaat mogelijk maakt om gegevens uit te wisselen of zich draadloos met het Internet te verbinden door middel van radiogolven. Wi-Fi biedt het voordeel dat er geen ingewikkelde verbindingen met LAN-kabels meer nodig zijn door gebruik te maken van een draadloze verbinding. Alleen producten die met succes op interoperabiliteit werden getest door de Wi-Fi Alliance mogen het handelsmerk "Wi-Fi Certified" dragen.

#### **WPS**

WPS (Wi-Fi Protected Setup) is een standaard die is opgesteld door de Wi-Fi Alliance en waarmee thuis gemakkelijk een draadloos netwerk kan worden ingesteld.

# **Technologieën van Yamaha**

#### **CINEMA DSP (Digital Sound Field Processor)**

Omdat de Dolby Surround- en DTS-systemen oorspronkelijk bedoeld waren voor de bioscoop, werken deze systemen het beste in een theater waarin veel luidsprekers zijn opgesteld voor het maximale akoestische effect. Maar de omstandigheden bij mensen thuis (zoals de afmetingen van de kamer, het materiaal waarvan de muur is gemaakt en het aantal luidsprekers) zijn zo verschillend dat de weergave ook anders wordt. Op basis van een schat aan werkelijk gemeten gegevens, biedt CINEMA DSP, de originele DSP-technologie van Yamaha, de audiovisuele ervaring van een bioscoop bij u thuis.

#### **CINEMA DSP 3D**

De daadwerkelijke gemeten geluidsveldgegevens bevatten de informatie over de hoogte van de geluidsbeelden. De modus CINEMA DSP 3D reproduceert de exacte hoogte van de geluidsbeelden zodat de exacte en intensieve 3D-geluidsvelden in uw luisterruimte worden gecreëerd.

#### **Compressed Music Enhancer**

De functie Compressed Music Enhancer compenseert de ontbrekende harmonische effecten in muziekindelingen met compressie (zoals MP3). Daardoor biedt deze technologie betere prestaties voor het gehele geluidssysteem.

#### **SILENT CINEMA**

Yamaha heeft een natuurlijk en realistisch DSP-geluidsveldprogramma ontwikkeld voor hoofdtelefoons. Voor elk apart geluidsprogramma zijn parameters voor weergave via een hoofdtelefoon opgenomen zodat alle geluidsprogramma's natuurgetrouw kunnen worden weergegeven.

#### **Virtual CINEMA DSP**

Met Virtual CINEMA DSP kan het systeem het geluidsveld van de surroundluidsprekers met luidsprekers links en rechts aan de voorkant virtueel reproduceren. Zelfs als geen surroundluidsprekers zijn aangesloten, produceert het toestel een realistisch geluidsveld in een luisterruimte.

#### **Virtual Presence Speaker (VPS)**

Met Virtual Presence Speaker kan het systeem de hoogte van het 3D-geluidsveld virtueel reproduceren zonder voorste aanwezigheidsluidsprekers. Zelfs als de voorste aanwezigheidsluidsprekers niet zijn aangesloten, produceert het toestel het 3D-geluidsveld in uw kamer.

#### **YPAO (Yamaha Parametric room Acoustic Optimizer)**

De functie Yamaha Parametric room Acoustic Optimizer (YPAO) detecteert luidsprekeraansluitingen, meet de afstanden tussen de luidsprekers en de luisterpositie(s) en optimaliseert vervolgens automatisch de luidsprekerinstellingen, zoals de volumebalans en de akoestische parameters, voor uw kamer.

#### **Virtual Surround Back Speaker (VSBS)**

Met Virtual Surround Back Speaker kan het systeem het geluidsveld van de surround-achterluidsprekers virtueel reproduceren met de surroundluidsprekers. Ook als er geen surround-achterluidsprekers zijn aangesloten, voegt het toestel een gevoel van diepte toe aan het achter-geluidsveld van CINEMA DSP.

# **Ondersteunde apparaten en bestandindelingen**

# ■ **Ondersteunde apparaten**

## ❑ **BLUETOOTH apparaten**

- BLUETOOTH apparaten die A2DP ondersteunen kunnen worden gebruikt.
- Yamaha kan echter niet garanderen dat alle apparaten die compatibel zijn met BLUETOOTH inderdaad zullen werken.

# ❑ **USB apparaten**

- Dit toestel ondersteunt USB-opslagapparaten van de categorie massaopslag (bijvoorbeeld flash-geheugens of draagbare audiospelers) die het systeem FAT16 of FAT32 gebruiken.
- Sluit geen andere apparaten aan dan USB-opslagapparaten van de categorie massaopslag (zoals USB-laders of USB-hubs), pc's, kaartlezers, een externe harde schijf, enz.
- USB-apparaten met versleuteling kunnen niet worden gebruikt.
- Afhankelijk van het model of de fabrikant van het USB-opslagapparaat is het mogelijk dat sommige functies niet compatibel zijn.

## ❑ **iPod**

### **Made for.**

iPhone 6 Plus, iPhone 6, iPhone 5s, iPhone 5c, iPhone 5, iPhone 4s, iPhone 4, iPhone 3GS, iPhone 3G iPod touch (2e, 3e, 4e en 5e generatie) iPod nano (2e, 3e, 4e, 5e, 6e en 7e generatie) (vanaf april 2015)

• Afhankelijk van het model of de softwareversie van de iPodis het mogelijk dat een iPod niet wordt gedetecteerd door het toestel of dat sommige functies niet compatibel zijn.

# ❑ **AirPlay**

AirPlay werkt met iPhone, iPad, en iPod touch met iOS 4.3.3 of nieuwer, Mac met OS X Mountain Lion of nieuwer en Mac en pc's met iTunes 10.2.2 of nieuwer. (vanaf april 2015)

# ■ **Bestandindelingen**

# ❑ **USB, pc/NAS**

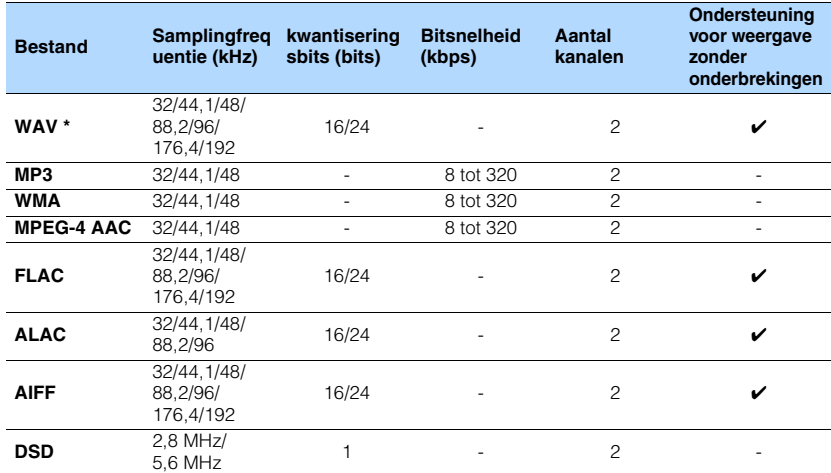

\* Alleen voor lineair PCM

- Om FLAC-bestanden die zijn opgeslagen op uw pc/NAS weer te kunnen geven, moet u serversoftware installeren die het delen van FLAC-bestanden via DLNA op uw pc ondersteunt, of moet u een NAS gebruiken die FLAC-bestanden ondersteunt.
- Digital Rights Management (DRM)-inhoud kan niet worden weergegeven.

# **Videosignaalstroom**

De videosignalen die vanuit een videoapparaat naar het toestel worden verzonden, worden als volgt uitgevoerd naar een tv.

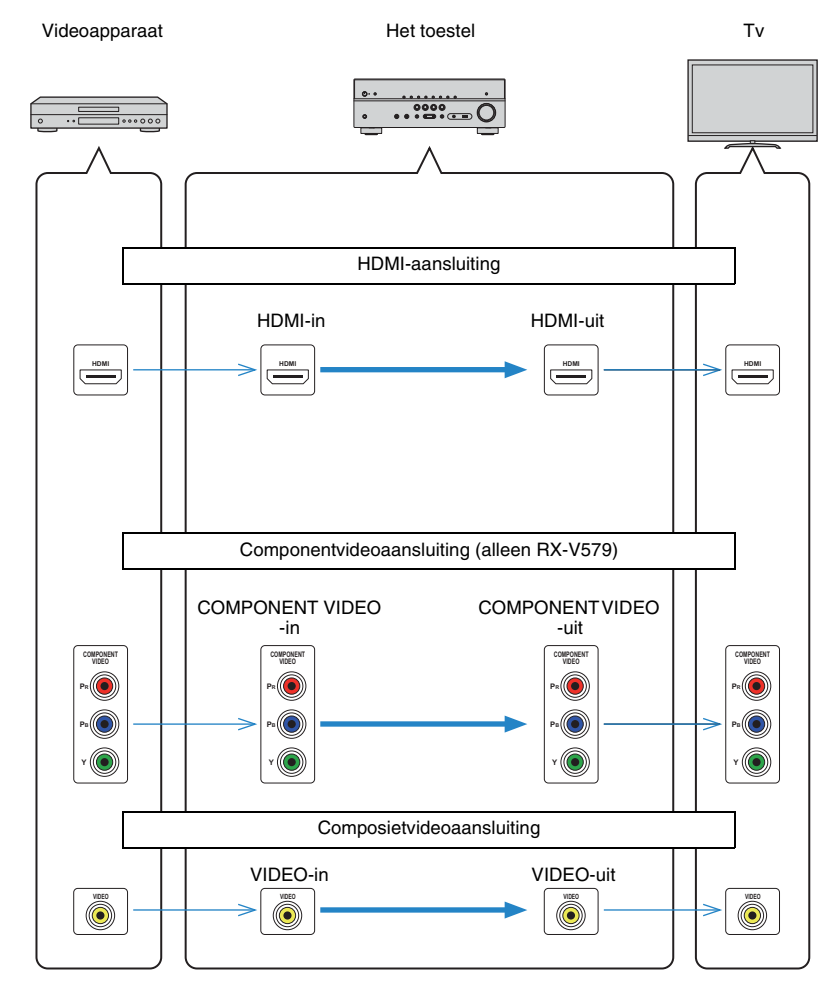

# **Informatie over HDMI**

# **HDMI Control**

Met HDMI Control kunt u externe toestellen bedienen via HDMI. Als u een tv die HDMI Control ondersteunt met een HDMI-kabel aansluit op het toestel, kunt u het toestel bedienen (in- en uitschakelen, volume) met de afstandsbediening van de tv. U kunt ook weergaveapparaten (zoals HDMI Control-compatibele BD/DVD-spelers) bedienen die met een HDMI-kabel op het toestel zijn aangesloten.

## **Handelingen die kunnen worden uitgevoerd met de afstandsbediening van de tv**

- Stand-bysynchronisatie
- Volumeregeling, inclusief demping
- Naar het audiosignaal van de tv schakelen als de signaalbron van de tv-signaal wordt omgeschakeld naar de ingebouwde tuner
- Schakelen naar invoer van video/audio vanuit het geselecteerde weergaveapparaat
- De audioweergaveapparaten wisselen (het toestel of de tv-luidspreker)

## **(Voorbeeld)**

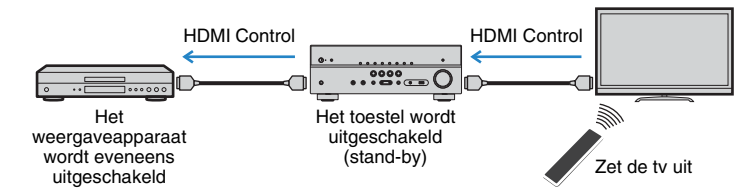

### **Handelingen die kunnen worden uitgevoerd met de afstandsbediening van het toestel**

- Weergave starten op het weergaveapparaat en de tv inschakelen met een scèneselectie [\(p. 43\)](#page-42-0)
- De tv-ingang instellen op de weergave van het menu "Setup" (wanneer er op SETUP wordt gedrukt)
- Bedienen van het afspeelapparaat (afspelen en menuoperaties)

## **(Voorbeeld)**

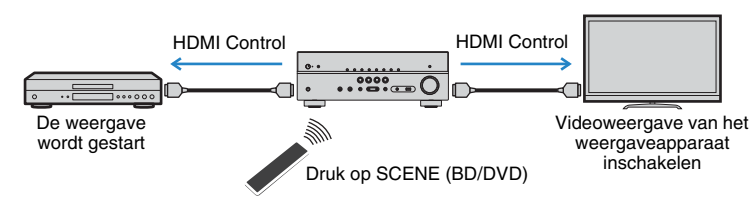

Om HDMI Control te kunnen gebruiken, moet u de volgende instelling van de HDMI Control-link uitvoeren nadat u de tv en de weergaveapparaten hebt aangesloten. Raadpleeg de handleiding van de tv voor meer informatie over de instellingen en de bediening van uw tv.

Ţ

• Deze instelling is vereist telkens als een nieuw apparaat dat compatibel is met HDMI Control wordt toegevoegd aan uw systeem.

# **1 Schakel het toestel, de tv en de weergaveapparaten in.**

# **2 Configureer de instellingen van het toestel.**

a Stel de signaalbron van de tv in op het videosignaal van het toestel.

2 Druk op SETUP.

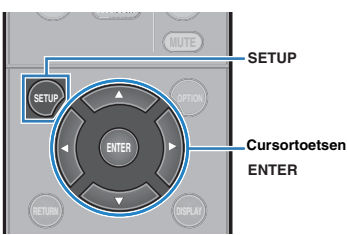

(3) Gebruik de cursortoetsen om "HDMI" te selecteren en druk op ENTER.

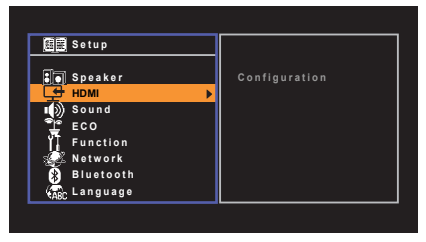

d Druk nogmaals op ENTER.

 $\overline{6}$  Gebruik de cursortoetsen ( $\triangle$ / $\triangledown$ ) om "HDMI Control" te selecteren en de cursortoetsen  $(\triangleleft/\triangleright)$  om "On" te selecteren, zoals hieronder wordt weergegeven.

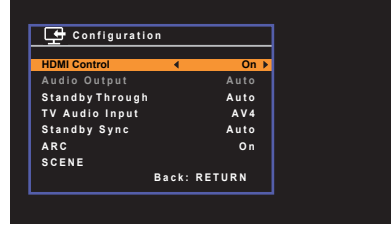

 $6$  Als u de verbinding tussen de tv en het toestel met een digitale optische kabel hebt uitgevoerd, gebruik dan de cursortoetsen ( $\triangle/\nabla$ ) om "TV Audio Input" te selecteren en de cursortoetsen ( $\langle \rangle$ ) om "AV 1" ("AUDIO 1" op de RX-V479) te selecteren.

g Druk op SETUP.

- **3 Schakel HDMI Control in op de tv en de weergaveapparaten (zoals met HDMI Control compatibele BD/DVD-spelers).**
- **4 Schakel de stroom van de tv uit en schakel vervolgens het toestel en de weergaveapparaten uit.**
- **5 Schakel eerst het toestel en de weergaveapparaten in en schakel vervolgens de tv in.**
- **6 Stel de signaalbron van de tv in op het videosignaal van het toestel.**

# **7 Controleer het volgende.**

**Op het toestel:** Controleer of de ingang waarop het weergaveapparaat is aangesloten, is geselecteerd. Als dat niet zo is, selecteert u de signaalbron handmatig.

**Op de tv:** Controleer of de video van het weergaveapparaat wordt weergegeven.

**8 Controleer of het toestel goed is gesynchroniseerd met de tv door de tv aan/uit te zetten of het volume van de tv aan te passen met de afstandsbediening van de tv.**

- Als de functie HDMI Control niet correct werkt, haalt u de stekker van de tv uit het stopcontact in stap 2 en steekt u de stekker van de tv opnieuw in het stopcontact in stap 3. Dit verhelpt het probleem mogelijk. Het is mogelijk dat HDMI Control niet werkt als het aantal aangesloten apparaten het maximum overschrijdt. In dat geval dient u HDMI Control uit te schakelen op de apparaten die u niet gebruikt.
- Als het toestel niet is gesynchroniseerd met het aan-/uitzetten van de tv, controleert u de prioriteit van de audioweergave-instellingen van de tv.
- Als u de HDMI-kabel opnieuw aansluit, moet u de stappen 5-8 van de procedure opnieuw uitvoeren.
- Wij raden u aan om een tv en weergaveapparaat van dezelfde fabrikant te gebruiken, zodat HDMI Control beter werkt.

# **Audio Return Channel (ARC)**

Met ARC kunt u tv-audio naar het toestel voeren met de HDMI-kabel die het videosignaal naar de tv leidt.

Controleer het volgende na de HDMI Control-instellingen te hebben afgerond.

# **1 Selecteer een tv-programma met de afstandsbediening van de tv.**

## **2 Controleer of de signaalbron van het toestel automatisch op "AV 4" wordt gezet ("AV 2" op de RX-V479) zodat de tv-audio wordt afgespeeld op het toestel.**

Als u de tv-audio niet hoort, controleer dan het volgende:

- "ARC" ([p. 85](#page-84-0)) in het menu "Setup" is ingesteld op "On".
- De HDMI-kabel is verbonden met de ARC-compatibele HDMI-aansluiting (HDMI-aansluiting gemarkeerd met "ARC") op de tv.

Soms is de HDMI-aansluiting op een tv niet compatibel met ARC. Raadpleeg de handleiding van de tv voor details.

÷

- Als het geluid wordt onderbroken terwijl u ARC gebruikt, stelt u "ARC" ([p. 85](#page-84-0)) in het menu "Setup" in op "Off" en gebruikt u een digitale optische kabel om tv-audio naar het toestel te verzenden [\(p. 19](#page-18-0)).
- Bij gebruik van ARC, moet u een tv aansluiten met een HDMI-kabel die ARC ondersteunt.

# 学

• "AV 4" ("AV 2" op de RX-V479) is standaard ingesteld als tv-audio-ingang. Als u een extern apparaat hebt aangesloten op de AV 4-aansluitingen, moet u "TV Audio Input" ([p. 84](#page-83-0)) in het menu "Setup" gebruiken om de toewijzing voor tv-audio-invoer te wijzigen. Als u de functie SCENE wilt gebruiken [\(p. 43](#page-42-0)), moet u ook de ingangstoewijzing voor SCENE (TV) veranderen.

# **Voor HDMI geschikte signalen**

## **Audiosignalen**

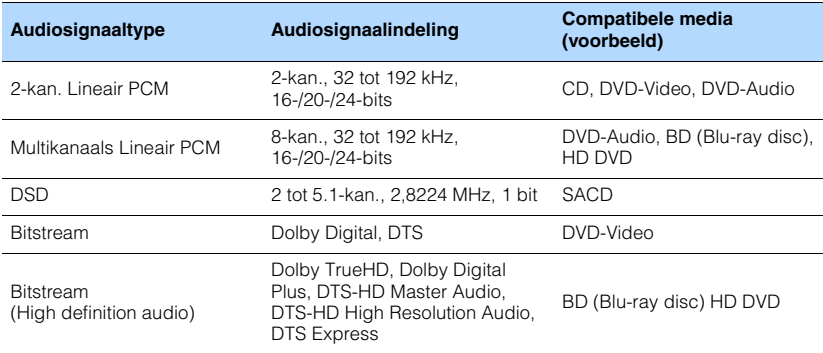

## **Videosignalen**

Het toestel is compatibel met videosignalen met de volgende resoluties:

- VGA 720p/60 Hz, 50 Hz • 480i/60 Hz • 1080i/60 Hz, 50 Hz
- 576i/50 Hz 1080p/60 Hz, 50 Hz, 30 Hz, 25 Hz, 24 Hz
- 480p/60 Hz 4K/30 Hz, 25 Hz, 24 Hz
- 
- 576p/50 Hz 4K/60 Hz (YCbCr4:2:0), 50 Hz (YCbCr4:2:0)

# Ţ

- Wanneer er DVD-audio met CPPM-kopieerbeveiliging wordt weergegeven, is het mogelijk, afhankelijk van het type DVD-speler, dat er geen video-/audiosignalen worden gereproduceerd.
- Het toestel is niet geschikt voor HDMI- of DVI-apparaten die niet compatibel zijn met HDCP. Raadpleeg de bedieningsinstructies bij elk apparaat voor details.
- Om bitstreamaudiosignalen te decoderen met het toestel dient u de signaalbron op de juiste manier in te stellen zodat deze de bitstreamaudiosignalen onveranderd reproduceert (en niet zelf de bitstreamaudiosignalen op het weergaveapparaat decodeert). Raadpleeg de bedieningsinstructies bij het weergaveapparaat voor details.

# **Handelsmerken**

# **TT DOLBY AUDIO**

Vervaardigd onder licentie van Dolby Laboratories. Dolby, Pro Logic, Surround EX, en het dubbele-D-symbool zijn handelsmerken van Dolby Laboratories.

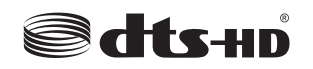

#### (Voor RX-V479)

Zie voor patenten van DTS http://patents.dts.com. Vervaardigd onder licentie van DTS Licensing Limited. DTS, DTS-HD, het Symbool, & DTS en het Symbool samen zijn gedeponeerde handelsmerken van DTS, Inc. © DTS, Inc. Alle rechten voorbehouden.

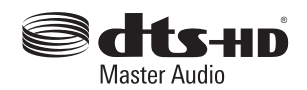

#### (Voor RX-V579)

Zie voor patenten van DTS http://patents.dts.com. Vervaardigd onder licentie van DTS Licensing Limited. DTS, DTS-HD, het Symbool, & DTS en het Symbool samen zijn gedeponeerde handelsmerken en DTS-HD Master Audio is een handelsmerk van DTS, Inc. © DTS, Inc. Alle rechten voorbehouden.

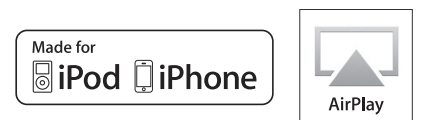

"Made for iPod" en "Made for iPhone" betekenen dat een elektronisch accessoire specifiek ontwikkeld is voor aansluiting op respectievelijk iPod of iPhone en door de ontwikkelaar wordt gecertificeerd dat het voldoet aan de prestatienormen van Apple. Apple is niet verantwoordelijk voor de werking van dit apparaat of voor het voldoen aan veiligheidseisen en wettelijke normen. Het gebruik van dit accessoire met iPod of iPhone kan de prestatie van draadloze functies beïnvloeden.

iTunes, AirPlay, iPad, iPhone, iPod, iPod classic, iPod nano, en iPod touch zijn handelsmerken van Apple Inc., gedeponeerd in de V.S. en andere landen.

iPad, iPhone en iPod touch zijn handelsmerken van Apple Inc., gedeponeerd in de V.S. en andere landen.

App Store is een dienstenmerk van Apple Inc.

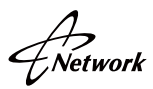

Deze ontvanger ondersteunt netwerkverbindingen.

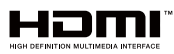

HDMI, het HDMI Logo en High-Definition Multimedia Interface zijn handelsmerken of gedeponeerde handelsmerken van HDMI Licensing LLC in de Verenigde Staten en andere landen.

#### **x.v.Color™**

"x.v.Color" is een handelsmerk van Sony Corporation.

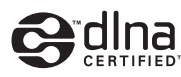

DLNA™ en DLNA CERTIFIED™ zijn handelsmerken of gedeponeerde handelsmerken van Digital Living Network Alliance. Alle rechten voorbehouden. Ongeautoriseerd gebruik is streng verboden.

#### **Windows™**

Windows is een gedeponeerd handelsmerk van Microsoft Corporation in de Verenigde Staten en andere landen.

Internet Explorer, Windows Media Audio en Windows Media Player zijn gedeponeerde handelsmerken of handelsmerken van Microsoft Corporation in de Verenigde Staten en/of andere landen.

#### **Android™**

#### **Google Play™**

Android en Google Play zijn handelsmerken van Google Inc.

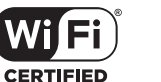

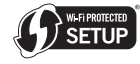

Het Wi-Fi CERTIFIED logo is een certificatiemerk van de Wi-Fi Alliance.

Het Wi-Fi Protected Setup identificatiemerk is een merkteken van de Wi-Fi Alliance.

# **83 Bluetooth**

Het Bluetooth® woordmerk en logo's zijn gedeponeerde handelsmerken die eigendom zijn van Bluetooth SIG, Inc. en worden door Yamaha Corporation onder licentie gebruikt.

#### **Bluetooth protocol stack (Blue SDK)**

Copyright 1999-2014 OpenSynergy GmbH Alle rechten voorbehouden. Alle ongepubliceerde rechten voorbehouden.

### SILENT<sup>®</sup> **CINFMA**

"SILENT CINEMA" is een handelsmerk van Yamaha Corporation.

#### **Uitleg over GPL**

Dit product maakt in bepaalde gedeelten gebruik van GPL/LGPL open-source software. U hebt het recht om uitsluitend deze open-source code te verkrijgen, te kopiëren, te wijzigen en opnieuw te verspreiden. Voor informatie over GPL/LGPL open source software, hoe u de broncode kunt verkrijgen en over de GPL/LGPL-licentie, verwijzen we u naar de Yamaha Corporation website (http://download.yamaha.com/sourcecodes/musiccast/).

# **Technische gegevens**

## **Ingangen**

- Analoge audio Audio x 4
- Digital Audio (ondersteunde frequenties: 32 kHz tot 96 kHz) Optisch x 1 Coaxiaal x 2
- Video

Composiet x 4 Component x 2 [RX-V579]

- HDMI-ingang HDMI x 6
- Andere aansluitingen
- USB x 1 (USB2.0)
- NETWORK (bedraad) x 1 (100Base-TX/10Base-T)
- NETWORK (draadloos) x 1 (IEEE802.11b/g/n)

# **Uitgangaansluitingen**

• Analoge audio

[RX-V579]

- Luidspreker uit x 7 (FRONT L/R, CENTER, SURROUND L/R, SURROUND BACK L/R\*)
- \* Opmerking: toewijzing is mogelijk. [SURROUND BACK, BI-AMP (FRONT L/R), ZONE B]
- Subwoofer-uitgang x 2 (mono x 2)

- Hoofdtelefoon x 1

[RX-V479]

- Luidspreker uit x 5 (FRONT L/R, CENTER, SURROUND L/R)
- Subwoofer-uitgang x 1
- Hoofdtelefoon x 1
- Video

Composiet x 1 Component x 1 [RX-V579]

• HDMI-uitgang HDMI OUT x 1

# **Andere aansluitingen**

• YPAO MIC x 1

## **HDMI**

- HDMI Eigenschappen: Deep Color, "x.v.Color," Auto Lip Sync, ARC (Audio Return Channel), 3D, 4K Ultra HD
- Video-indeling (Repeater-modus)
- VGA
- 480i/60 Hz
- 576i/50 Hz
- 480p/60 Hz
- 576p/50 Hz
- 720p/60 Hz, 50 Hz
- 1080i/60 Hz, 50 Hz
- 1080p/60 Hz, 50 Hz, 30 Hz, 25 Hz, 24 Hz
- 4K/30 Hz, 25 Hz, 24 Hz
- 4K/60 Hz (YCbCr4:2:0), 50 Hz (YCbCr4:2:0)
- Audio-indeling
- Dolby TrueHD
- Dolby Digital Plus
- Dolby Digital
- DTS-HD Master Audio
- DTS-HD High Resolution Audio
- DTS Express
- DTS
- DSD 2-kan. tot 6-kan.
- PCM 2-kan. tot 8-kan. (max. 192 kHz/24-bit)
- Inhoudsbeveiliging: HDCP-compatibel (HDMI 6-aansluiting: HDCP 2.2-compatibel)
- Link-functie: CEC ondersteund

# **TUNER**

• Analoge Tuner [Modellen uit V.K. en Europa] FM/AM met Radio Data System x 1 (TUNER) [Overige modellen] FM/AM x 1 (TUNER)

## **USB**

- Geschikt voor iPod, Mass Storage Class USB-geheugen
- Huidige opslagcapaciteit: 1,0 A

# **BLUETOOTH**

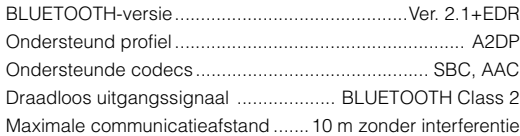

## **Network**

- PC Client Function
- Compatibel met DLNA ver. 1.5
- AirPlay ondersteund
- Internetradio
- Wi-Fi-functie
- Geschikt voor WPS met de PIN-methode en de Druk op de knop-methode
- In staat tot delen met iOS-apparatuur via een draadloze verbinding en via USB
- Geschikt voor directe verbinding met mobiele apparatuur
- Beschikbare beveiligingsmethoden: WEP, WPA2-PSK (AES), Mixed Mode
- Radiofrequentieband 2,4 GHz
- Draadloze netwerkstandaard: IEEE 802.11 b/g/n

## **Compatibele decoderingsindelingen**

- Decoderingsindeling
- Dolby TrueHD, Dolby Digital Plus
- Dolby Digital EX [RX-V579]
- Dolby Digital
- DTS-HD Master Audio, DTS-HD High Resolution Audio, DTS Express
- DTS, DTS 96/24, DTS-ES Matrix 6.1, DTS-ES Discrete 6.1
- Post-decoderingsindeling

[RX-V579]

- Dolby Pro Logic
- Dolby Pro Logic II Music, Dolby Pro Logic II Movie, Dolby Pro Logic II Game
- Dolby Pro Logic IIx Music, Dolby Pro Logic IIx Movie, Dolby Pro Logic IIx Game
- DTS Neo: 6 Music, DTS Neo: 6 Cinema [RX-V479]
- Dolby Pro Logic
- Dolby Pro Logic II Music, Dolby Pro Logic II Movie, Dolby Pro Logic II Game
- DTS Neo: 6 Music, DTS Neo: 6 Cinema

## **Audiogedeelte**

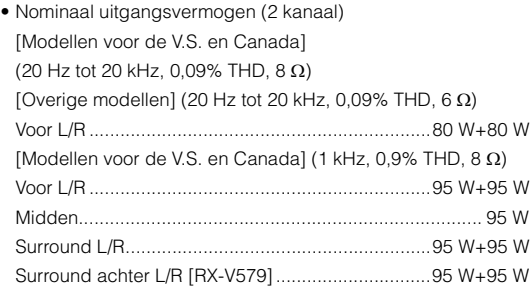

- Nominaal uitgangsvermogen (1 kanaal) [Modellen voor de V.S. en Canada] (1 kHz, 0,9% THD, 8  $\Omega$ )  $[Overize modellen]$  (1 kHz, 0.9% THD, 6  $\Omega$ ) Voor L/R...................................................................115 W/kan. Midden ...................................................................115 W/kan. Surround L/R ...........................................................115 W/kan. Surround achter L/R [RX-V579]...............................115 W/kan.
- Maximaal effectief uitgangsvermogen (1 kanaal) [Modellen voor de V.S. en Canada] (1 kHz, 10% THD, 8  $\Omega$ ) Voor L/R...................................................................140 W/kan. Midden ....................................................................140 W/kan. Surround L/R ...........................................................140 W/kan. Surround achter L/R [RX-V579]...............................140 W/kan. [Overige modellen] (1 kHz, 10% THD, 6  $\Omega$ ) Voor L/R...................................................................135 W/kan. Midden ....................................................................135 W/kan. Surround L/R ...........................................................135 W/kan. Surround achter L/R [RX-V579]...............................135 W/kan. • Dynamisch vermogen (IHF) [Modellen voor de V.S. en Canada] RX-V479: Voor L/R (8/6/4/2 ).................................110/130/160/180 W RX-V579: Voor L/R (8/6/4/2 ).................................120/140/170/190 W [Overige modellen] RX-V479: Voor L/R (6/4/2 )...........................................110/130/160 W RX-V579: Voor L/R (6/4/2 )...........................................120/140/170 W • Dempingsfactor Voor L/R, 20 Hz tot 20 kHz, 8 .............................100 of meer • Ingangsgevoeligheid/ingangsimpedantie AV 4 enz. (1 kHz, 100 W/6 )............................. 200 mV/47 k • Maximum ingangssignaal AV 4 enz. (1 kHz, 0,5% THD, Effect Aan)..........................2,3 V
- Uitgangsniveau/Uitgangsimpedantie SUBWOOFER........................................................... 1 V/1,2 k

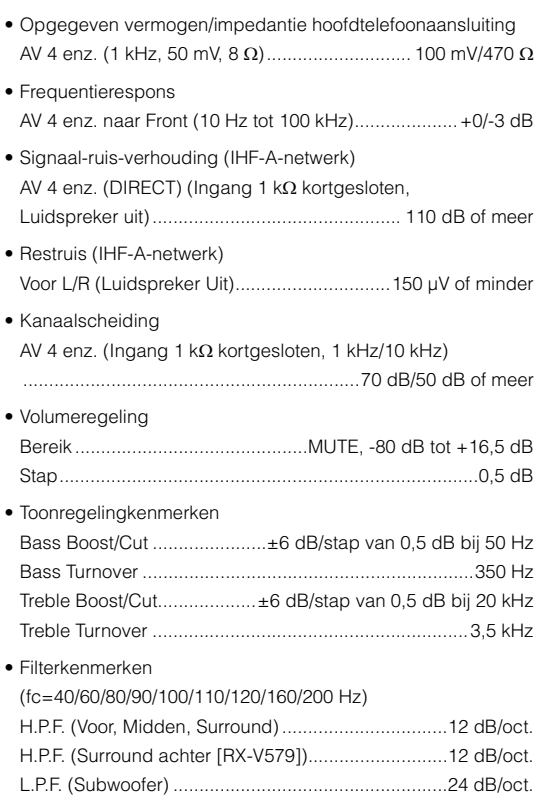

# **Videogedeelte**

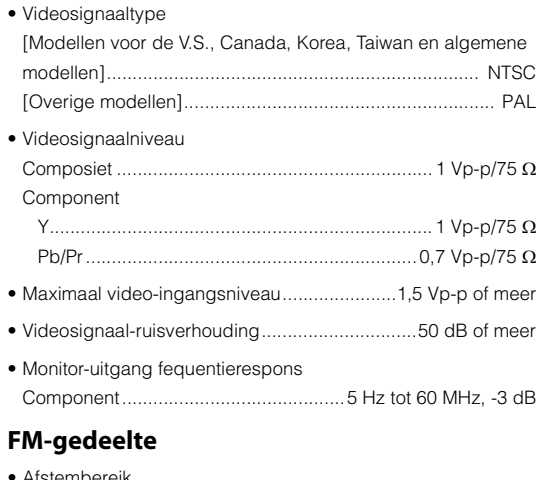

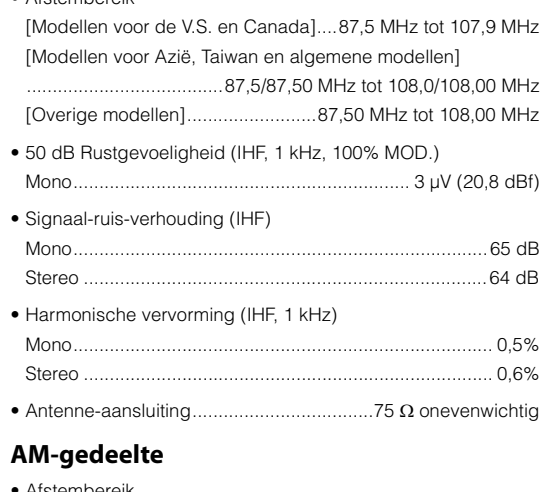

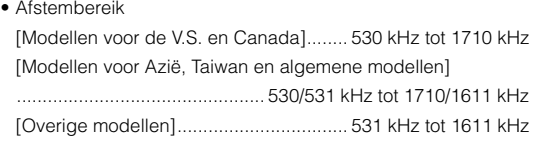

# **Algemeen**

• Stroomvoorziening

[Modellen voor de V.S. en Canada]

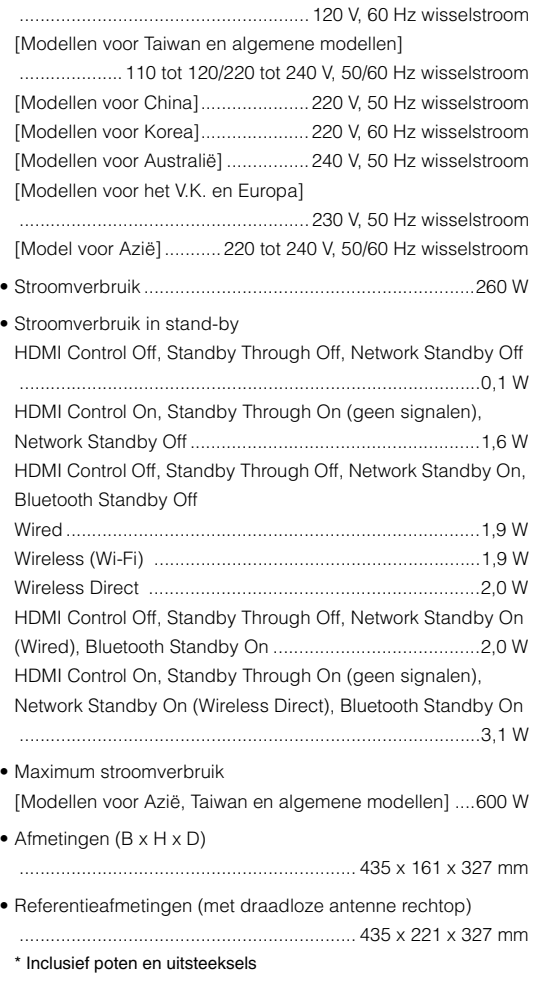

#### • Gewicht

8,1 kg

\*Technische gegevens kunnen zonder kennisgeving worden gewijzigd.

# **Index**

# **Symbolen**

Envelo[p](#page-12-0)pictogram  $(\blacksquare)$  [76](#page-15-0) Vergrendelingspictogram  $\left(\frac{\mathbf{a}}{\mathbf{a}}\right)$  90

## **Numerieke [toetsen](#page-72-0)**

2.1-kanaalsysteem [14](#page-95-0) 2ch Stereo 46 4K Ultra HD 18 5.1-kana[alsysteem](#page-56-0) 13, 16 7.1-kanaals[ysteem](#page-48-0) 13, 16 7ch Stereo 46

# **A**

Adaptive DRC 73 ADVANCED SETUP 96 Afstandsbediening 10 AirPlay 57 AM-radio 49 ARC (Au[dio R](#page-16-0)[eturn Channel\)](#page-79-0) 85, 115 Audio Decoder (informatie op display op voorpaneel) 71 Auto Power Sta[ndby](#page-44-0) 89 Auto Preset (FM-radio) 50

# **B**

Banaanstekker 17 Bi-amp 17, 80 BLUETOOTH [53](#page-41-0)

# **C**

CINEMA [DSP](#page-47-0) 45 Compressed Music Enhancer 48 Crossover 28, 81

# **D**

Decoder Off (informatie op display op voorpaneel) 71 Dempen 42 Dimmer (voordisplay) 90 DIRECT 48

# DLNA 64 DMC (Digital Me[dia C](#page-80-0)[ontroller\)](#page-72-1) 93 Draadloos ([Wi-F](#page-47-1)i) 33, 92

DSP Program (inform[atie op display op voorpaneel\)](#page-66-0) 71

# **E**

ECO 89 Equalizer 82 Extended Surround 73 Extra Bass 48, 81

# **F**

Favoriet 67 Firmwar[e-u](#page-20-0)[pda](#page-55-0)[t](#page-105-0)[e](#page-60-0) 98, [99](#page-63-0) FM-radio 49 Foutberichten (voorpaneel) 109

# **G**

Geluidsprogra[mma](#page-86-0) 45

# **H**

HDCP 21, 106 Herhalen 56, [61](#page-75-0), 64

# **I**

Informatie o[p de display van het voorpaneel](#page-94-0) 71 Initial Volume 87 Input (infor[ma](#page-73-0)t[ie op de display van het voorpaneel\)](#page-86-1) 71 Input Trim 74 Instelling frequentiestap 49, 97 Instelmenu 76 Internetradio 65

# **L**

Language 95 Lipsync 74, 87 Luidsprekerimpedantie 12, 15, 96

## **M**

MAC-adres 92, [93](#page-92-0) Max Volume 87 Memory Guard 90 Menu [Option](#page-81-0) 72

# **N**

Netwerkinformatie 92 Network Connection 92 Network Name 93 Network Sta[ndby](#page-96-0) 93

# **P**

PEQ 82 Power Am[p A](#page-42-1)[ssign](#page-84-1) 80

# **R**

Radio Da[ta S](#page-55-0)[yste](#page-60-0)[m afstemmen](#page-63-0) 52 Registreren v[an fav](#page-9-0)[orieten \(snelkoppeling\)](#page-73-1) 70 Remote ID 97 Rename 93

# **S**

SCENE 43, 85 Selecteren van de [m](#page-73-2)[enutaal](#page-46-0) 27 Shuffle 56, 61, 64 Signaalinformatie 74 Slaaptimer [10](#page-82-0) Snelkoppeling [7](#page-72-2)0 Standby Through 84 Straight decode 47 Subwoofer Trim 74 Surrounddecoder 47

# **T**

Test Tone 83 Tone Control 73

# **V**

Video-/audio-ingangen, combinatie [22](#page-67-0) Virtual CINEMA FRONT 13, 46, 82 Virtuele surround-achterluidspreker (V[SBS\)](#page-61-1) 7[3](#page-56-1) Volume scale 87 Voor HDMI geschikte signalen 116 Voorkeuzezender [se](#page-39-0)l[ectere](#page-91-0)[n \(FM/AM-radio\)](#page-58-0) 51

# **W**

Weergave in meerdere ruimtes 68 Weergave van inhoud van een iPod 54 Weergave van inhoud van een iPod (AirPlay) 57 Weergave van inhoud van een NAS 62 Weergeven van de inhoud van een USB-o[psl](#page-67-0)a[gapparaat](#page-79-1) 59 Wireless Direct 40, 92 WPS 33, 35

# **Y**

YPAO (Yamaha Parametric room Acoustic Optimizer) 28

# **Z**

Zone B 68, 80

# **& YAMAHA**

YAMAHA CORPORATION

© 2015 Yamaha Corporation YG906A0/NL1